# Betriebsanleitung Proline Promag H 10

Magnetisch-induktives Durchflussmessgerät Modus RS485

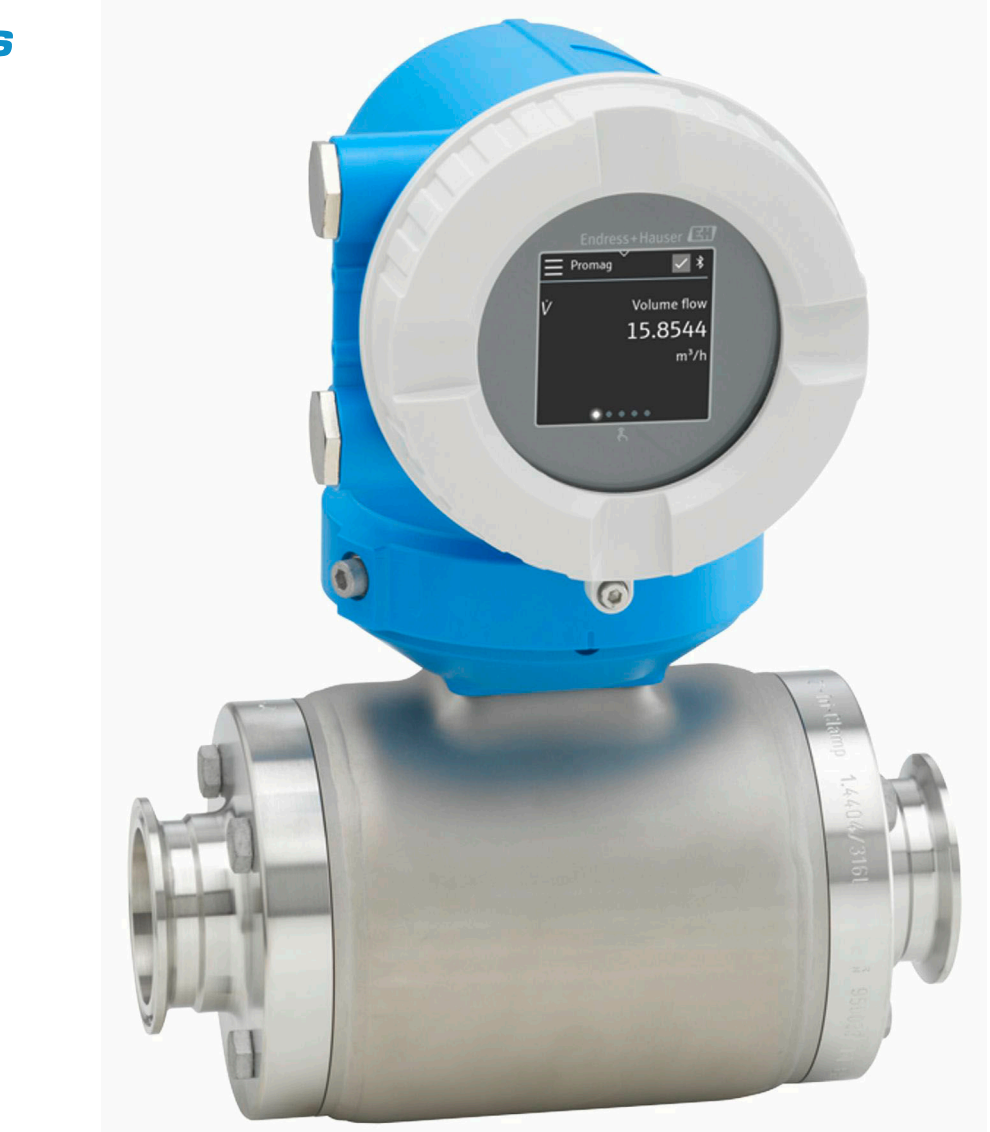

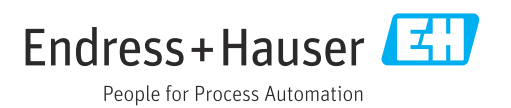

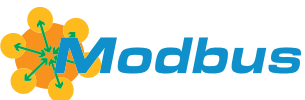

01.00.zz (Gerätefirmware)

# Inhaltsverzeichnis

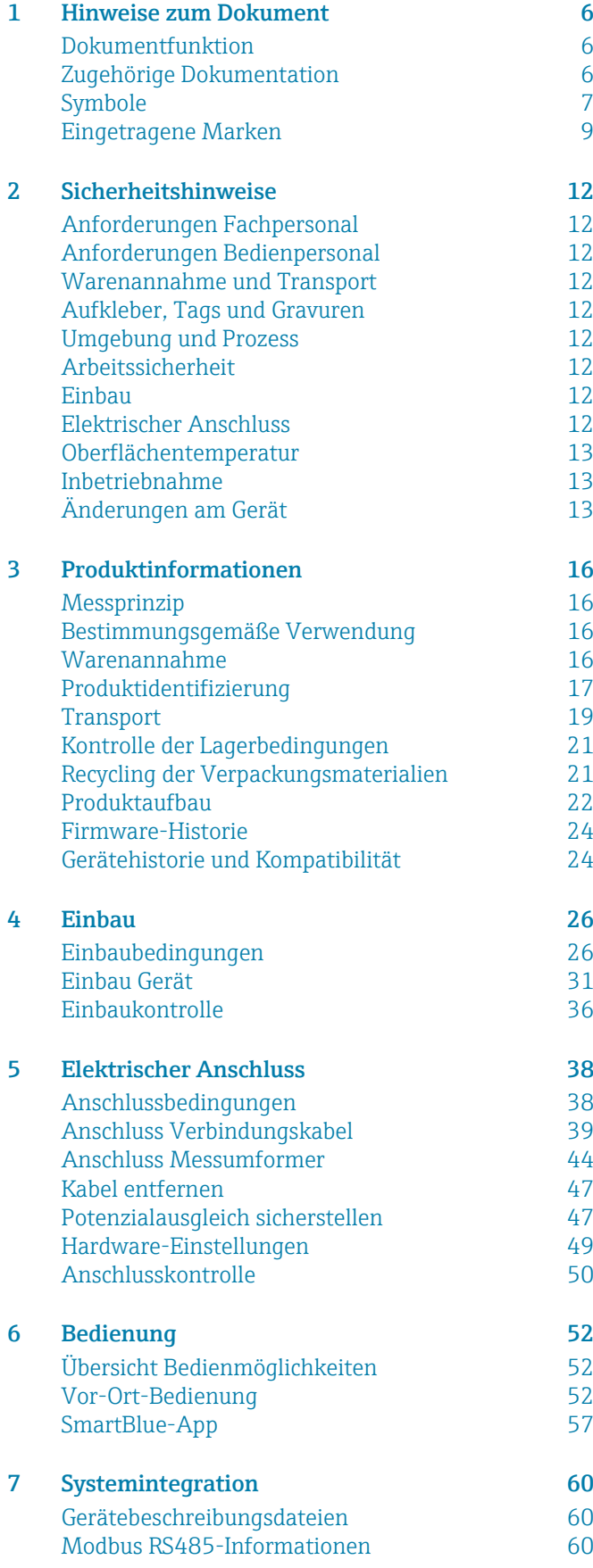

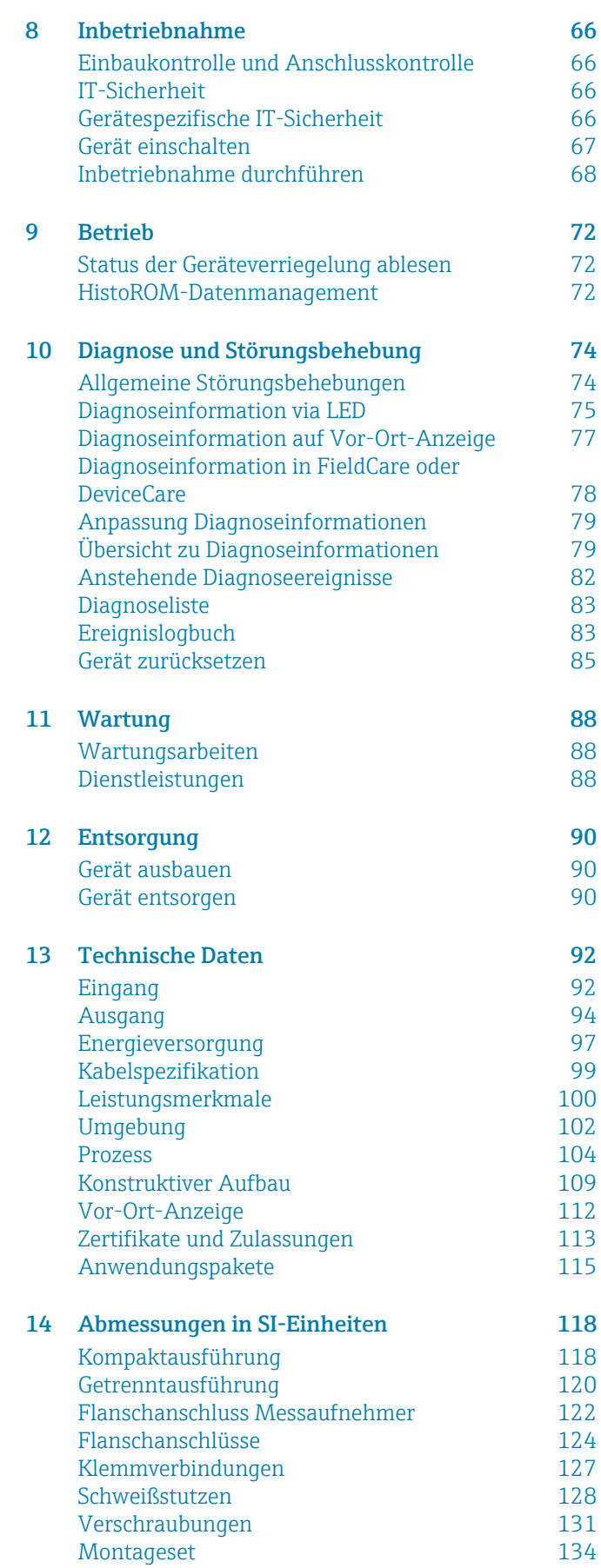

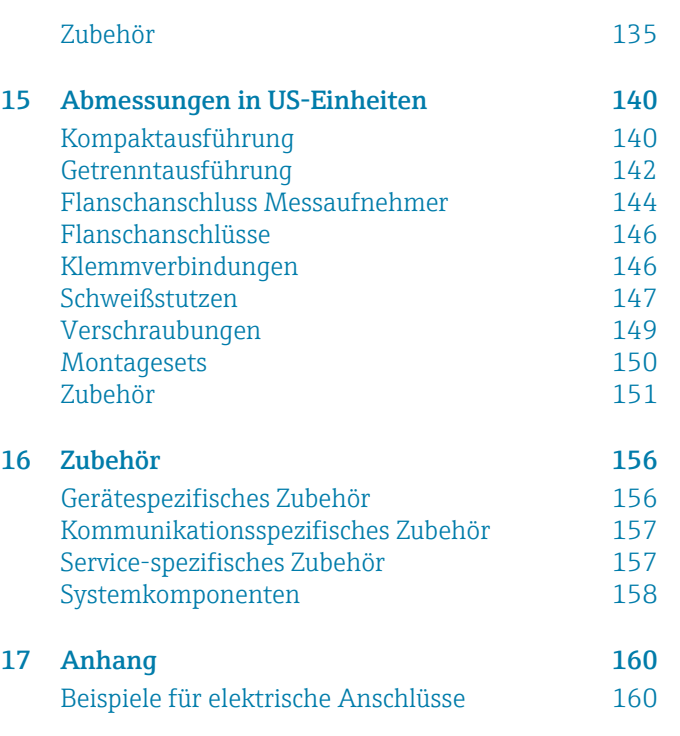

### [Stichwortverzeichnis](#page-160-0)

# 1 Hinweise zum Dokument

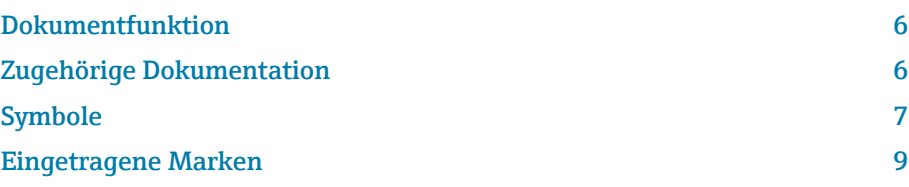

# <span id="page-5-0"></span>Dokumentfunktion

Diese Betriebsanleitung liefert alle Informationen, die in verschiedenen Phasen des Lebenszyklus des Geräts benötigt werden:

- Warenannahme und Produktidentifizierung
- Lagerung und Transport
- Montage und Anschluss
- Inbetriebnahme und Bedienung
- Diagnose und Störungsbehebung
- Wartung und Entsorgung

# Zugehörige Dokumentation

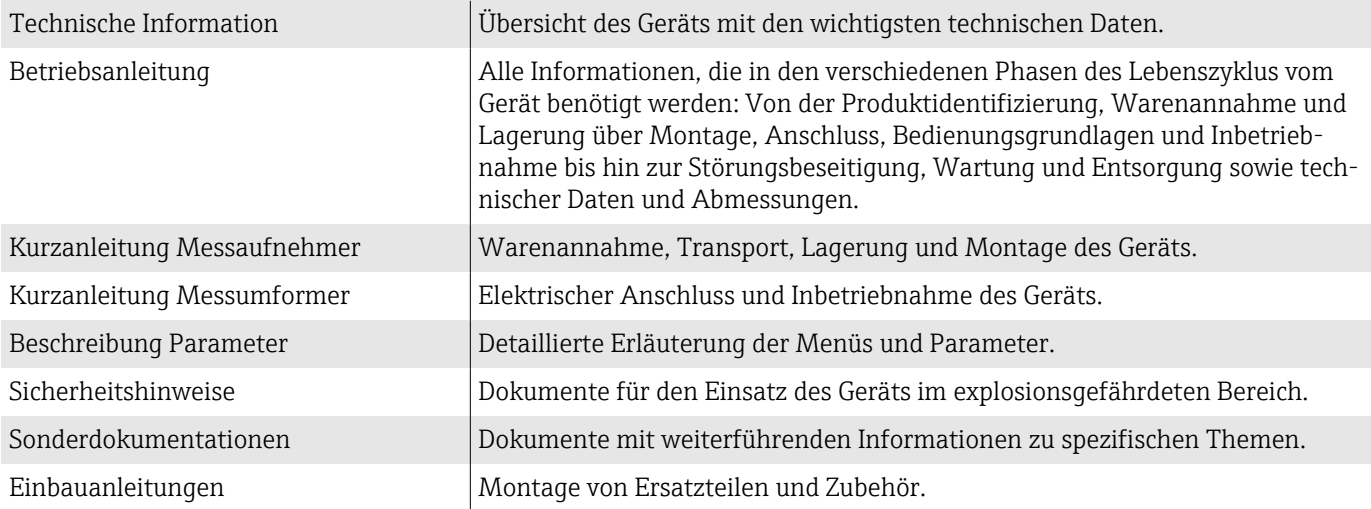

Die zugehörige Dokumentation steht online zur Verfügung:

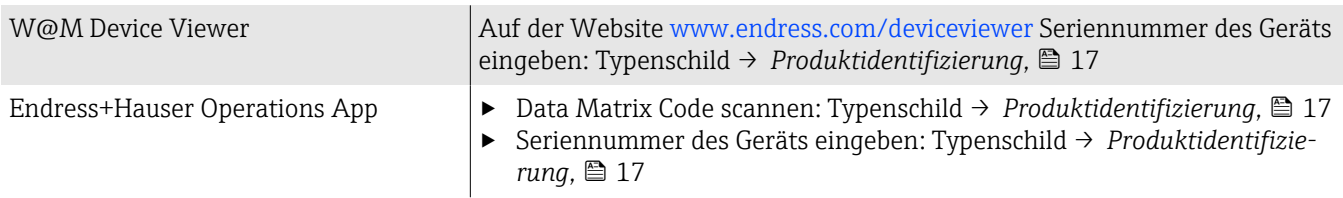

# <span id="page-6-0"></span>Symbole

### Warnhinweise

### **GEFAHR**

Diese Kennzeichnung weist auf eine unmittelbar gefährliche Situation hin, die zum Tod oder zu schweren Verletzungen führt, wenn sie nicht gemieden wird.

### **A** WARNUNG

Diese Kennzeichnung weist auf eine möglicherweise gefährliche Situation hin, die zum Tod oder zu schweren Verletzungen führen kann, wenn sie nicht gemieden wird.

### **A** VORSICHT

Diese Kennzeichnung weist auf eine möglicherweise gefährliche Situation hin, die zu geringfügigen oder leichten Verletzungen führen kann, wenn sie nicht gemieden wird.

### **HINWEIS**

Diese Kennzeichnung bezeichnet eine möglicherweise schädliche Situation. Wenn sie nicht gemieden wird, kann die Anlage oder etwas in ihrer Umgebung beschädigt werden.

### Elektronik

- $\equiv$ Gleichstrom
- $\sim$ Wechselstrom
- $\overline{\sim}$ Gleichstrom und Wechselstrom
- $\oplus$ Anschluss Potenzialausgleich

### Gerätekommunikation

- $\ast$ Bluetooth ist aktiviert.
- $\boxed{\bullet}$ LED ist aus.
- $\mathcal{L}$ LED blinkt.
- 交. LED leuchtet.

### **Werkzeuge**

- **Schlitzschraubendreher**
- Sechskantschlüssel
- 6H Schraubenschlüssel

### Informationstypen

- $\blacktriangledown$ Bevorzugte Abläufe, Prozesse oder Handlungen
- $\blacktriangledown$ Erlaubte Abläufe, Prozesse oder Handlungen
- Verbotene Abläufe, Prozesse oder Handlungen  $\mathbf x$
- $\mathbf{f}$ Zusätzliche Informationen
- $\sqrt{1}$ Verweis auf Dokumentation
- **<sup>A</sup>** Verweis auf Seite
- $\blacksquare$ Verweis auf Abbildung
- Zu beachtende Maßnahme oder einzelner Handlungsschritt  $\blacktriangleright$
- 1., 2.,... Handlungsschritte
	- Ergebnis eines Handlungsschritts  $\longrightarrow$
- Hilfe im Problemfall ?
- Sichtkontrolle  $\circledcirc$
- Schreibgeschützter Parameter  $\bigoplus$

### Explosionsschutz

- $\mathcal{L}$ Explosionsgefährdeter Bereich
- $\mathbb{X}$ Nicht explosionsgefährdeter Bereich

# <span id="page-8-0"></span>Eingetragene Marken

### Modbus®

Eingetragene Marke der SCHNEIDER AUTOMATION, INC.

### Bluetooth®

Die Bluetooth-Wortmarke und Bluetooth-Logos sind eingetragene Marken von Bluetooth SIG. Inc. und jegliche Verwendung solcher Marken durch Endress+Hauser erfolgt unter Lizenz. Andere Marken und Handelsnamen sind die ihrer jeweiligen Eigentümer.

### Apple®

Apple, das Apple Logo, iPhone und iPod touch sind Marken der Apple Inc., die in den USA und weiteren Ländern eingetragen sind. App Store ist eine Dienstleistungsmarke der Apple Inc.

### Android®

Android, Google Play und das Google Play-Logo sind Marken von Google Inc.

# 2 Sicherheitshinweise

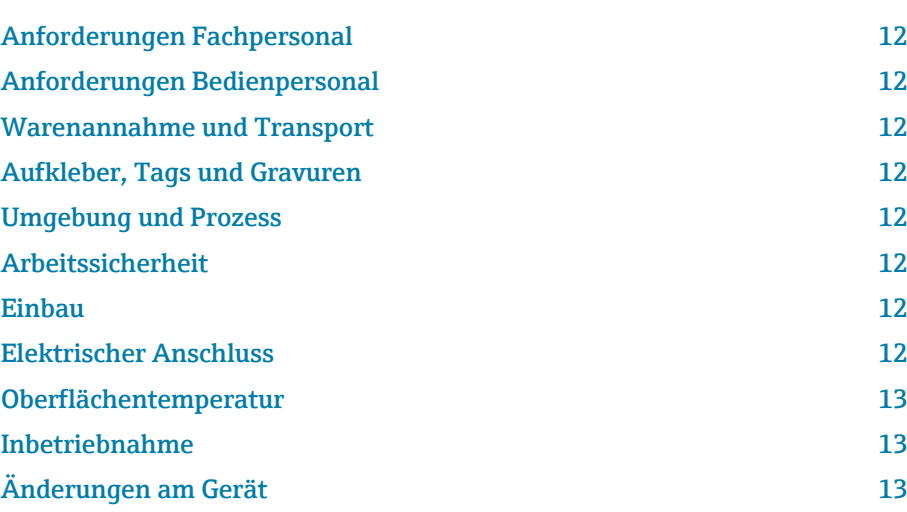

### <span id="page-11-0"></span>Anforderungen Fachpersonal

- ‣ Einbau, elektrischer Anschluss, Inbetriebnahme, Diagnose und Wartung des Geräts nur durch ausgebildetes Fachpersonal durchführen lassen, das vom Anlagenbetreiber autorisiert wurde.
- ‣ Das ausgebildete Fachpersonal muss vor Arbeitsbeginn die Betriebsanleitung, Zusatzdokumentationen und Zertifikate sorgfältig lesen, verstehen und befolgen.
- ‣ Nationale Vorschriften einhalten.

## Anforderungen Bedienpersonal

- ‣ Das Bedienpersonal ist vom Anlagenbetreiber autorisiert und entsprechend der Aufgabenanforderung eingewiesen.
- ‣ Das Bedienpersonal muss vor Arbeitsbeginn die Anweisungen in der Betriebsanleitung und Zusatzdokumentation sorgfältig lesen, verstehen und befolgen.

### Warenannahme und Transport

- ‣ Gerät sachgemäß und fachgerecht transportieren.
- ‣ Schutzscheiben oder Schutzkappen auf den Prozessanschlüssen nicht entfernen.

# Aufkleber, Tags und Gravuren

‣ Alle Sicherheitshinweise und Symbole auf dem Gerät beachten.

# Umgebung und Prozess

- ‣ Gerät nur zur Messung geeigneter Messstoffe verwenden.
- ‣ Zulässigen gerätespezifischen Druckbereich und Temperaturbereich beachten.
- ‣ Gerät vor Korrosion und Umwelteinflüssen schützen.

# Arbeitssicherheit

- ‣ Erforderliche persönliche Schutzausrüstung gemäß den nationalen Vorschriften tragen.
- ‣ Schweißgerät nicht über dem Gerät erden.
- ‣ Bei Arbeiten am und mit dem Gerät mit feuchten Händen Schutzhandschuhe tragen.

# Einbau

- ‣ Schutzscheiben oder Schutzkappen auf den Prozessanschlüssen erst unmittelbar vor dem Einbau des Messaufnehmers entfernen.
- ‣ Auskleidung am Flansch nicht beschädigen oder entfernen.
- ‣ Anziehdrehmomente beachten.

# Elektrischer Anschluss

‣ Nationale Installationsvorschriften und Richtlinien einhalten.

- <span id="page-12-0"></span>‣ Kabelspezifikation und Gerätespezifikation beachten.
- ‣ Kabel auf Beschädigung prüfen.
- ‣ Bei Einsatz im explosionsgefährdeten Bereich die Dokumentation "Sicherheitshinweise" beachten.
- ‣ Potenzialausgleich herstellen.
- ‣ Erdung herstellen.

### Oberflächentemperatur

Messstoffe mit hoher Temperatur können zu heißen Oberflächen auf dem Gerät führen. Deshalb Folgendes beachten:

- ‣ Geeigneten Berührungsschutz montieren.
- ‣ Geeignete Schutzhandschuhe tragen.

# Inbetriebnahme

- ‣ Gerät nur in einem technisch einwandfreien und betriebssicheren Zustand einbauen.
- ‣ Gerät erst nach Einbaukontrolle und Anschlusskontrolle in Betrieb nehmen.

# Änderungen am Gerät

Änderungen oder Reparaturen sind nicht zulässig und können zu Gefahren führen. Deshalb Folgendes beachten:

- ‣ Änderungen oder Reparaturen nur nach Rücksprache mit einer Endress+Hauser Service-Organisation durchführen.
- ‣ Nur Original-Ersatzteile und Original-Zubehör von Endress+Hauser verwenden.
- ‣ Einbau von Original-Ersatzteilen und Original-Zubehör gemäß Einbauanleitung durchführen.

# 3 Produktinformationen

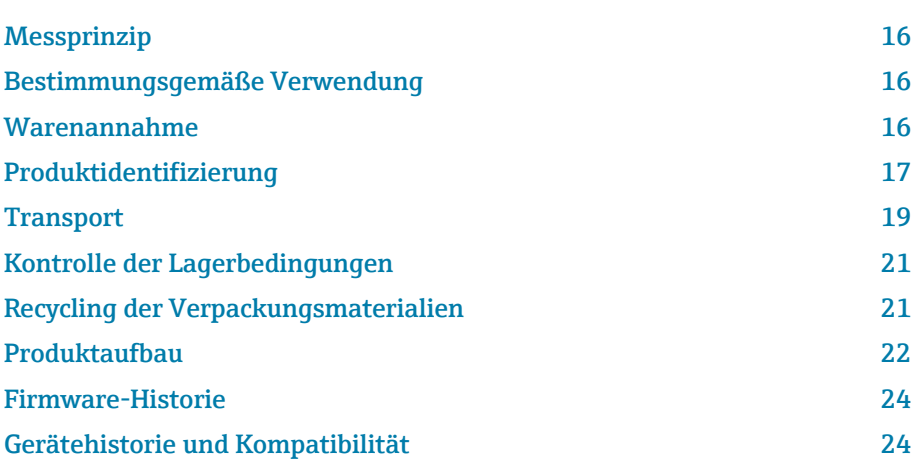

# <span id="page-15-0"></span>Messprinzip

Magnetisch-induktive Durchflussmessung nach dem *Faraday'schen Induktionsgesetz*.

# Bestimmungsgemäße Verwendung

Das Gerät ist nur für die Durchflussmessung von Flüssigkeiten bestimmt, die eine Mindestleitfähigkeit von 5 µS/cm aufweisen.

Je nach Ausführung misst das Gerät explosionsgefährliche, entzündliche, giftige und brandfördernde Messstoffe.

Geräte für den Einsatz in einem explosionsgefährdeten Bereich, in hygienischen Anwendungen oder bei erhöhten Risiken durch Prozessdruck sind auf dem Typenschild gekennzeichnet.

Eine nicht bestimmungsgemäße Verwendung kann die Sicherheit beeinträchtigen. Der Hersteller haftet nicht für Schäden, die aus unsachgemäßer oder nicht bestimmungsgemäßer Verwendung entstehen.

# Warenannahme

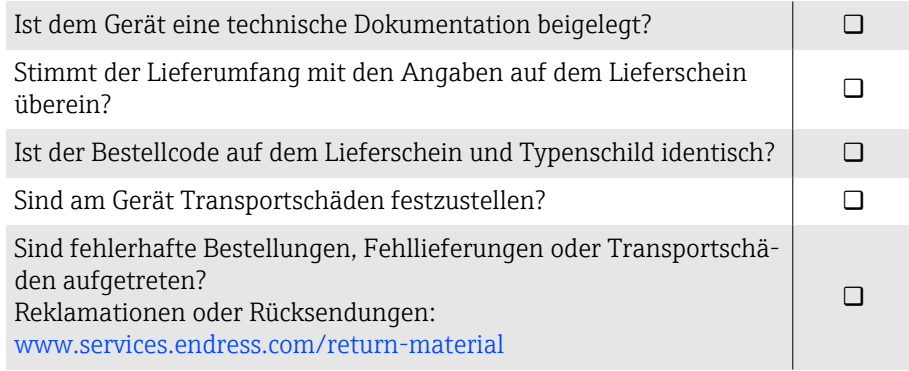

# <span id="page-16-0"></span>Produktidentifizierung

### Gerätebezeichnung

Das Gerät besteht aus folgenden Teilen:

- Messumformer Proline 10
- Messaufnehmer Promag H

### Messumformer-Typenschild

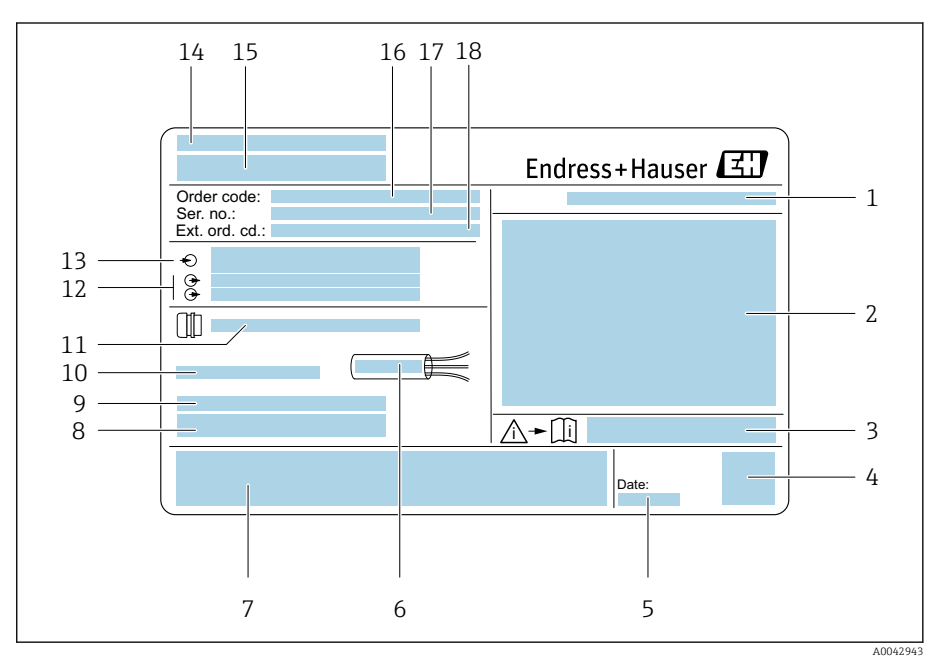

 *1 Beispiel Messumformer-Typenschild*

- *Schutzart*
- *Zulassungen für den explosionsgefährdeten Bereich, Elektrische Anschlussdaten*
- *Dokumentennummer sicherheitsrelevanter Zusatzdokumentation*
- *Data Matrix Code*
- *Herstellungsdatum: Jahr-Monat*
- *Zulässiger Temperaturbereich für Kabel*
- *CE-Kennzeichnung und andere Zulassungskennzeichnungen*
- *Firmware-Version (FW) und Geräterevision (Dev.Rev.) ab Werk*
- *Zusatzinformationen bei Sonderprodukten*
- *Zulässige Umgebungstemperatur (T<sup>a</sup> )*
- *Informationen zur Kabeleinführung*
- *Verfügbare Eingänge und Ausgänge: Versorgungsspannung*
- *Elektrische Anschlussdaten: Versorgungsspannung und Versorgungsleistung*
- *Herstellungsort*
- *Name Messumformer*
- *Bestellcode*
- *Seriennummer*
- *Erweiterter Bestellcode*

### Messaufnehmer-Typenschild

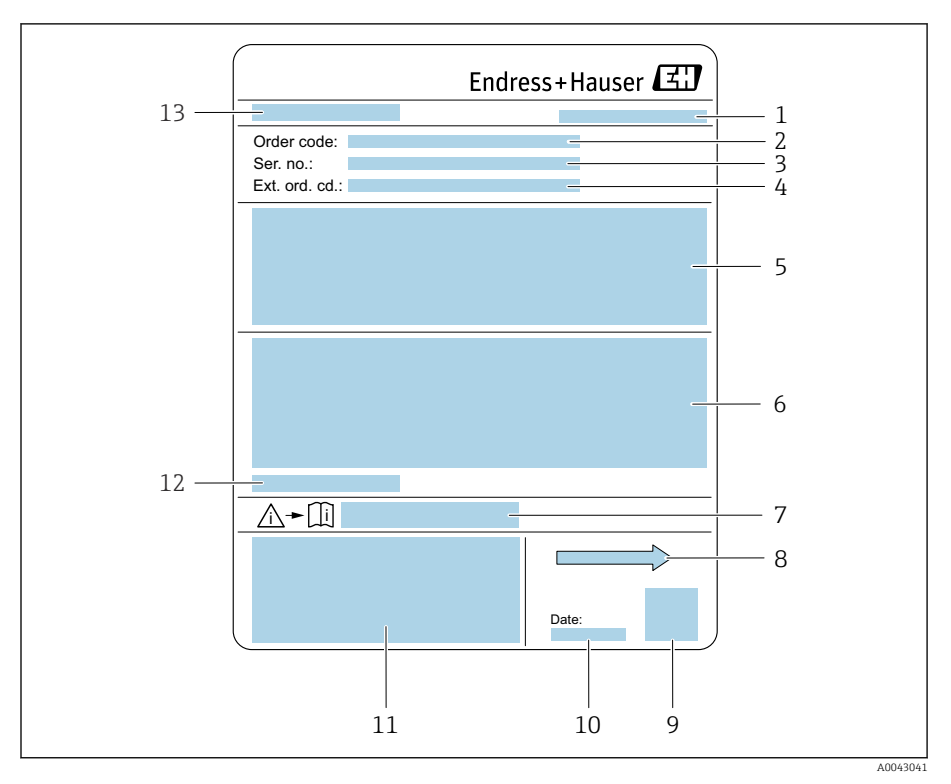

 *2 Beispiel Messaufnehmer-Typenschild*

- *Herstellungsort*
- *Bestellcode*
- *Seriennummer*
- *Erweiterter Bestellcode*
- *Zulassungen, Zertifikate und Schutzart*
- *Technische Daten*
- *Dokumentennummer sicherheitsrelevanter Zusatzdokumentation*
- *Durchflussrichtung*
- *Data Matrix Code*
- *Herstellungsdatum: Jahr-Monat*
- *CE-Kennzeichnung, C-Tick*
- *Zulässige Umgebungstemperatur (T<sup>a</sup> )*
- *Name Messaufnehmer*

<span id="page-18-0"></span>X

# **Transport**

### Schutzverpackung

Als Schutz vor Beschädigung und Verschmutzung sind Schutzscheiben oder Schutzkappen auf den Prozessanschlüssen angebracht.

# In Originalverpackung transportieren

### **HINWEIS**

### Fehlende Originalverpackung!

Beschädigung der Magnetspule.

‣ Gerät nur in der Originalverpackung anheben und transportieren.

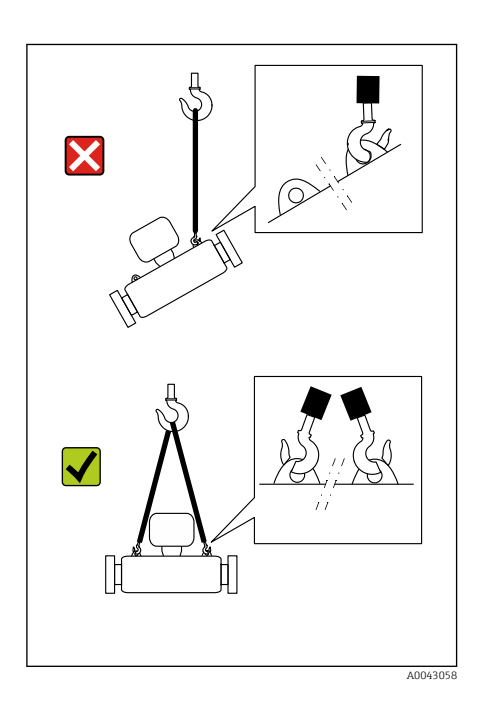

MMM.

### Transport mit Hebeösen

# **A**GEFAHR

A0043053

Lebensgefahr durch hängende Lasten! Herabstürzen des Geräts.

- ‣ Gerät vor Drehen und Abrutschen sichern.
- ‣ Hängende Lasten nicht über Personen hinwegführen.
- ‣ Hängende Lasten nicht über ungeschützte Bereiche bewegen.

### **HINWEIS**

### Unsachgemäße Befestigung von Hebemitteln!

Einseitiges Anbringen der Hebemittel kann das Gerät beschädigen.

‣ Hebemittel an beiden Hebeösen anbringen.

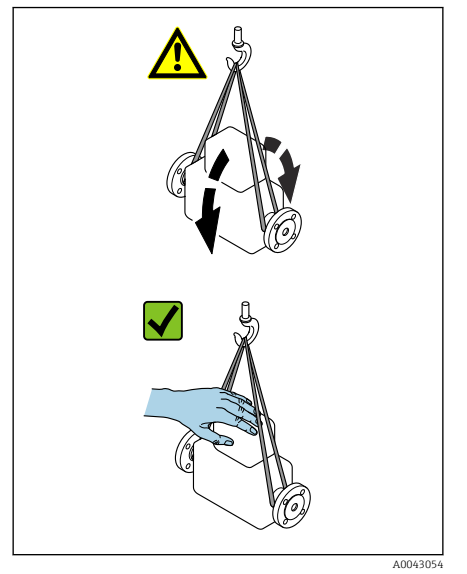

# Transport ohne Hebeösen

### **A**GEFAHR

### Lebensgefahr durch hängende Lasten!

Herabstürzen des Geräts.

- ‣ Gerät vor Drehen und Abrutschen sichern.
- ‣ Hängende Lasten nicht über Personen hinwegführen.
- ‣ Hängende Lasten nicht über ungeschützte Bereiche bewegen.

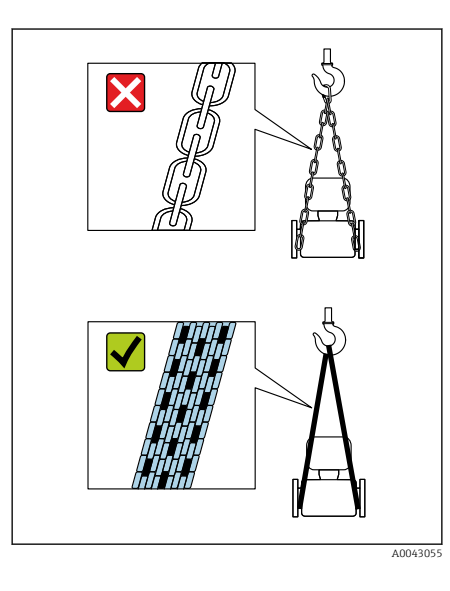

# **HINWEIS**

Beschädigung des Geräts durch falsche Hebemittel! Ketten als Hebemittel können das Gerät beschädigen.

‣ Textile Hebemittel verwenden.

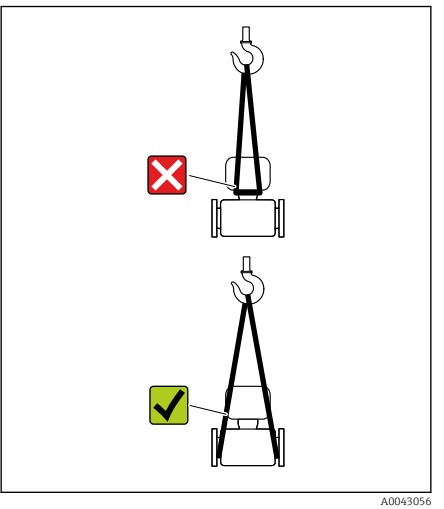

# **HINWEIS**

### Unsachgemäße Befestigung von Hebemitteln!

Anbringung der Hebemittel an ungeeigneten Stellen kann das Gerät beschädigen.

‣ Hebemittel an beiden Prozessanschlüssen des Geräts anbringen.

# <span id="page-20-0"></span>Kontrolle der Lagerbedingungen

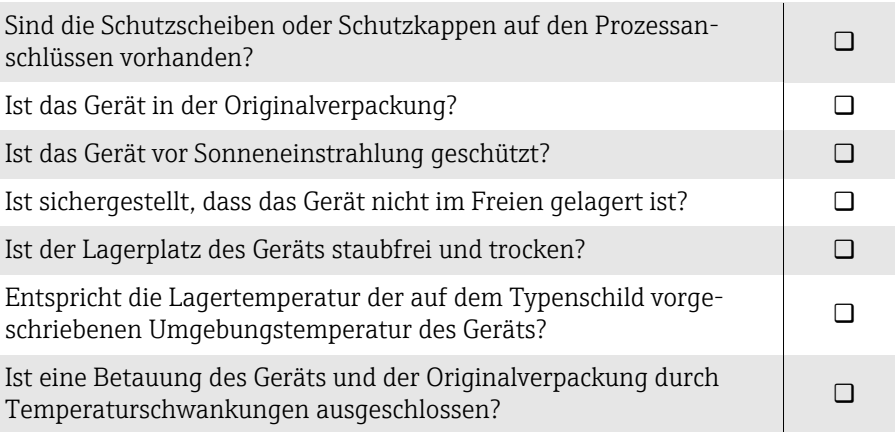

# Recycling der Verpackungsmaterialien

Alle Verpackungsmaterialien und Verpackungshilfsmittel sind gemäß den nationalen Vorschriften zu recyclen.

- Stretchfolie: Polymer gemäß EU-Richtlinie 2002/95/EC (RoHS)
- Kiste: Holz gemäß Standard ISPM 15, Bestätigung durch angebrachtes IPPC-Logo
- Karton: Gemäß europäischer Verpackungsrichtlinie 94/62EG, Bestätigung durch angebrachtes Resy-Symbol
- Einwegpalette: Kunststoff oder Holz
- Verpackungsbänder: Kunststoff
- Klebestreifen: Kunststoff
- Polstermaterial: Papier

# <span id="page-21-0"></span>Produktaufbau

### Kompaktausführung

Messumformer und Messaufnehmer bilden eine mechanische Einheit.

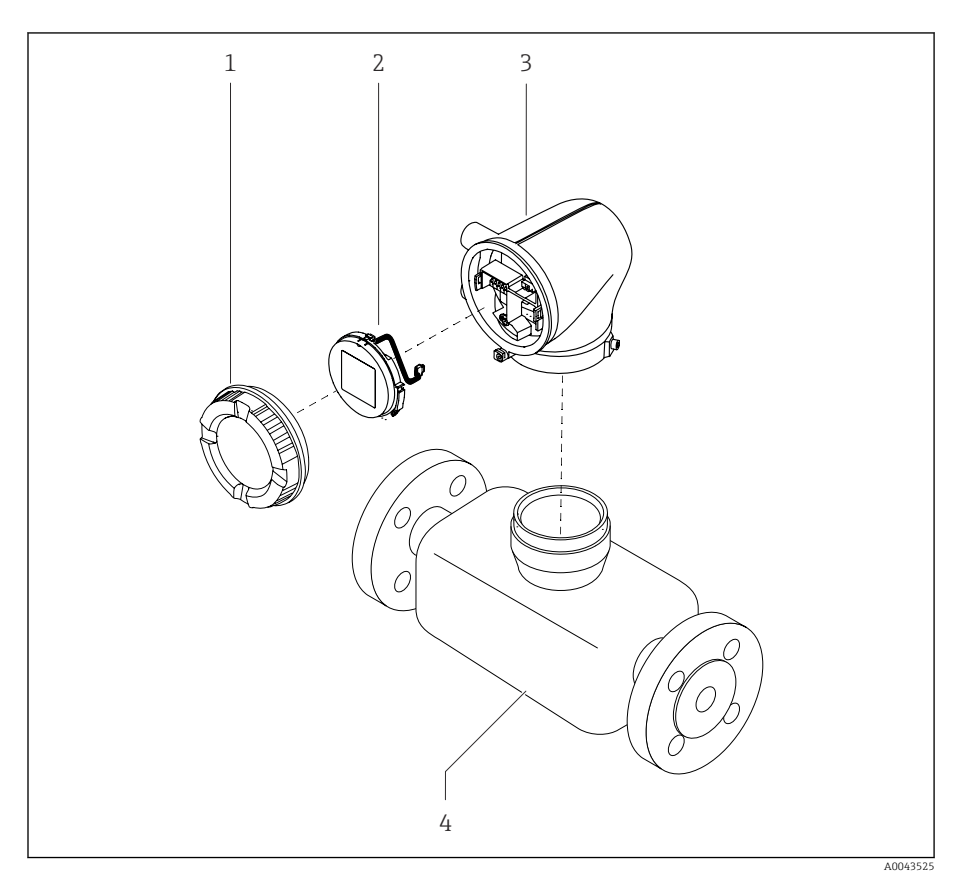

- *3 Wichtige Gerätekomponenten*
- 
- *1 Gehäusedeckel 2 Anzeigemodul*
- *3 Messumformergehäuse*
- *4 Messaufnehmer*

### Getrenntausführung

Messumformer und Messaufnehmer werden räumlich getrennt eingebaut.

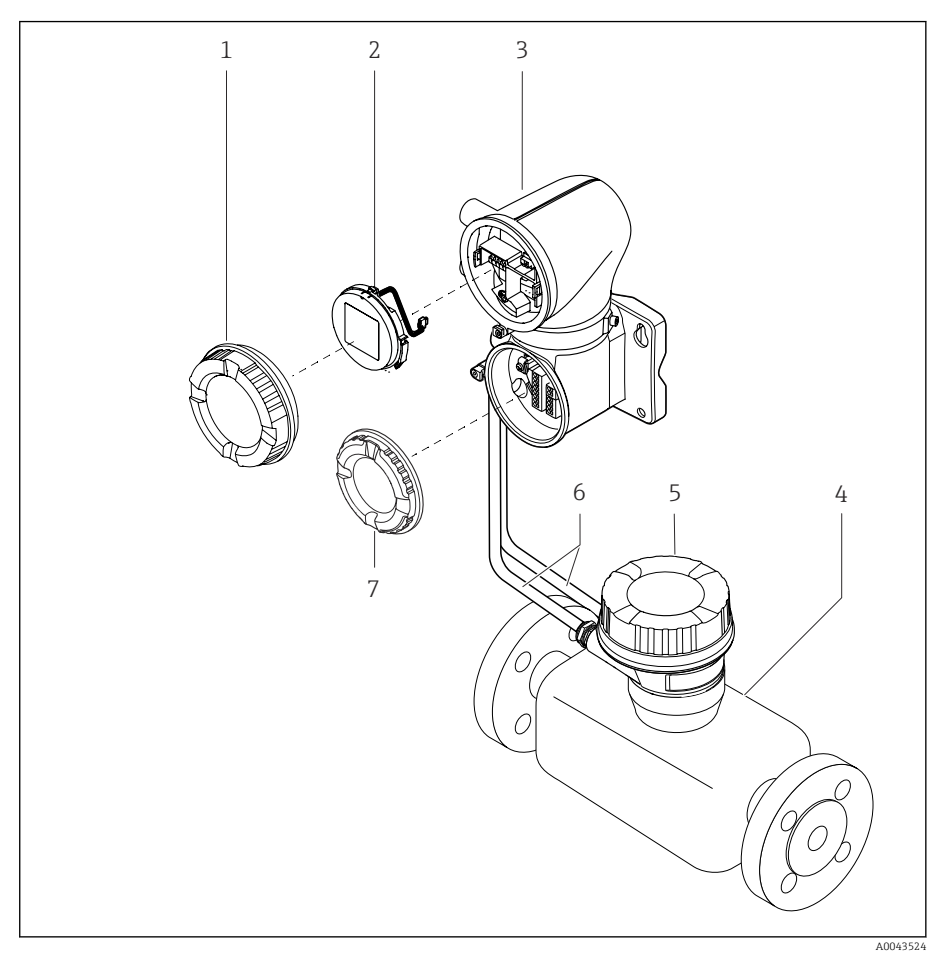

- *4 Wichtige Gerätekomponenten*
- 
- *1 Gehäusedeckel 2 Anzeigemodul*
- *3 Messumformergehäuse*
- *4 Messaufnehmer*
- *5 Messaufnehmer-Anschlussgehäuse*
- *6 Verbindungskabel bestehend aus Spulenstromkabel und Elektrodenkabel*
- *7 Anschlussraumdeckel*

# <span id="page-23-0"></span>Firmware-Historie

Liste der Firmware-Versionen und Änderungen zur Vorgängerversion

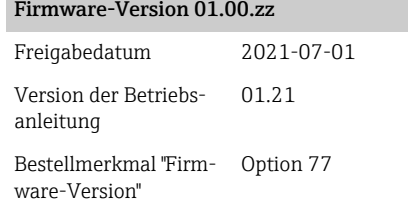

Original-Firmware

# Gerätehistorie und Kompatibilität

Liste der Gerätemodelle und Änderungen zum Vorgängermodell

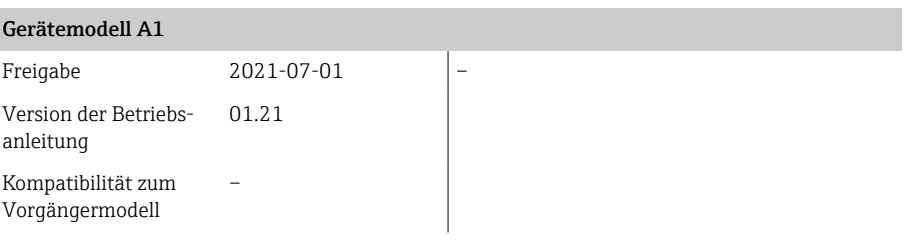

# 4 Einbau

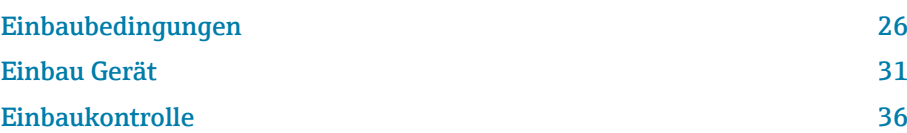

# Einbaubedingungen

# Durchflussrichtung

Gerät in Durchflussrichtung einbauen.

Pfeilrichtung auf dem Typenschild beachten.  $\overline{\mathbf{r}}$ 

# Einbau mit Einlaufstrecken und Auslaufstrecken

Gerade und ungestörte Einlaufstrecken und Auslaufstrecken einhalten.

Um Unterdruck zu vermeiden und um die Messgenauigkeitsspezifikatio- $| \cdot |$ nen einzuhalten, den Messaufnehmer vor turbulenzerzeugenden Armaturen (z. B. Ventile, T-Stücke) und nach Pumpen einbauen → *[Einbau in der](#page-28-0) [Nähe von Pumpen](#page-28-0)*, <sup>2</sup> 29.

Ausreichenden Abstand zum nächsten Rohrbogen einhalten.

# Einbaulagen

Vertikale Einbaulage, Strömungsrichtung nach oben Für alle Anwendungen.

### Horizontale Einbaulage, Messumformer oben

Diese Einbaulage ist für folgende Anwendungen geeignet:

- Für tiefe Prozesstemperaturen, um die minimale Umgebungstemperatur für den Messumformer einzuhalten.
- Für die Leerrohrüberwachung, auch bei teilgefüllten oder leeren Messrohren.

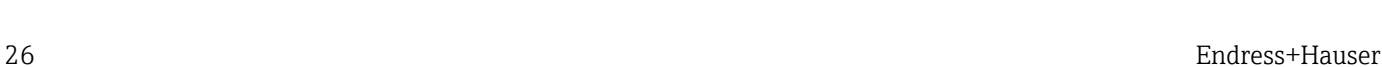

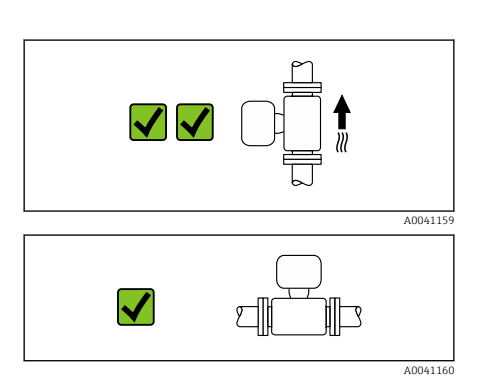

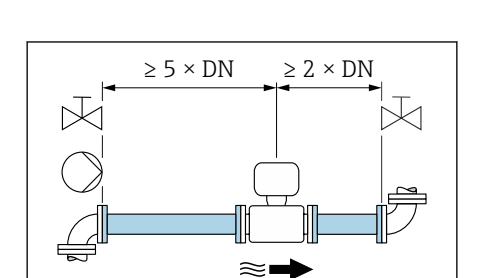

A00289

¶ <del></del> ≔ ।

A0042132

<span id="page-25-0"></span>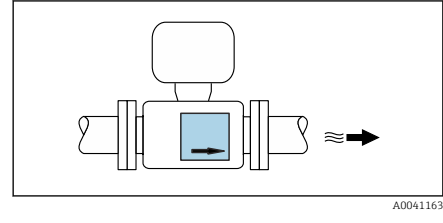

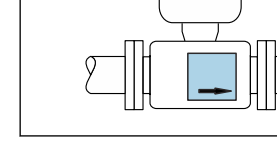

 $2 \times DN$ 

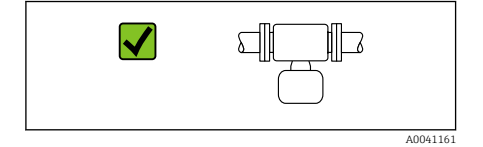

⊠⊯

∭⊡

X

### Horizontale Einbaulage Messumformer unten

Diese Einbaulage ist für folgende Anwendungen geeignet:

- Für hohe Prozesstemperaturen, um die maximale Umgebungstemperatur für den Messumformer einzuhalten.
- Um eine Überhitzung der Elektronik bei starker Erwärmung zu vermeiden, das Messgerät mit dem Messumformerteil nach unten gerichtet einbauen.

Diese Einbaulage ist nicht für folgende Anwendungen geeignet: Wenn die Leerrohrüberwachung genutzt werden soll.

Horizontale Einbaulage Messumformer seitlich Diese Einbaulage ist nicht geeignet

### Vertikal

A0048872

Optimal bei leerlaufenden Rohrsystemen und beim Einsatz der Leerrohrüberwachung.

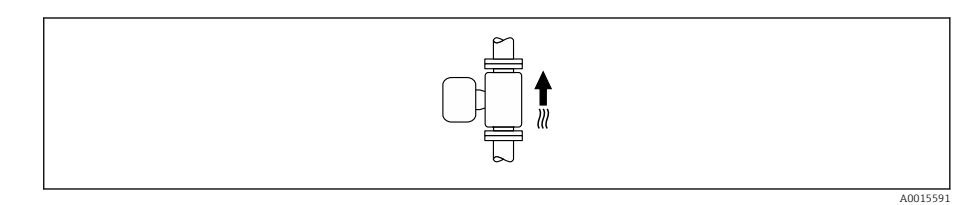

### Horizontal

- Die Messelektrodenachse sollte vorzugsweise waagerecht liegen. Dadurch wird eine kurzzeitige Isolierung der Messelektroden infolge mitgeführter Luftblasen vermieden.
- Die Leerrohrüberwachung funktioniert nur, wenn das Messumformergehäuse nach oben gerichtet ist. Ansonsten ist nicht gewährleistet, dass die Leerrohrüberwachung bei teilgefülltem oder leerem Messrohr wirklich anspricht.

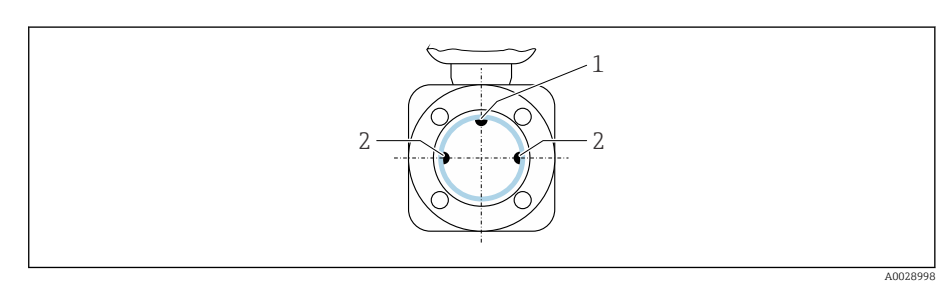

- *1 MSÜ-Elektrode für die Leerrohrüberwachung (ab DN > 15 mm (1/2 in) verfügbar)*
- *2 Messelektroden für die Signalerfassung*
- Messgeräte mit einem Nenndurchmesser < DN 15 mm  $(\frac{1}{2}$  in) verfügen H. über keine MSÜ-Elektrode. In dem Fall erfolgt die Leerrohrüberwachung über die Messelektroden.

A0041

# Einbauorte

- Gerät nicht am höchsten Punkt der Rohrleitung einbauen.
- Gerät nicht vor einem freien Rohrauslauf in einer Fallleitung einbauen.

Der Einbau des Geräts in eine Steigleitung ist zu bevorzugen.

# Einbau in der Nähe von Regelventilen

Gerät in Durchflussrichtung vor dem Regelventil einbauen.

# ع

# Einbau vor einer Fallleitung

### **HINWEIS**

- Unterdruck im Messrohr kann die Messrohrauskleidung beschädigen!
- ‣ Bei Einbau vor Fallleitungen mit einer Länge h ≥ 5 m (16,4 ft): Nach dem Gerät einen Siphon mit einem Belüftungsventil einbauen.

Diese Anordnung verhindert ein Abreißen des Flüssigkeitsstromes und  $\mathbf{f}$ Lufteinschlüsse.

# Einbau bei teilgefüllter Rohrleitung

- Bei teilgefüllten Rohrleitungen mit Gefälle eine dükerähnliche Einbauweise vorsehen.
- Der Einbau einer Reinigungsklappe wird empfohlen.

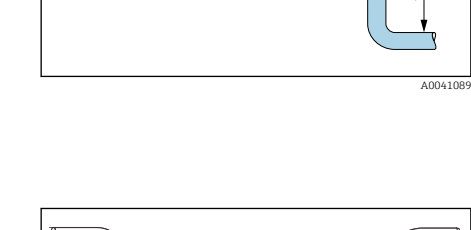

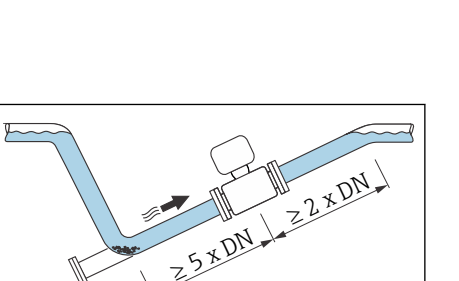

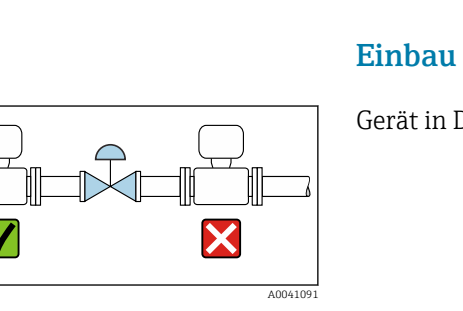

A0042317

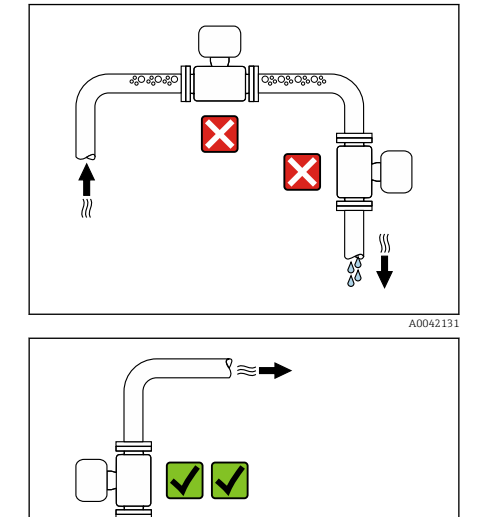

<span id="page-28-0"></span>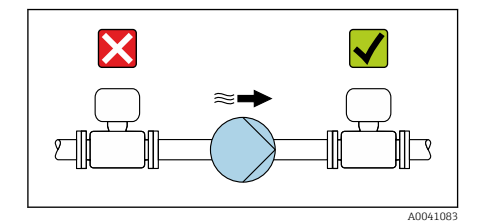

### Einbau in der Nähe von Pumpen

### **HINWEIS**

- Unterdruck im Messrohr kann die Messrohrauskleidung beschädigen!
- ‣ Gerät in Durchflussrichtung nach der Pumpe einbauen.
- ‣ Bei Einsatz von Kolben-, Kolbenmembran- oder Schlauchpumpen Pulsationsdämpfer einbauen.
- Angaben zur Unterdruckfestigkeit der Messrohrauskleidung (Verweis- $\mathbf{H}$ ziel existiert nicht, aber @y.link.required='true')
	- Angaben zur Vibrations- und Schockfestigkeit des Messsystems → *[Vib](#page-101-0)[rationsfestigkeit und Schockfestigkeit](#page-101-0)*, <sup>2</sup>02

### Rohrschwingungen

Bei starken Vibrationen der Rohrleitung wird eine Getrenntausführung empfohlen.

### **HINWEIS**

Rohrschwingungen können das Gerät beschädigen!

- ‣ Gerät keinen starken Schwingungen aussetzen.
- ‣ Rohrleitung abstützen und fixieren.
- ‣ Gerät abstützen und fixieren.
- ‣ Messaufnehmer und Messumformer getrennt montieren.

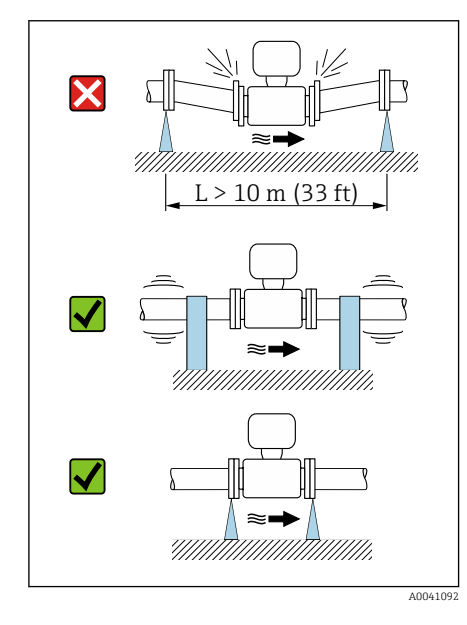

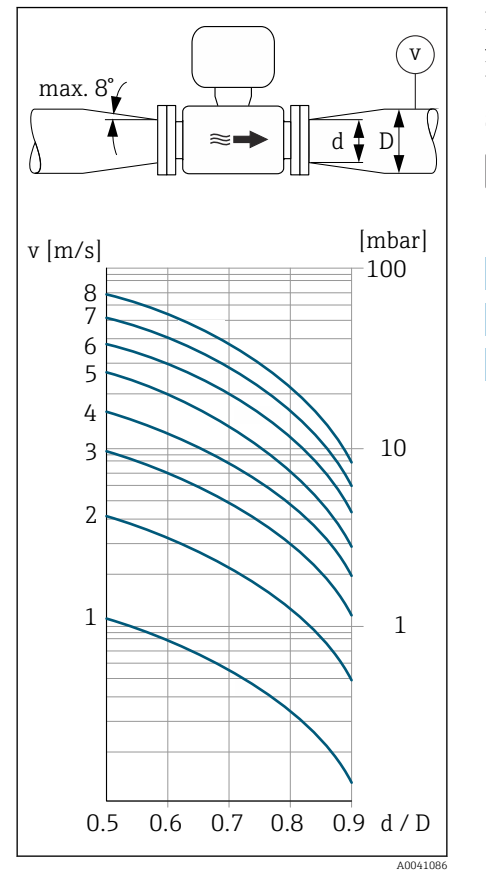

### Anpassungsstücke

Der Messaufnehmer kann mit Hilfe entsprechender Anpassungsstücke (Doppelflansch-Übergangsstücke) auch in eine Rohrleitung größerer Nennweite eingebaut werden. Die dadurch erhöhte Strömungsgeschwindigkeit verbessert bei sehr langsam fließendem Messstoff die Messgenauigkeit.

- Das abgebildete Nomogramm dient zur Ermittlung des Druckabfalls durch  $\vert \bm{\mathsf{f}} \vert$ Konfusoren und Diffusoren. Es gilt nur für Flüssigkeiten mit wasserähnlicher Viskosität.
- 1. Durchmesserverhältnis d/D ermitteln.
- 2. Strömungsgeschwindigkeit nach der Einschnürung ermitteln.
- 3. Druckverlust in Abhängigkeit der Strömungsgeschwindigkeit v und dem d/D-Verhältnis aus dem Nomogramm ablesen.

### Dichtungen

Beim Einbau von Dichtungen Folgendes beachten: Bei Kunststoff-Flanschen: Dichtungen immer erforderlich.

### Magnetismus und statische Elektrizität

Gerät nicht in der Nähe von Magnetfeldern einbauen, z. B. Motoren, Pumpen, Transformatoren.

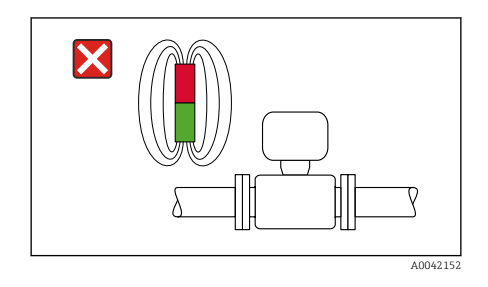

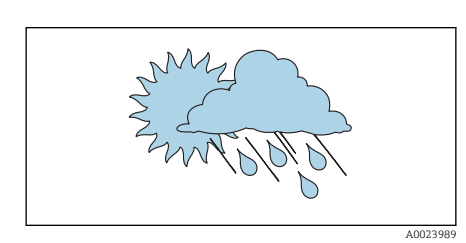

# Einsatz im Freien

- Direkte Sonneneinstrahlung vermeiden.
- An einem sonnengeschützten Ort einbauen.
- Starke Bewitterung vermeiden.
- Wetterschutzhaube verwenden → *[Messumformer](#page-155-0)*, 156.

### <span id="page-30-0"></span>Einbau Gerät

### Gerät vorbereiten

- 1. Transportverpackung vollständig entfernen.
- 2. Schutzscheiben oder Schutzkappen vom Gerät entfernen.

### Dichtungen einbauen

### **AWARNUNG**

### Mangelnde Prozessdichtheit kann das Personal gefährden!

‣ Prüfen, ob die Dichtungen unbeschädigt und sauber sind.

### **HINWEIS**

### Falscher Einbau kann zu fehlerhafter Messung führen!

- ‣ Innendurchmesser der Dichtung muss gleich oder größer sein, als der von Prozessanschluss und Rohrleitung.
- ‣ Dichtungen und Messrohr zentrisch einpassen.
- ‣ Dichtungen nicht in den Rohrleitungsquerschnitt hineinragen lassen.

Bei metallischen Prozessanschlüssen die Schrauben anziehen. Der Prozessanschluss bildet mit dem Messaufnehmer eine metallische Verbindung, so dass ein definiertes Verpressen der Dichtung gewährleistet ist.

### Erdungsringe einbauen

- Bei Kunststoffleitungen oder isoliert ausgekleideten Rohrleitungen erfolgt die Erdung über Erdungsringe.
- Hinweise für den Einsatz von Erdungsringe beachten → *[Potenzialausgleich](#page-46-0) [sicherstellen](#page-46-0)*, ■ 47.
- Erdungsringe können bei Endress+Hauser separat bestellt werden → *[Geräte](#page-155-0)[spezifisches Zubehör](#page-155-0)*, 156.

### Messaufnehmer einbauen

- 1. Messaufnehmer zwischen den Rohrleitungsflanschen einbauen.
- 2. Bei Prozessanschlüssen aus Kunststoff das max. Schrauben-Anziehdrehmoment für geschmierte Gewinde einhalten: 7 Nm (5,2 lbf ft).
- 3. Gerät so einbauen oder Umformergehäuse drehen, dass die Kabeleinführungen nach unten oder zur Seite weisen.

### Messaufnehmer einschweißen

### **A WARNUNG**

Falsche Erdung des Schweißgeräts beschädigt die Messelektronik!

‣ Schweißgerät nicht über dem Gerät erden.

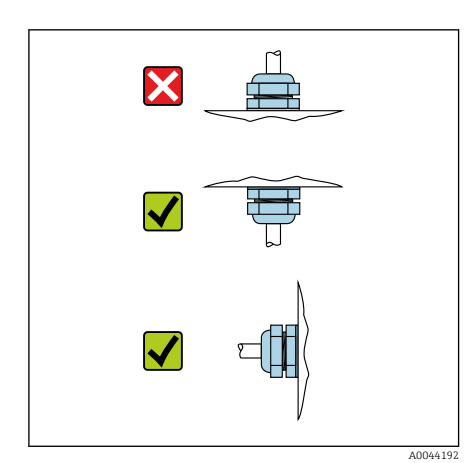

- 1. Messaufnehmer mit einigen Schweißpunkten in der Rohrleitung befestigen. Eine dazu geeignete Einschweißhilfe kann als Zubehörteil separat bestellt werden → *[Messaufnehmer](#page-155-0)*, 156.
- 2. Sechskantschrauben lösen.
- 3. Zum Entfernen von Messaufnehmer und Dichtung die Rohrleitung mindestens 8 mm (0,31 in) öffnen.
- 4. Prozessanschluss vom Messaufnehmer inkl. Dichtung aus der Rohrleitung entfernen.
- 5. Bei sachgemäßem Schweißen mit dünnwandigen Lebensmittelrohren: Messaufnehmer und Dichtung entfernen.
- 6. Prozessanschluss in die Rohrleitung einschweißen.

### **AWARNUNG**

### Mangelnde Prozessdichtheit kann das Personal gefährden!

- ‣ Prüfen, ob die Dichtungen unbeschädigt und sauber sind.
- ‣ Messaufnehmer zwischen den beiden Rohrleitungsflanschen einbauen.

### Wandmontage Messumformer

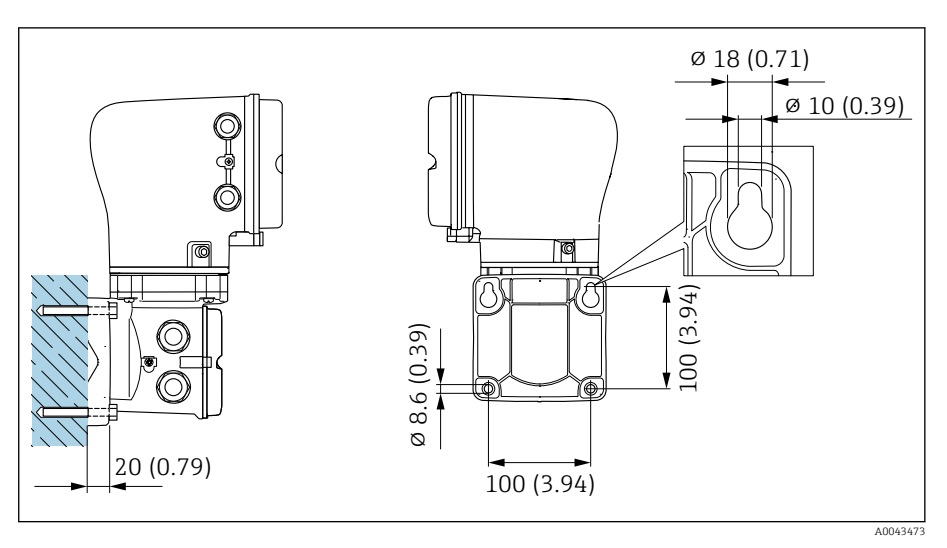

 *5 Maßeinheit mm (in)*

### HINWEIS

### Zu hohe Umgebungstemperatur!

Überhitzung der Elektronik kann das Messumformergehäuse beschädigen.

- ‣ Zulässigen Temperaturbereich der Umgebungstemperatur nicht überschreiten.
- ‣ Wetterschutzhaube verwenden → *[Messumformer](#page-155-0)*, 156.
- ‣ Gerät fachgerecht montieren.

### Pfostenmontage Messumformer

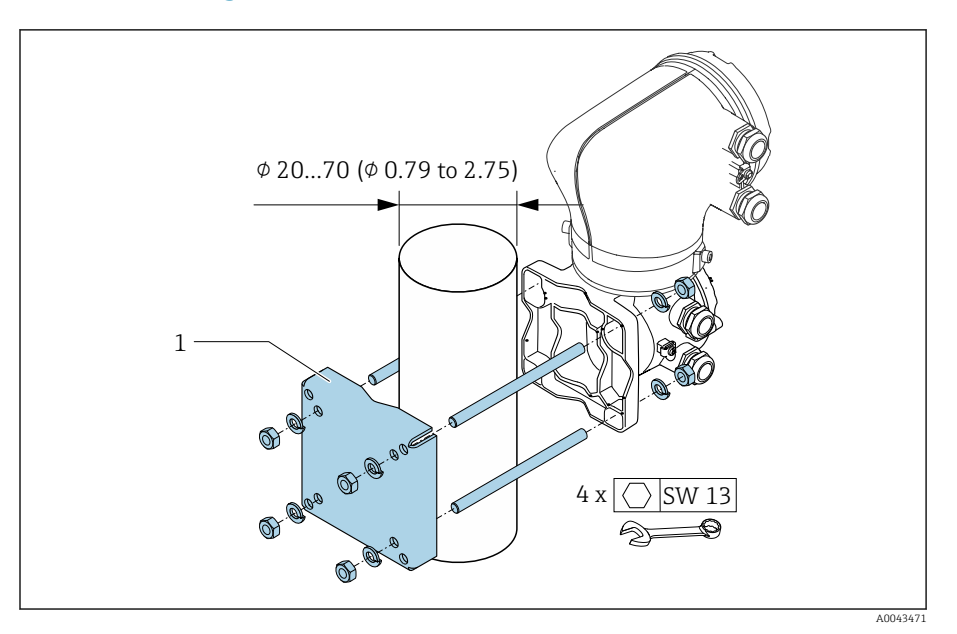

 *6 Maßeinheit mm (in)*

# **HINWEIS**

### Zu hohe Umgebungstemperatur!

Überhitzung der Elektronik kann das Messumformergehäuse beschädigen.

- ‣ Zulässigen Temperaturbereich der Umgebungstemperatur nicht überschreiten.
- ‣ Wetterschutzhaube verwenden → *[Messumformer](#page-155-0)*, 156.
- ‣ Gerät fachgerecht montieren.

### Messumformergehäuse drehen

Bestellmerkmal "Gehäuse", Option "Aluminium"

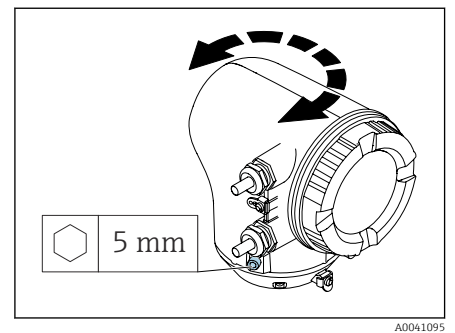

Bestellmerkmal "Gehäuse", Option "Polycarbonat"

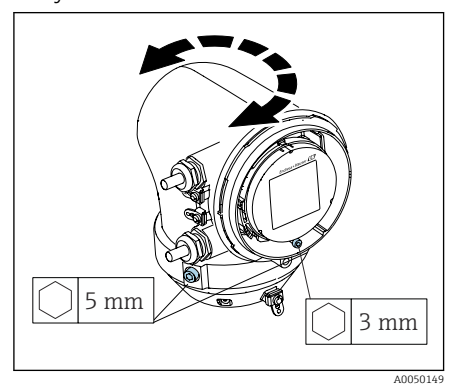

1. Befestigungsschrauben auf beiden Seiten des Messumformergehäuses lösen.

### 2. HINWEIS

Überdrehung des Messumformergehäuses! Innenliegende Kabel werden beschädigt.

‣ Messumformergehäuse max. 180° in jede Richtung drehen.

Messumformergehäuse in gewünschte Position drehen.

- 3. Schrauben in umgekehrter Reihenfolge anziehen.
- 1. Schraube am Gehäusedeckel lösen.
- 2. Gehäusedeckel öffnen.
- 3. Erdungsschraube lösen (unterhalb der Anzeige).
- 4. Befestigungsschrauben auf beiden Seiten des Messumformergehäuses lösen.

### 5. HINWEIS

### Überdrehung des Messumformergehäuses! Innenliegende Kabel werden beschädigt.

‣ Messumformergehäuse max. 180° in jede Richtung drehen.

Messumformergehäuse in gewünschte Position drehen.

6. Schrauben in umgekehrter Reihenfolge anziehen.

# <span id="page-35-0"></span>Einbaukontrolle

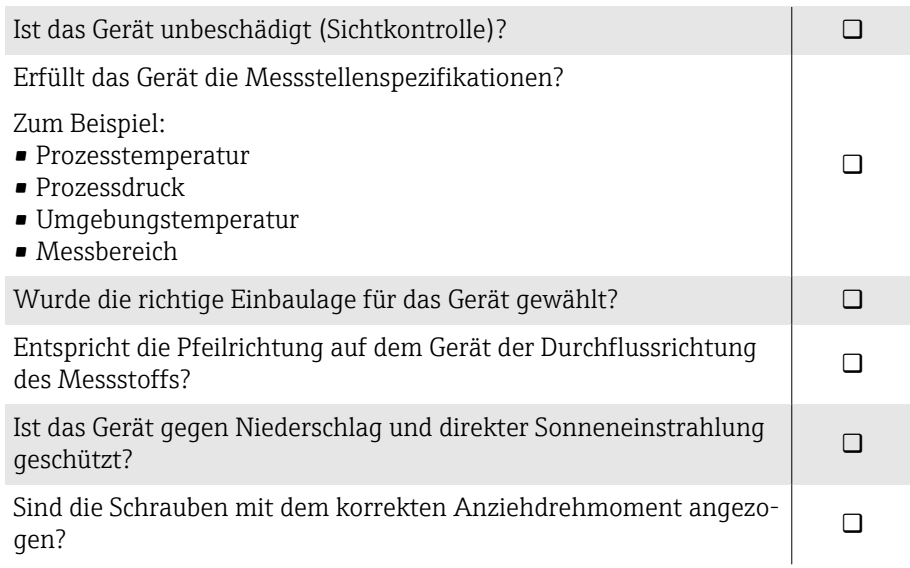
## 5 Elektrischer Anschluss

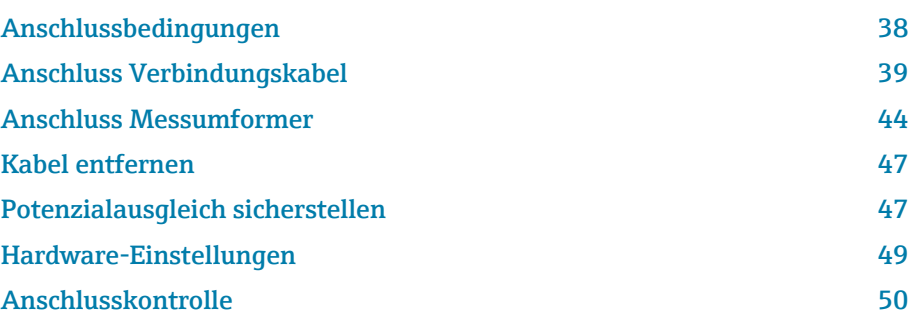

## <span id="page-37-0"></span>Anschlussbedingungen

### Hinweise zum elektrischen Anschluss

#### **AWARNUNG**

#### Spannungsführende Bauteile!

Unsachgemäße Arbeiten an elektrischen Anschlüssen können zu einem Stromschlag führen.

- ‣ Elektrische Anschlussarbeiten nur von entsprechend ausgebildetem Fachpersonal durchführen lassen.
- ‣ National gültige Installationsvorschriften einhalten.
- ‣ Nationale und örtliche Arbeitsschutzvorschriften einhalten.
- ‣ Reihenfolge der Anschlüsse beachten: Immer erst den Schutzleiter (PE) an der inneren Erdungsklemme anschließen.
- ‣ Bei Einsatz im explosionsgefährdeten Bereich, die Dokumentation "Sicherheitshinweise" beachten.
- ‣ Gerät sorgfältig erden und den Potenzialausgleich herstellen.
- ‣ Schutzerdung an allen äußeren Erdungsklemmen anschließen.

## Zusätzliche Schutzmaßnahmen

Folgende Schutzmaßnahmen sind erforderlich:

- Trennvorrichtung (Schalter oder Leistungsschalter) einrichten, mit der das Gerät leicht von der Versorgungsspannung getrennt werden kann.
- Zusätzlich zur Gerätesicherung eine Überstromschutzeinrichtung mit max. 10 A in die Anlageninstallation einfügen.
- Kunststoff-Verschlussstopfen dienen der Transportsicherung und sind durch geeignetes, gesondert bescheinigtes Installationsmaterial auszutauschen.
- Anschlussbeispiele: → *[Beispiele für elektrische Anschlüsse](#page-159-0)*, 160

### Kabelschirm anschließen

- Um netzfrequente Ausgleichsströme über den Kabelschirm zu vermeiden,  $| \cdot |$ muss der Potenzialausgleich der Anlage sichergestellt sein. Ist ein Potenzialausgleich der Anlage nicht möglich, den Kabelschirm nur einseitig mit der Anlage verbinden. Die Abschirmung gegen elektromagnetische Störungen ist dann nur teilweise sichergestellt.
- 1. Abisolierte und verdrillte Kabelschirme bis zur inneren Erdungsklemme so kurz wie möglich halten.
- 2. Leitungen lückenlos abschirmen.
- 3. Kabelschirm beidseitig mit dem Potenzialausgleich der Anlage verbinden.

## <span id="page-38-0"></span>Anschluss Verbindungskabel

## Verbindungskabel vorbereiten

#### Spulenstromkabel

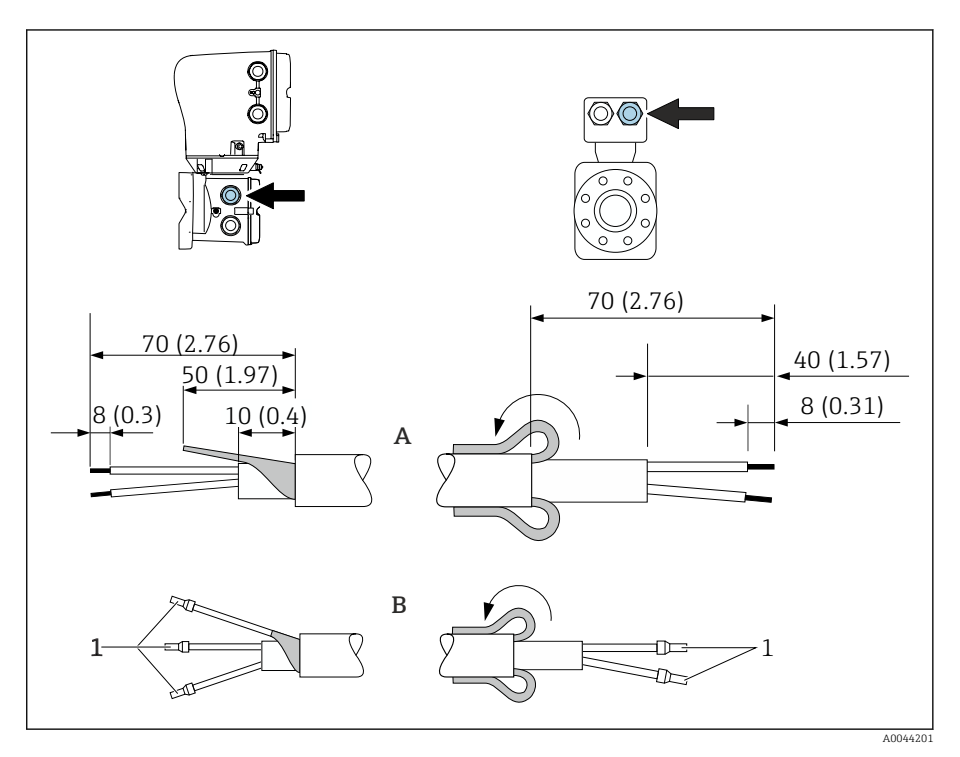

- *1* Aderendhülsen rot,  $\Phi$ 1,0 mm (0,04 in)
- 1. Eine Ader des dreiadrigen Kabels auf Höhe der Aderverstärkung abtrennen. Für den Anschluss werden nur 2 Adern benötigt.
- 2. A: Spulenstromkabel konfektionieren.
- 3. B: Aderendhülsen über die Litzen stülpen und verpressen.
- 4. Kabelschirm auf der Seite des Messaufnehmers über den Außenmantel stülpen.
- 5. Kabelschirm auf der Seite des Messumformers isolieren, z. B. Schrumpfschlauch.

#### Elektrodenkabel

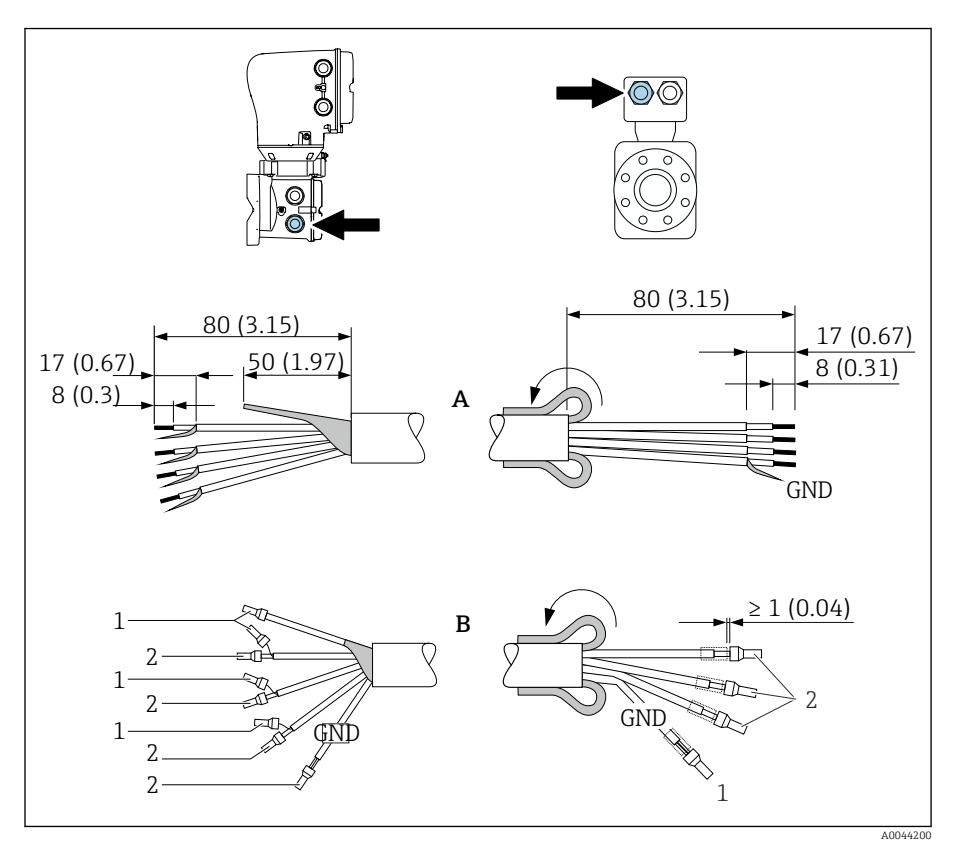

- 1. Sicherstellen, dass die Aderendhülsen messaufnehmerseitig die Kabelschirme nicht berühren. Mindestabstand = 1 mm (Ausnahme: grünes Kabel "GND")
- 2. A: Elektrodenkabel konfektionieren.
- 3. B: Aderendhülsen über die Litzen stülpen und verpressen.
- 4. Kabelschirm auf der Seite des Messaufnehmers über den Außenmantel stülpen.
- 5. Kabelschirm auf der Seite des Messumformers isolieren, z. B. Schrumpfschlauch.

#### Verbindungskabel anschließen

#### Klemmenbelegung Verbindungskabel

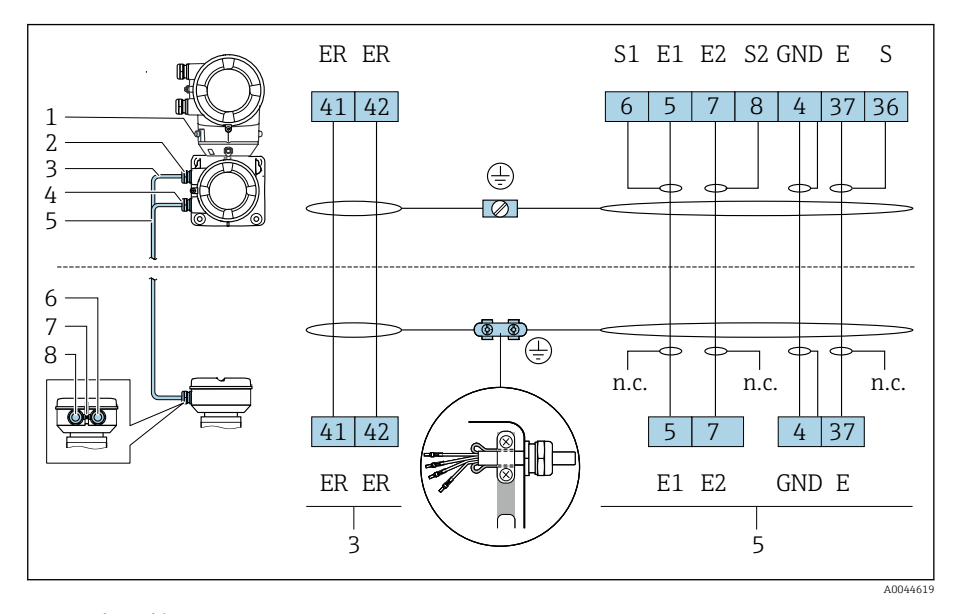

- *1 Erdungsklemme außen*
- *2 Messumformergehäuse: Kabeleinführung für Spulenstromkabel*
- *3 Spulenstromkabel*
- *4 Messumformergehäuse: Kabeleinführung für Elektrodenkabel*
- *5 Elektrodenkabel*
- *6 Messaufnehmer-Anschlussgehäuse: Kabeleinführung für Elektrodenkabel*
- *7 Erdungsklemme außen*
- *8 Messaufnehmer-Anschlussgehäuse: Kabeleinführung für Spulenstromkabel*

Messaufnehmer-Anschlussgehäuse verdrahten

#### **HINWEIS**

#### Falsche Verdrahtung kann die elektronischen Bauteile beschädigen!

- ‣ Nur Messaufnehmer und Messumformer mit identischen Seriennummern verbinden.
- ‣ Messaufnehmer-Anschlussgehäuse und Messumformergehäuse über die äußere Erdungsklemme mit dem Potenzialausgleich der Anlage verbinden.
- ‣ Messaufnehmer und Messumformer auf dasselbe Potenzial legen.

22 mm 24 mm

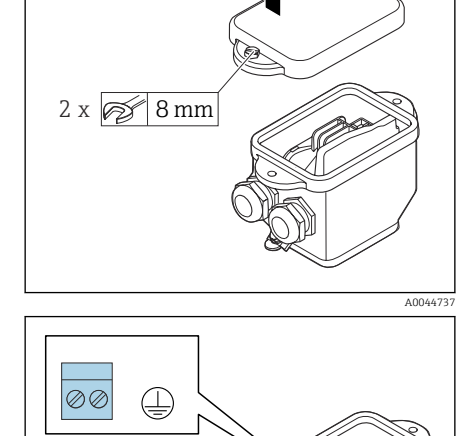

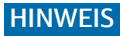

#### Fehlender Dichtungsring führt zur mangelnden Gehäusedichtheit! Beschädigung des Geräts.

‣ Dichtungsring nicht aus der Kabeleinführung entfernen.

1. Sechskantschraube des Anschlussraumdeckels lösen.

2. Anschlussraumdeckel entfernen.

- 3. Spulenstromkabel und Elektrodenkabel durch entsprechende Kabeleinführung schieben.
- 4. Kabellängen anpassen.
- 5. Kabelschirm an der Zugentlastungsklemme anschließen.
- 6. Kabel und Kabelenden abisolieren.
- 7. Aderendhülsen über die Litzen stülpen und verpressen.
- 8. Spulenstromkabel und Elektrodenkabel gemäß der Klemmenbelegung anschließen.
- 9. Kabelverschraubungen festdrehen.
- 10. Anschlussraumdeckel schliessen.

#### Messumformergehäuse verdrahten

#### **HINWEIS**

A0044738

#### Falsche Verdrahtung kann die elektronischen Bauteile beschädigen!

- ‣ Nur Messaufnehmer und Messumformer mit identischen Seriennummern verbinden.
- ‣ Messaufnehmer-Anschlussgehäuse und Messumformergehäuse über die äußere Erdungsklemme mit dem Potenzialausgleich der Anlage verbinden.
- ‣ Messaufnehmer und Messumformer auf dasselbe Potenzial legen.

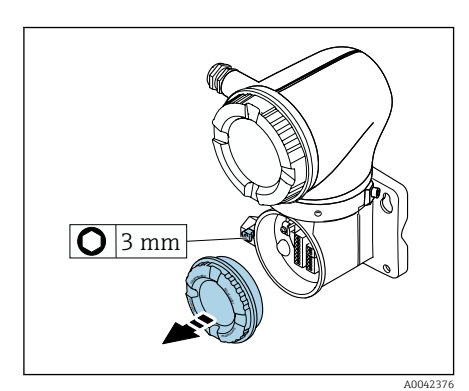

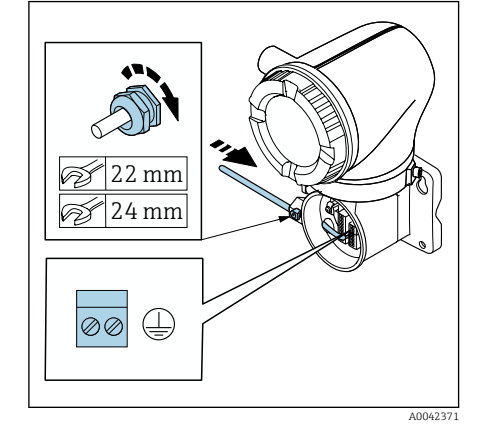

- 1. Innensechskantschraube der Sicherungskralle lösen.
- 2. Anschlussraumdeckel gegen den Uhrzeigersinn öffnen.

#### **HINWEIS**

Fehlender Dichtungsring führt zur mangelnden Gehäusedichtheit! Beschädigung des Geräts.

- ‣ Dichtungsring nicht aus der Kabeleinführung entfernen.
- 3. Spulenstromkabel und Elektrodenkabel durch entsprechende Kabeleinführung schieben.
- 4. Kabellängen anpassen.
- 5. Kabelschirme an innerer Erdungsklemme anschließen.
- 6. Kabel und Kabelenden abisolieren.
- 7. Aderendhülsen über die Litzen stülpen und verpressen.
- 8. Spulenstromkabel und Elektrodenkabel gemäß der Klemmenbelegung anschließen.
- 9. Kabelverschraubungen festdrehen.
- 10. Anschlussraumdeckel schliessen.
- 11. Sicherungskralle fixieren.

## <span id="page-43-0"></span>Anschluss Messumformer

### Anschlüsse Messumformer

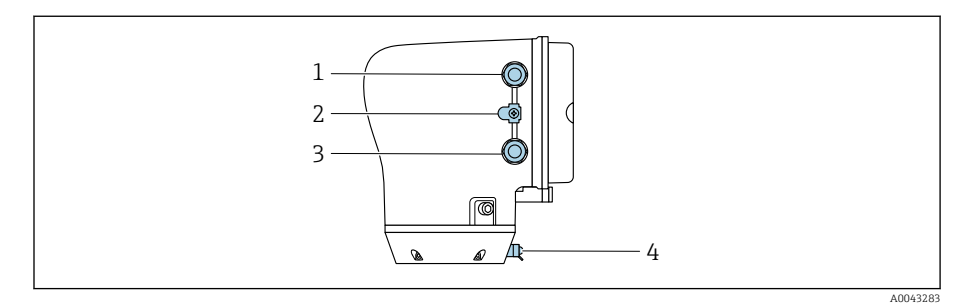

- *1 Kabeleinführung für Energieversorgungskabel: Versorgungsspannung*
- *2 Erdungsklemme außen: Bei Messumformer aus Polycarbonat mit Rohradapter aus Metall*
- *3 Kabeleinführung für Signalkabel*
- *4 Erdungsklemme außen*

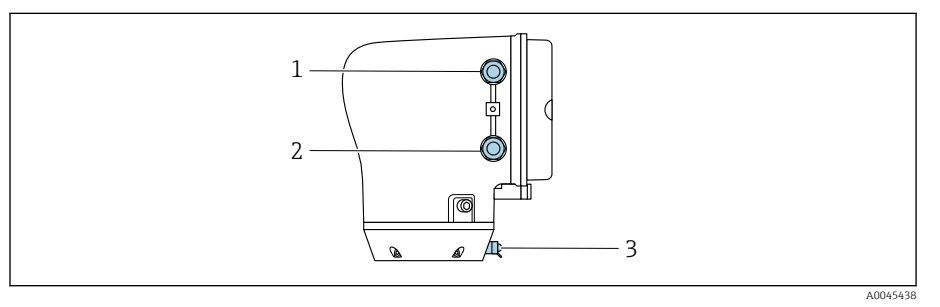

- *1 Kabeleinführung für Energieversorgungskabel: Versorgungsspannung*
- *2 Kabeleinführung für Signalkabel*
- *3 Erdungsklemme außen*

## Klemmenbelegung

Die Klemmenbelegung ist auf einem Aufkleber dokumentiert. ြ

Folgende Klemmenbelegung steht zur Auswahl:

*Modbus RS485 und Stromausgang 4…20 mA (aktiv)*

| Versorgungsspannung |        | Ausgang 1                      |         |          |         | Ausgang 2    |       |
|---------------------|--------|--------------------------------|---------|----------|---------|--------------|-------|
| $1 (+)$             | $2(-)$ | $26 (+)$                       | $27(-)$ | $24 (+)$ | $25(-)$ | 22(B)        | 23(A) |
| $L/+$               | $N/-$  | Stromausgang 420 mA<br>(aktiv) |         |          |         | Modbus RS485 |       |

#### *Modbus RS485 und Stromausgang 4…20 mA (passiv)*

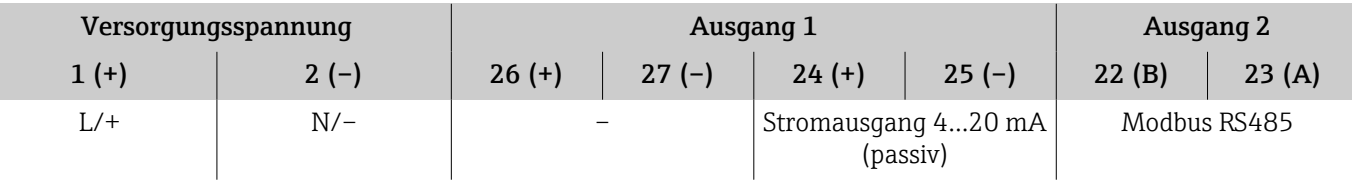

### Messumformer verdrahten

- Passende Kabelverschraubung für Energieversorgungskabel und Signal- $|1 \cdot |$ kabel verwenden.
	- Anforderungen an Energieversorgungskabel und Signalkabel beachten → *[Anforderung Anschlusskabel](#page-98-0)*, **■ 99.**
	- Für die digitale Kommunikation abgeschirmte Leitungen verwenden.

#### **HINWEIS**

Falsche Kabelverschraubung führt zu einer mangelnden Gehäusedichtheit! Beschädigung des Geräts.

- ‣ Der Schutzart entsprechende Kabelverschraubung verwenden.
- 1. Gerät sorgfältig erden und den Potenzialausgleich herstellen.
- 2. Schutzerdung an den äußeren Erdungsklemmen anschließen.

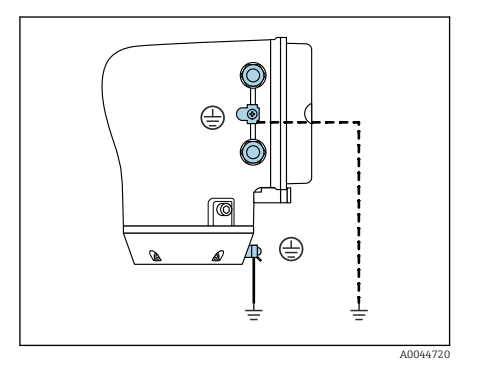

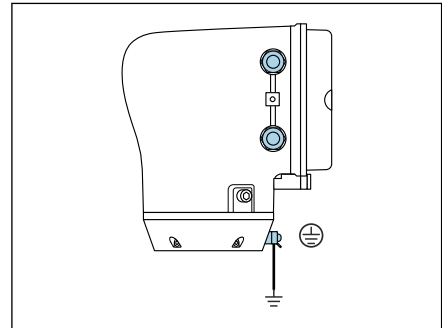

3 mm С 1,5 Nm (1.1 lbf ft)

A0045442

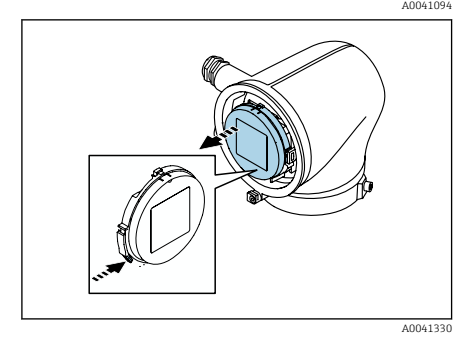

3. Innensechskantschraube der Sicherungskralle lösen. 4. Gehäusedeckel gegen den Uhrzeigersinn öffnen.

- 5. Lasche der Anzeigemodulhalterung drücken.
- 6. Anzeigemodul aus der Anzeigemodulhalterung ziehen.

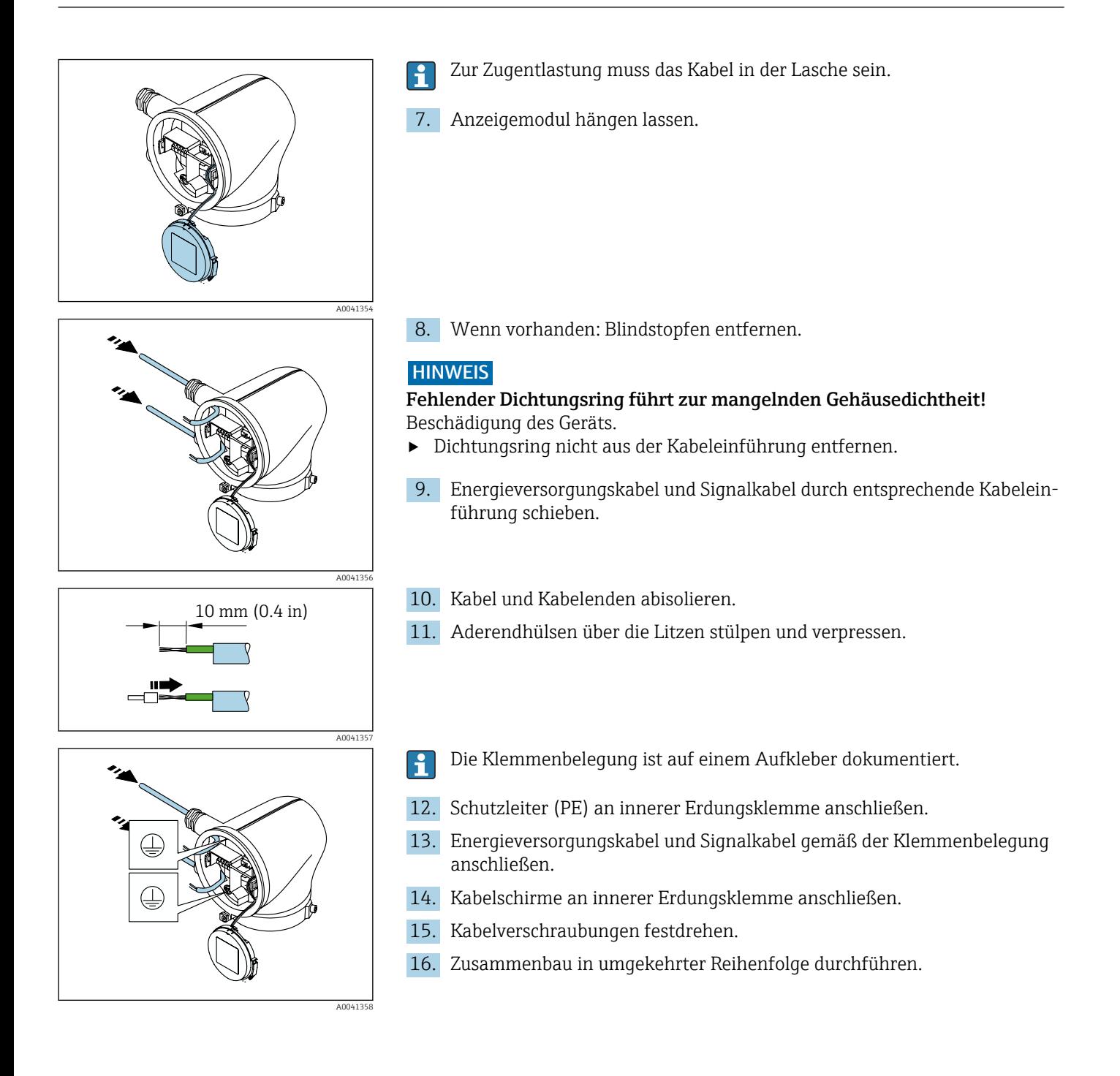

<span id="page-46-0"></span>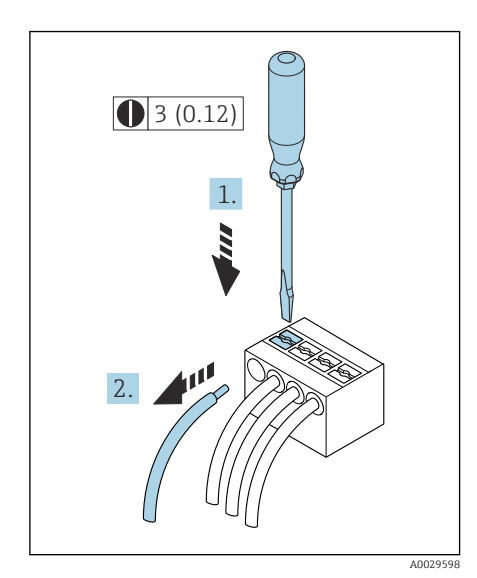

 *7 Maßeinheit mm (in)*

## Kabel entfernen

- 1. Mit Schlitzschraubendreher auf den Schlitz zwischen beiden Klemmenlöchern drücken und halten.
- 2. Kabelende aus der Klemme ziehen.

## Potenzialausgleich sicherstellen

#### Prozessanschlüsse aus Metall

Der Potenzialausgleich erfolgt über die metallischen, messstoffberührenden Prozessanschlüsse, die direkt auf dem Messaufnehmer montiert sind.

### Prozessanschlüsse aus Kunststoff

Beim Einsatz von Erdungsringen Folgendes beachten:

- Je nach Bestelloption werden bei Prozessanschlüssen anstelle von Erdungsringen entsprechende Kunststoffscheiben eingesetzt. Die Kunststoffscheiben dienen als "Platzhalter" und besitzen keinerlei Potenzialausgleichsfunktion. Sie übernehmen eine entscheidende Dichtungsfunktion an den Schnittstellen Messaufnehmer und Prozessanschluss. Bei Prozessanschlüssen ohne metallische Erdungsringe dürfen die Kunststoffscheiben und Dichtungen nicht entfernt werden. Kunststoffscheiben und Dichtungen müssen immer eingebaut werden.
- Erdungsringe können bei Endress+Hauser als Zubehörteil separat bestellt werden. Die Erdungsringe müssen kompatibel zum Elektrodenwerkstoff sein. Ansonsten besteht die Gefahr, dass die Elektroden durch elektrochemische Korrosion zerstört werden.
- Erdungsringe inkl. Dichtungen werden innerhalb der Prozessanschlüsse eingebaut. Die Einbaulänge wird dadurch nicht beeinflusst.

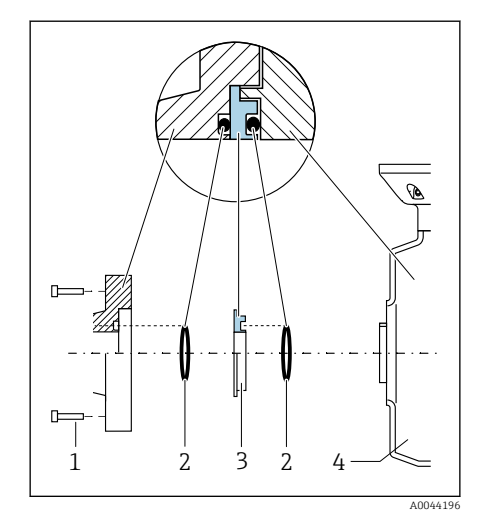

#### Anschlussbeispiel Potenzialausgleich mit zusätzlichem Erdungsring

#### **HINWEIS**

Fehlender Potenzialausgleich führt zum elektrochemischen Abbau der Elektroden oder beeinflussen die Messgenauigkeit! Beschädigung des Geräts.

- ‣ Erdungsringe einbauen.
- ‣ Potenzialausgleich herstellen.
- 1. Sechskantschrauben (1) lösen.
- 2. Prozessanschluss vom Messaufnehmer (4) entfernen.
- 3. Kunststoffscheibe (3) inkl. den Dichtungen (2) vom Prozessanschluss entfernen.
- 4. Erste Dichtung (2) in die Nut des Prozessanschlusses legen.
- 5. Metallischen Erdungsring (3) in den Prozessanschluss legen.
- 6. Zweite Dichtung (2) in die Nut des Erdungsrings legen.
- 7. Max. Schrauben-Anziehdrehmomente für geschmierte Gewinde beachten: 7 Nm (5,2 lbf ft)
- 8. Prozessanschluss am Messaufnehmer (4) montieren.

#### Anschlussbeispiel Potenzialausgleich mit Erdungselektroden

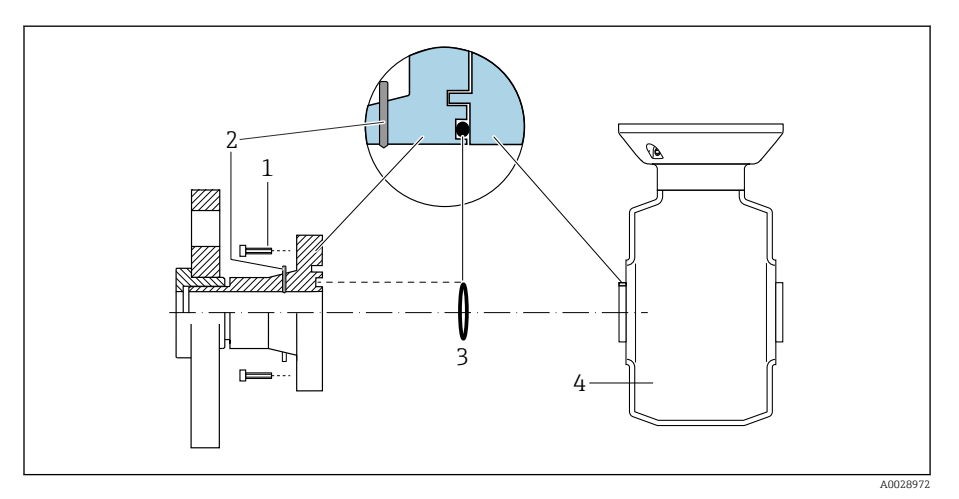

- *1 Sechskantschrauben Prozessanschluss*
- *2 Integrierte Erdungselektroden*
- *3 Dichtung*
- *4 Messaufnehmer*

## <span id="page-48-0"></span>Hardware-Einstellungen

### Schreibschutz aktivieren

- 1. Innensechskantschraube der Sicherungskralle lösen.
- 2. Gehäusedeckel gegen den Uhrzeigersinn öffnen.

 A0041094 A004133

С

1,5 Nm (1.1 lbf ft) 3 mm

**On 1**

A0044412

3. Lasche der Anzeigemodulhalterung drücken. 4. Anzeigemodul aus der Anzeigemodulhalterung ziehen.

- 5. Auf der Rückseite des Anzeigemoduls den Schreibschutz-Verriegelungsschalter auf On stellen.
	- Schreibschutz ist aktiviert.
- 6. Zusammenbau in umgekehrter Reihenfolge durchführen.

## <span id="page-49-0"></span>Anschlusskontrolle

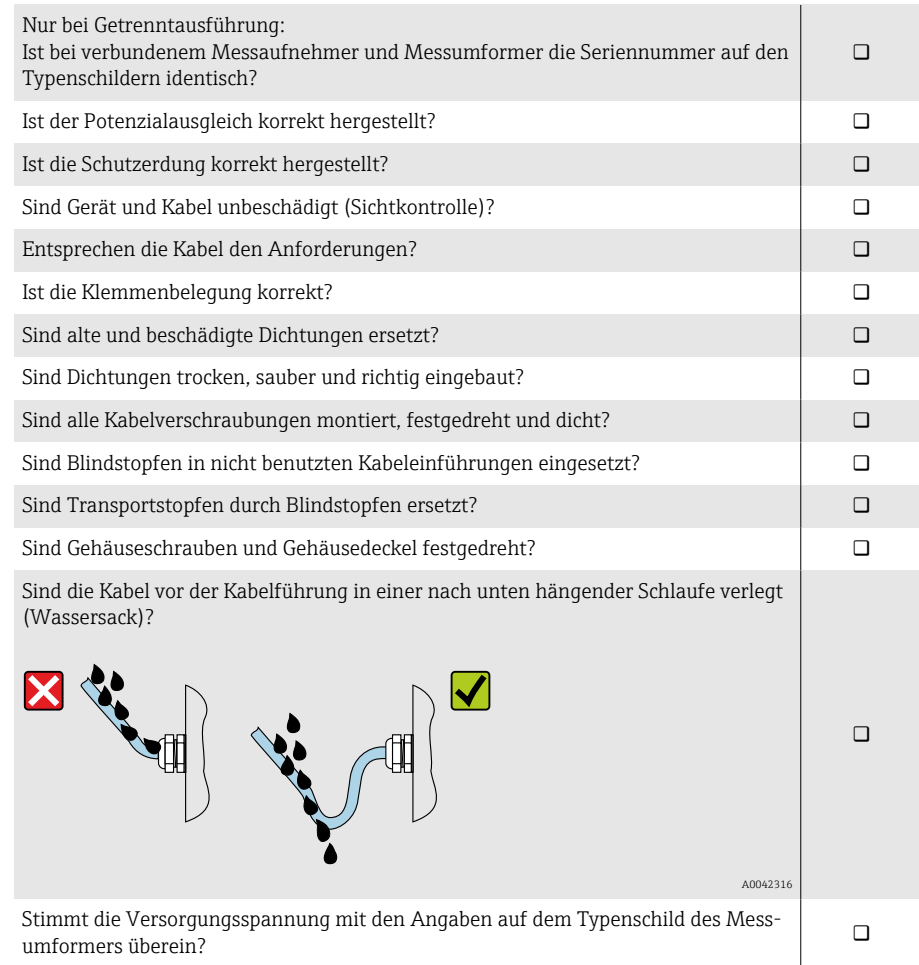

# 6 Bedienung

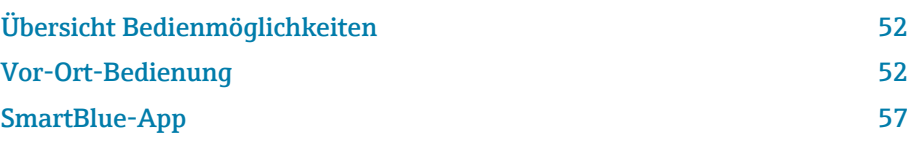

## <span id="page-51-0"></span>Übersicht Bedienmöglichkeiten

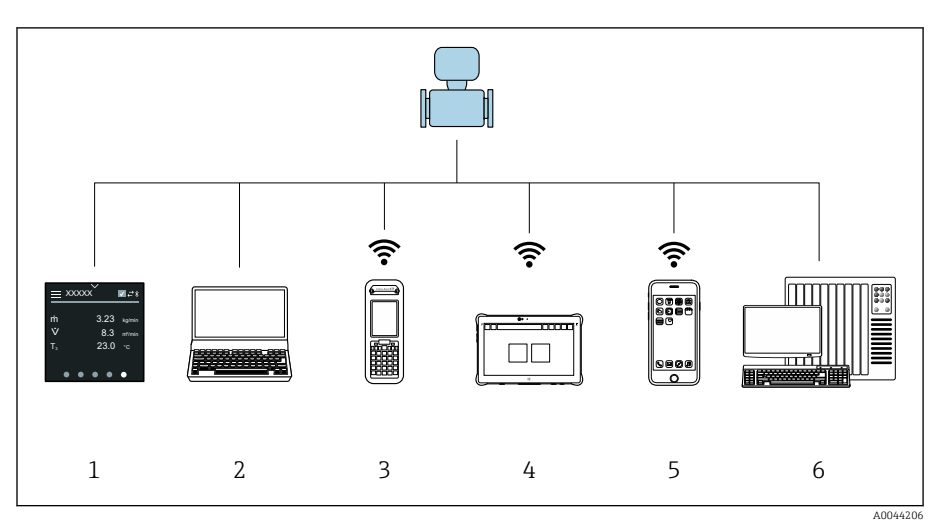

- *1 Vor-Ort-Bedienung via Touchscreen*
- *2 Computer mit Bedientool, z. B. FieldCare, DeviceCare, AMS Device Manager, SIMATIC PDM*
- *3 Field Xpert SFX350 oder SFX370 via Bluetooth, z. B. SmartBlue-App*
- *4 Field Xpert SMT70 via Bluetooth, z. B. SmartBlue-App*
- *5 Tablet oder Smartphone via Bluetooth, z. B. SmartBlue-App*
- *6 Automatisierungssystem, z. B. SPS*

## Vor-Ort-Bedienung

## Vor-Ort-Bedienung entsperren

Um das Gerät über den Touchscreen bedienen zu können, muss die Vor-Ort-Bedienung entsperrt werden. Zum Entsperren das Muster "L" auf dem Touchscreen streichen.

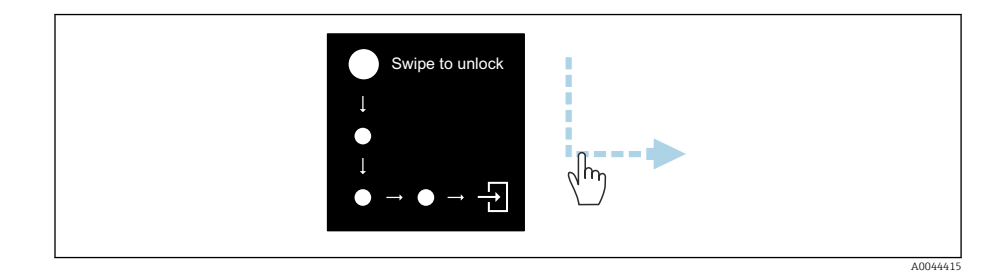

## **Navigation**

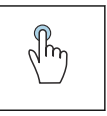

## Tippen

- Menüs öffnen.
- Listenpunkte auswählen.
- Schaltflächen bestätigen.
- Schriftzeichen eingeben.

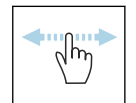

#### Horizontal Streichen

Zeigt nächste oder vorherige Seite an.

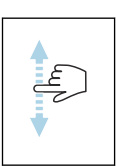

#### Vertikal Streichen

Zeigt weitere Listenpunkte an.

#### Betriebsanzeige

Während des laufenden Betriebs zeigt die Vor-Ort-Anzeige die Betriebsanzeige an. Die Betriebsanzeige besteht aus mehreren Seiten, zwischen denen gewechselt werden kann.

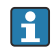

Die Betriebsanzeige kann individuell konfiguriert werden: Beschreibung Parameter → *[Hauptmenü](#page-53-0)*, 54.

#### Betriebsanzeige und Navigation

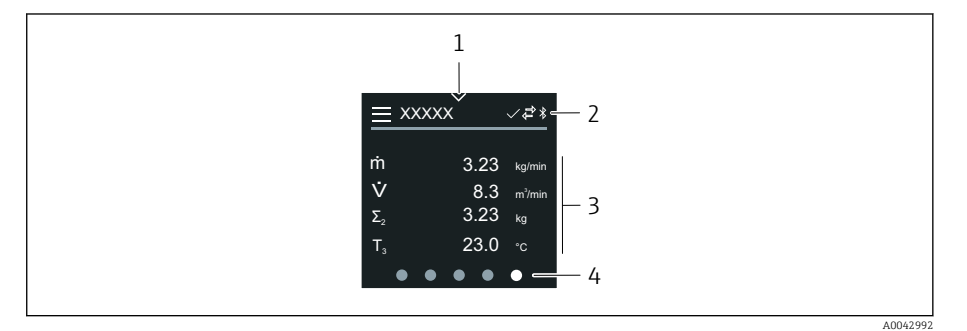

- *1 Schnellzugriff*
- *2 Statussymbole, Kommunikationssymbole und Diagnosesymbole*
- *3 Messwerte*
- *4 Seitenanzeige rotierend*

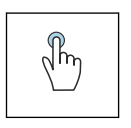

#### Tippen

- Hauptmenü öffnen.
- Schnellzugriff öffnen.

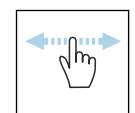

#### Horizontal Streichen

Zeigt nächste oder vorherige Seite an.

#### Symbole

- Hauptmenü öffnen.  $=$
- $\checkmark$ Schnellzugriff
- $\bigoplus$ Status Verriegelung
- Bluetooth ist aktiv.  $\ast$
- $\overline{a}$ Gerätekommunikation ist aktiv.
- $\triangledown$ Statussignal: Funktionsprüfung
- $\Leftrightarrow$ Statussignal: Wartungsbedarf
- $\mathbb{A}$ Statussignal: Außerhalb der Spezifikation
- $\infty$ Statussignal: Ausfall
- $\overline{\smile}$ Statussignal: Diagnose ist aktiv.

#### <span id="page-53-0"></span>**Schnellzugriff**

Das Menü Schnellzugriff enthält eine Auswahl an spezifischen Gerätefunktionen.

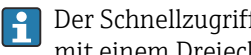

Der Schnellzugriff ist auf der Vor-Ort-Anzeige am oberen Rand in der Mitte mit einem Dreieck gekennzeichnet.

#### Schnellzugriff und Navigation

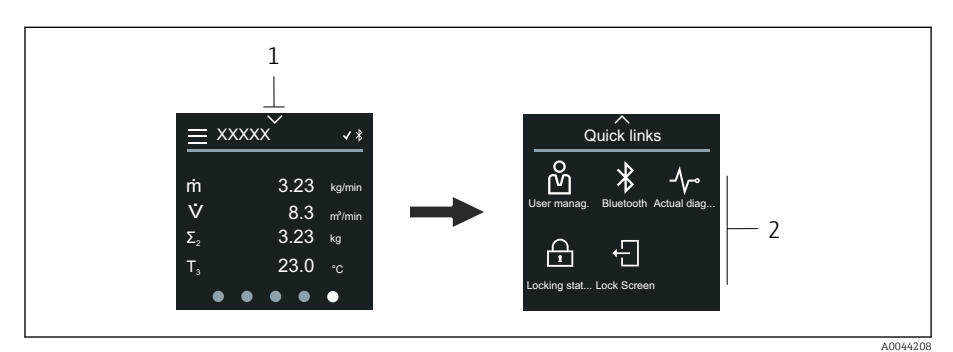

*1 Schnellzugriff*

*2 Schnellzugriff mit spezifischen Gerätefunktionen*

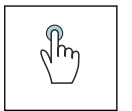

#### Tippen

- Zur Betriebsanzeige zurück.
- Spezifische Gerätefunktionen öffnen.

#### Symbole

Wenn ein Symbol angetippt wird, zeigt die Vor-Ort-Anzeige das Menü der entsprechenden spezifischen Gerätefunktionen an.

- Bluetooth ein- oder ausschalten.  $\ast$
- ၐိ Freigabecode eingeben.
- Schreibschutz ist aktiviert.  $\bigoplus$
- Zur Betriebsanzeige zurück.  $\times$

#### Hauptmenü

Das Hauptmenü enthält alle für die Inbetriebnahme, Konfiguration und den Betrieb des Geräts notwendigen Menüs.

#### Hauptmenü und Navigation

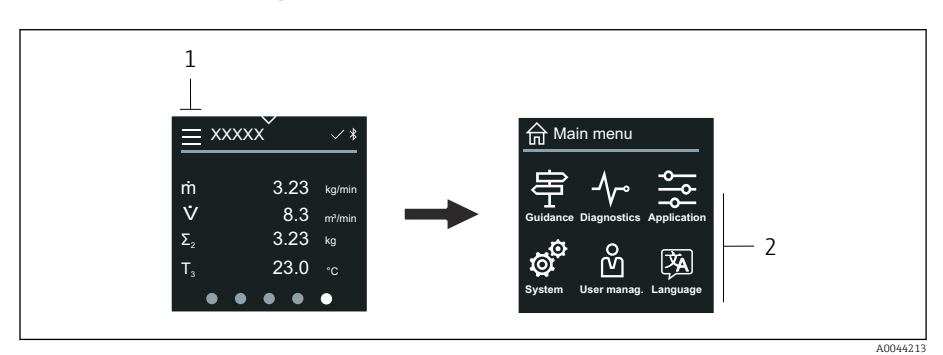

- *1 Hauptmenü öffnen.*
- *2 Menüs zu spezifischen Gerätefunktionen öffnen.*

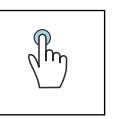

#### Tippen

- Zur Betriebsanzeige zurück.
- Menüs öffnen.

#### Symbole

- Zur Betriebsanzeige zurück. 슶
- 串 Menü Benutzerführung Konfiguration des Geräts
- $\sim$ Menü Diagnose Fehlerbehebung und Steuerung des Geräteverhaltens
- $\frac{1}{2}$ Menü Applikation Anwendungsspezifische Anpassungen
- ත් Menü System Geräteverwaltung und Benutzerverwaltung
- **函** Sprache der Vor-Ort-Anzeige einstellen.

#### Untermenüs und Navigation

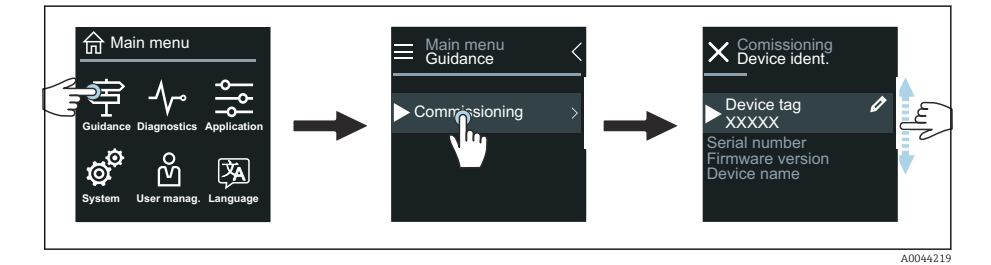

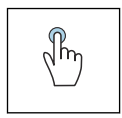

#### Tippen

- Hauptmenü öffnen.
- Untermenüs oder Parameter öffnen.
- Optionen auswählen.
- Listenpunkte überspringen.

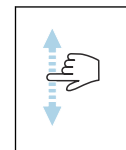

#### Vertikal Streichen

Listenpunkte schrittweise auswählen.

#### Symbole

- $\overline{\left( \right. }%$ Zum vorherigen Menü zurück.
- $\circledast$ Listenpunkte nach unten überspringen (Schnellsprung).
- Listenpunkte nach oben überspringen (Schnellsprung).  $\oslash$

#### Diagnoseinformation

Diagnoseinformationen zeigen weiterführende Anweisungen oder Hintergründe zu Diagnoseereignissen an.

#### Diagnosemeldung öffnen

Das Diagnoseverhalten ist auf der Vor-Ort-Anzeige am rechten Rand mit  $\mathbf{1}$ einem entsprechenden Symbol gekennzeichnet. Über Tippen auf das Symbol oder die Schaltfläche "Help" kann die Diagnosemeldung geöffnet werden.

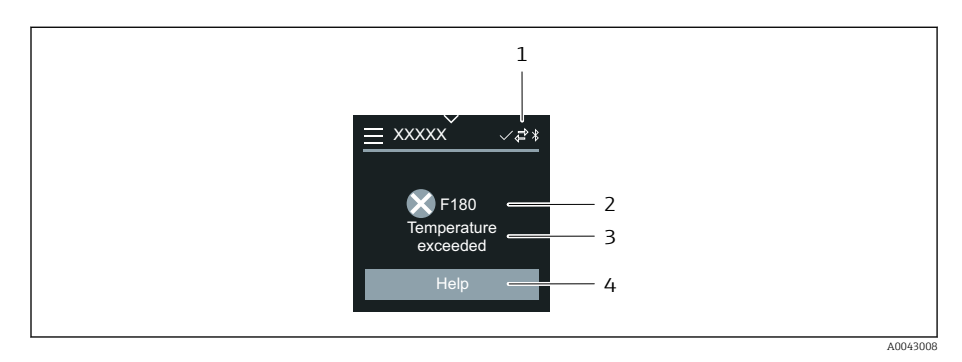

- *1 Gerätestatus*
- *2 Diagnoseverhalten mit Diagnosecode*
- *3 Kurztext*
- *4 Fehlerbehebungsmaßnahmen öffnen.*

### Editieransicht

#### Editor und Navigation

Mit dem Texteditor können Schriftzeichen eingegeben werden.

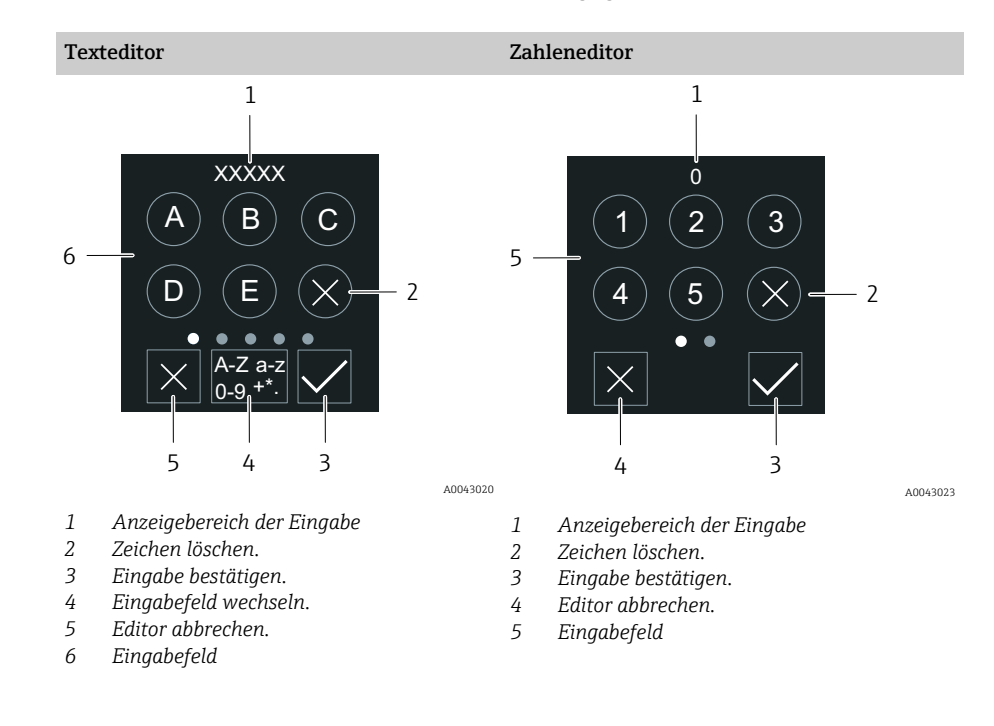

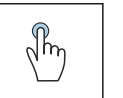

#### Tippen

- Schriftzeichen eingeben.
- Nächsten Zeichensatz auswählen.

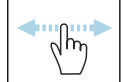

#### Horizontal Streichen

Zeigt nächste oder vorherige Seite an.

#### Eingabefeld

<span id="page-56-0"></span>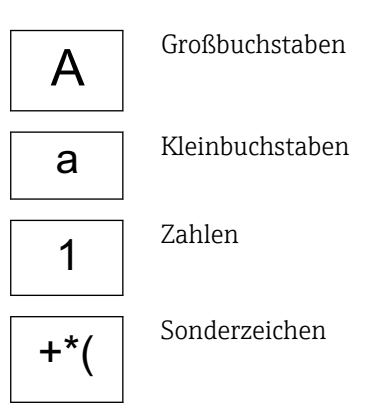

### Datum

Für alle Log-Funktionen besitzt das Gerät eine Echtzeituhr. Hier kann die Uhrzeit konfiguriert werden.

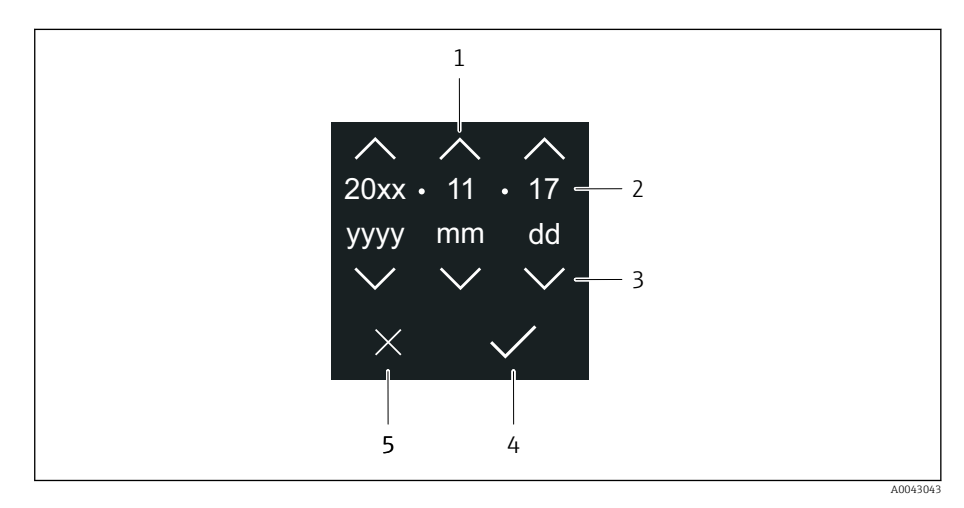

- *1 Datum um 1 Schritt erhöhen.*
- *2 Aktueller Wert*
- *3 Datum um 1 Schritt verringern.*
- *4 Einstellungen bestätigen.*
- *5 Editor abbrechen.*

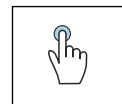

#### Tippen

- Einstellungen durchführen.
- Einstellungen bestätigen.
- Editor abbrechen.

## SmartBlue-App

Das Gerät hat eine Bluetooth-Schnittstelle und kann via SmartBlue-App bedient und konfiguriert werden. Voraussetzung ist der Download der SmartBlue-App auf einem beliebigen Endgerät.

- Die Reichweite unter Referenzbedingungen beträgt 20 m (65,6 ft).
- Eine Fehlbedienung durch Unbefugte wird durch eine verschlüsselte Kommunikation und einer Passwortverschlüsselung verhindert.
- Bluetooth kann deaktiviert werden.

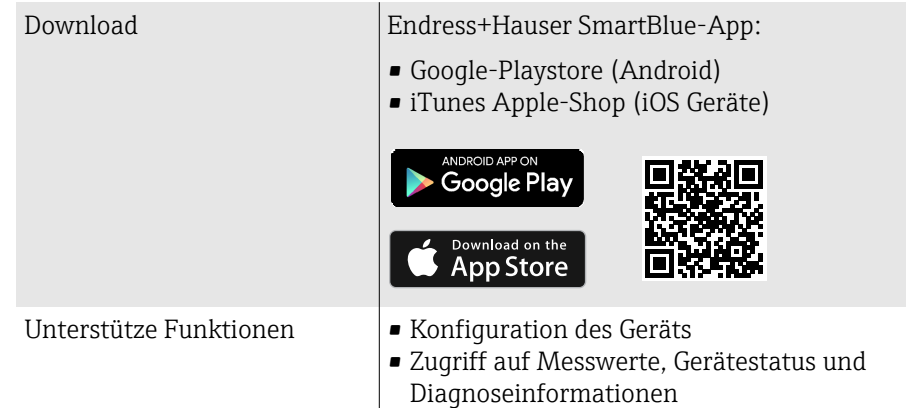

Download der SmartBlue-App:

1. SmartBlue-App installieren und starten.

- Eine LiveList zeigt alle verfügbaren Geräte an. Die Liste führt die Geräte anhand der eingestellten Messstellenbezeichnung auf. Die Werkseinstellung der Messstellenbezeichnung lautet EH \*\*BB\_XXYYZZ (XXYYZZ = die ersten 6 Stellen der Geräteseriennummer).
- 2. Bei Androidgeräten: Standortbestimmung (GPS) aktivieren (Bei Geräten mit IOS nicht nötig)
- 3. Gerät in der LiveList auswählen.
	- Der Login-Dialog öffnet sich.
- Wird das Gerät nicht via Netzteil versorgt, wird aus Energiespargründen das Gerät in der LiveList nur jede Minute für 10 Sekunden sichtbar.
	- Das Gerät erscheint sofort in der LiveList, wenn die Vor-Ort-Anzeige für 5 Sekunden berührt wird.
	- Das Gerät mit der höchsten Signalstärke erscheint ganz oben in der Live-List.

Login durchführen:

- 4. Benutzername eingeben: admin
- 5. Initial Passwort eingeben: Seriennummer des Geräts.
	- Beim ersten Login wird die Empfehlung angezeigt, das Passwort zu ändern.
- 6. Eingabe bestätigen.
	- Das Hauptmenü öffnet sich.
- 7. Optional: Bluetooth® Passwort ändern: System → Konnektivität → Bluetooth Konfiguration → Bluetooth Passwort ändern
- Passwort vergessen: An den Endress+Hauser Service wenden. H

#### Firmware-Update über die SmartBlue-App durchführen

Vorgängig muss die Flash-Datei auf das gewünschte Endgerät (z.B. Smartphone) geladen werden.

- 1. In der SmartBlue App: System öffnen.
- 2. Software-Konfiguration öffnen.
- 3. Firmware-Update öffnen.
	- Der Wizard führt nun durch das Firmware-Update.

# 7 Systemintegration

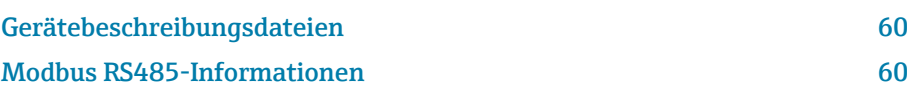

## Gerätebeschreibungsdateien

## Versionsdaten

<span id="page-59-0"></span>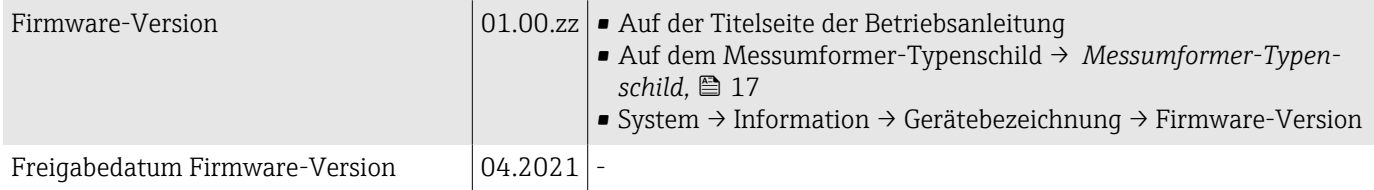

### Bedientools

In nachfolgender Tabelle ist für die jeweiligen Bedientools die passende Gerätebeschreibungsdatei mit Bezugsquelle aufgelistet.

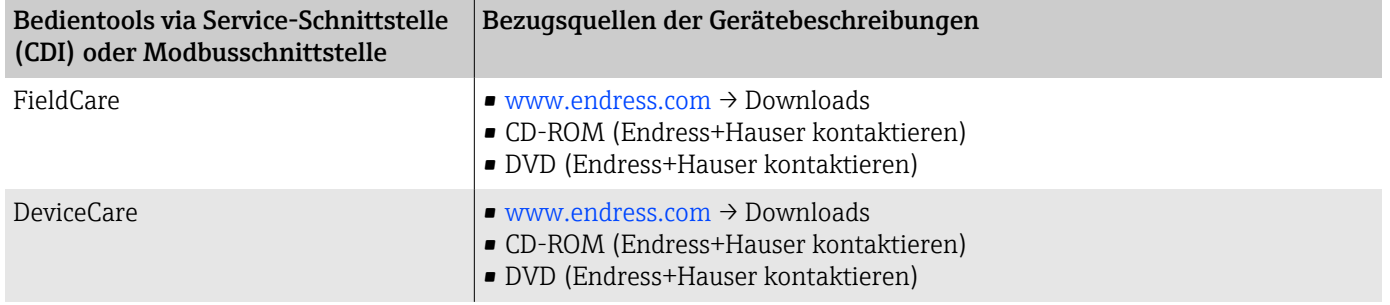

## Modbus RS485-Informationen

Technische Daten → *[Protokollspezifische Daten](#page-94-0)*, 95

### Funktionscodes

Der Funktionscode bestimmt, welche Leseaktionen oder Schreibaktionen über das Modbus-Protokoll ausgeführt werden sollen.

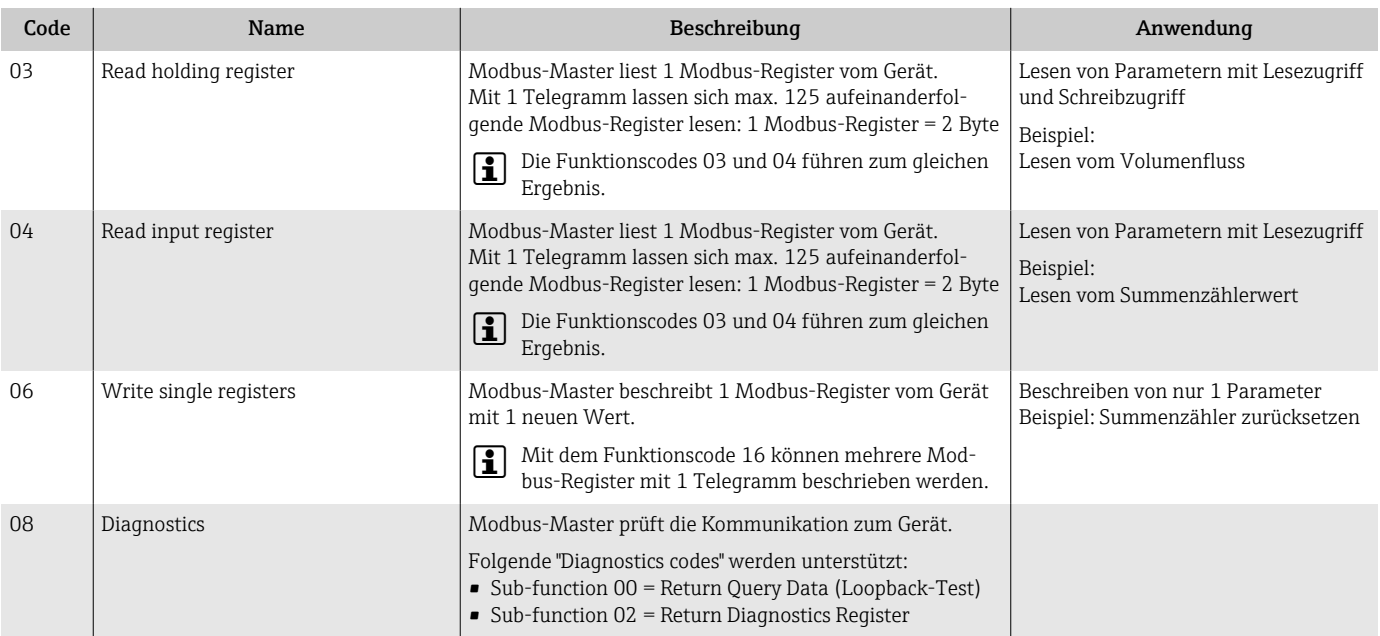

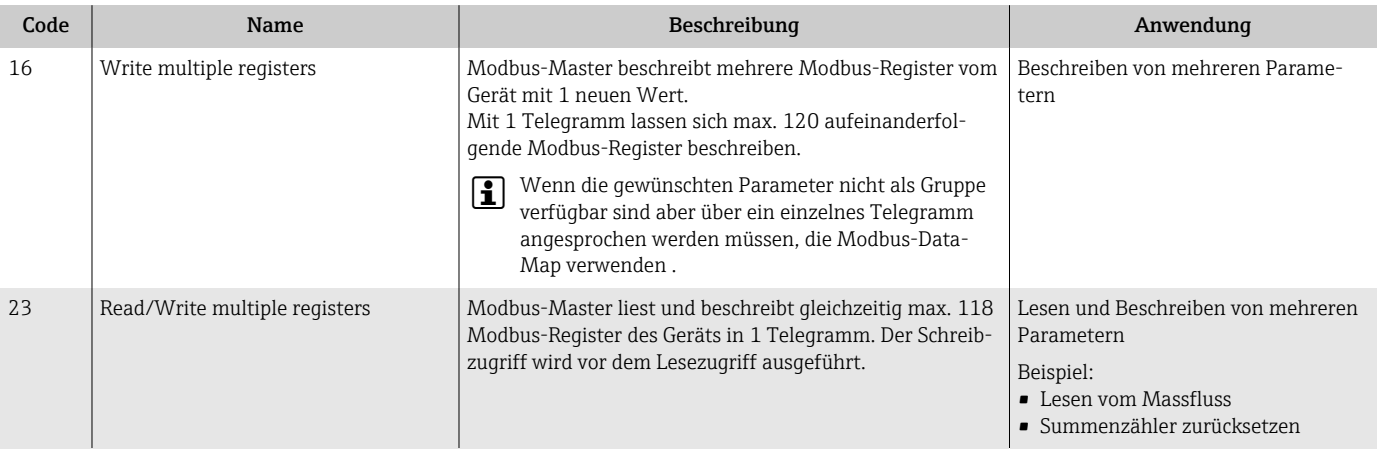

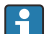

Broadcast-Messages sind zulässig mit den Funktionscodes 06, 16 und 23.

#### Modbus-Register-Informationen

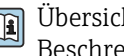

Übersicht der Parameter mit der jeweiligen Modbus-Register-Information: Beschreibung Parameter  $\rightarrow \blacksquare$  6.

#### Antwortzeit

Antwortzeit vom Gerät auf das Telegramm des Modbus-Masters: Typisch 3 … 5 ms.

#### Datentypen

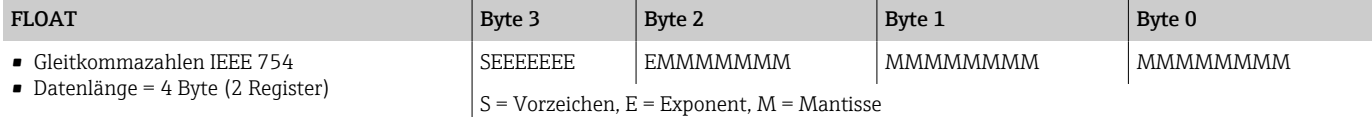

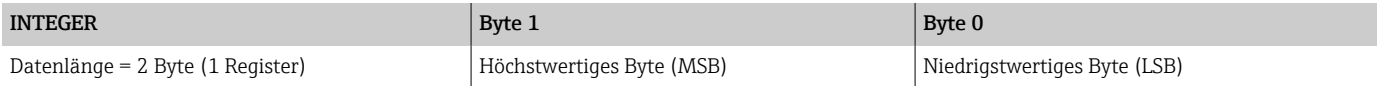

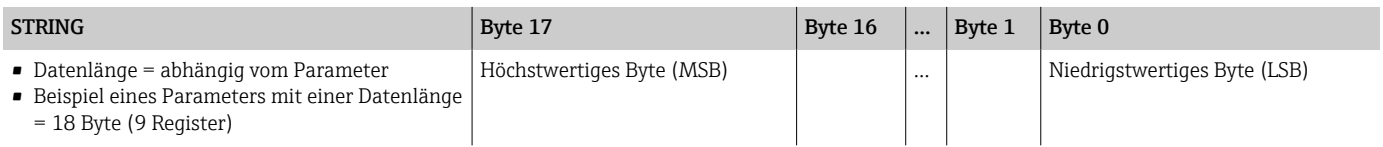

### Byte-Reihenfolge

In der Modbus-Spezifikation ist die Adressierung der Bytes (Byte-Reihenfolge) nicht festgelegt. Bei der Inbetriebnahme muss mit dem Parameter "Bytereihenfolge" die Adressierung zwischen Master und Slave konfiguriert werden.

Die Übertragung der Bytes erfolgt abhängig von der Auswahl im Parameter "Bytereihenfolge".

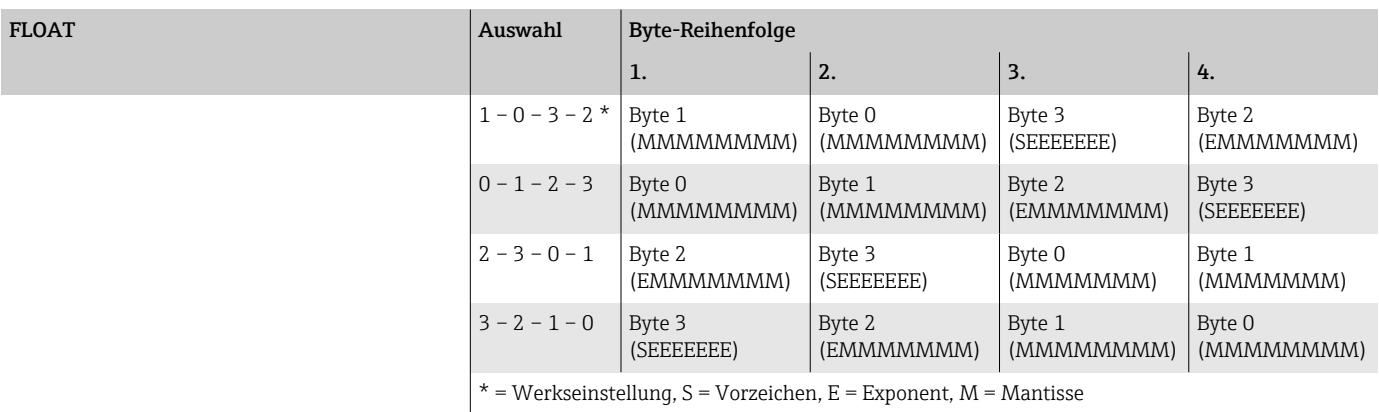

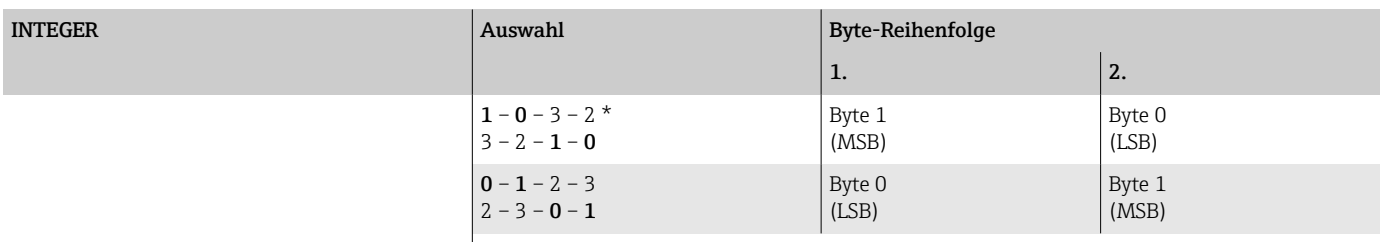

\* = Werkseinstellung, MSB = Höchstwertiges Byte, LSB = Niedrigstwertiges Byte

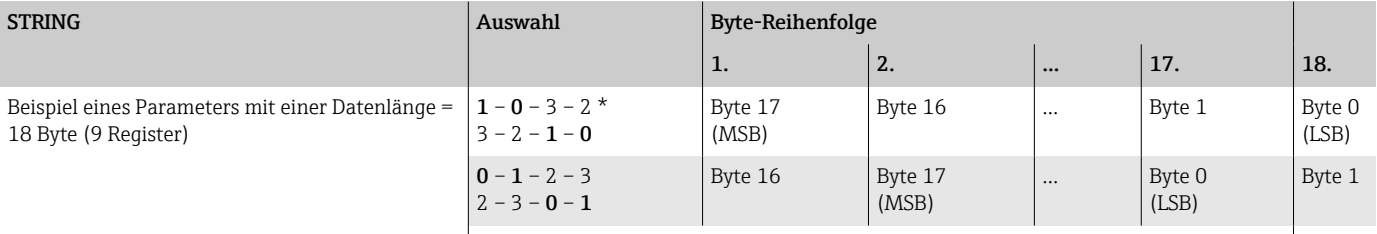

 $*$  = Werkseinstellung, MSB = Höchstwertiges Byte, LSB = Niedrigstwertiges Byte

## Modbus-Data-Map

#### Funktion der Modbus-Data-Map

Damit das Abrufen von Parametern via Modbus RS485 nicht mehr auf einzelne Parameter oder eine Gruppe aufeinanderfolgender Parameter begrenzt ist, bietet das Gerät einen speziellen Speicherbereich: die Modbus-Data-Map für max. 16 Parameter.

Parameter können flexibel gruppiert werden. Der Modbus-Master kann den gesamten Datenblock über ein einzelnes Telegramm lesen und beschreiben.

#### Aufbau der Modbus-Data-Map

Die Modbus-Data-Map besteht aus zwei Datensätzen:

• Scan-Liste: Konfigurationsbereich

Die zu gruppierenden Parameter werden in einer Scan-Liste festgelegt, indem ihre Modbus-Registeradressen in die Scan-Liste eingetragen werden.

• Datenbereich Das Gerät liest die in der Scan-Liste eingetragenen Modbus-Registeradressen zyklisch aus und schreibt die zugehörigen Werte für die Parameter in den Datenbereich.

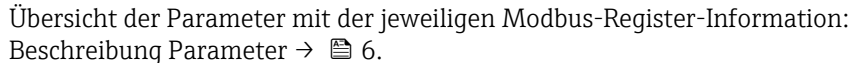

#### Konfiguration der Scan-Liste

Bei der Konfiguration müssen die Modbus-Registeradressen der zu gruppierenden Parameter in die Scan-Liste eingetragen werden. Dabei folgende Rahmenbedingungen der Scan-Liste beachten:

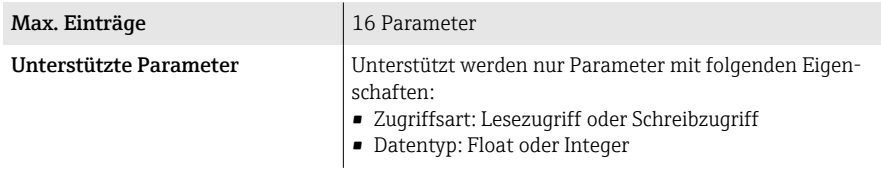

#### *Konfiguration der Scan-Liste via Vor-Ort-Anzeige oder SmartBlue-App*

Die Konfiguration der Scan-Liste erfolgt mit FieldCare oder DeviceCare, über den Parameter Scan-List-Register 0 … 15.

#### Navigation

 $\sqrt{1}$ 

Applikation → Kommunikation → Modbus-Data-Map → Scan-List-Register 0 … 15

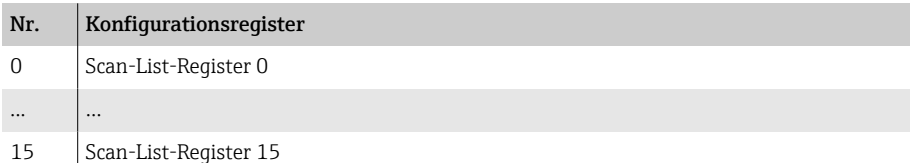

#### *Konfiguration der Scan-Liste via Modbus RS485*

Die Konfiguration der Scan-Liste erfolgt via Modbus-Registeradressen 5001...5016

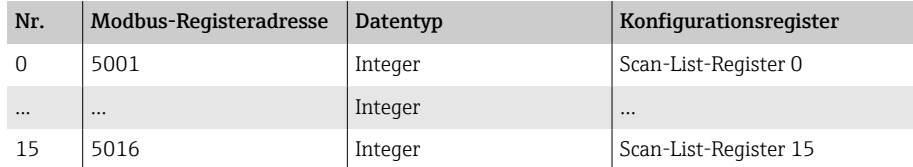

#### Daten auslesen via Modbus RS485

- In der Scan-Liste wurden Werte für die Parameter definiert.
- Um die Werte auszulesen, greift der Modbus-Master auf den Datenbereich der Modbus-Data-Map zu.
- Modbus-Master-Zugriff auf den Datenbereich via Modbus-Registeradressen 5051...5081.

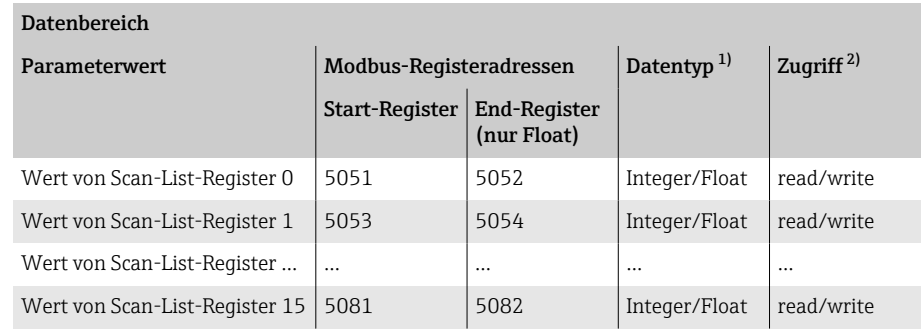

1) Der Datentyp ist abhängig von dem in der Scan-Liste eingetragenen Parameter.<br>2) Der Datenzugriff ist abhängig von dem in der Scan-Liste eingetragenen Paramet 2) Der Datenzugriff ist abhängig von dem in der Scan-Liste eingetragenen Parameter. Wenn der eingetragene Parameter einen Lesezugriff und Schreibzugriff unterstützt, kann über den Datenbereich auf den Parameter zugegriffen werden.

## 8 Inbetriebnahme

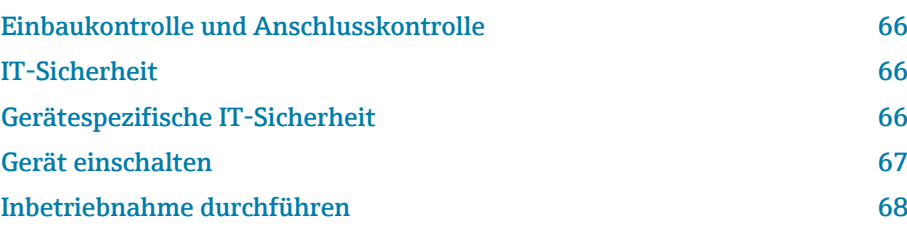

## <span id="page-65-0"></span>Einbaukontrolle und Anschlusskontrolle

Vor der Inbetriebnahme des Geräts sicherstellen, dass die Einbaukontrolle und Anschlusskontrolle durchgeführt wurden:

- Einbaukontrolle → *[Einbaukontrolle](#page-35-0)*, 36
- Anschlusskontrolle → *[Anschlusskontrolle](#page-49-0)*, 50

## IT-Sicherheit

Eine Gewährleistung unsererseits ist nur gegeben, wenn das Gerät gemäß der Betriebsanleitung installiert und eingesetzt wird. Das Gerät verfügt über Sicherheitsmechanismen, um es gegen versehentliche Veränderung der Einstellungen zu schützen.

IT-Sicherheitsmaßnahmen gemäß dem Sicherheitsstandard des Betreibers, die das Gerät und dessen Datentransfer zusätzlich schützen, sind vom Betreiber selbst zu implementieren.

## Gerätespezifische IT-Sicherheit

#### Zugriff via Bluetooth

Sichere Signalübertragung per Bluetooth erfolgt nach einem vom Fraunhofer-Institut getesteten Verschlüsselungsverfahren

- Ohne die SmartBlue App ist das Gerät per Bluetooth nicht sichtbar.
- Es wird nur eine Punkt-zu-Punkt-Verbindung zwischen dem Gerät und einem Smartphone oder Tablet aufgebaut.

### Zugriff via SmartBlue-App

Der Zugriff auf das Gerät unterscheidet zwischen den Anwenderrollen Bediener und Instandhalter. Die Anwenderolle Instandhalter ist ab Werk konfiguriert.

Wenn kein anwenderspezifischer Freigabecode definiert wird (in Parameter Freigabecode eingeben), bleibt die Werkseinstellung 0000 bestehen und die Anwenderrolle Instandhalter ist automatisch freigegeben. Die Konfigurationsdaten des Geräts sind nicht schreibgeschützt und immer änderbar.

Wenn ein anwenderspezifischer Freigabecode definiert wurde (in Parameter Freigabecode eingeben), sind alle Parameter schreibgeschützt. Der Zugriff auf das Gerät erfolgt mit der Anwenderrolle Bediener. Mit erneuter Eingabe des anwenderspezifischen Freigabecodes wird die Anwenderrolle Instandhalter freigegeben. Alle Parameter sind beschreibbar.

Detaillierte Informationen: Dokument "Beschreibung Geräteparameter" zum Gerät.

#### Zugriff via Passwort schützen

Um den Schreibzugriff auf die Parameter des Gerätes zu schützen, stehen unterschiedliche Möglichkeiten zur Verfügung:

- Anwenderspezifischer Freigabecode: Den Schreibzugriff auf die Parameter des Gerätes über alle Schnittstellen schützen.
- Bluetooth-Schlüssel: Das Passwort schützt den Zugang und die Verbindung zwischen einem Bediengerät, z. B. Smartphone, Tablet und dem Gerät über die Bluetooth-Schnittstelle.

#### <span id="page-66-0"></span>Allgemeine Hinweise für die Verwendung der Passwörter

- Der bei Auslieferung gültige Freigabecode und Bluetooth-Schlüssel muss bei der Inbetriebnahme neu definiert werden.
- Bei der Definition und Verwaltung des Freigabecodes und Bluetooth-Schlüssels die allgemein üblichen Regeln für die Erzeugung eines sicheren Passworts berücksichtigen.
- Die Verwaltung und der sorgfältige Umgang mit dem Freigabecode und Bluetooth-Schlüssel obliegt dem Benutzer.

#### Schreibschutz-Verriegelungsschalter

Mit dem Schreibschutz-Verriegelungsschalter kann das gesamte Bedienmenü gesperrt werden. Die Werte der Parameter sind nicht änderbar. Der Schreibschutz ist ab Werk deaktiviert.

Zugriffsrechte bei Schreibschutz:

- Deaktiviert: Schreibzugriff auf die Parameter
- Aktiviert: Nur Lesezugriff auf die Parameter

Der Schreibschutz wird über den Schreibschutz-Verriegelungsschalter auf der Rückseite des Anzeigemoduls aktiviert→ *[Hardware-Einstellungen](#page-48-0)*, 49.

Die Vor-Ort-Anzeige zeigt den aktivierten Schreibschutz oben rechts an: @.

## Gerät einschalten

- ‣ Versorgungsspannung des Geräts einschalten.
	- Die Vor-Ort-Anzeige wechselt von der Startanzeige in die Betriebsanzeige.

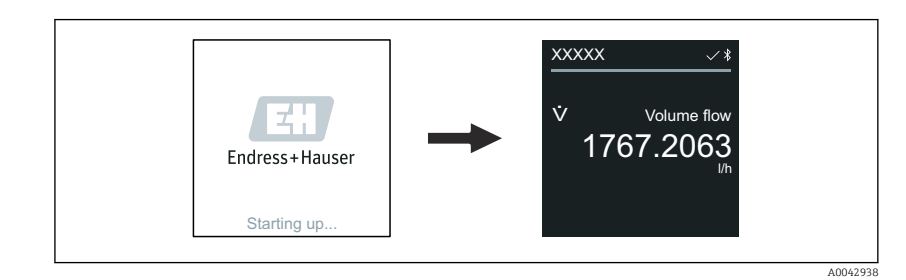

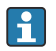

Falls das Aufstarten nicht erfolgreich ist, zeigt das Gerät eine entsprechende Fehlermeldung an → *[Diagnose und Störungsbehebung](#page-73-0)*, <sup>2</sup> 74.

A0042939

## <span id="page-67-0"></span>Inbetriebnahme durchführen

#### Vor-Ort-Bedienung

 $\rightarrow$ 

A

Detaillierte Informationen zur Vor-Ort-Bedienung: → *[Bedienung](#page-51-0)*, 52

1. Über das Symbol "Menü" das Hauptmenü öffnen.

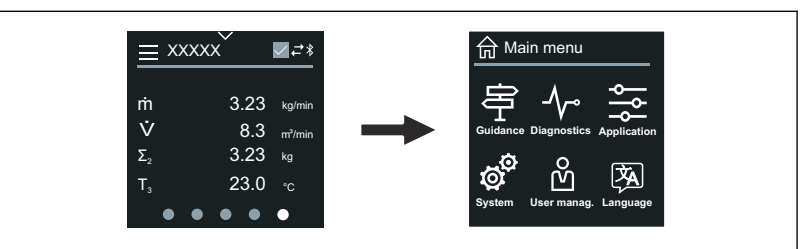

2. Über das Symbol " Language" die gewünschte Sprache auswählen.

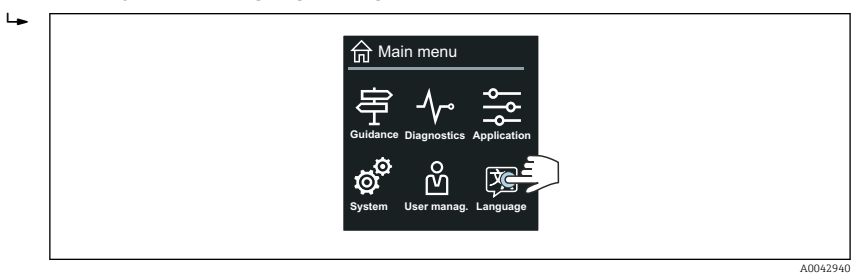

3. Über das Symbol "Guidance" den Assistent Inbetriebnahme öffnen.

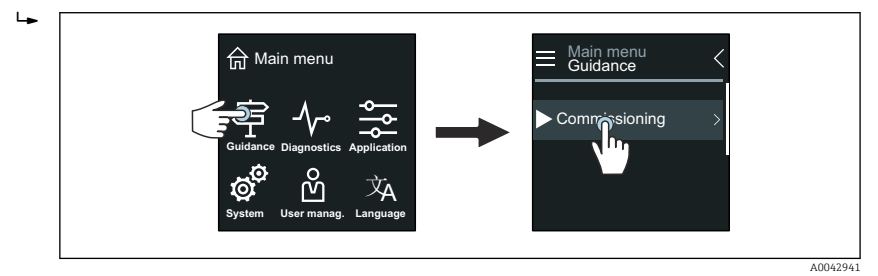

4. Assistent Inbetriebnahme starten.

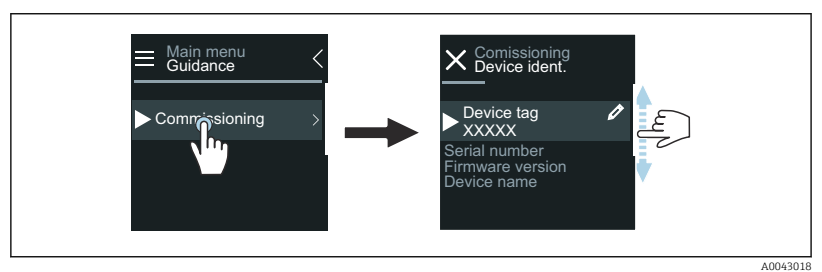

5. Anweisungen auf der Vor-Ort-Anzeige folgen.

 Der Assistent Inbetriebnahme führt durch alle für die Inbetriebnahme notwendigen Parameter des Geräts.

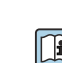

Detaillierte Informationen: Dokument "Beschreibung Geräteparameter" zum Gerät.

## SmartBlue-App

 $\ddot{\phantom{1}}$ 

Informationen zur SmartBlue-App → *[SmartBlue-App](#page-56-0)*, 57.

#### SmartBlue-App mit dem Gerät verbinden

- 1. Bluetooth auf mobilem Handbediengerät, Tablet oder Smartphone aktivieren.
- 2. SmartBlue-App starten.
	- Eine Live-Liste zeigt alle verfügbaren Geräte an.
- 3. Gewünschtes Gerät auswählen.
	- SmartBlue-App zeigt den Geräte-Login an.
- 4. Unter Benutzername admin eingeben.
- 5. Unter Passwort die Seriennummer des Geräts eingeben. Seriennummer: → *[Messumformer-Typenschild](#page-16-0)*, **■ 17.**
- 6. Eingaben bestätigen.
	- SmartBlue-App verbindet sich mit dem Gerät und zeigt das Hauptmenü an.

#### Assistent "Inbetriebnahme" öffnen

- 1. Über Menü Benutzerführung den Assistent Inbetriebnahme öffnen.
- 2. Anweisungen auf der Vor-Ort-Anzeige folgen.
	- Der Assistent Inbetriebnahme führt durch alle für die Inbetriebnahme notwendigen Parameter des Geräts.

## 9 Betrieb

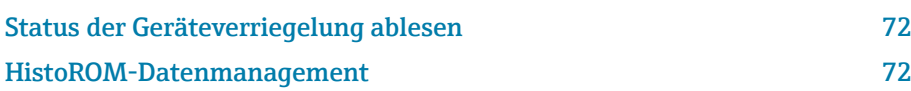

## Status der Geräteverriegelung ablesen

Zeigt den höchsten Schreibschutz, der gerade aktiv ist.

#### Navigation

Menü "System" → Geräteverwaltung → Status Verriegelung

#### Parameterübersicht mit Kurzbeschreibung

<span id="page-71-0"></span>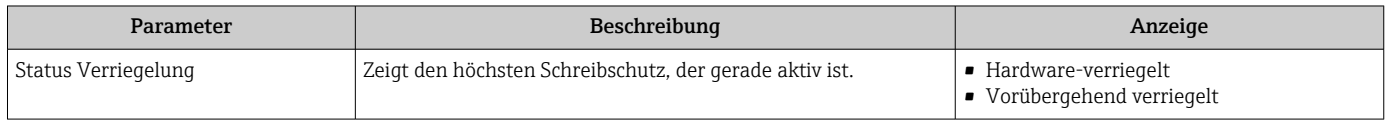

## HistoROM-Datenmanagement

Das Gerät verfügt über ein HistoROM-Datenmanagement. Mit dem HistoROM-Datenmanagement können Gerätedaten und Prozessdaten gespeichert, importiert und exportiert werden. Dadurch können Betriebseinsätze und Service-Einsätze wesentlich sicherer und effizienter durchgeführt werden.

#### Datensicherung

#### Automatisch

Die wichtigsten Gerätedaten, z. B. Messaufnehmer und Messumformer, werden im S+T-DAT automatisch gespeichert.

Nach Ersetzen des Messaufnehmers werden die kundenspezifischen Messaufnehmerdaten im Gerät übernommen. Das Gerät geht sofort und fehlerfrei in Betrieb.

#### Manuell

Die Messumformerdaten (Kundeneinstellungen) müssen manuell gesichert werden.

## Speicherkonzept

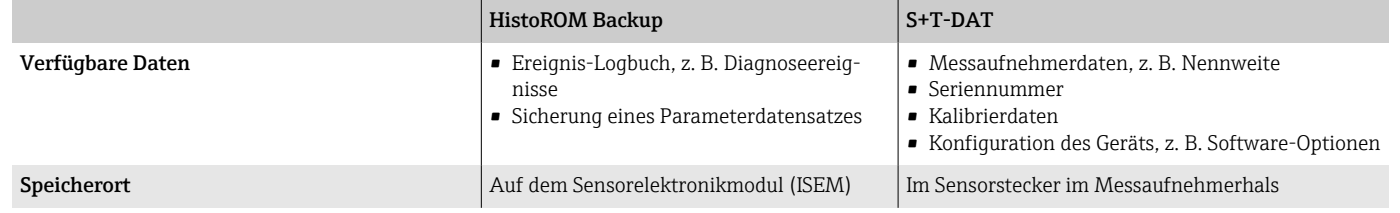

### Datenübertragung

Eine Parametrierung kann auf ein anderes Gerät mithilfe der Exportfunktion des jeweiligen Bedientools übertragen werden. Die Parametrierung kann dupliziert oder in ein Archiv abgelegt werden.
# 10 Diagnose und Störungsbehebung

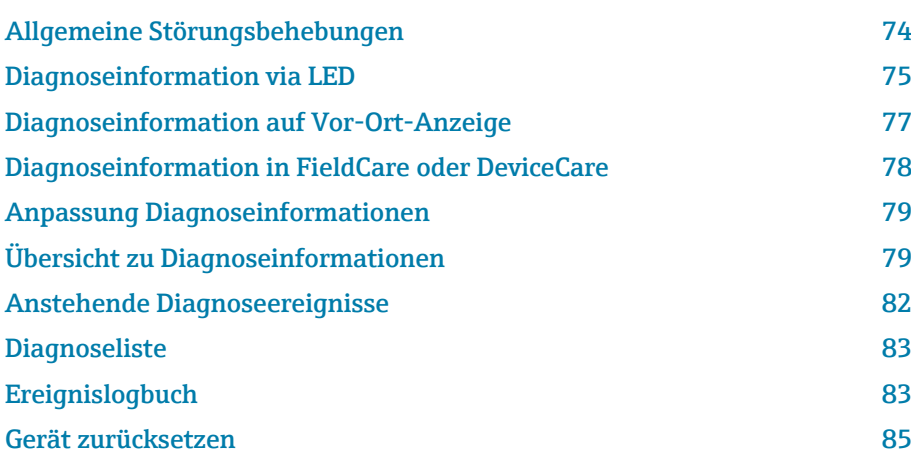

# Allgemeine Störungsbehebungen

# Vor-Ort-Anzeige

<span id="page-73-0"></span>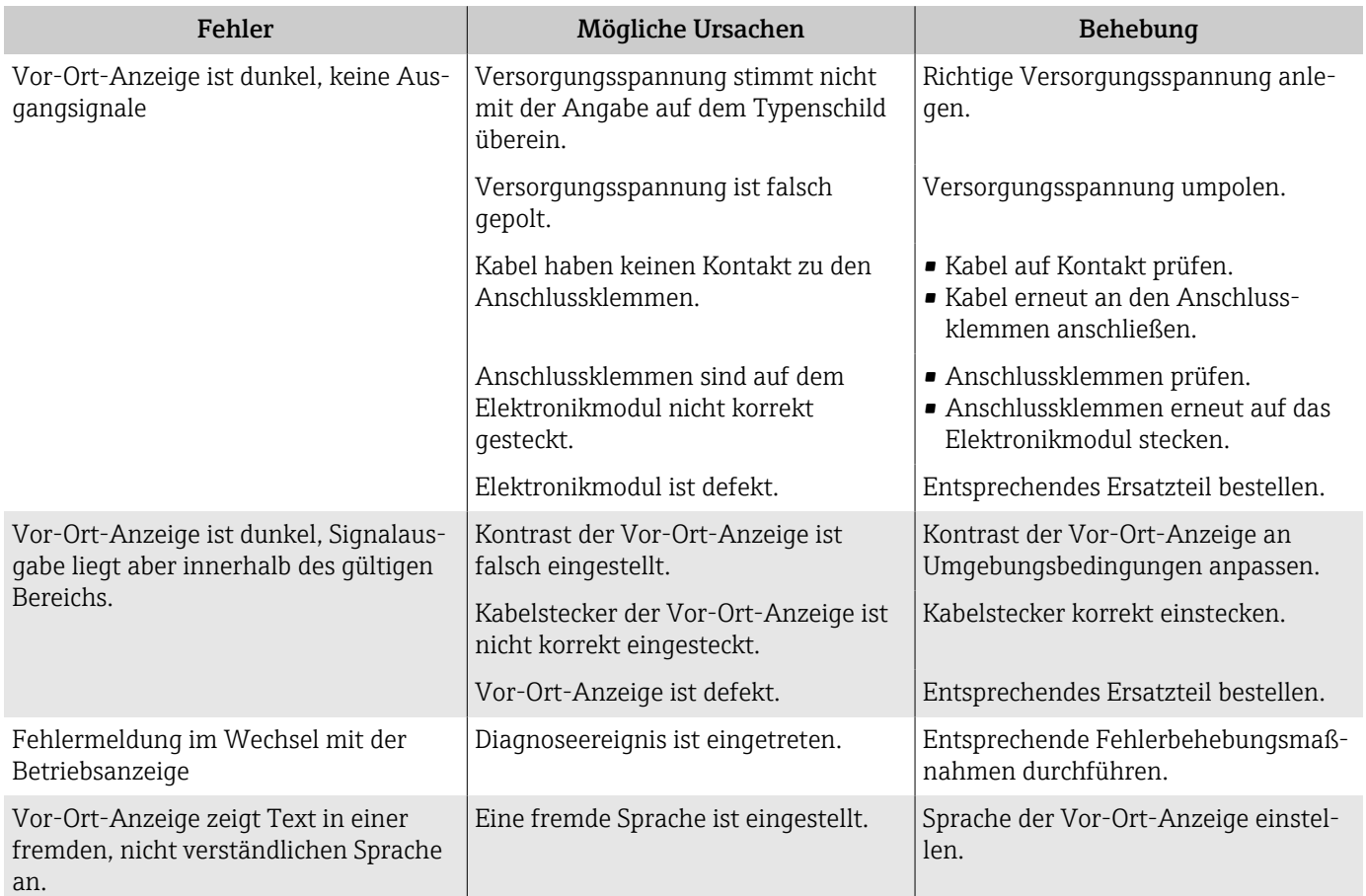

#### *Nur bei Getrenntausführung*

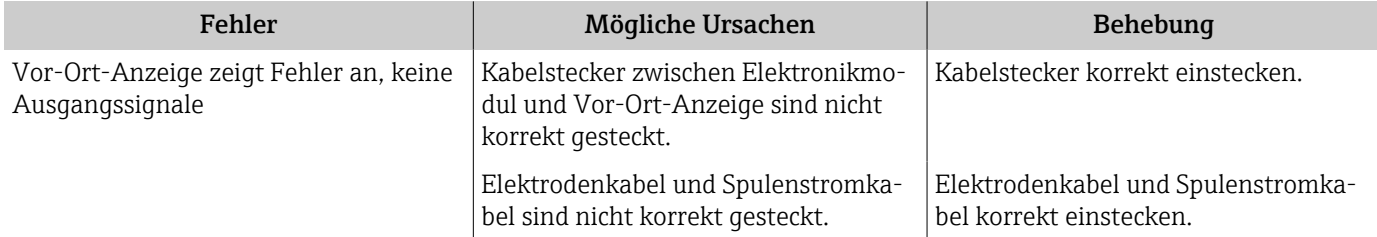

# Ausgangssignal

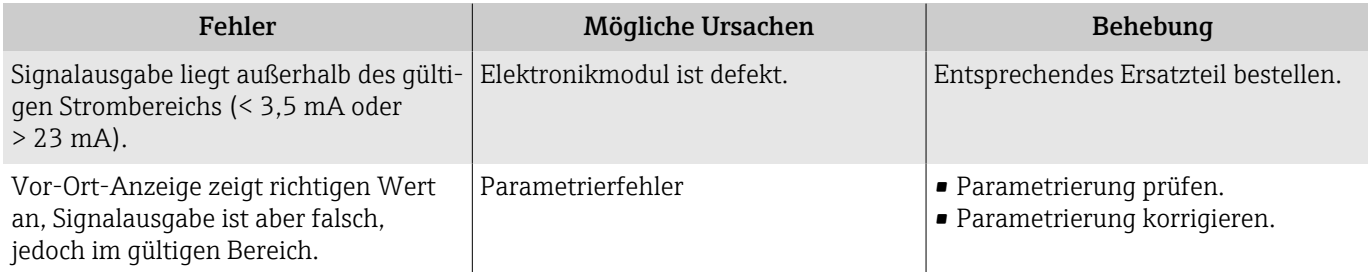

<span id="page-74-0"></span>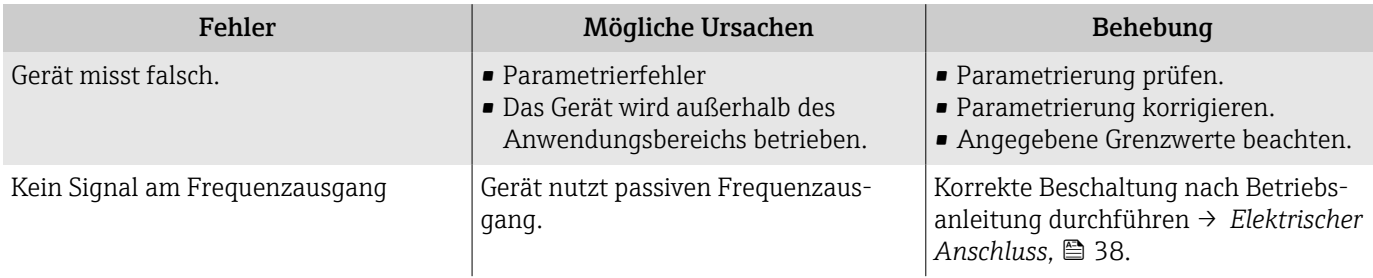

# Zugriff und Kommunikation

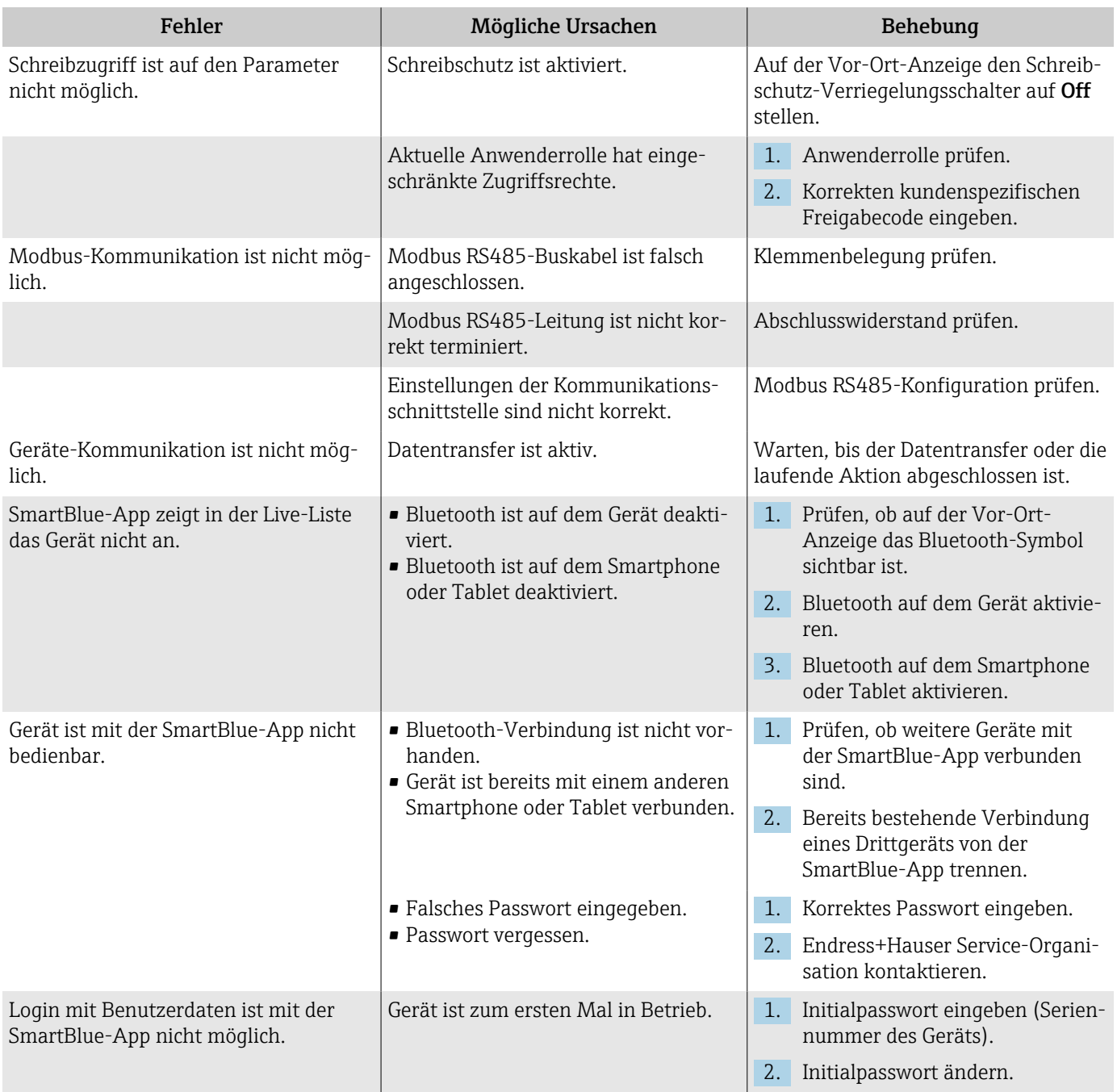

# Diagnoseinformation via LED

Nur bei Geräten mit Bestellmerkmal "Anzeige; Bedienung", Option H

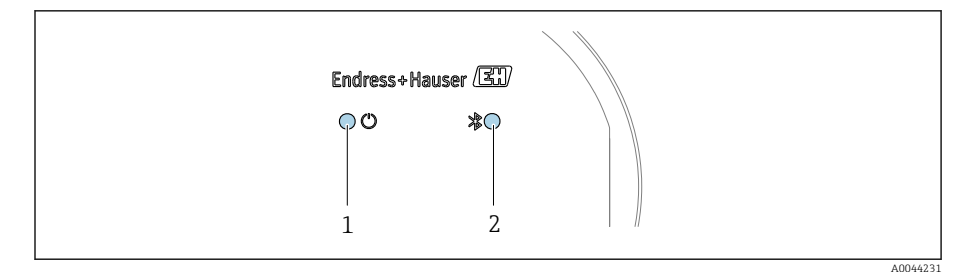

*1 Gerätestatus*

*2 Bluetooth*

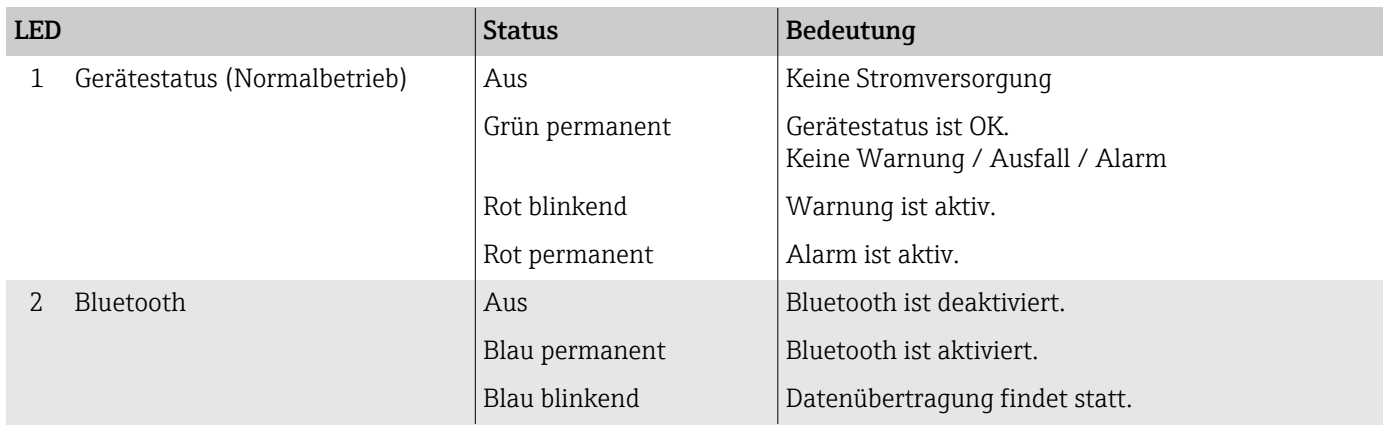

# <span id="page-76-0"></span>Diagnoseinformation auf Vor-Ort-Anzeige

### Diagnosemeldung

Die Vor-Ort-Anzeige zeigt Störungen als Diagnosemeldung im Wechsel mit der Betriebsanzeige an.

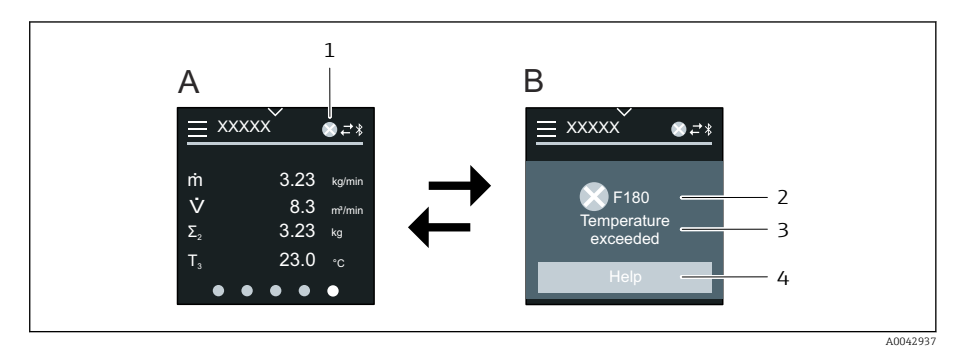

- *A Betriebsanzeige im Störungsfall*
- *B Diagnosemeldung*
- *1 Diagnoseverhalten*
- *2 Statussignal*
- *3 Diagnoseverhalten mit Diagnosecode*
- *4 Kurztext*
- *5 Behebungsmaßnahmen öffnen.*

Wenn mehrere Diagnoseereignisse gleichzeitig anstehen, zeigt die Vor-Ort-Anzeige nur die Diagnosemeldung mit der höchsten Priorität an.

Weitere aufgetretene Diagnoseereignisse können im Menü Diagnose wie  $\mathbf{f}$ folgt geöffnet werden:

- Via Parameter
- Via Untermenüs

#### **Statussignale**

I۰

Die Statussignale geben Auskunft über den Zustand und die Verlässlichkeit des Geräts, indem sie die Ursache der Diagnoseinformation (Diagnoseereignis) kategorisieren.

Die Statussignale sind gemäß NAMUR-Empfehlung NE 107 klassifiziert: F  $=$  Failure,  $C =$  Function Check,  $S =$  Out of Specification,  $M =$  Maintenance Required,  $N = No$  Effect

#### Ausfall

- Gerätefehler liegt vor.
- Messwert ist nicht mehr gültig.

#### Funktionskontrolle

Gerät befindet sich im Service-Modus, z. B. während einer Simulation.

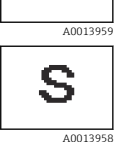

C

A0013957

M

A00139

#### Außerhalb der Spezifikation

Gerät wird außerhalb der technischen Spezifikationsgrenzen betrieben, z. B. außerhalb des Prozesstemperaturbereichs.

#### Wartungsbedarf

- Wartung ist erforderlich.
- Messwert ist weiterhin gültig.

#### <span id="page-77-0"></span>Diagnoseinformation

Mithilfe der Diagnoseinformation kann die Störung identifiziert werden. Der Kurztext zeigt einen Hinweis zur Störung an.

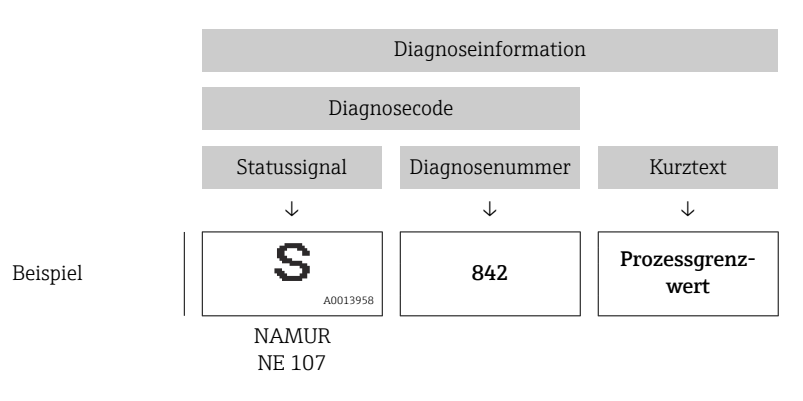

# Diagnoseinformation in FieldCare oder DeviceCare

#### Diagnosemöglichkeiten

Das Gerät zeigt nach dem Verbindungsaufbau Störungen auf der Startseite an.

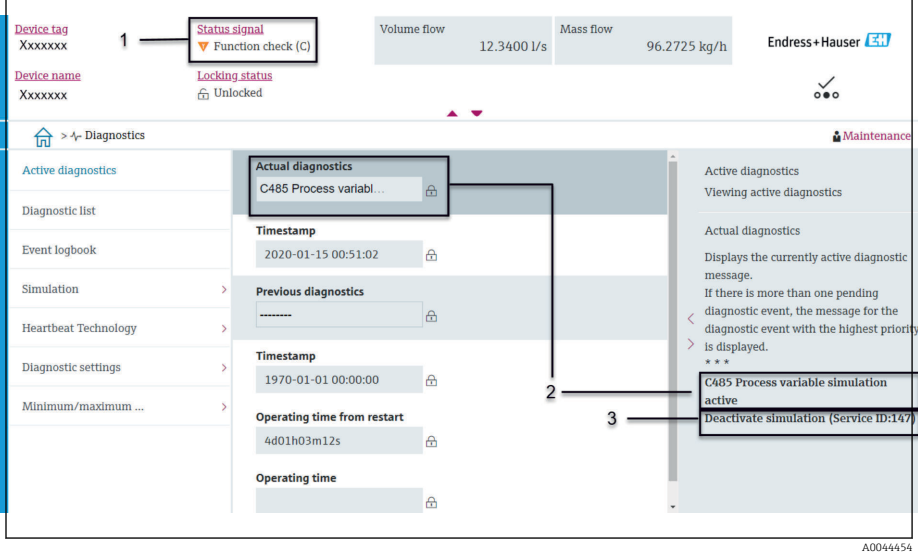

- *1 Statusbereich mit Diagnoseverhalten und Statussignal*
- *2 Diagnosecode und Kurztext*
- *3 Fehlerbehebungsmaßnahmen mit Service-ID*

#### Weitere aufgetretene Diagnoseereignisse können im Menü Diagnose wie H folgt geöffnet werden:

- Via Parameter
- Via Untermenüs

#### Diagnoseinformation

Mithilfe der Diagnoseinformation kann die Störung identifiziert werden. Der Kurztext zeigt einen Hinweis zur Störung an. Das entsprechende Symbol für das Diagnoseverhalten ist vorangestellt.

<span id="page-78-0"></span>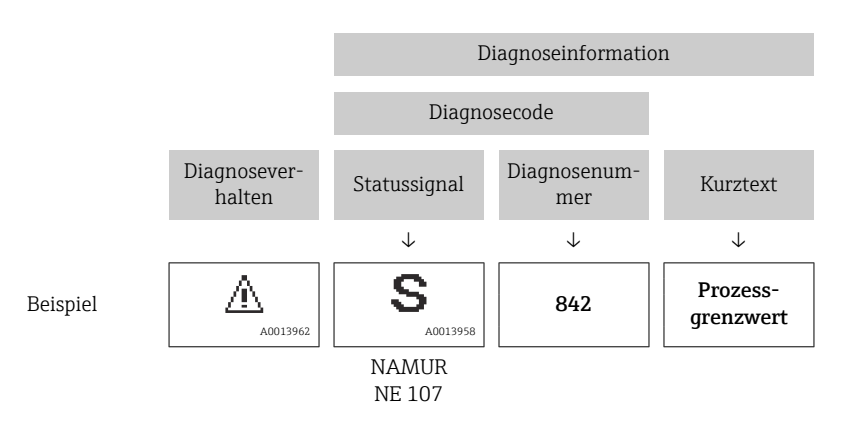

# Anpassung Diagnoseinformationen

## Diagnoseverhalten anpassen

Jeder Diagnoseinformation ist ab Werk ein bestimmtes Diagnoseverhalten zugeordnet. Die Zuordnung kann der Anwender bei bestimmten Diagnoseinformationen im Untermenü Diagnoseeinstellungen ändern.

#### Navigationspfad

Diagnose → Diagnoseeinstellungen

Folgende Optionen können der Diagnosenummer als Diagnoseverhalten zugeordnet werden:

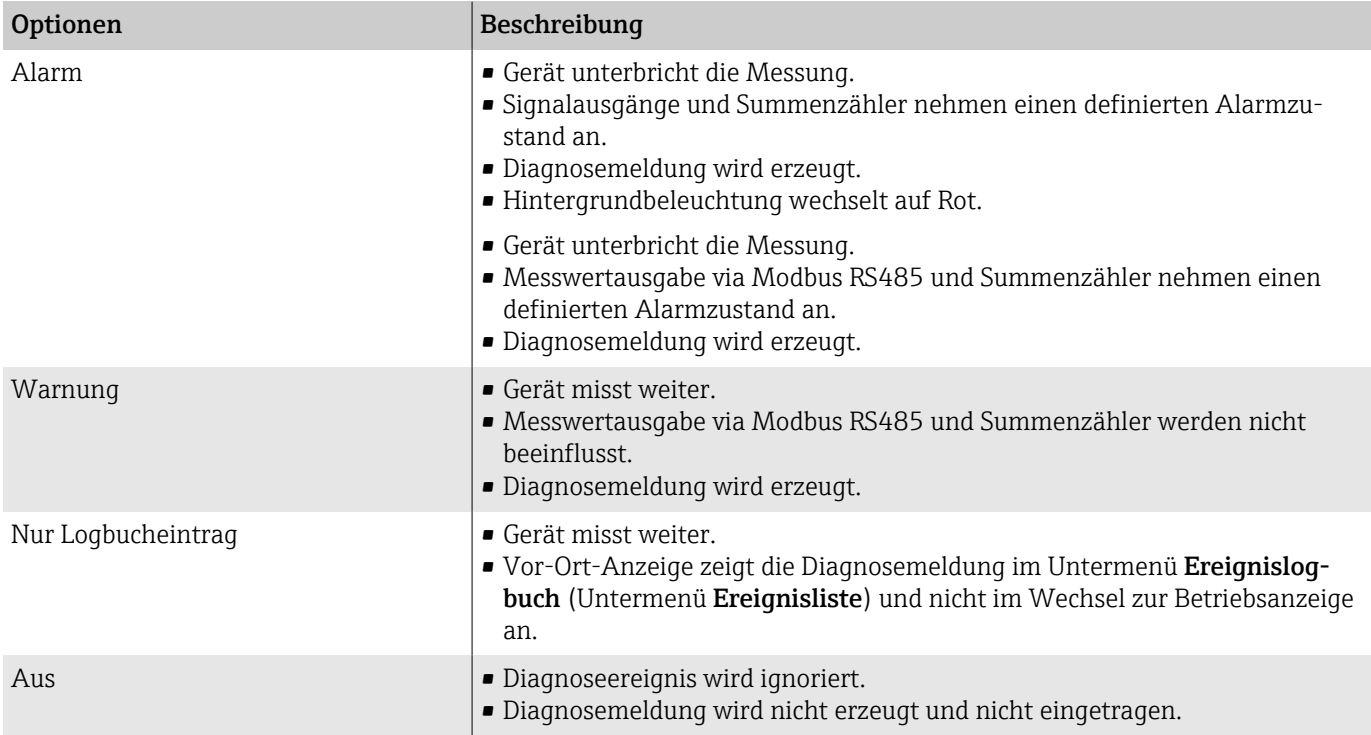

# Übersicht zu Diagnoseinformationen

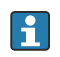

Verfügt das Gerät über ein oder mehrere Anwendungspakete, erweitert sich die Anzahl der Diagnoseinformationen und betroffenen Messgrößen.

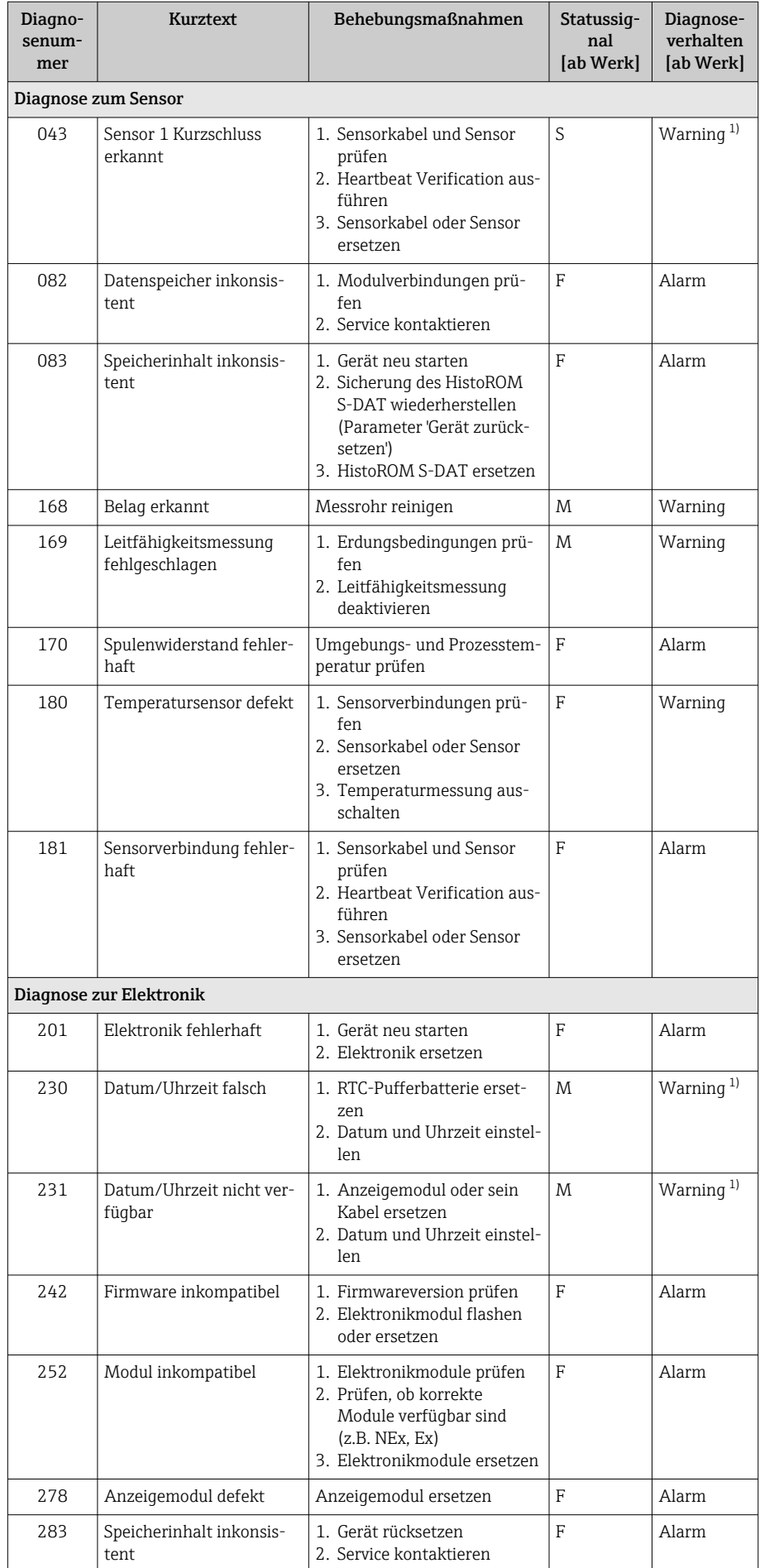

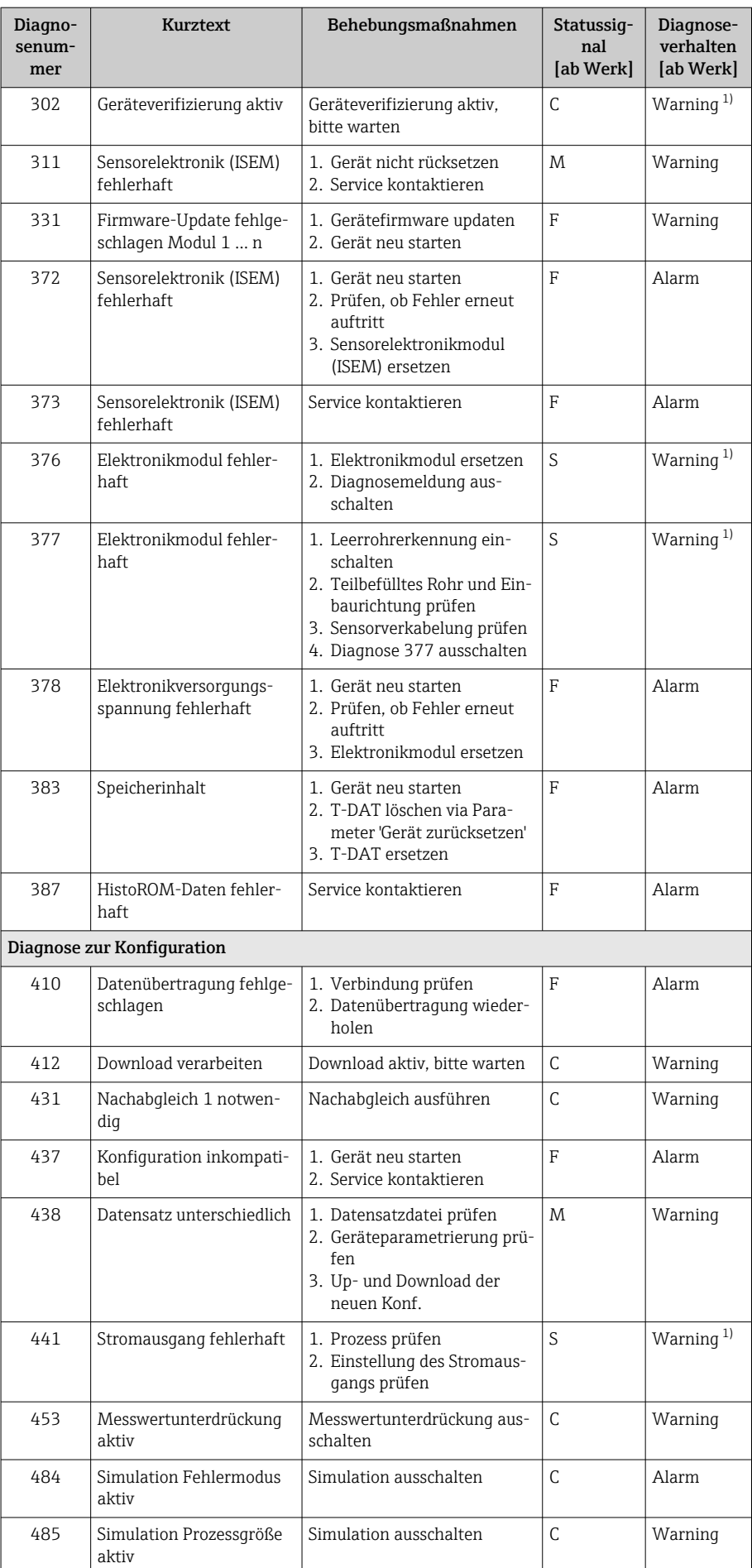

<span id="page-81-0"></span>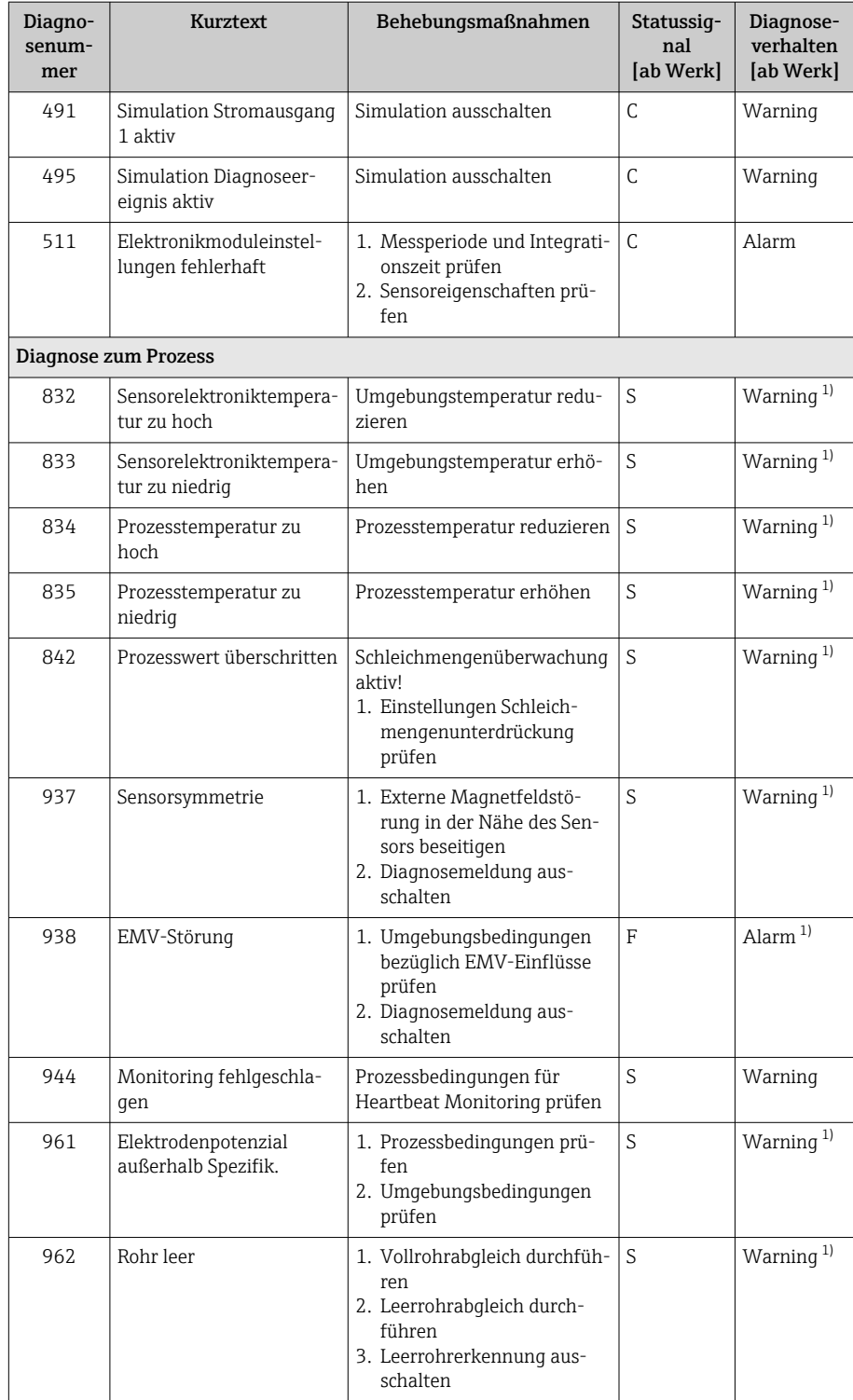

1) Diagnoseverhalten ist änderbar.

# Anstehende Diagnoseereignisse

Das Untermenü Aktive Diagnose zeigt das aktuelle und zuletzt aufgetretene Diagnoseereignis an.

Diagnose → Aktive Diagnose

Das Untermenü Diagnoseliste zeigt weitere anstehende Diagnoseereig-F nisse an.

# <span id="page-82-0"></span>Diagnoseliste

Das Untermenü Diagnoseliste zeigt bis zu 5 aktuell anstehende Diagnoseereignisse mit der dazugehörigen Diagnoseinformation an. Bei mehr als 5 Diagnoseereignissen zeigt die Vor-Ort-Anzeige die Diagnoseinformation mit der höchsten Priorität an.

#### Navigationspfad

Diagnose → Diagnoseliste

# Ereignislogbuch

### Ereignislogbuch auslesen

Das Ereignislogbuch ist nur via FieldCare oder SmartBlue-App (Bluetooth) H verfügbar.

Das Untermenü Ereignislogbuch zeigt eine chronologische Übersicht zu den aufgetretenen Ereignismeldungen an.

#### Navigationspfad

Menü Diagnose → Untermenü Ereignislogbuch

Chronologische Anzeige mit max. 20 Ereignismeldungen.

Die Ereignishistorie beinhaltet folgende Einträge:

- Diagnoseereignis → *[Übersicht zu Diagnoseinformationen](#page-78-0)* , 79
- Informationsereignis  $\rightarrow$  *Übersicht zu Informationsereignissen*,  $\equiv$  83

Jedem Ereignis ist neben der Betriebszeit des Auftretens ein Symbol zugeordnet, ob das Ereignis aufgetreten oder beendet ist:

- Diagnoseereignis
	- $\bullet$ : Auftreten des Ereignisses
	- $\bullet$ : Ende des Ereignisses
- Informationsereignis

: Auftreten des Ereignisses

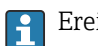

Ereignismeldungen filtern:

## Ereignis-Logbuch filtern

Das Untermenü Ereignislogbuch zeigt die Kategorie von Ereignismeldungen an, die mithilfe des Parameter Filteroptionen konfiguriert wurden.

#### Navigationspfad

Diagnose → Ereignislogbuch → Filteroptionen

Filterkategorien

- Alle
- Ausfall (F)
- Funktionskontrolle (C)
- Außerhalb der Spezifikation (S)
- Wartungsbedarf (M)
- Information (I)

#### Übersicht zu Informationsereignissen

Das Informationsereignis wird nur im Ereignis-Logbuch angezeigt.

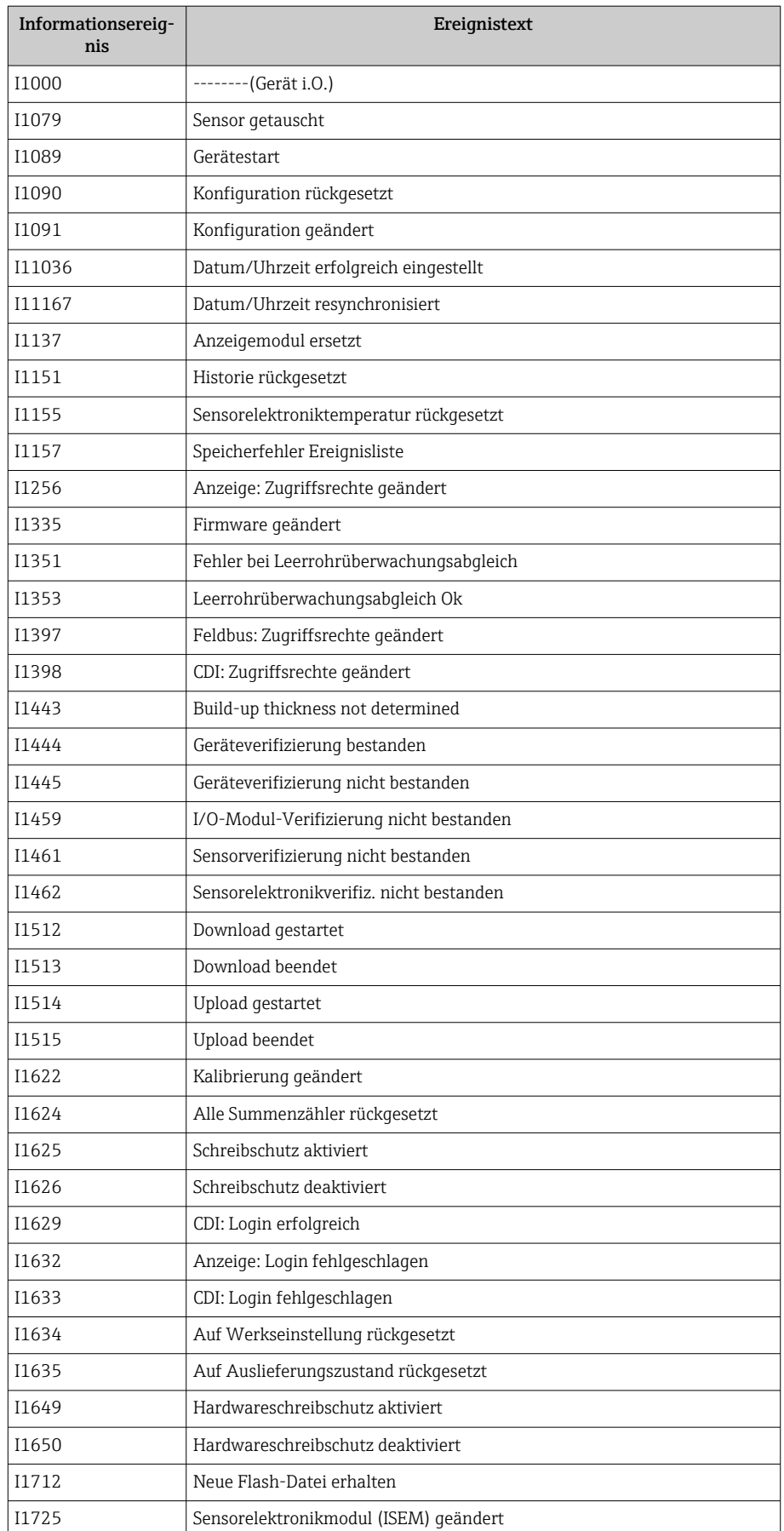

# Gerät zurücksetzen

Hier kann die gesamte Konfiguration oder ein Teil der Konfiguration auf einen definierten Zustand zurückgesetzt werden.

#### Navigationspfad

System → Geräteverwaltung → Gerät zurücksetzen

<span id="page-84-0"></span>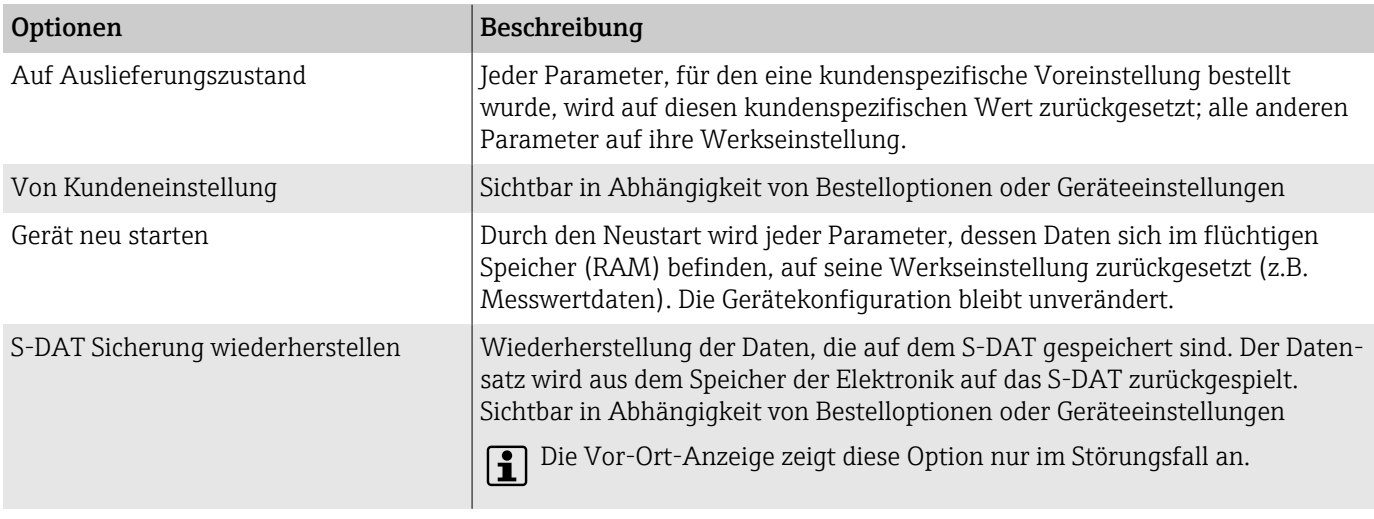

# 11 Wartung

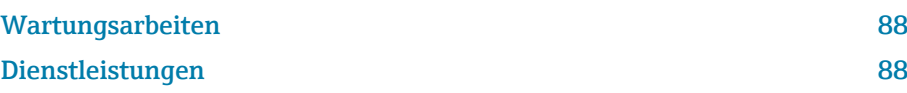

# <span id="page-87-0"></span>Wartungsarbeiten

Das Gerät ist wartungsfrei. Änderungen oder Reparaturen dürfen nur nach Rücksprache mit einer Endress+Hauser Service-Organisation durchgeführt werden. Es wird empfohlen, das Gerät in regelmäßigen Abständen auf Korrosion, mechanischen Verschleiß sowie Schäden zu prüfen.

# Außenreinigung

Gerät wie folgt reinigen:

- Trockenes oder leicht angefeuchtetes, fusselfreies Tuch verwenden.
- Keine scharfen Gegenstände oder aggressiven Reinigungsmittel verwenden.
- Keinen Hochdruckdampf verwenden.

## Innenreinigung

#### Reinigung mit Molchen

Die Innendurchmesser von Messrohr und Prozessanschluss beachten.

### Ersatzdichtungen

Dichtungen (insbesondere aseptische Formdichtungen) des Messaufnehmers müssen periodisch ersetzt werden.

Die Zeitspanne ist abhängig von:

- der Häufigkeit der Reinigungszyklen
- der Messstofftemperatur
- der Reinigungstemperatur

Ersatzdichtungen (Zubehörteil)

# Dienstleistungen

Endress+Hauser bietet eine Vielzahl von Dienstleistungen zur Wartung an, z. B. Rekalibrierung, Wartungsservice oder Gerätetests.

Endress+Hauser Vertriebszentralen geben Auskunft über alle verfügbaren Dienstleistungen.

# 12 Entsorgung

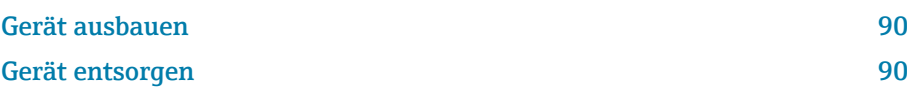

# <span id="page-89-0"></span>Gerät ausbauen

- 1. Gerät von der Versorgungsspannung trennen.
- 2. Alle Anschlusskabel entfernen.

#### **A**WARNUNG

#### Prozessbedingungen können das Personal gefährden!

- ‣ Geeignete Schutzausrüstung tragen.
- ‣ Gerät und Rohrleitung abkühlen lassen.
- ‣ Gerät und Rohrleitung drucklos entleeren.
- ‣ Bei Bedarf Gerät und Rohrleitung spülen.

3. Gerät fachgerecht ausbauen.

# Gerät entsorgen

#### **A**WARNUNG

#### Gefährliche Messstoffe können Personal und Umwelt gefährden!

‣ Sicherstellen, dass das Gerät und alle Hohlräume frei von gesundheitsgefärdenden oder umweltgefährdenden Messstoffresten sind, z. B. in Ritzen eingedrungene oder durch Kunststoff diffundierte Stoffe.

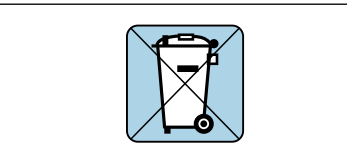

A00423

Gemäß der Richtlinie 2012/19/EU des Europäischen Parlaments und des Rates vom 4. Juli 2012 über Elektro-Altgeräte und Elektronik-Altgeräte (WEEE) ist das Gerät mit dem abgebildeten Symbol gekennzeichnet, um die Entsorgung von WEEE als unsortierten Hausmüll zu minimieren.

- Gekennzeichnete Geräte nicht als unsortierten Hausmüll entsorgen, sondern zu den gültigen Bedingungen an Endress+Hauser zurückgeben.
- National gültige Vorschriften beachten.
- Auf stoffliche Trennung und Verwertung der Gerätekomponenten achten.
- Übersicht der verbauten Werkstoffe: → *[Werkstoffe](#page-109-0)*, 110

# 13 Technische Daten

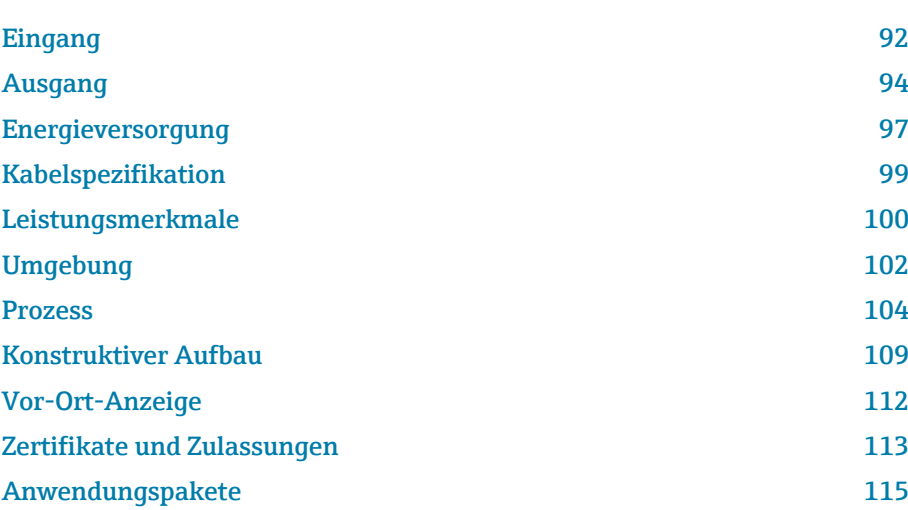

# Eingang

### Messgröße

<span id="page-91-0"></span>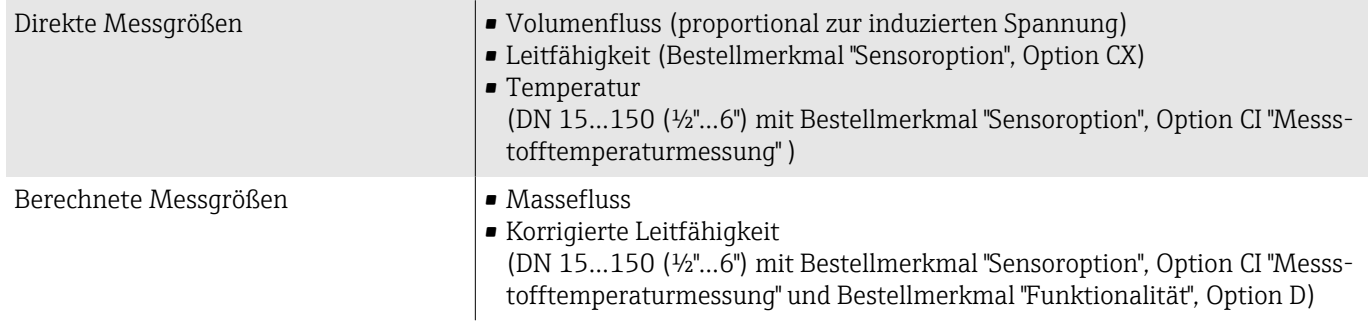

## Messdynamik

Über 1000 : 1

# Messbereich

Typisch v = 0,01 … 10 m/s (0,03 … 33 ft/s) mit spezifizierter Messgenauigkeit

Elektrische Leitfähigkeit:

• ≥ 5 µS/cm für Flüssigkeiten im Allgemeinen

• ≥ 20 µS/cm für demineralisiertes Wasser

### *Durchflusskennwerte in SI-Einheiten: DN 2…150 (1/*<sub>12</sub>…6")

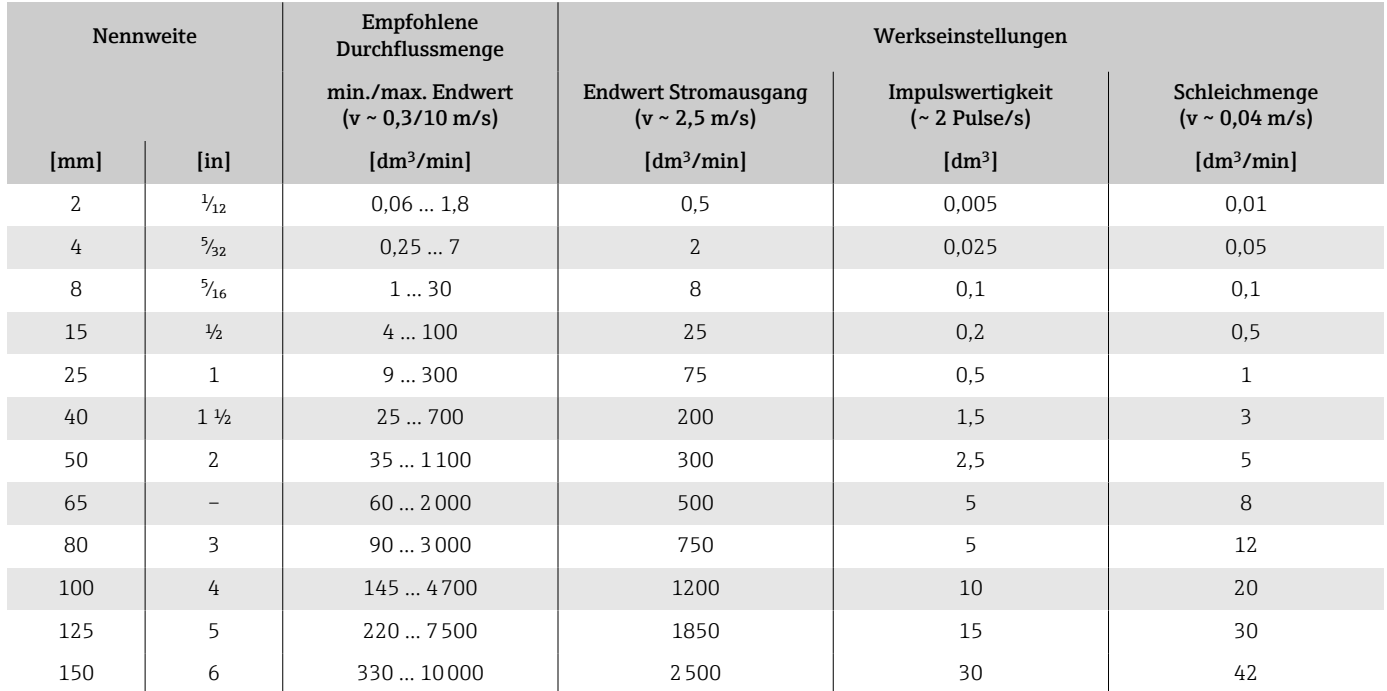

# *Durchflusskennwerte in US-Einheiten: 1/*<sub>12</sub> - 6" (DN 2 - 150)

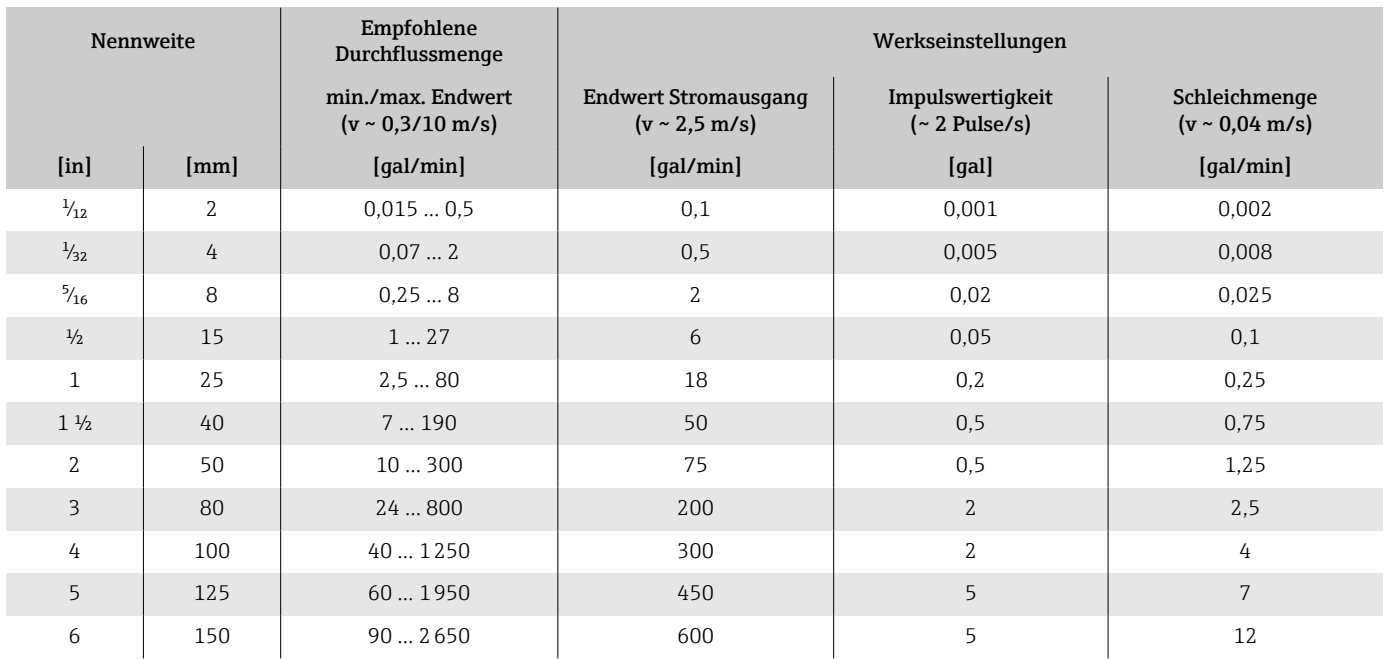

# Ausgang

# Ausgangssignal

#### Ausgangsvarianten

<span id="page-93-0"></span>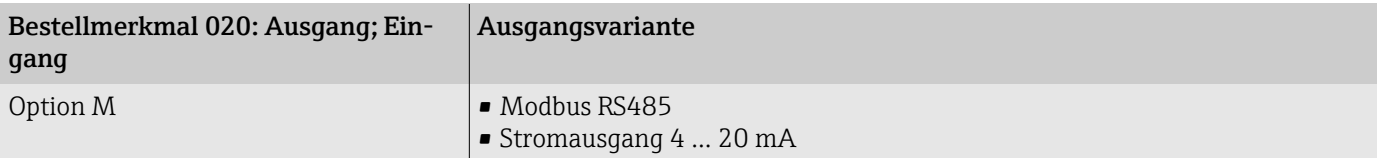

#### Modbus RS485

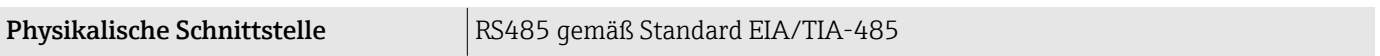

#### Stromausgang 4 ... 20 mA

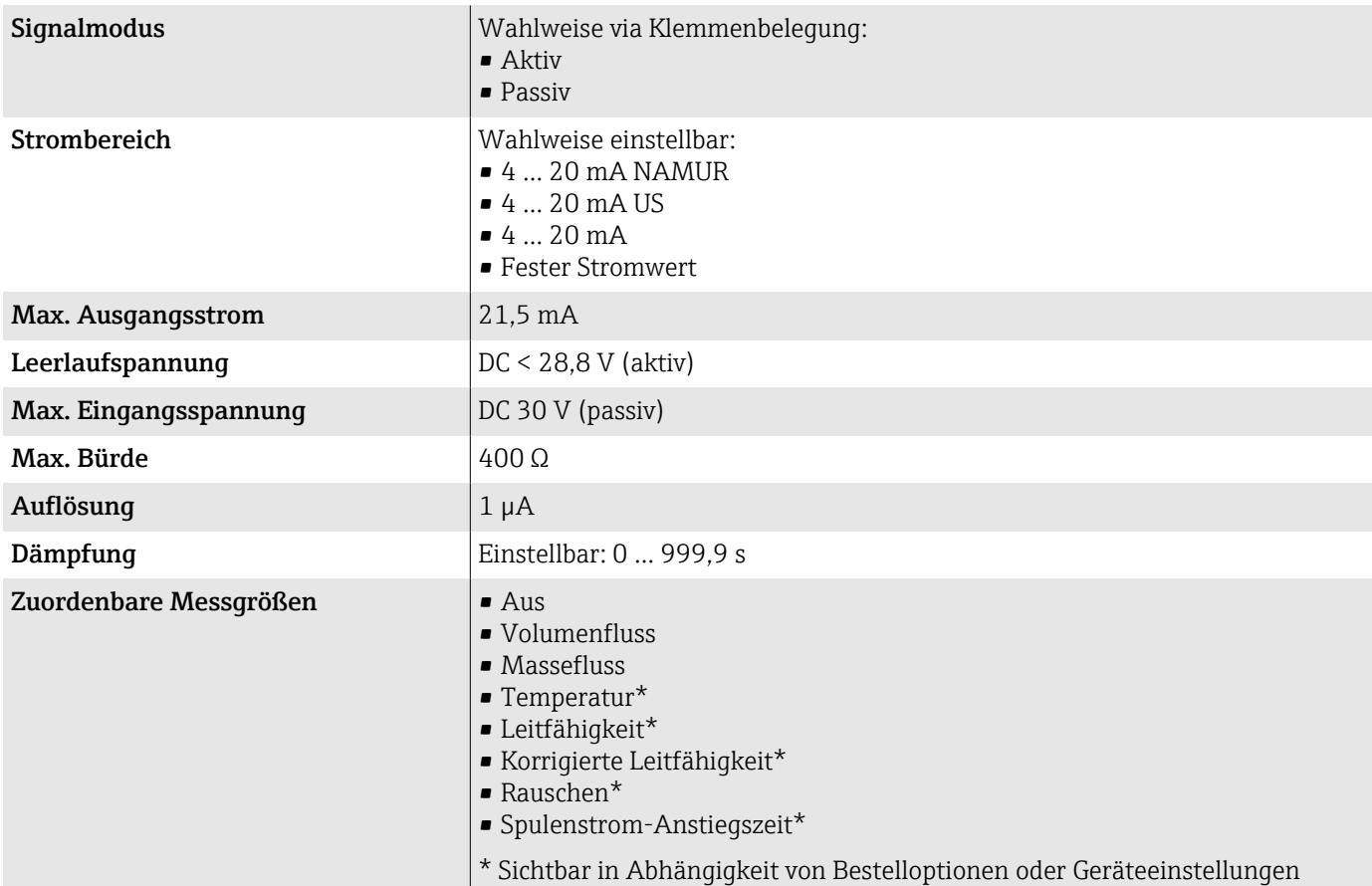

### Ausfallsignal

Ausgangsverhalten bei Gerätealarm (Fehlerverhalten)

#### Modbus RS485

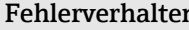

 $\mathbf{n}$   $\vert$  Wählbar:

• NaN-Wert anstelle des aktuellen Wertes

• Letzter gültiger Wert

#### Stromausgang 4 ... 20 mA

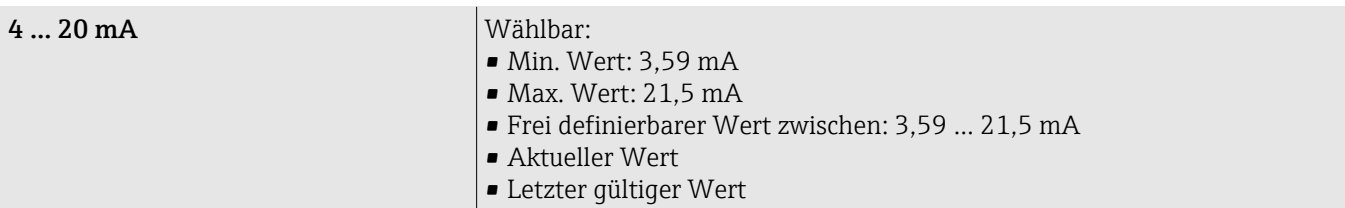

# Schleichmengenunterdrückung

Die Schaltpunkte für die Schleichmengenunterdrückung sind frei wählbar.

# Galvanische Trennung

Die Ausgänge sind zueinander und gegen Erde galvanisch getrennt.

#### Protokollspezifische Daten

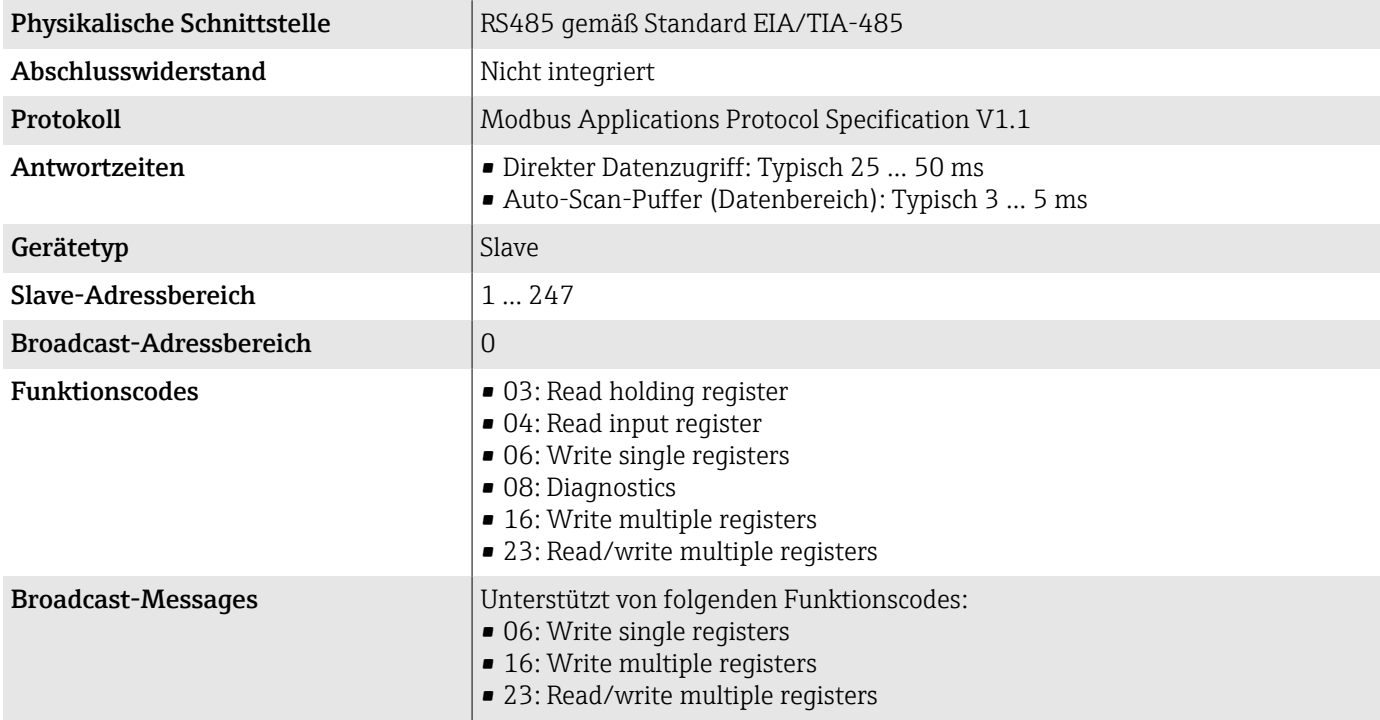

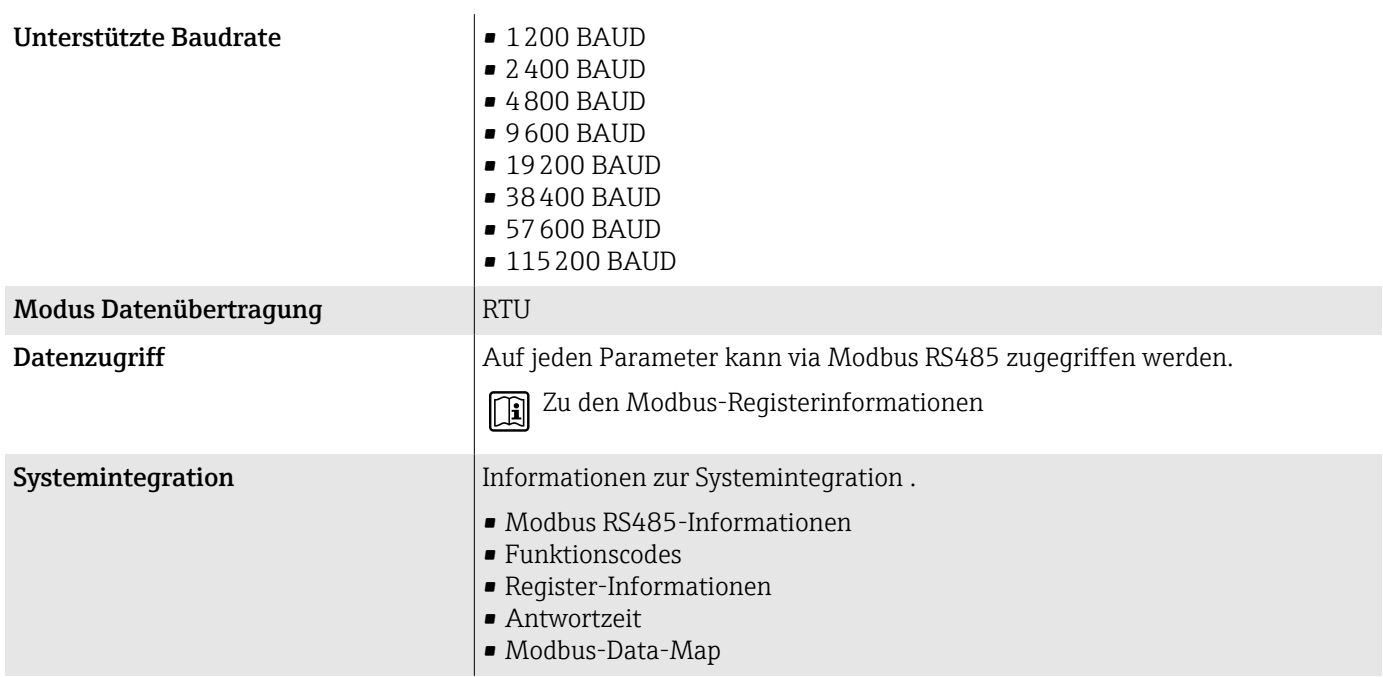

# Energieversorgung

# Klemmenbelegung

Die Klemmenbelegung ist auf einem Aufkleber dokumentiert.  $\overline{\mathbf{r}}$ 

Folgende Klemmenbelegung steht zur Auswahl:

<span id="page-96-0"></span>*Modbus RS485 und Stromausgang 4…20 mA (aktiv)*

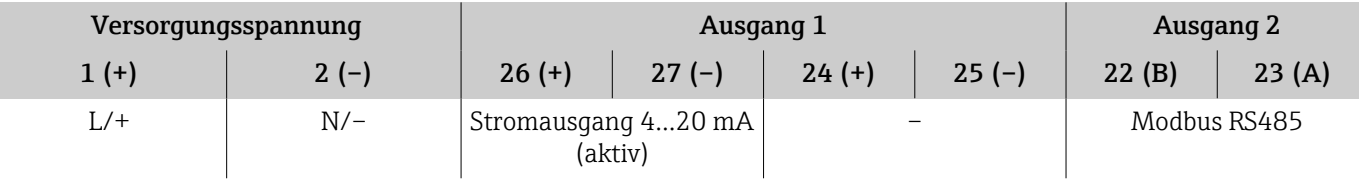

*Modbus RS485 und Stromausgang 4…20 mA (passiv)*

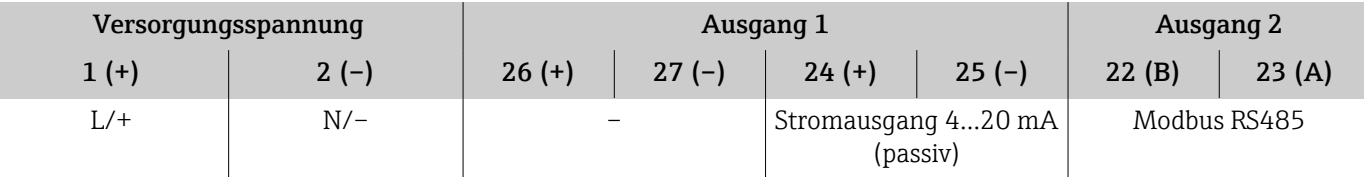

### Versorgungsspannung

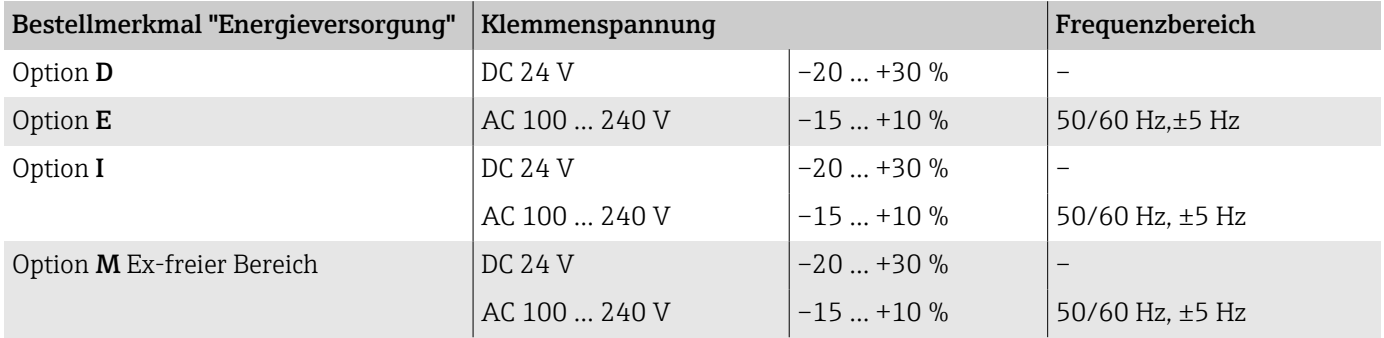

#### Leistungsaufnahme

- Messumformer: Max. 10 W (Wirkleistung)
- Einschaltstrom: Max. 36 A (< 5 ms) gemäß NAMUR-Empfehlung NE 21

## Stromaufnahme

- Max. 400 mA (24 V)
- Max. 200 mA (110 V, 50/60 Hz; 230 V, 50/60 Hz)

### Versorgungsausfall

- Summenzähler bleiben auf dem zuletzt ermittelten Wert stehen.
- Konfiguration des Geräts bleibt erhalten.
- Fehlermeldungen inklusive Stand des Betriebsstundenzählers werden abgespeichert.

### Klemmen

Federkraftklemmen

- Für Litzen und Litzen mit Aderendhülsen geeignet.
- Leiterquerschnitt 0,2 … 2,5 mm<sup>2</sup> (24 … 12 AWG).

# Kabeleinführungen

- Kabelverschraubung: M20×1,5 für Kabel ⌀6 … 12 mm (0,24 … 0,47 in)
- Gewinde für Kabeleinführung:
	- $\bullet$  NPT  $^{1}\!\!/_{\!2}$  "
	- $\bullet$  G  $\frac{1}{2}$ , G  $\frac{1}{2}$  Ex d
	- M20

# Überspannungsschutz

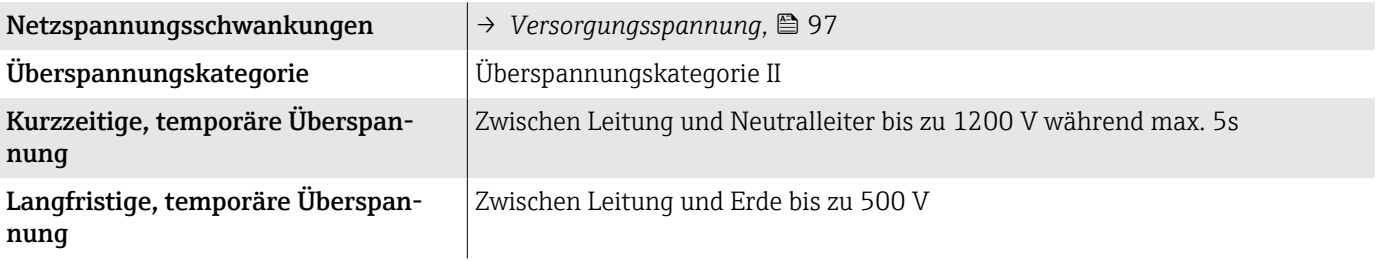

# <span id="page-98-0"></span>Kabelspezifikation

#### Anforderung Anschlusskabel

#### Elektrische Sicherheit

Gemäß den gültigen nationalen Vorschriften.

#### Zulässiger Temperaturbereich

- Die im jeweiligen Land geltenden Installationsrichtlinien beachten.
- Kabel müssen für die zu erwartenden Minimaltemperaturen und Maximaltemperaturen geeignet sein.

#### Energieversorgungskabel (inkl. Leiter für die innere Erdungsklemme)

- Normales Installationskabel ist ausreichend.
- Erdung gemäß national gültigen Vorschriften herstellen.

#### Signalkabel

- Modbus RS485: Empfohlen wird Kabeltyp A nach Standard EIA/TIA-485
- Stromausgang 4 … 20 mA: Normales Installationskabel

#### Anforderung Erdungskabel

Kupferdraht: Mindestens 6 mm<sup>2</sup> (0,0093 in<sup>2</sup>)

### Anforderung Verbindungskabel

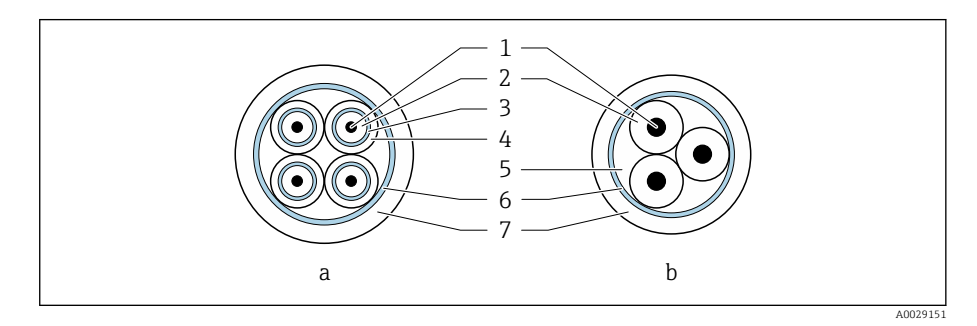

- *8 Kabelquerschnitt*
- *a Elektrodenkabel*
- *b Spulenstromkabel*
- *1 Ader*
- *2 Aderisolation*
- *3 Aderschirm*
- *4 Adermantel 5 Aderverstärkung*
- *6 Kabelschirm*
- *7 Außenmantel*

<span id="page-99-0"></span>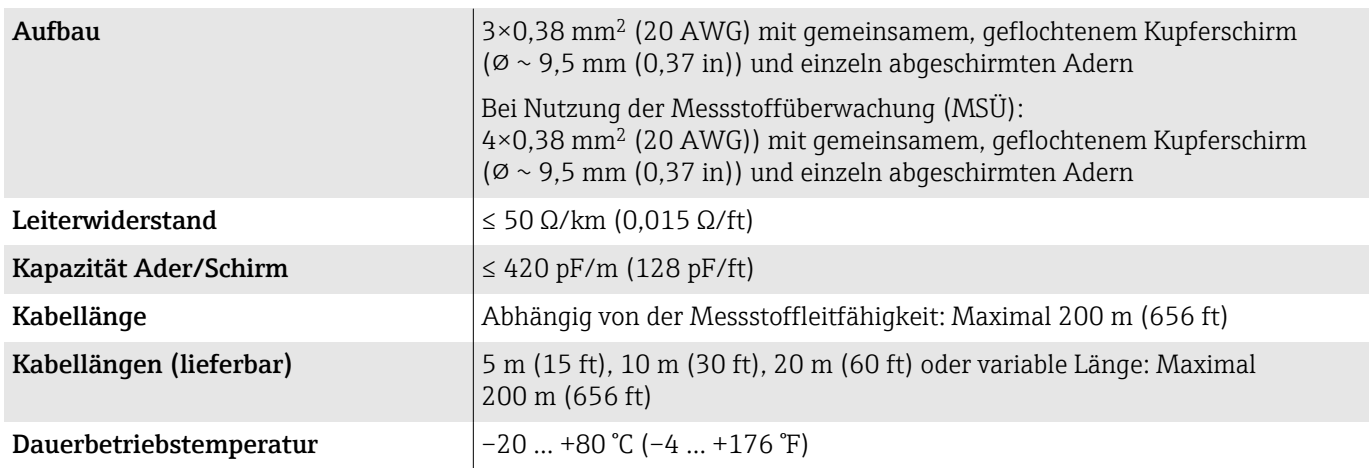

#### Elektrodenkabel

#### Spulenstromkabel

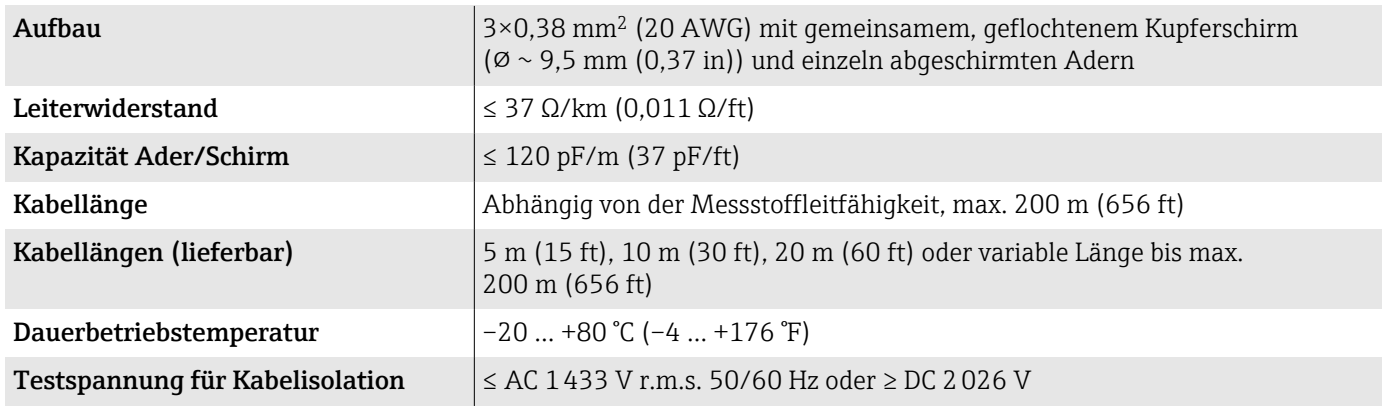

# Leistungsmerkmale

## Referenzbedingungen

- Fehlergrenzen in Anlehnung an ISO 20456:2017
- Wasser, typisch: +15 … +45 °C (+59 … +113 °F); 0,5 … 7 bar (73 … 101 psi)
- Angaben gemäß Kalibrierprotokoll
- Angaben zur Messabweichung basierend auf akkreditierten Kalibrieranlagen gemäß ISO 17025
- Referenztemperatur für Leitfähigkeitsmessung: 25 °C (77 °F)

Zum Erhalt der Fehlermesswerte: Produktauswahlhilfe *Applicator* → *[Ser-](#page-156-0)* $\mathbf{f}$ *vice-spezifisches Zubehör*, <sup>157</sup>

## Maximale Messabweichung

v. M. = vom Messwert

#### Fehlergrenzen unter Referenzbedingungen

#### *Volumenfluss*

 $\pm 0.5$  % v. M. $\pm 1$  mm/s ( $\pm 0.04$  in/s)

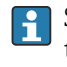

Schwankungen der Versorgungsspannung haben innerhalb des spezifizierten Bereichs keinen Einfluss.

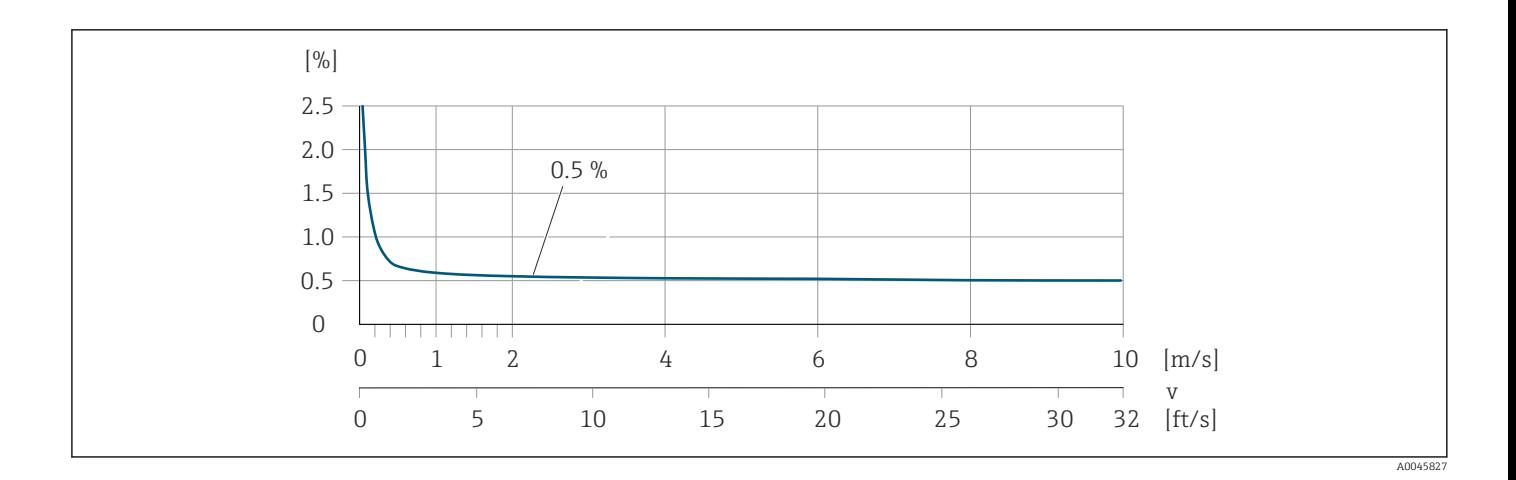

# *Temperatur*

±3 °C (±5,4 °F)

#### *Elektrische Leitfähigkeit*

Max. Messabweichung nicht spezifiziert.

#### Genauigkeit der Ausgänge

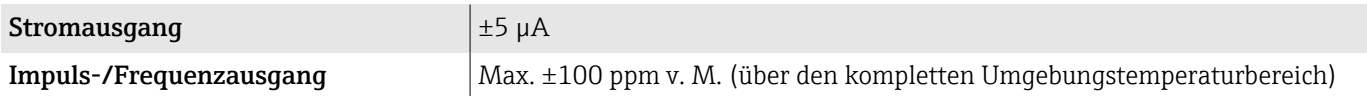

### Wiederholbarkeit

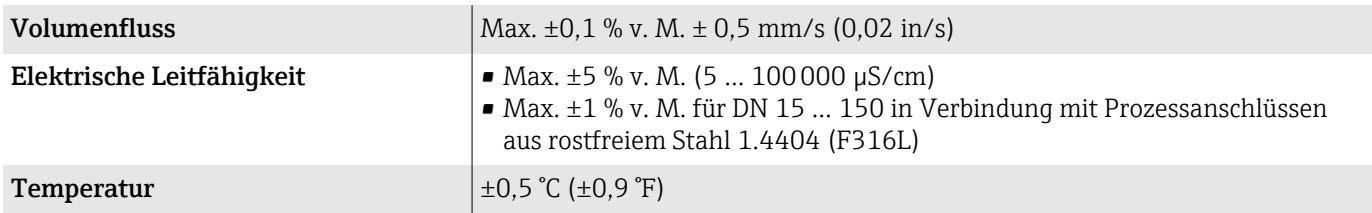

# Ansprechzeit Temperaturmessung

 $T_{90}$  < 15 s

# Einfluss Umgebungstemperatur

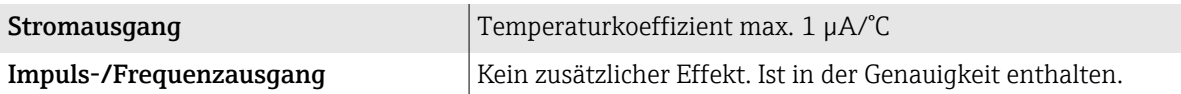

# Umgebung

# Umgebungstemperaturbereich

<span id="page-101-0"></span>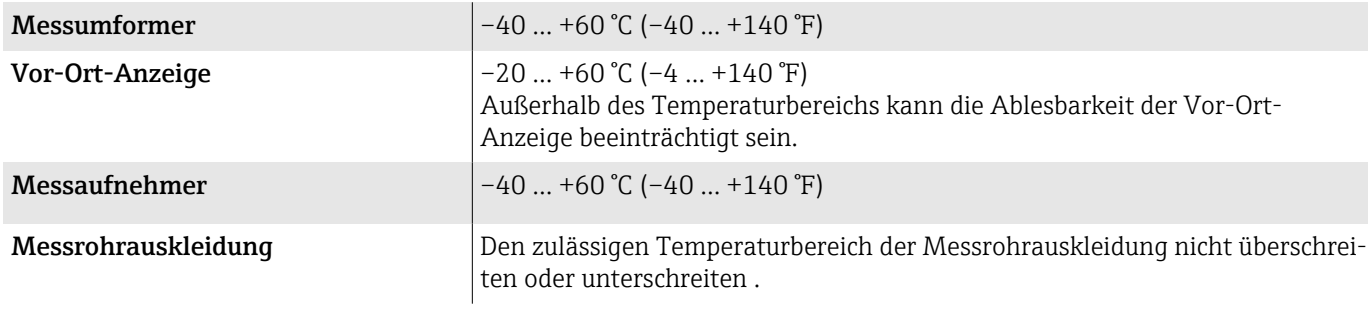

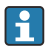

Abhängigkeit Umgebungstemperatur zu Messstofftemperatur → *[Messs](#page-103-0)[tofftemperaturbereich](#page-103-0)*,  $\triangleq$  104

#### Lagertemperatur

Die Lagertemperatur entspricht dem Umgebungstemperaturbereich von Messumformer und Messaufnehmer.

## Relative Luftfeuchte

Das Gerät ist für den Einsatz in Außen- und Innenbereichen mit einer relativen Luftfeuchte von 5 … 95% geeignet.

### Betriebshöhe

Gemäß EN 61010-1

- Ohne Überspannungsschutz: ≤ 2000 m
- Mit Überspannungsschutz: > 2000 m

## **Schutzart**

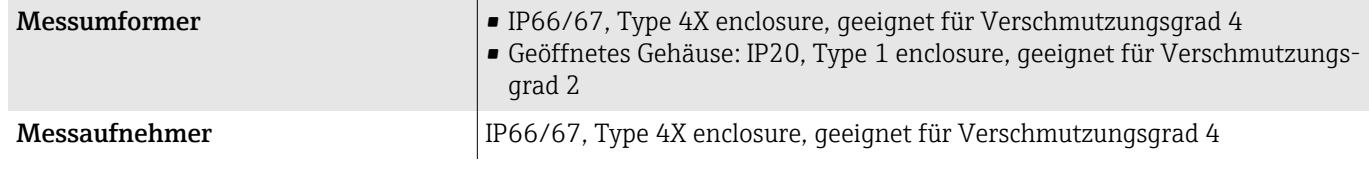

# Vibrationsfestigkeit und Schockfestigkeit

#### Kompaktausführung

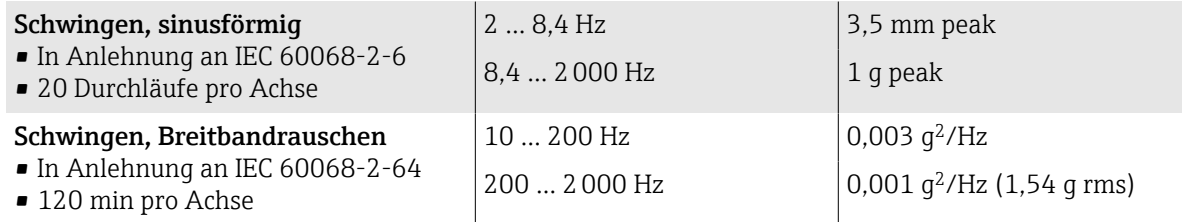

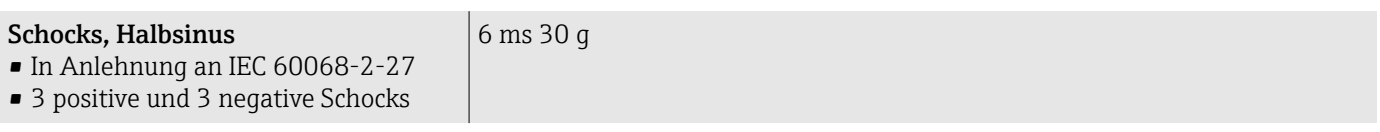

#### Stoß

Durch raue Handhabung in Anlehnung an IEC 60068-2-31.

#### Getrenntausführung (Messaufnehmer)

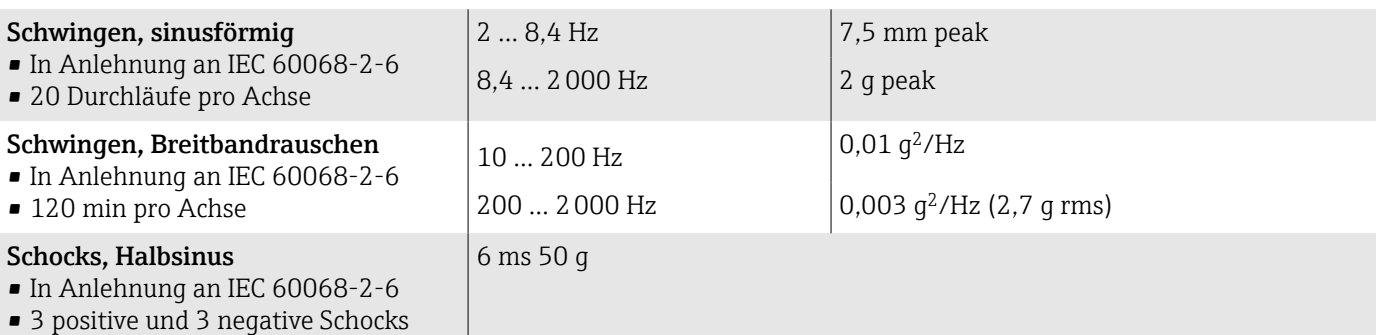

#### Stoß

Durch raue Handhabung in Anlehnung an IEC 60068-2-31.

### Innenreinigung

Mögliche Verfahren der Innenreinigung:

- CIP-Reinigung
- SIP-Reinigung

# Elektromagnetische Verträglichkeit (EMV)

Nach IEC/EN 61326 und NAMUR-Empfehlung NE 21.

Weitere Informationen: Konformitätserklärung

# <span id="page-103-0"></span>Prozess

### Messstofftemperaturbereich

 $-20$  ...  $+150$  °C ( $-4$  ...  $+302$  °F)

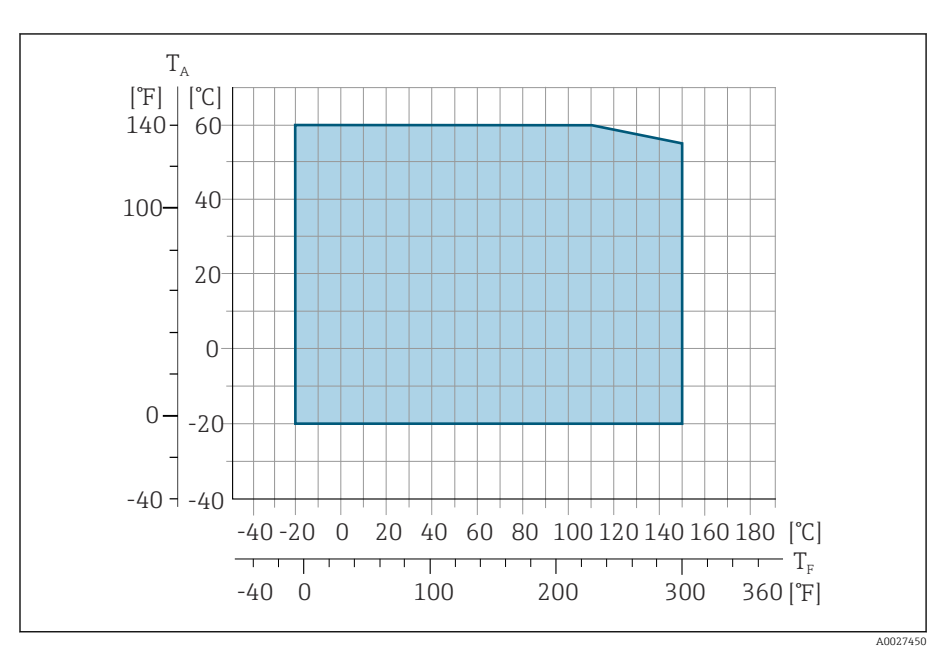

- *T<sup>A</sup> Umgebungstemperatur*
- *T<sup>F</sup> Messstofftemperatur*

## Leitfähigkeit

Die Mindestleitfähigkeit beträgt:

- 5 µS/cm für Flüssigkeiten im Allgemeinen
- 20 µS/cm für demineralisiertes Wasser

Für < 20 µS/cm sind folgende Randbedingungen zu beachten:

- Unter 20 µS/cm wird Bestellmerkmal 013 "Funktionalität", Option D "Erweiterter Messumformer" sowie eine höhere Dämpfung des Ausgangssignals empfohlen.
- Zulässige Kabellänge L<sub>max</sub> beachten. Diese wird von der Messstoffleitfähigkeit bestimmt.
- Mit Bestellmerkmal 013 "Funktionalität", Option A "Standardmessumformer" und eingeschalteter Messstoffüberwachung (MSÜ) beträgt die Mindestleitfähigkeit 20 µS/cm.
- Mit Bestellmerkmal 013 "Funktionalität", Option A "Standardmessumformer" in der Getrenntausführung darf bei  $L_{max}$  > 20 m die Leerrohrerkennung nicht aktiviert werden.

Bei der Getrenntausführung ist die Mindestleitfähigkeit von der Kabellänge  $\mathbf{f}$ abhängig.

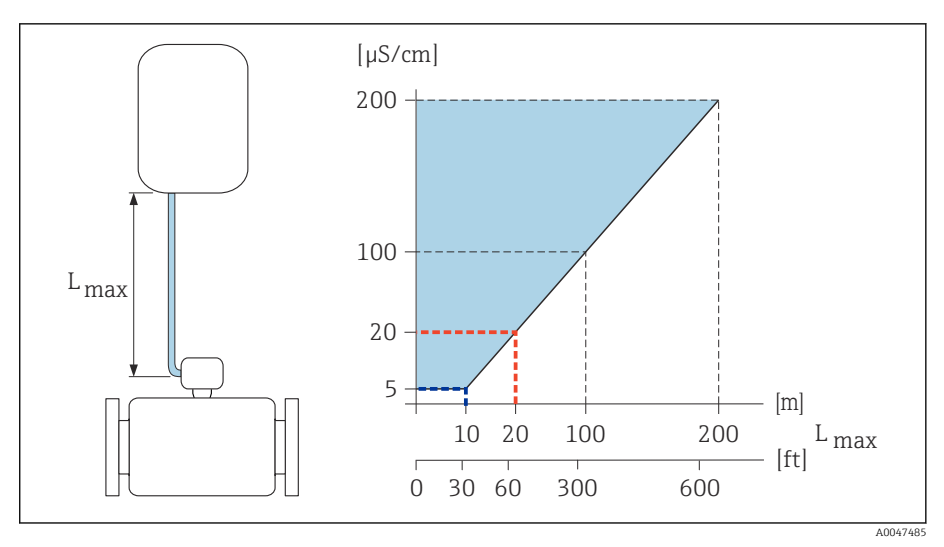

 *9 Zulässige Verbindungskabellänge*

*Farbige Fläche* = *Zulässiger Bereich Lmax*<sup>=</sup> *Verbindungskabellänge in [m] ([ft]) [µS/cm]* = *Messstoffleitfähigkeit Rote Linie* = *Bestellmerkmal 013 "Funktionalität", Option A "Standardmessumformer" Blaue Linie* = *Bestellmerkmal 013 "Funktionalität", Option D "Erweiterter Messumformer"*

### **Durchflussgrenze**

I۴

Rohrleitungsdurchmesser und Durchflussmenge bestimmen die Nennweite des Messaufnehmers.

Erhöhung der Durchflussgeschwindigkeit erfolgt durch die Reduktion der Nennweite des Messaufnehmers.

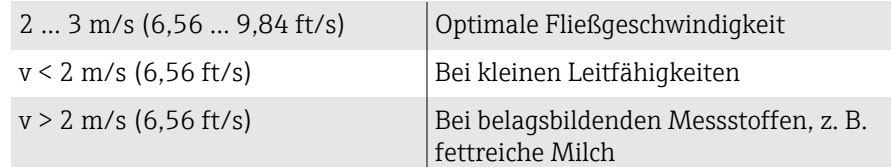

#### Druck-Temperatur-Kurven

Maximal erlaubter Messstoffdruck in Abhängigkeit von der jeweiligen Messstofftemperatur.

Die Angaben beziehen sich auf alle drucktragenden Teile des Geräts.

#### Prozessanschlüsse mit O-Ring-Dichtung, DN 2…25 (1/12…1")

Maximal erlaubter Messstoffdruck in Abhängigkeit von der jeweiligen Messstofftemperatur.

Die Angaben beziehen sich auf alle drucktragenden Teile des Geräts.

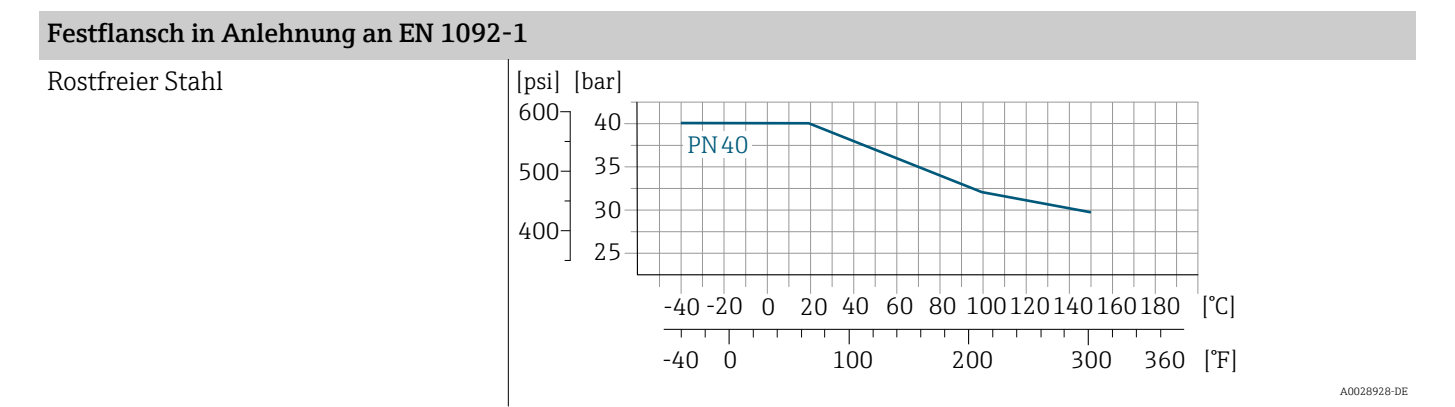

#### Festflansch in Anlehnung an ASME B16.5

Rostfreier Stahl

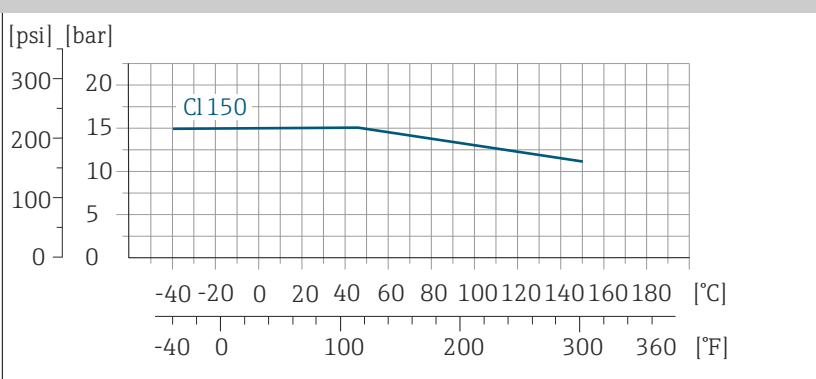

#### Festflansch in Anlehnung an JIS B2220

Rostfreier Stahl [psi] [bar] 25 300 20 20K 15 200 10 100 5  $\Omega$  $0 -$ -40 -20 0 20 40 60 80 100120140160180 [°C]  $\overline{a}$  $-40$  0  $100$  200 300 360 [°F] A0028938-DE

A0028936-DE

#### Verschraubung nach ISO 288 / DIN2999, NPT Schweißstutzen nach DIN EN ISO 1127, ISO 2037

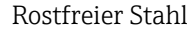

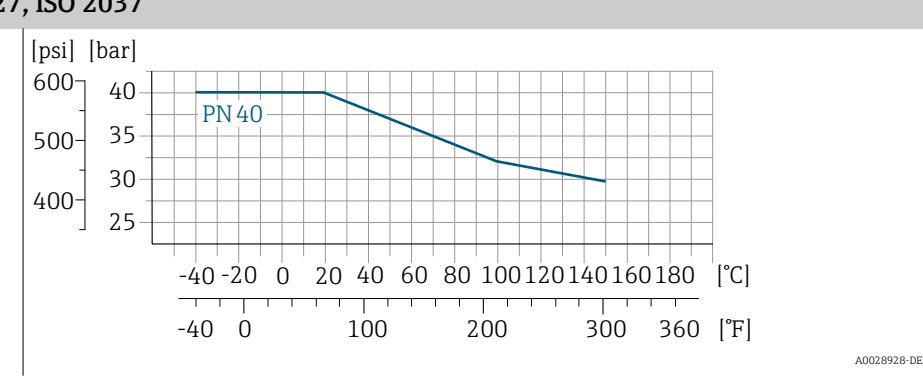

Prozessanschlüsse mit aseptischer Formdichtung, DN 2…25 (1/12…1")

#### Schweißstutzen nach EN 10357 (DIN 11850) Gewindestutzen nach DIN 11851 Gewindestutzen nach DIN 11864-1 Flansch DIN 11864-2 Form

Rostfreier Stahl

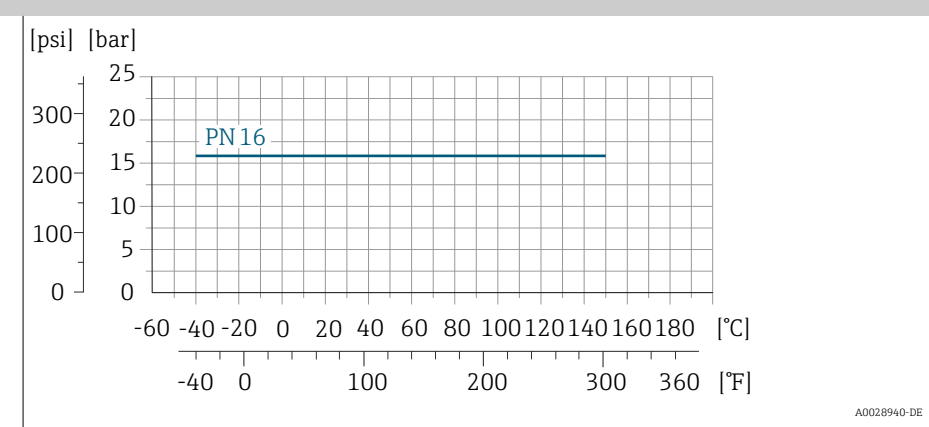

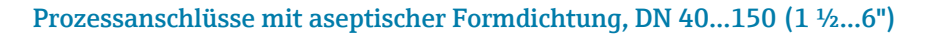

#### Schweißstutzen nach ASME BPE Schweißstutzen nach EN 10357 (DIN 11850) Schweißstutzen nach ISO 2037 Gewindestutzen nach DIN 11851

Rostfreier Stahl

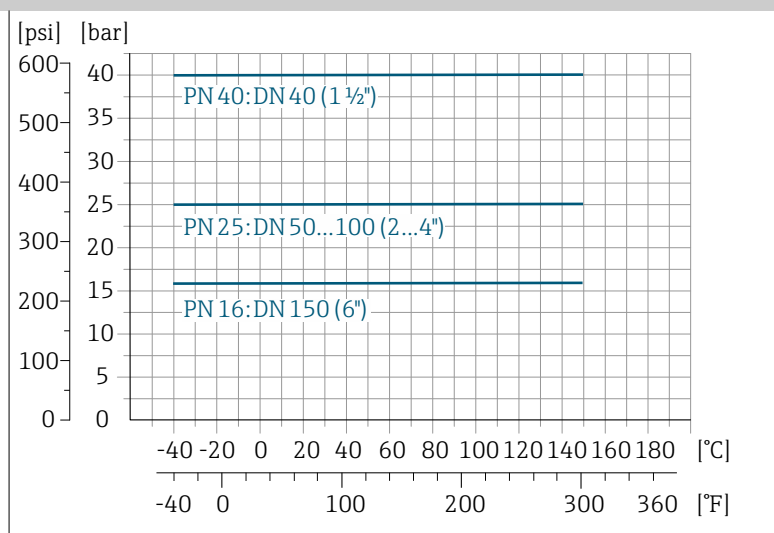

A0028942-DE

#### Flansch DIN 11864-2 Form A, Bundflansch Gewindestutzen nach DIN 11864-1

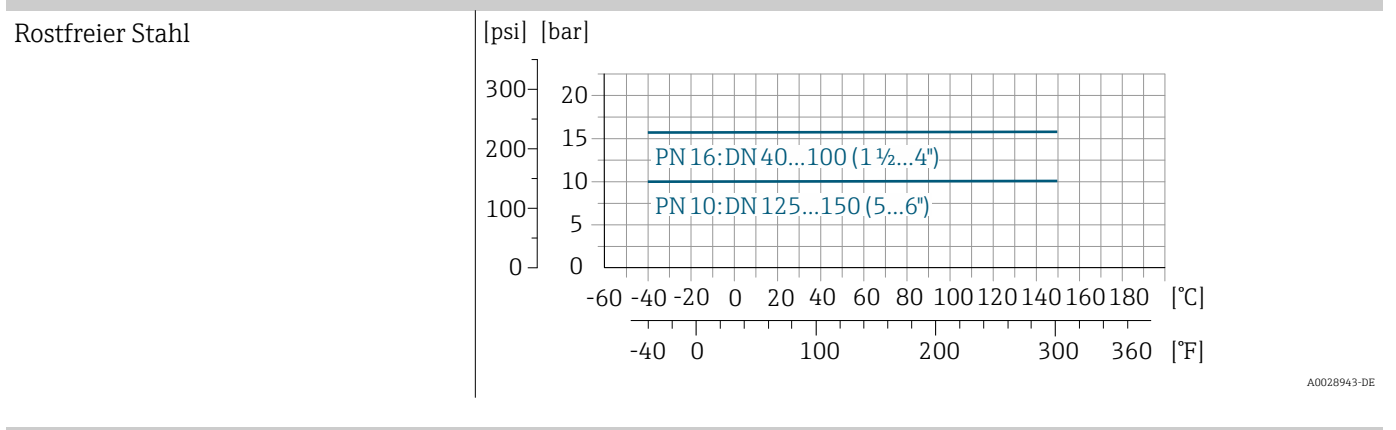

#### Tri-clamp

Rostfreier Stahl **Eines and State Stahl Constant Constant** Die Clamp-Anschlüsse sind bis zu einem maximalen Druck von 16 bar (232 psi) geeignet. Die Einsatzgrenzen des verwendeten Clamp-Klemmbügels und der verwendeten Dichtung sind zu beachten, da sie über 16 bar (232 psi) liegen können. Der Klemmbügel und die Dichtung sind nicht im Lieferumfang enthalten.

# Unterdruckfestigkeit

Grenzwerte für den Absolutdruck in Abhängigkeit von der Messrohrauskleidung und Messstofftemperatur

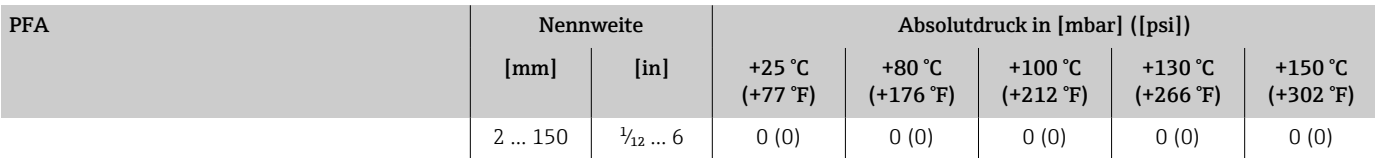

# Druckverlust

- Kein Druckverlust: Ab Nennweite DN 8 (5/16"), bei Einbau des Messumformers in eine Rohrleitung mit gleicher Nennweite.
- Druckverlustangaben bei Verwendung von Anpassungsstücken → *[Anpas](#page-29-0)[sungsstücke](#page-29-0)*, 30
## Konstruktiver Aufbau

#### Gewicht

Alle Werte beziehen sich auf Geräte mit Flanschen der Standarddruckstufe. Gewichtsangaben sind Richtlinien. Abhängig von der Druckstufe und Bauart können die Gewichtsangaben geringer ausfallen.

#### Getrenntausführung Messumformer

- Polycarbonat: 1,4 kg (3,1 lbs)
- Aluminium:  $2,4$  kg  $(5,3$  lbs)

#### Getrenntausführung Messaufnehmer

Messaufnehmer-Anschlussgehäuse aus Aluminium: Siehe nachfolgende Tabellenangaben.

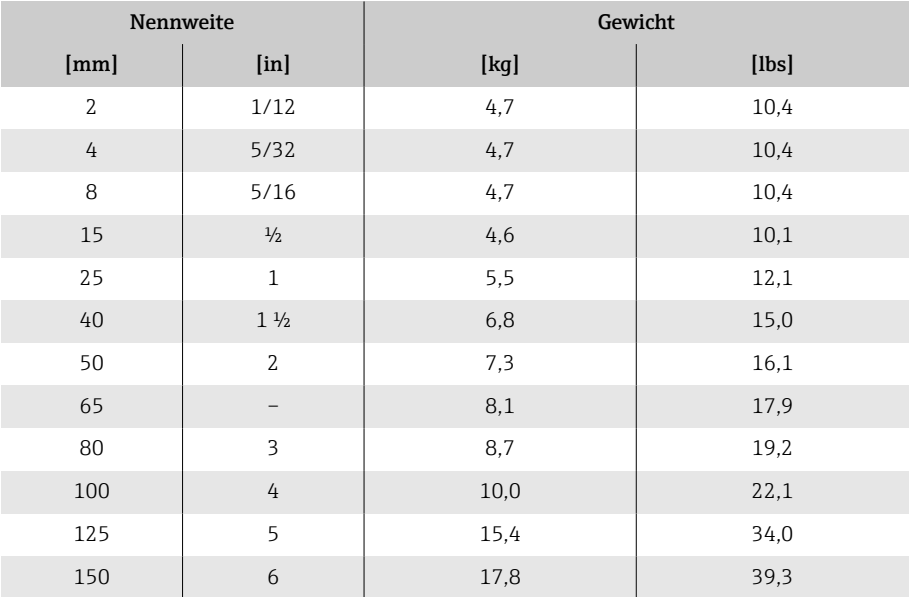

### Messrohrspezifikation

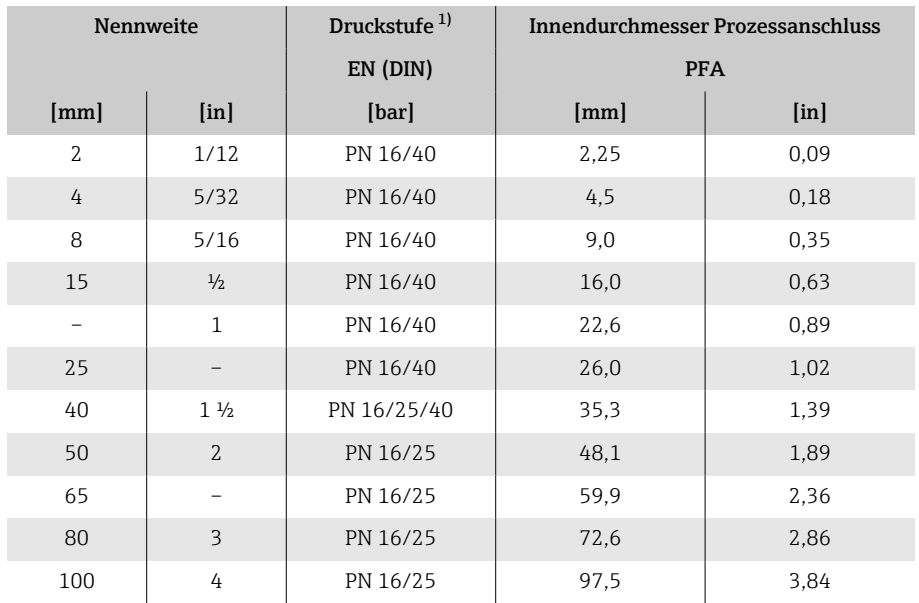

<span id="page-109-0"></span>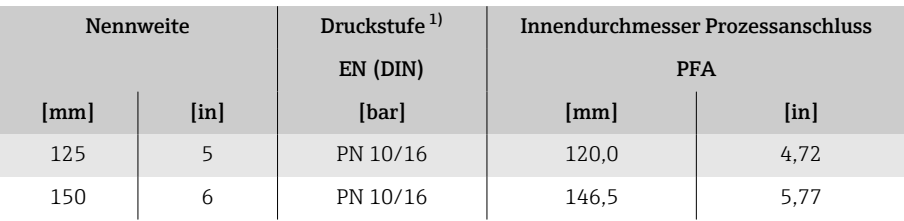

1) Abhängig von Prozessanschluss und verwendeten Dichtungen

### Werkstoffe

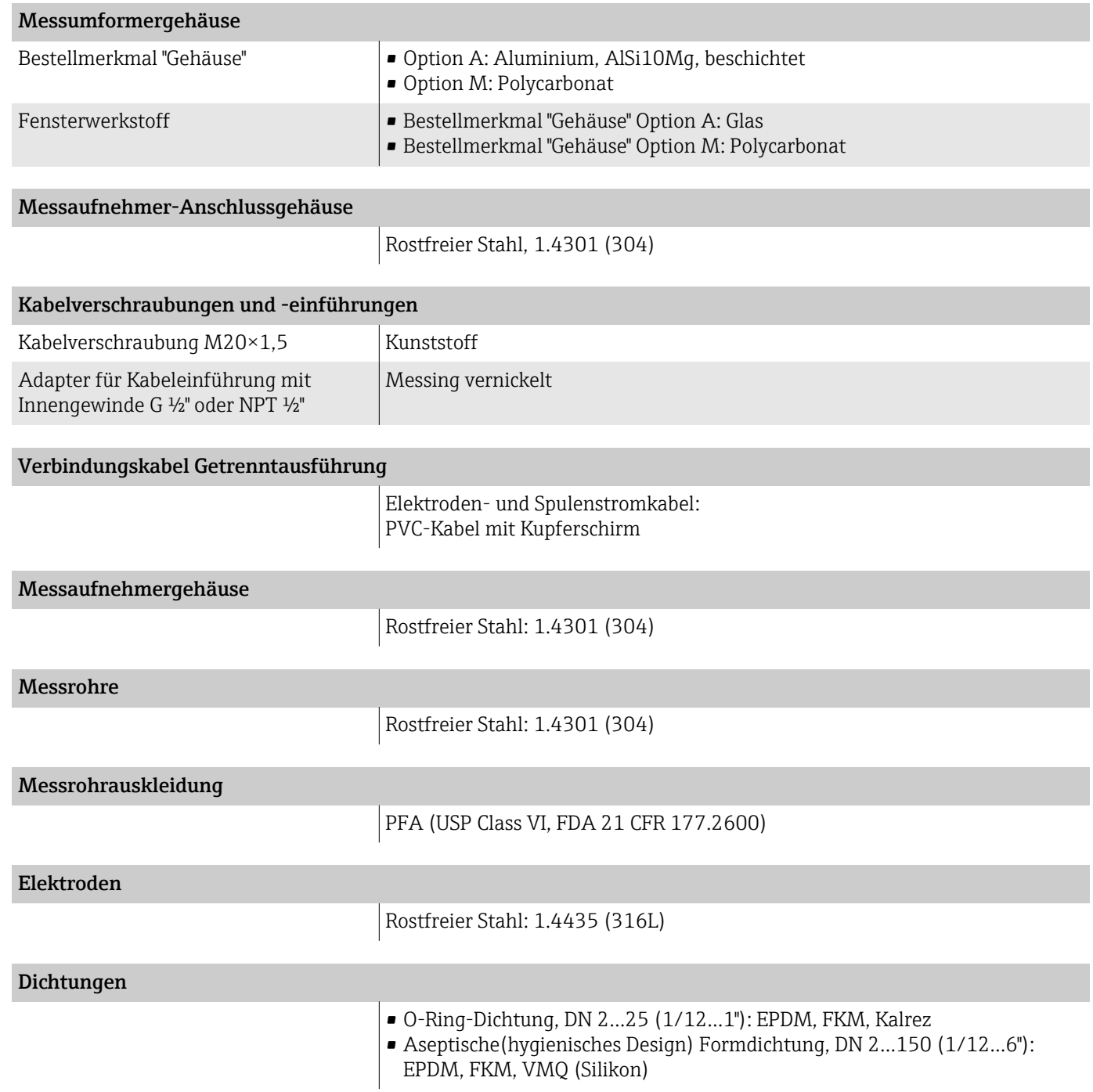

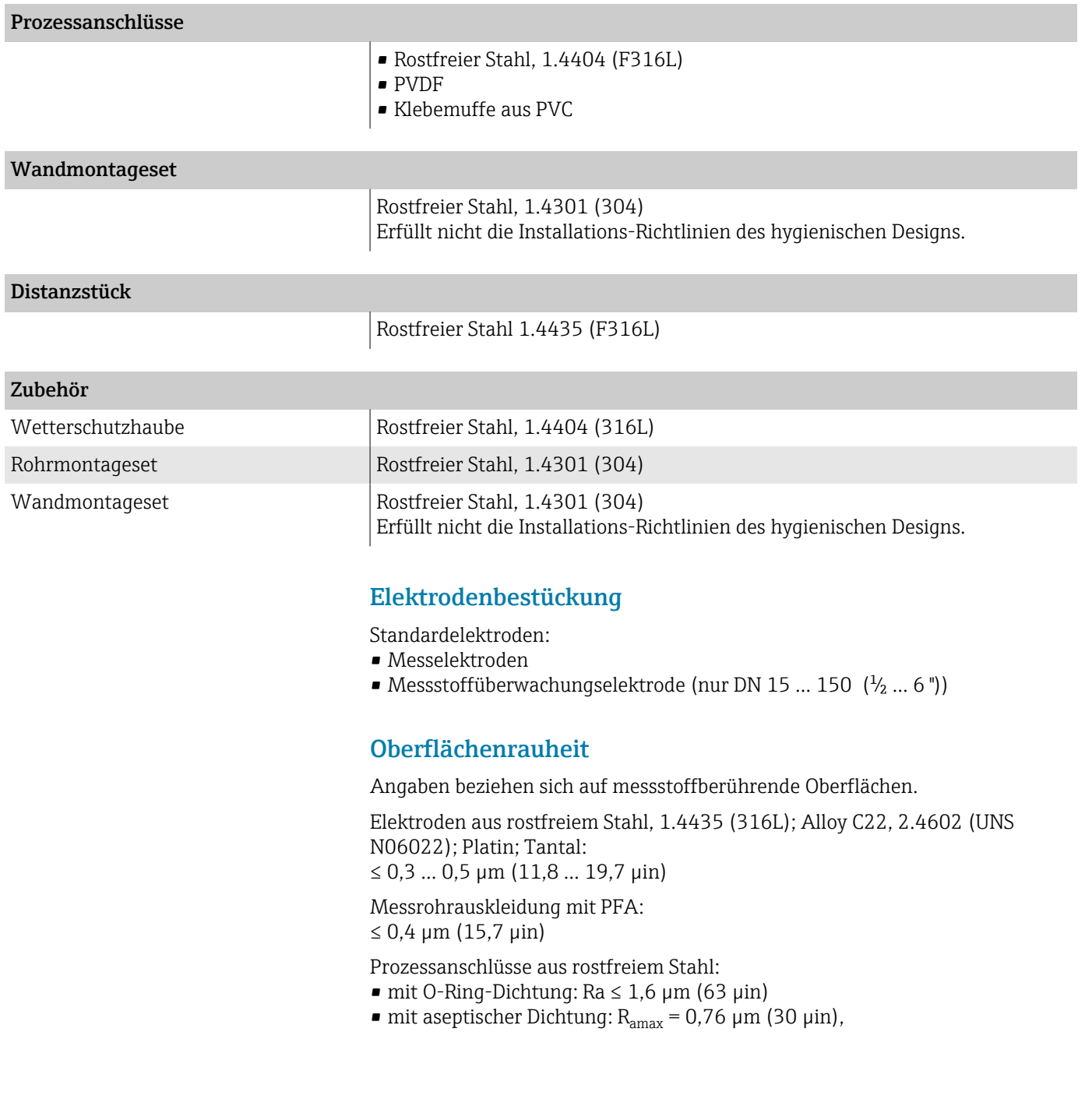

# Vor-Ort-Anzeige

### Bedienkonzept

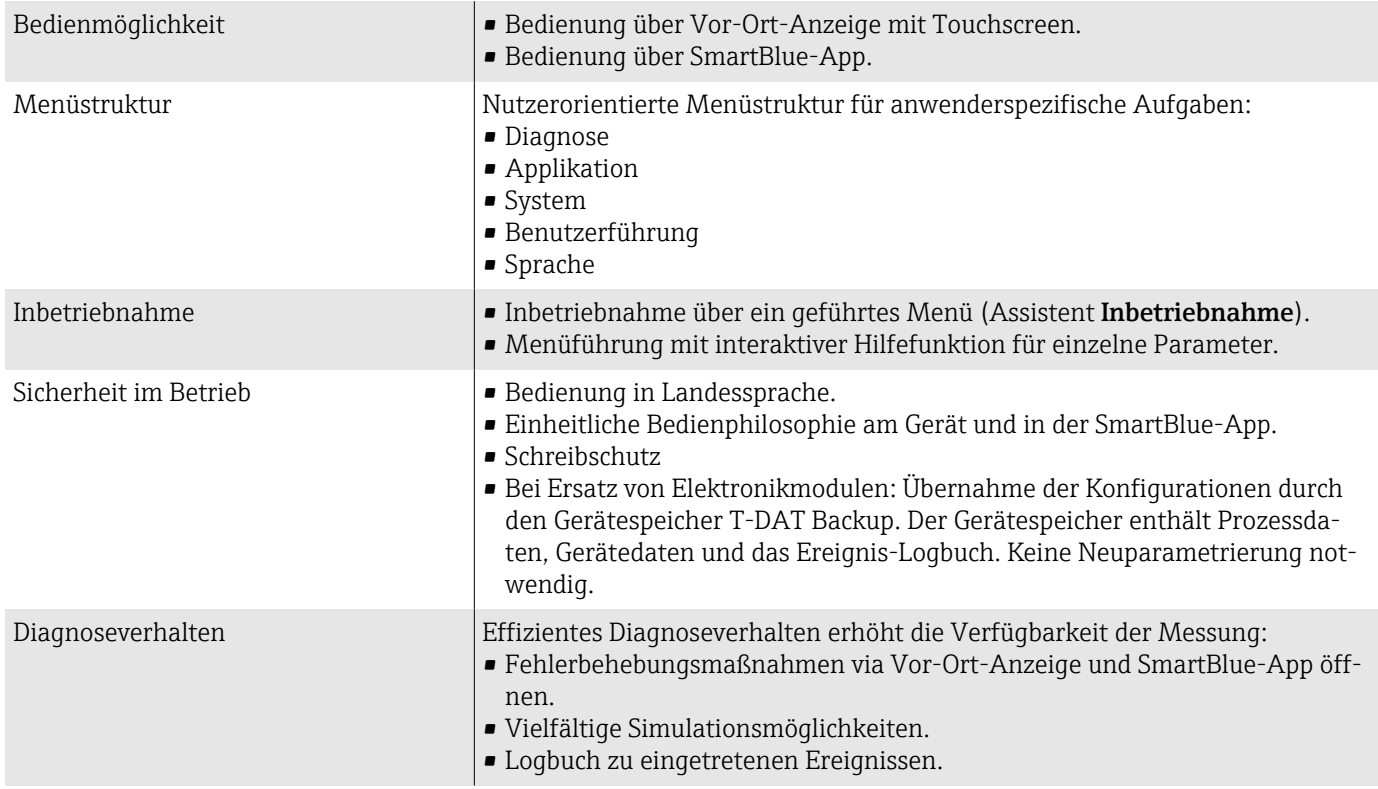

## Bedienmöglichkeiten

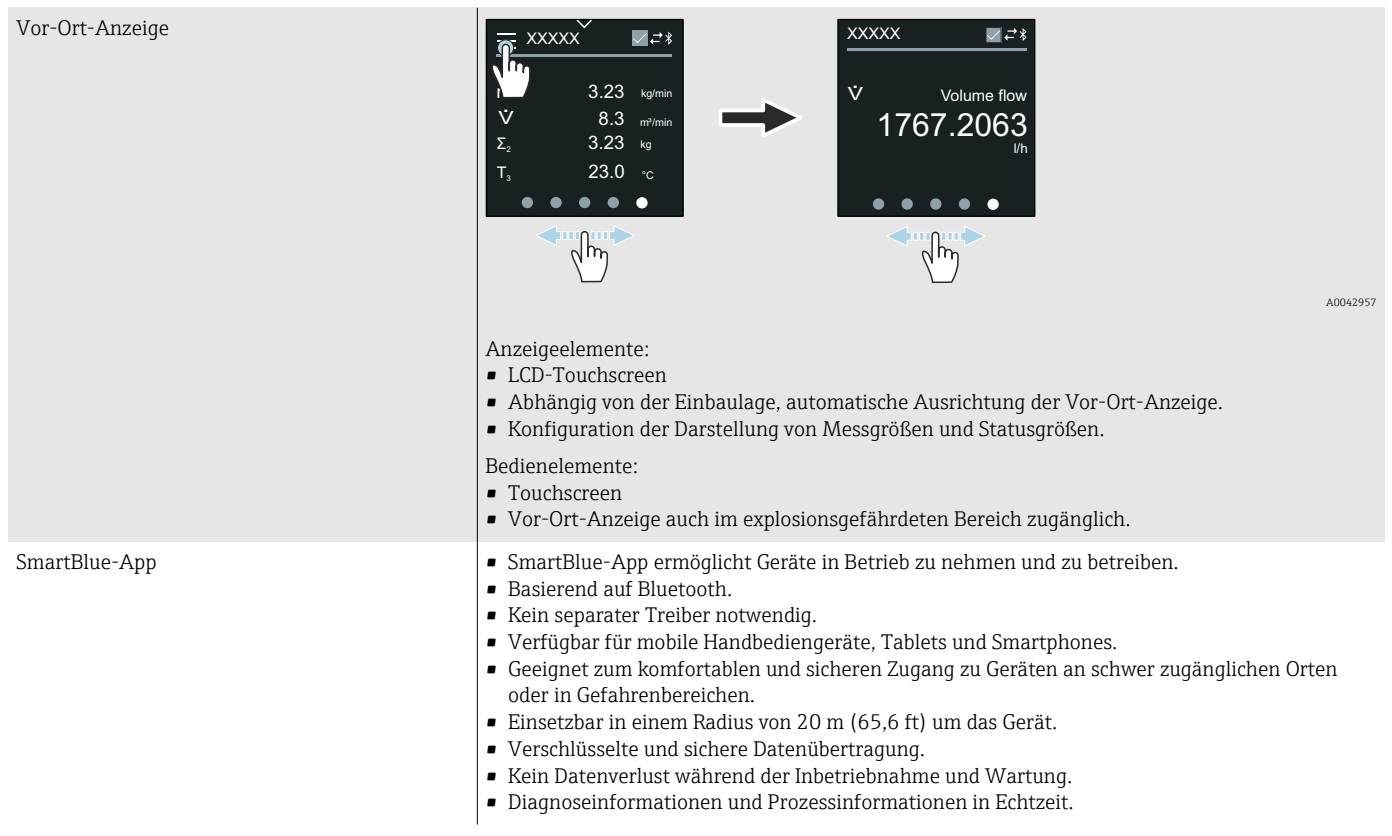

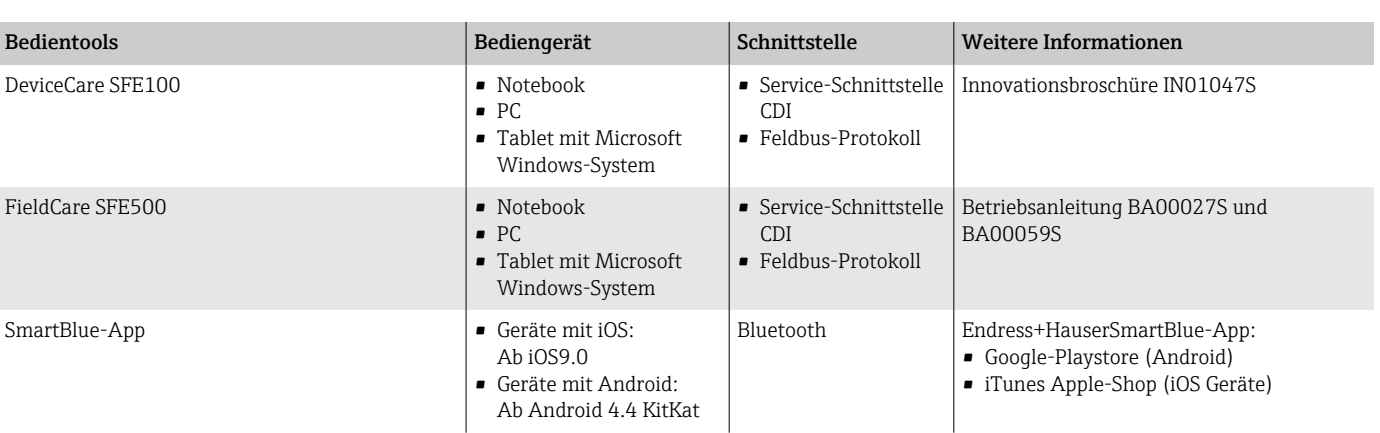

#### Bedientools

## Zertifikate und Zulassungen

#### Nicht Ex-Zulassung

- cCSAus
- EAC
- UK
- $\blacksquare$  KC

#### Druckgerätezulassung

- CRN
- PED Cat. II/III

#### Lebensmitteltauglichkeit

- 3-A-Zulassung
	- Nur Messgeräte mit dem Bestellmerkmal "Weitere Zulassung", Option LP "3A" verfügen über eine 3-A-Zulassung.
	- Die 3-A-Zulassung bezieht sich auf das Messgerät.
	- Bei der Installation des Messgeräts darauf achten, dass sich außen am Messgerät keine Flüssigkeitsansammlung bilden kann. Die Installation von abgesetzten Messumformern muss gemäß 3-A-Norm erfolgen.
	- Die Installation von Zubehör (z.B. Wetterschutzhaube, Rohrmontageset) muss gemäß 3-A-Norm erfolgen. Jedes Zubehör ist reinigbar. Demontage unter Umständen notwendig.
- EHEDG-geprüft

Nur Messgeräte mit dem Bestellmerkmal "Weitere Zulassung", Option LT "EHEDG" wurden geprüft und erfüllen die EHEDG-Anforderungen. Um die Anforderungen an die EHEDG-Zertifizierung zu erfüllen, muss das Gerät mit Prozessanschlüssen gemäß des EHEDG-Positionspapiers "Easy cleanable Pipe couplings and Process connections" eingesetzt werden (www.ehedg.org).

• Food Contact Materials Regulation (EG) 1935/2004 Nur für Messgeräte mit dem Bestellmerkmal "Test, Zeugnis", Option J1 "EU Food Contact Materials (EG) 1935/2004" wird eine seriennummernspezifische Erklärung erstellt, welche die Erfüllung der Anforderung der (EG) 1935/2004 belegt.

#### • FDA

- Nur für Messgeräte mit dem Bestellmerkmal "Test, Zeugnis", Option J2 "US Food Contact Materials FDA CFR 21" wird eine seriennummernspezifische Erklärung erstellt, welche die Erfüllung der Anforderung der FDA belegt.
- Food Contact Materials Regulation GB 4806 Nur für Messgeräte mit dem Bestellmerkmal "Test, Zeugnis", Option J3 "CN Food Contact Materials GB 4806" wird eine seriennummernspezifische Erklärung erstellt, welche die Erfüllung der Anforderung der GB 4806 belegt.
- Dichtungen FDA-konform (außer Kalrez-Dichtungen)

#### Pharmatauglichkeit

• FDA

Nur für Messgeräte mit dem Bestellmerkmal "Test, Zeugnis", Option J2 "US Food Contact Materials FDA CFR 21" wird eine seriennummernspezifische Erklärung erstellt, welche die Erfüllung der Anforderung der FDA belegt.

- USP Class VI
- TSE/BSE-Eignungszertifikat
- cGMP

Geräte mit Bestellmerkmal "Test, Zeugnis", Option JG "Konformität zu cGMP abgeleiteten Anforderungen, Erklärung" sind konform gemäß den Anforderungen von cGMP in Bezug auf Oberflächen von mediumsberührten Teilen, Design, FDA 21 CFR-Materialkonformität, USP Class VI-Tests und TSE/BSE-Konformität.

Eine seriennummernspezifische Erklärung wird erstellt.

#### Funkzulassung

Das Gerät besitzt Funkzulassungen.

#### Externe Normen und Richtlinien

- IEC/EN 60529 Schutzarten durch Gehäuse (IP-Code) • IEC/EN 60068-2-6
- Umgebungseinflüsse: Prüfverfahren Prüfung Fc: Schwingen (sinusförmig) • IEC/EN 60068-2-31

Umgebungseinflüsse: Prüfverfahren - Prüfung Ec: Schocks durch raue Handhabung, vornehmlich für Geräte.

• IEC/EN 61010-1 Sicherheitsbestimmungen für elektrische Messgeräte, Steuergeräte, Regelgeräte und Laborgeräte - Allgemeine Anforderungen.

- CAN/CSA-C22.2 No. 61010-1-12 Safety Requirements for Electrical Equipment for Measurement, Control and Laboratory Use - Part 1 General Requirements.
- IEC/EN 61326 Emission gemäß Anforderungen für Klasse A. Elektromagnetische Verträglichkeit (EMV-Anforderungen)
- ANSI/ISA-61010-1 (82.02.01) Safety Requirements for Electrical Equipment for Measurement, Control and Laboratory Use - Part 1 General Requirements.
- NAMUR NE 21 Elektromagnetische Verträglichkeit von Betriebsmitteln der Prozesstechnik und Labortechnik.
- NAMUR NE 32 Sicherung der Informationsspeicherung bei Spannungsausfall bei Feldgeräten und Leitgeräten mit Mikroprozessoren.

• NAMUR NE 43

Vereinheitlichung des Signalpegels für die Ausfallinformation von digitalen Messumformern mit analogem Ausgangssignal.

- NAMUR NE 53 Software von Feldgeräten und signalverarbeitenden Geräten mit Digitalelektronik.
- NAMUR NE 105 Anforderungen an die Integration von Feldbus-Geräten in Engineering-Tools für Feldgeräte.
- NAMUR NE 107 Selbstüberwachung und Diagnose von Feldgeräten.
- NAMUR NE 131
	- Anforderungen an Feldgeräte für Standardanwendungen.
- ETSI EN 300 328

Vorschriften für 2,4-GHz-Funkkomponenten

**• EN 301489** Elektromagnetische Verträglichkeit und Funkspektrumangelegenheiten (ERM).

## Anwendungspakete

#### Verwendung

Um die Funktionalität des Geräts je nach Bedarf zu erweitern, sind für das Gerät verschiedene Anwendungspakete lieferbar, z. B. aufgrund von Sicherheitsaspekten oder spezifischer Anforderungen von Applikationen.

Die Anwendungspakete können bei Endress+Hauser mit dem Gerät bestellt oder nachbestellt werden. Ausführliche Angaben zum betreffenden Bestellcode sind bei einer Endress+Hauser Vertriebszentrale erhältlich oder auf der Produktseite der Endress+Hauser Website: [www.endress.com.](http://www.endress.com)

#### Heartbeat Verification + Monitoring

#### Heartbeat Verification

Verfügbarkeit ist abhängig von der Bestellstruktur.

Erfüllt die Anforderung an die rückführbare Verifikation nach DIN ISO 9001:2008 Kapitel 7.6 a) "Lenkung von Überwachungs- und Messmitteln":

- Funktionsprüfung im eingebauten Zustand ohne Prozessunterbrechung.
- Rückverfolgbare Verifikationsergebnisse auf Anforderung, inkl. Bericht.
- Einfacher Prüfablauf mit der Vor-Ort-Bedienung oder weiteren Bedienschnittstellen.
- Eindeutige Messstellenbewertung (Bestanden/Nicht bestanden) mit hoher Testabdeckung im Rahmen der Herstellerspezifikation.
- Verlängerung von Kalibrationsintervallen gemäß Risikobewertung durch den Betreiber.

#### Heartbeat Monitoring

Verfügbarkeit ist abhängig von der Bestellstruktur.

Hartbeat Monitoring liefert kontinuierlich für das Messprinzip charakteristische Daten an ein externes Condition Monitoring System zum Zweck der vorbeugenden Wartung oder der Prozessanalyse. Diese Daten ermöglichen:

- Im Kontext mit weiteren Informationen, Rückschlüsse auf die zeitliche Beeinträchtigung der Messleistung durch Prozesseinflüsse, z. B. Korrosion, Abrasion, Belagsbildung.
- Eine rechtzeitige Planung von Service-Einsätzen.
- Eine Überwachung der Prozessqualität oder Produktqualität, z. B. Gaseinschlüsse.

#### Schnelles Abfüllen <5s

Die Verfügbarkeit hängt von der gewählten Produktstruktur ab.

Die Option "Schnelles Abfüllen <5s" ist für Kunden mit schnellen Abfüll-/Dosieranwendungen mit einer Start-/Stoppzeit (Batch) von weniger als 5 Sekunden.

Die folgenden Parameter werden bei der Produktion mit dieser Option automatisch eingestellt:

- Messperiode: 20 ms (Werkseinstellung: 60 ms)
- Integrationszeit: 5 ms (Werkseinstellung: 20 ms)
- Filtereinstellung: Binominalfilter (Werkseinstellung: Dynamischer Durchfluss)
- Impulseinstellungen: Impulsbreite 0,1 ms, Impulswertigkeit 1 ml (0,0338 fl oz)
- Median: 0
- Dämpfung: 0

Für schnelle Abfüllanwendungen ist eine Mindestleitfähigkeit von ≥ 50 µS/cm erforderlich.

Anwendungsbeispiele sind:

Schnelle Dosieranwendungen (Chargen) mit hohen Anforderungen an die Wiederholgenauigkeit (z.B.: Sackabfüllung, andere Abfüllanwendungen)

# 14 Abmessungen in SI-Einheiten

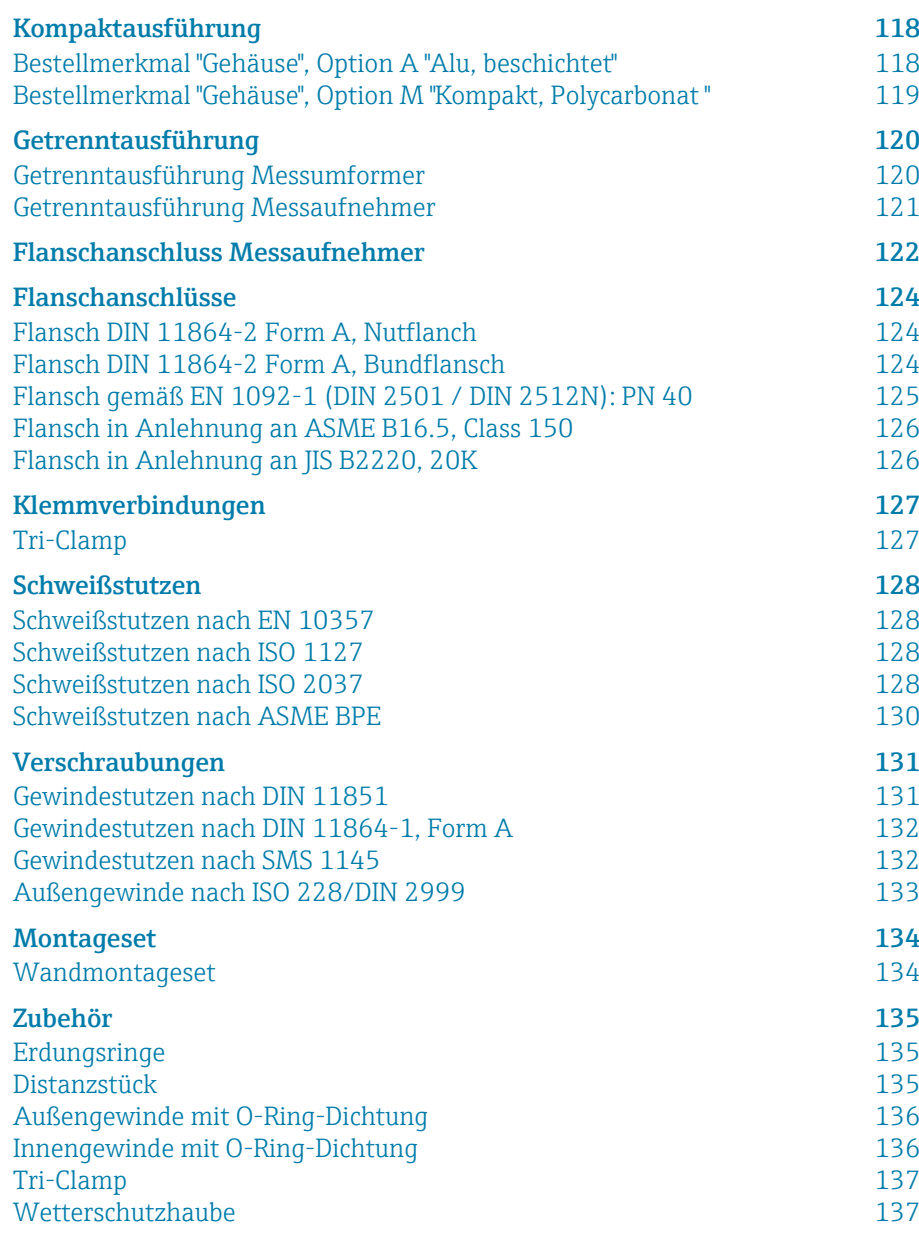

# <span id="page-117-0"></span>Kompaktausführung

# Bestellmerkmal "Gehäuse", Option A "Alu, beschichtet"

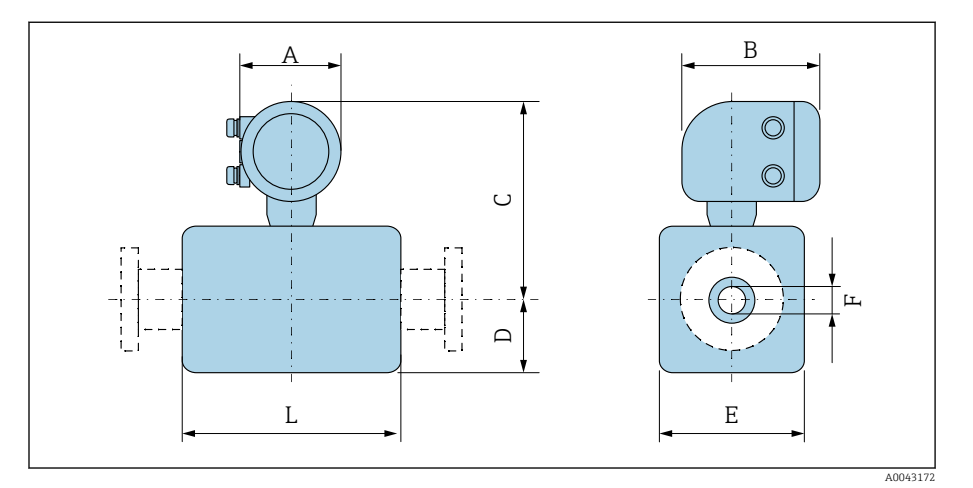

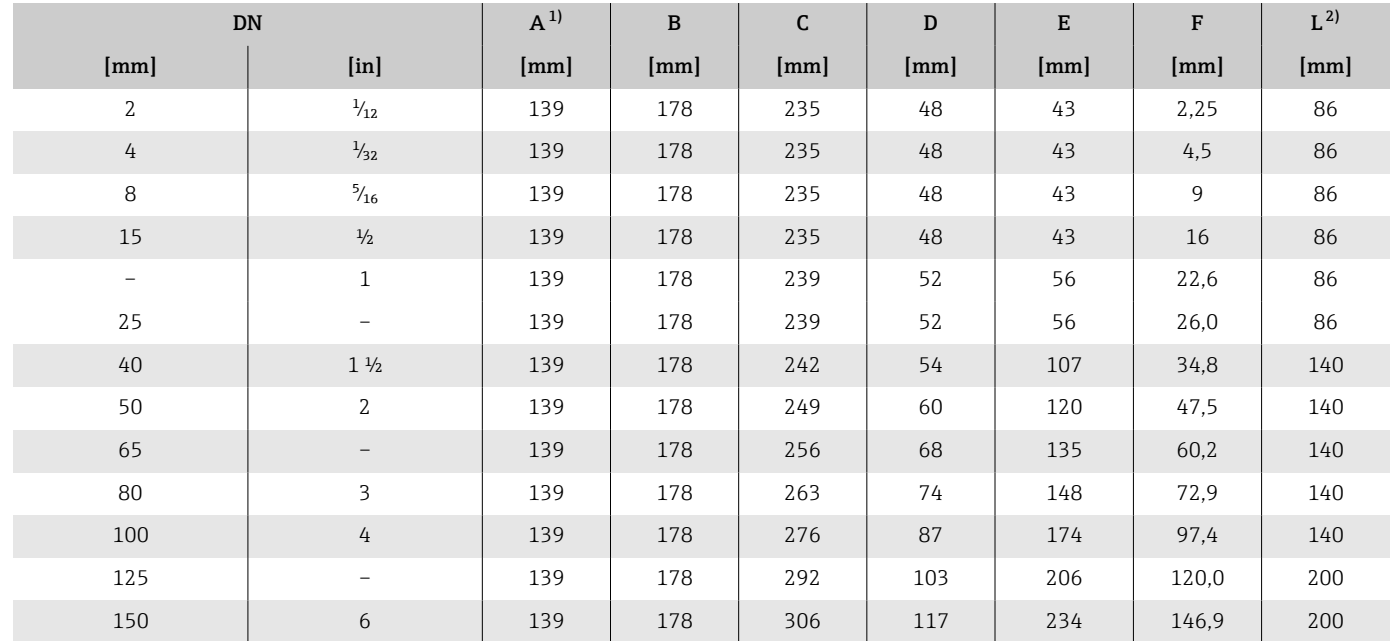

1) Je nach verwendeter Kabelverschraubung: Werte bis + 30 mm 2) Gesamte Einbaulänge ist abhängig von den Prozessanschlüssen.

### <span id="page-118-0"></span>Bestellmerkmal "Gehäuse", Option M "Kompakt, Polycarbonat "

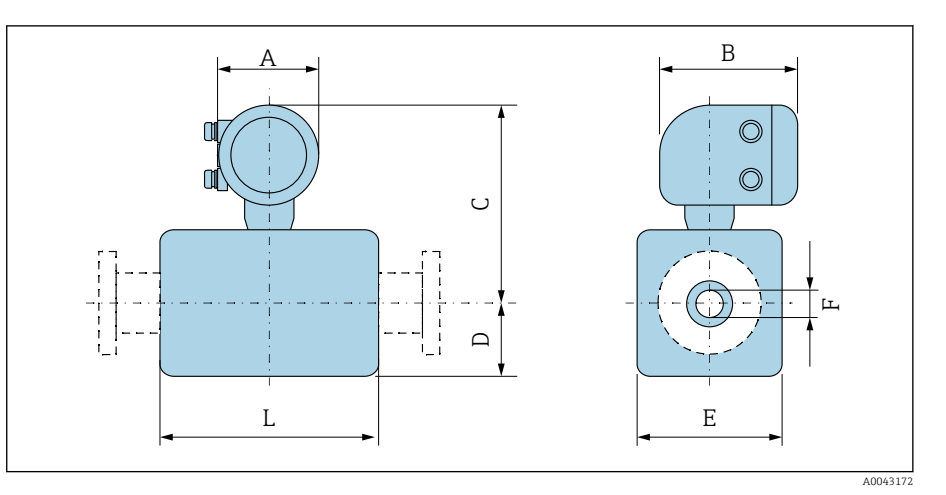

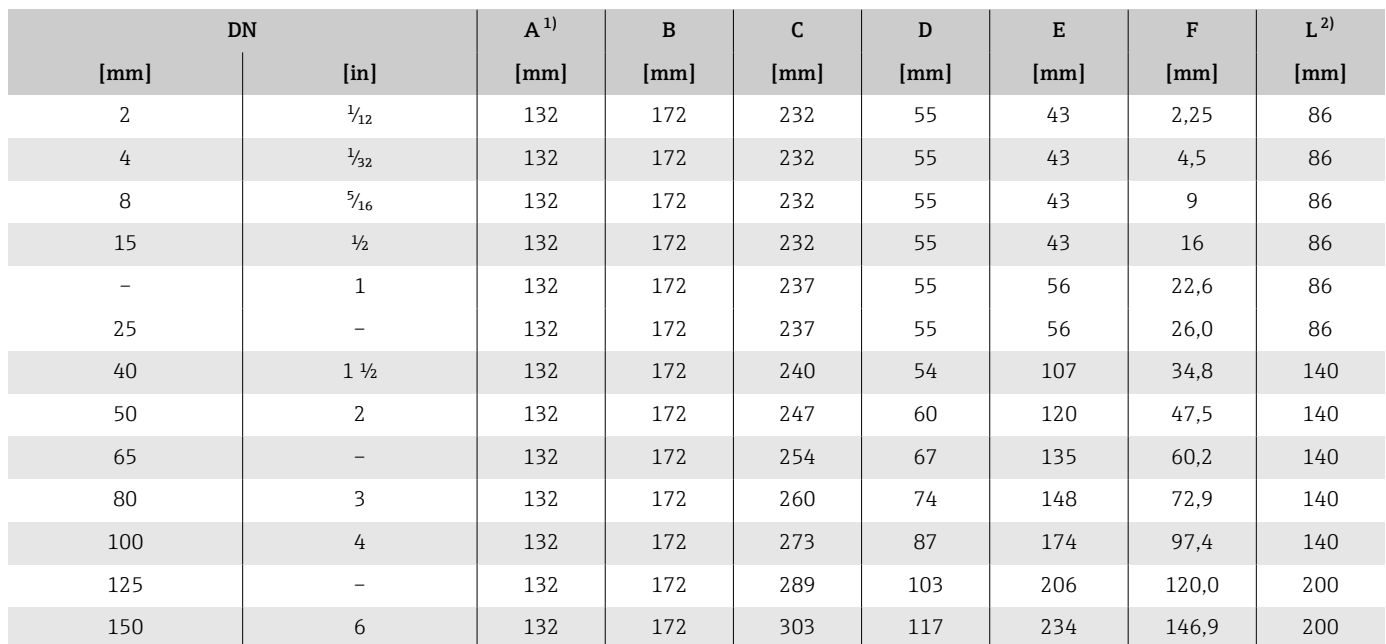

1) Je nach verwendeter Kabelverschraubung: Werte bis + 30 mm

2) Gesamte Einbaulänge ist abhängig von den Prozessanschlüssen.

# <span id="page-119-0"></span>Getrenntausführung

## Getrenntausführung Messumformer

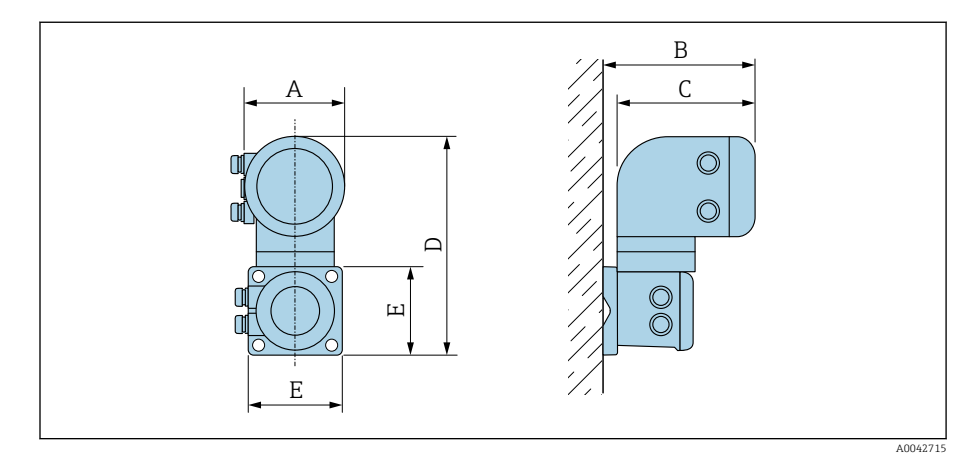

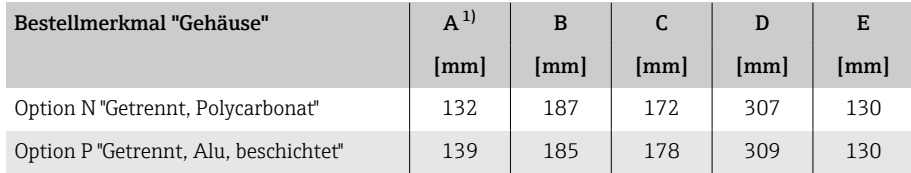

1) Je nach verwendeter Kabeleinführung: Werte bis + 30 mm

### <span id="page-120-0"></span>Getrenntausführung Messaufnehmer

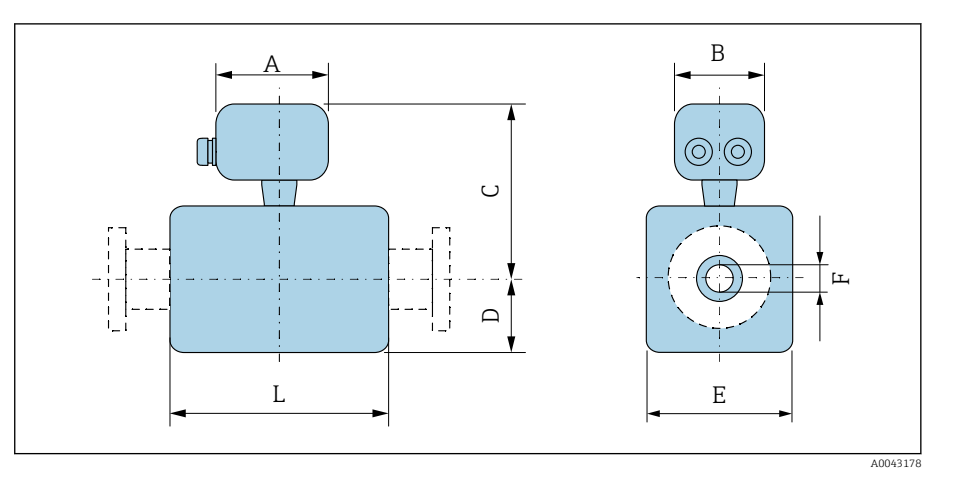

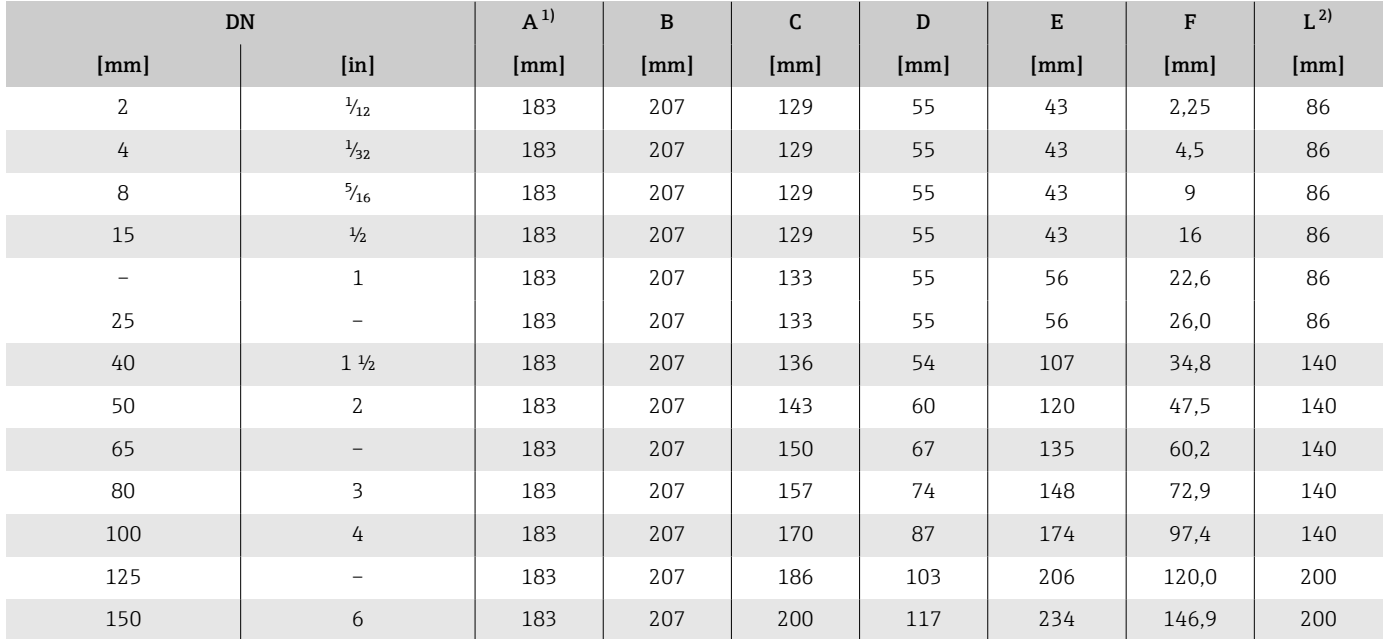

1) Je nach verwendeter Kabelverschraubung: Werte bis + 30 mm

2) Gesamte Einbaulänge ist abhängig von den Prozessanschlüssen.

# <span id="page-121-0"></span>Flanschanschluss Messaufnehmer

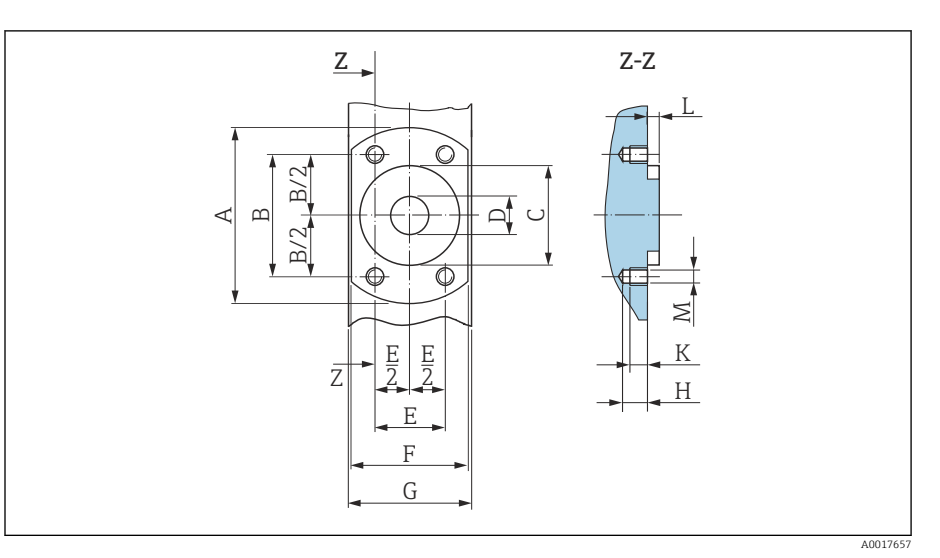

 *10 Frontansicht ohne Prozessanschlüsse*

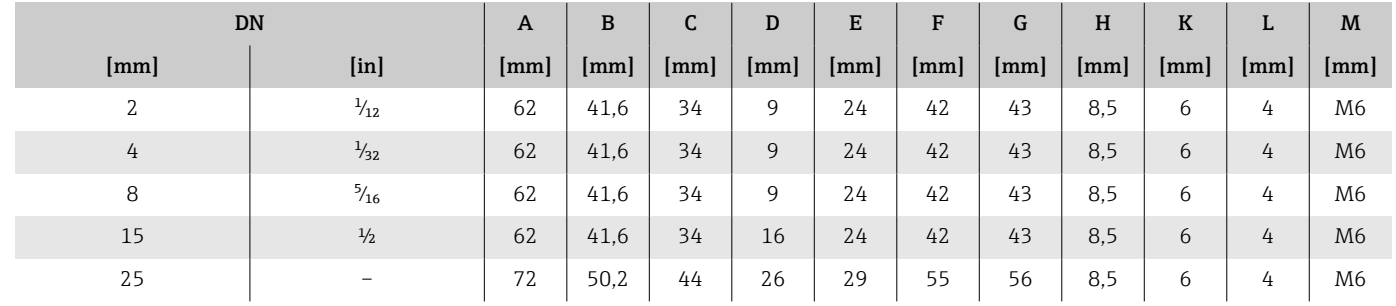

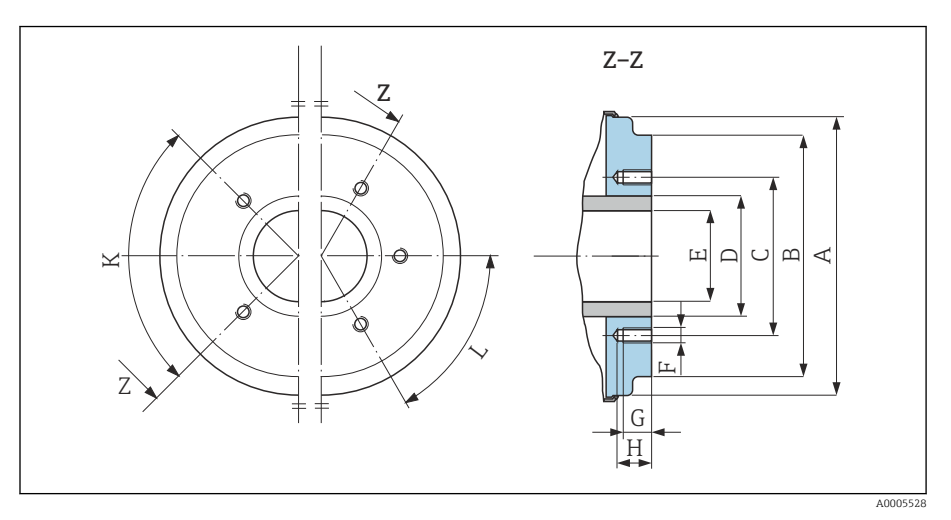

 *11 Frontansicht ohne Prozessanschlüsse*

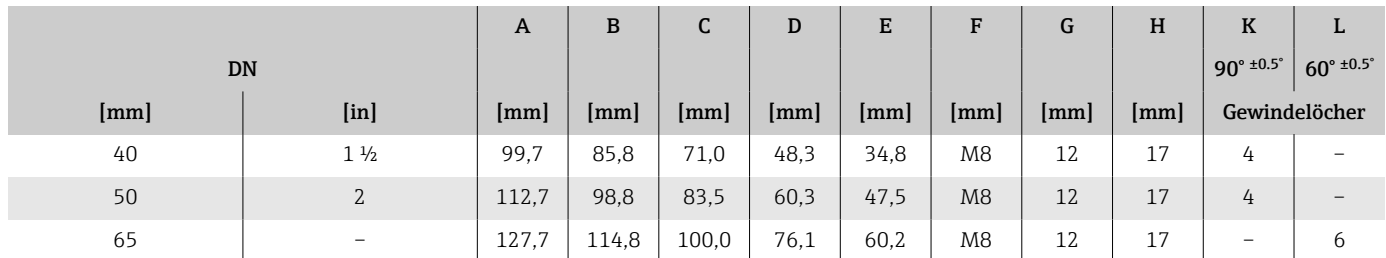

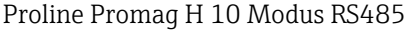

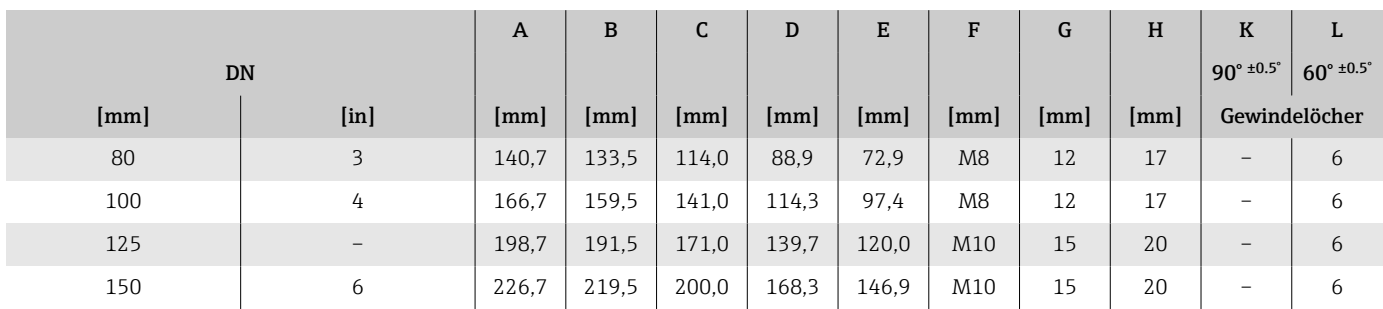

## <span id="page-123-0"></span>Flanschanschlüsse

### Flansch DIN 11864-2 Form A, Nutflanch

Rostfreier Stahl: Bestellmerkmal "Prozessanschluss", Option DQS Passend zu Rohrleitung nach EN 10357 Serie A, Nutflansch

DN 2 … 8 standardmäßig mit DN 10 Flanschen

Oberflächenrauheit:  $Ra_{max} = 0.76 \mu m$ 

Bei Reinigung mit Molchen die Innendurchmesser von Messrohr und Pro- $\overline{\mathbf{r}}$ zessanschluss (E) beachten.

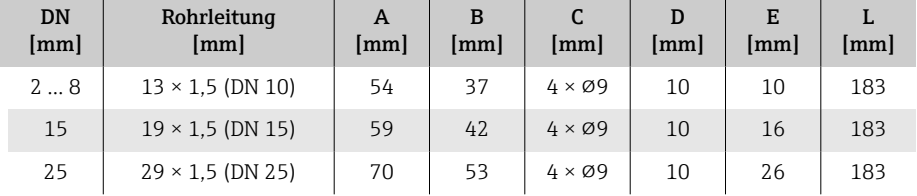

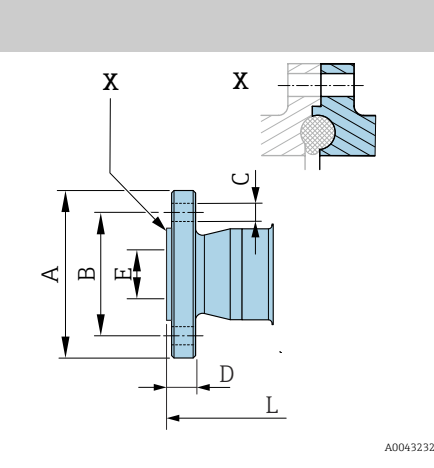

### Flansch DIN 11864-2 Form A, Bundflansch

Rostfreier Stahl: Bestellmerkmal "Prozessanschluss", Option DRS

Passend zu Rohrleitung nach EN 10357 Serie A, Bundflansch

Oberflächenrauheit: Ra $_{\text{max}}$  = 0,76 µm

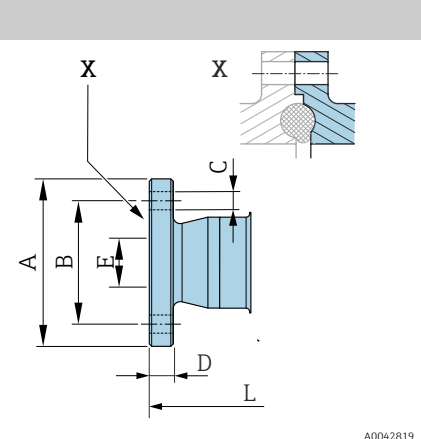

Bei Reinigung mit Molchen die Innendurchmesser von Messrohr und Prozessanschluss (E) beachten.

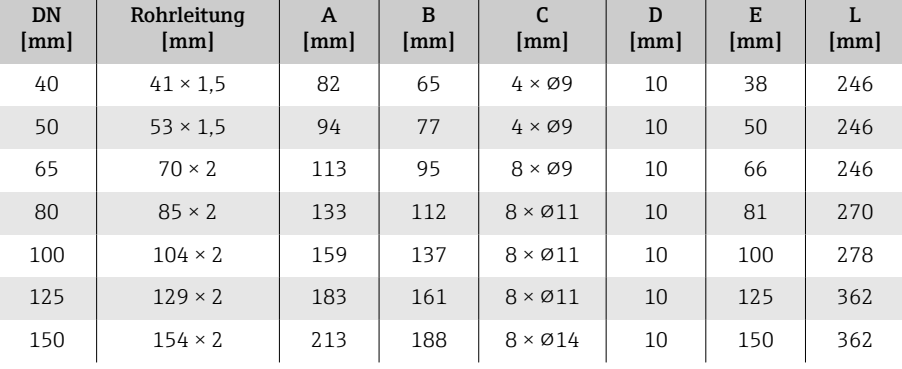

A0042819

I÷

### Flansch gemäß EN 1092-1 (DIN 2501 / DIN 2512N): PN 40

Rostfreier Stahl: Bestellmerkmal "Prozessanschluss", Option D5S Oberflächenrauheit: EN 1092-1 Form B1 (DIN 2526 Form C), Ra ≤ 1,6 µm DN 2 … 8 standardmäßig mit DN 15 Flanschen

<span id="page-124-0"></span>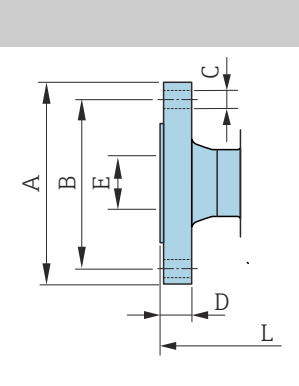

A0042813

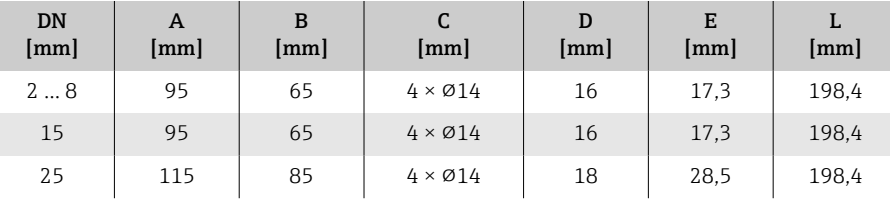

A BE

### <span id="page-125-0"></span>Flansch in Anlehnung an ASME B16.5, Class 150

Rostfreier Stahl: Bestellmerkmal "Prozessanschluss", Option A1S

Oberflächenrauheit: Ra ≤ 1,6 µm

DN 2 … 8 standardmäßig mit DN 15 Flanschen

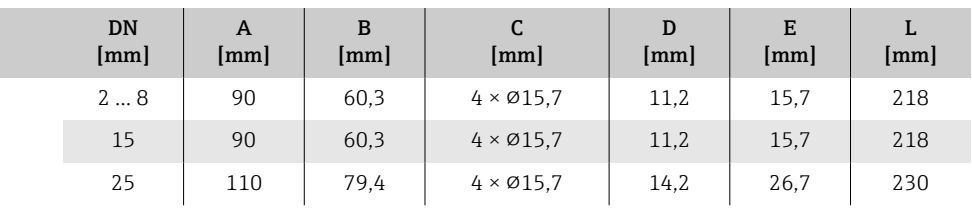

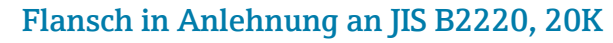

Rostfreier Stahl: Bestellmerkmal "Prozessanschluss", Option N4S Oberflächenrauheit: Ra ≤ 1,6 µm

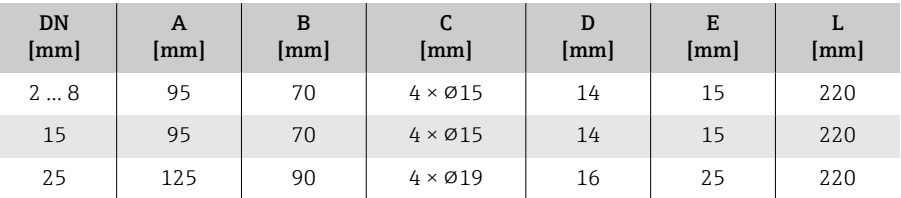

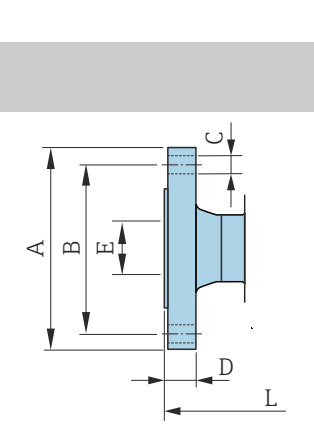

 $\cup$ 

 $\overline{D}$ 

 $\mathsf{T}$ 

A0042813

A0042813

126 Endress+Hauser

# Klemmverbindungen

### Tri-Clamp

1.4404/316L: Bestellmerkmal "Prozessanschluss", Option FAS

Passend zu Rohrleitung nach ASME BPE (DIN 11866 Reihe C)

Oberflächenrauheit: Ra<sub>max</sub> = 0,76 µm

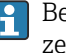

Bei Reinigung mit Molchen die Innendurchmesser von Messrohr und Prozessanschluss (B) beachten.

<span id="page-126-0"></span>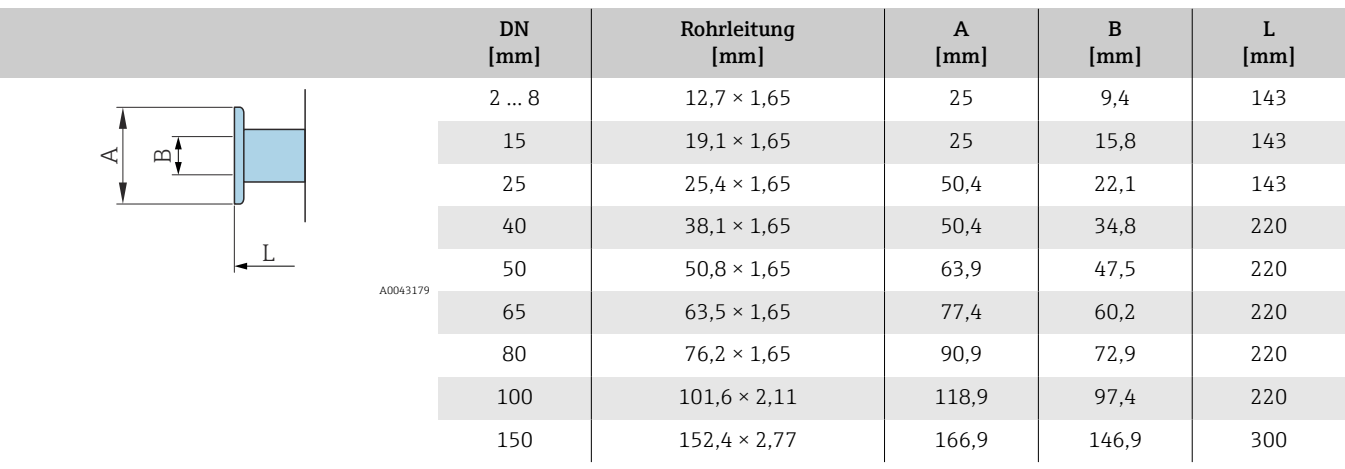

 $\triangleleft$   $\vdash$  $\mathbf{\underline{\square}}$ 

L

## <span id="page-127-0"></span>Schweißstutzen

#### Schweißstutzen nach EN 10357

1.4404/316L: Bestellmerkmal "Prozessanschluss", Option DAS

Passend zu Rohrleitung EN 10357 Serie A

Oberflächenrauheit: Ra<sub>max</sub> = 0,76 µm

Bei Reinigung mit Molchen die Innendurchmesser von Messrohr und Pro- $\left| \begin{array}{c} 2 \end{array} \right|$ zessanschluss (B) beachten.

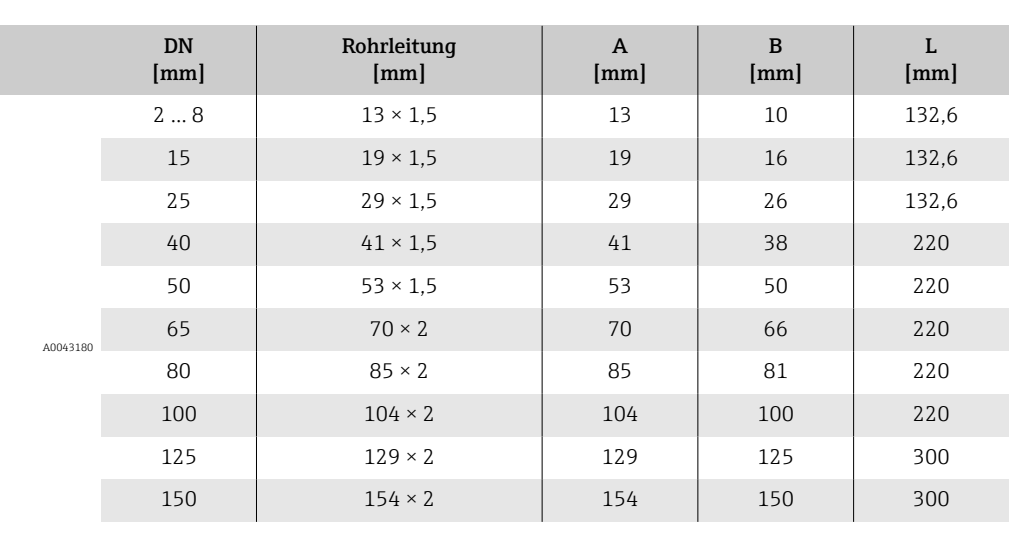

#### Schweißstutzen nach ISO 1127

1.4404/316L: Bestellmerkmal "Prozessanschluss", Option A2S

Passend zu Rohrleitung ISO 1127, series 1

Oberflächenrauheit:  $Ra_{max} = 0.76 \mu m$ 

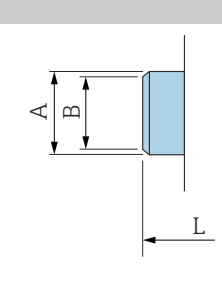

f

Bei Reinigung mit Molchen die Innendurchmesser von Messrohr und Prozessanschluss (Mass B) beachten.

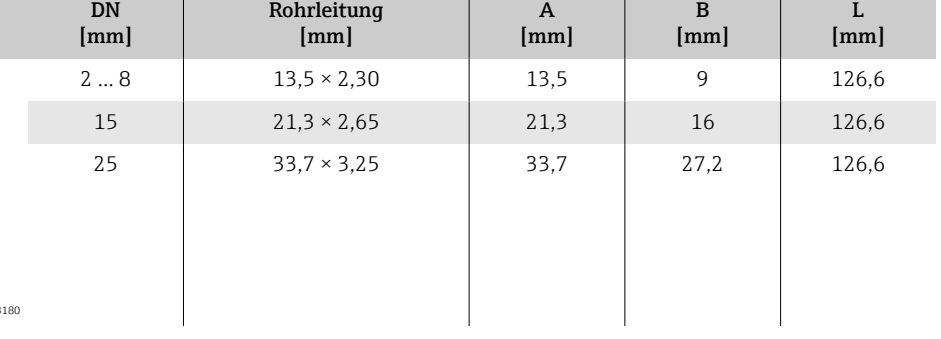

#### Schweißstutzen nach ISO 2037

1.4404/316L: Bestellmerkmal "Prozessanschluss", Option IAS

Passend zu Rohrleitung ISO 2037

Oberflächenrauheit:  $Ra_{max} = 0.76 \mu m$ 

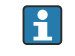

 $AD043$ 

Bei Reinigung mit Molchen die Innendurchmesser von Messrohr und Prozessanschluss (Mass B) beachten.

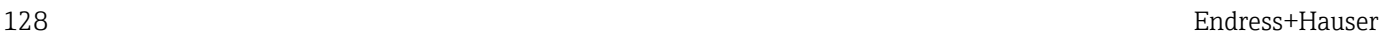

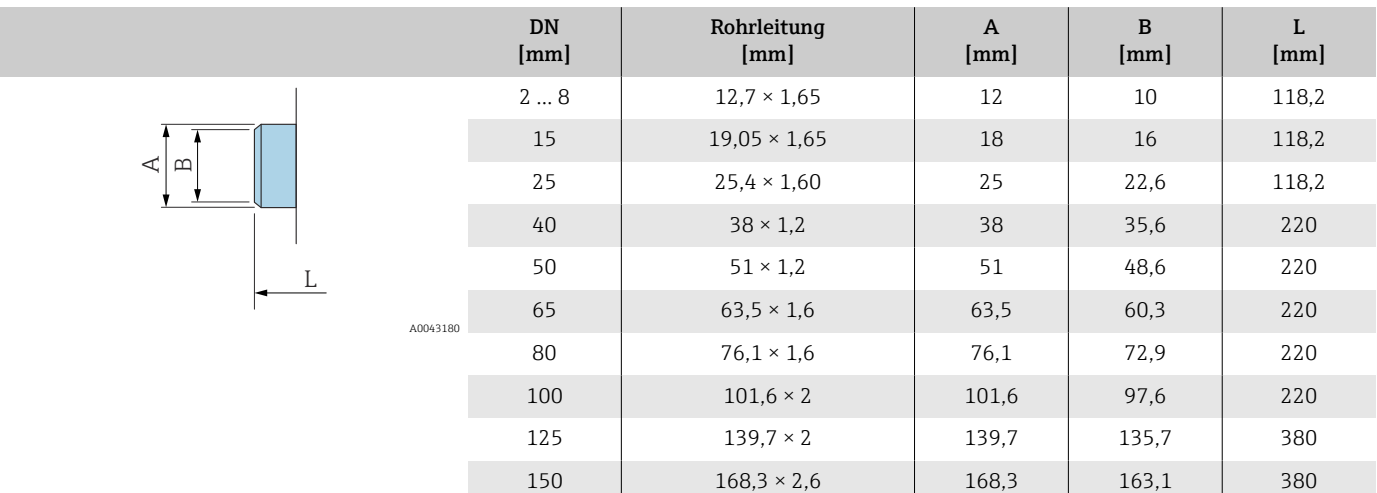

#### Schweißstutzen nach ASME BPE

1.4404/316L: Bestellmerkmal "Prozessanschluss", Option AAS

Passend zu Rohrleitung nach ASME BPE (DIN 11866 Reihe C)

Oberflächenrauheit:  $Ra_{max} = 0.76 \mu m$ 

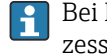

Bei Reinigung mit Molchen die Innendurchmesser von Messrohr und Prozessanschluss (Mass B) beachten.

<span id="page-129-0"></span>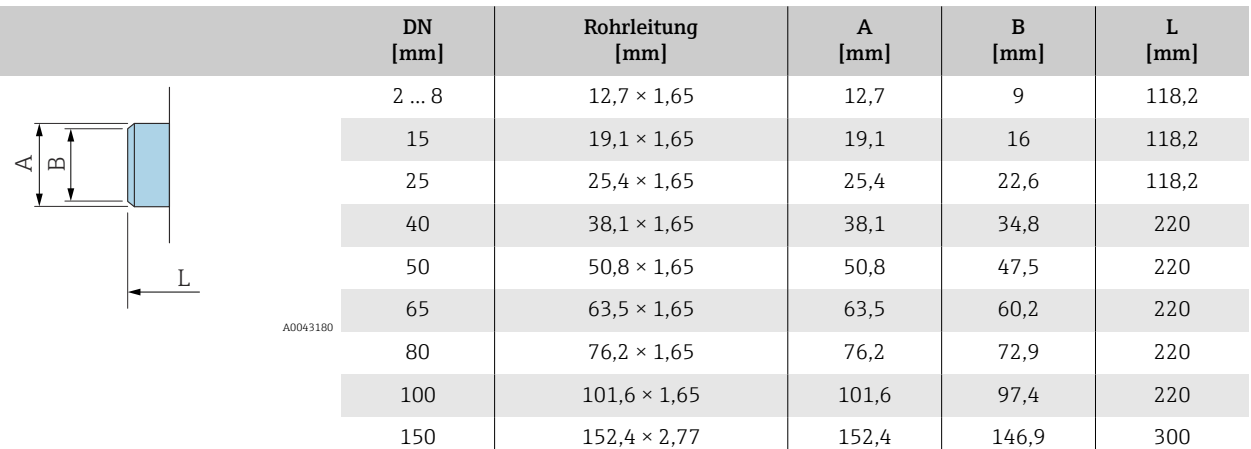

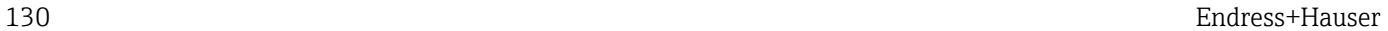

## Verschraubungen

#### Gewindestutzen nach DIN 11851

1.4404/316L: Bestellmerkmal "Prozessanschluss", Option DCS

Passend zu Rohrleitung EN 10357 Serie B (DN 2…25)

Oberflächenrauheit: Ra<sub>max</sub> = 0,76 µm

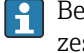

Bei Reinigung mit Molchen die Innendurchmesser von Messrohr und Prozessanschluss (B) beachten.

<span id="page-130-0"></span>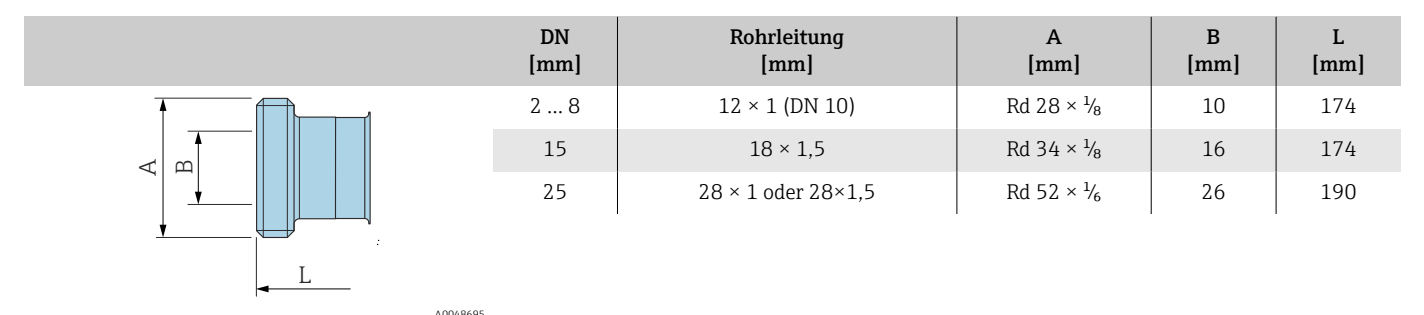

1.4404/316L: Bestellmerkmal "Prozessanschluss", Option DCS

Passend zu Rohrleitung EN 10357 Serie A (DN 40…150)

Oberflächenrauheit:  $Ra_{max} = 0.76 \mu m$ 

Bei Reinigung mit Molchen die Innendurchmesser von Messrohr und Prozessanschluss (B) beachten.

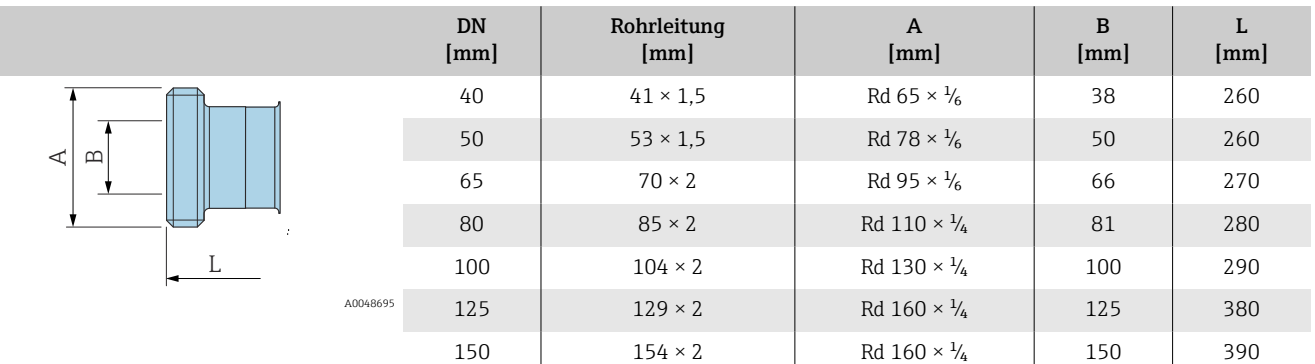

### Gewindestutzen nach DIN 11864-1, Form A

1.4404/316L: Bestellmerkmal "Prozessanschluss", Option DDS

Passend zu Rohrleitung EN 10357 Serie A

Oberflächenrauheit:  $Ra_{max} = 0.76 \mu m$ 

zessanschluss (B) beachten.

<span id="page-131-0"></span>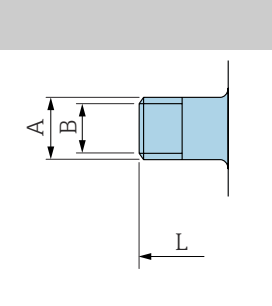

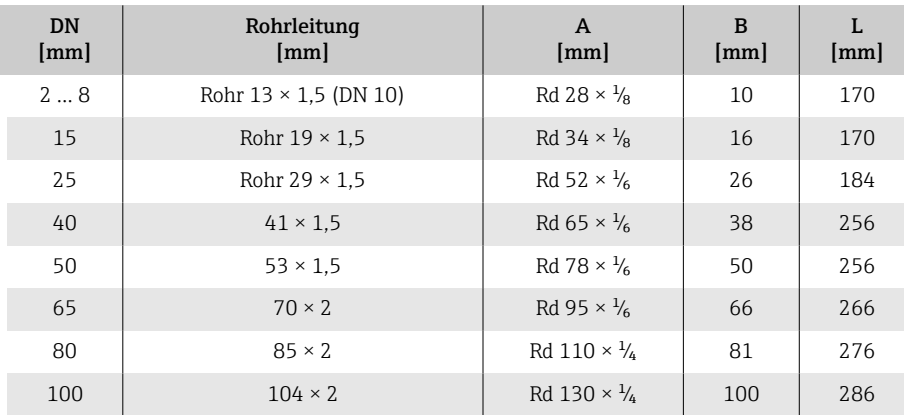

Bei Reinigung mit Molchen die Innendurchmesser von Messrohr und Pro-

### Gewindestutzen nach SMS 1145

1.4404/316L: Bestellmerkmal "Prozessanschluss", Option SAS

Oberflächenrauheit: Ra $_{\text{max}}$  = 0,76 µm

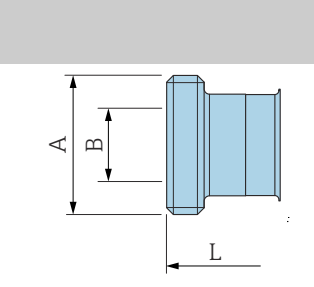

 $\mathbf{h}$ 

A0043253

Bei Reinigung mit Molchen die Innendurchmesser von Messrohr und Prozessanschluss (B) beachten.

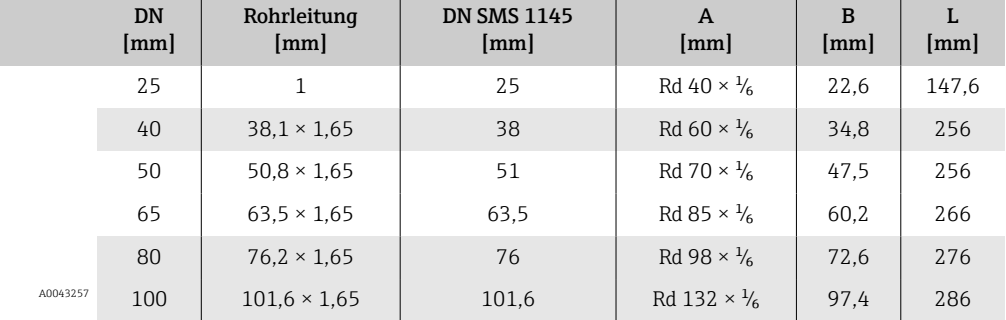

## Außengewinde nach ISO 228/DIN 2999

1.4404/316L: Bestellmerkmal "Prozessanschluss", Option I2S

Passend zu Innengewinde ISO 228/DIN 2999

Oberflächenrauheit: Ra ≤ 1,6 µm

<span id="page-132-0"></span>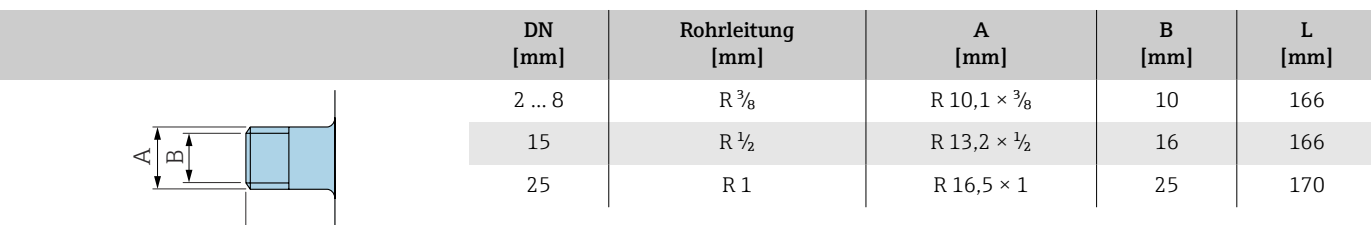

A0043253

 $L$ 

# <span id="page-133-0"></span>Montageset

## Wandmontageset

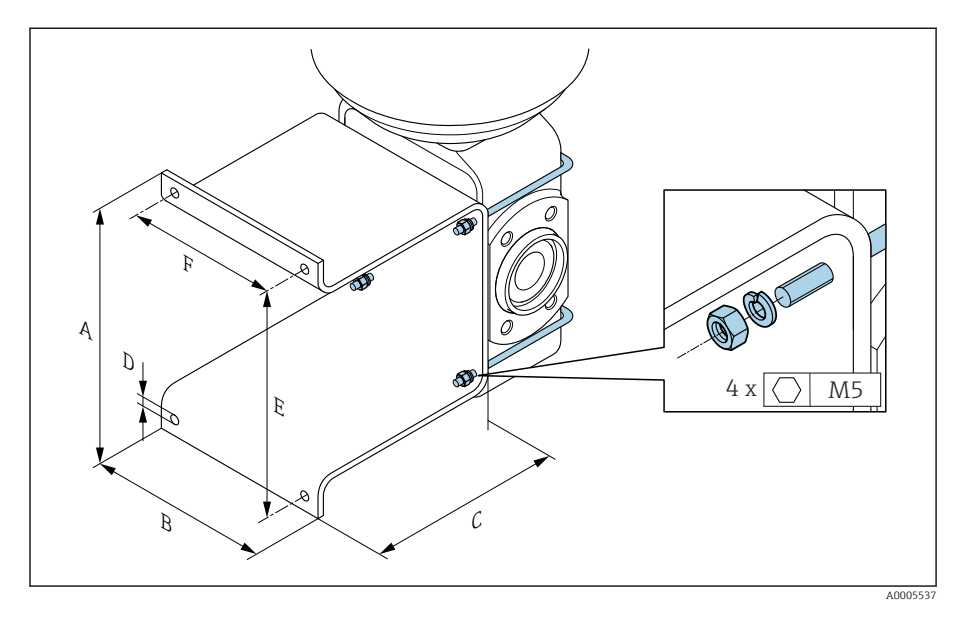

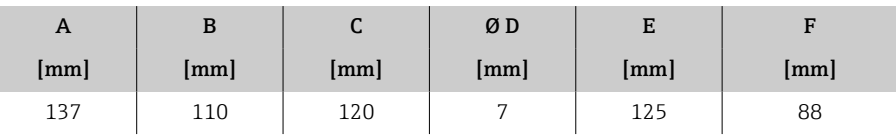

## Zubehör

### Erdungsringe

Bestellcode: DK5HR-\*\*\*\* 1.4435 (316L), Alloy C22, Tantal Für Losflansch aus PVDF und Klebemuffe aus PVC

<span id="page-134-0"></span>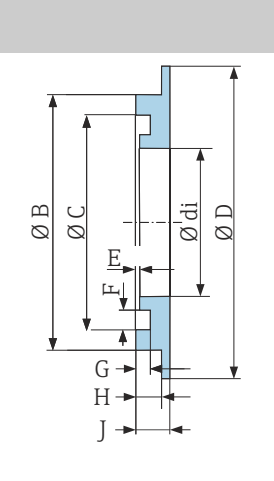

L

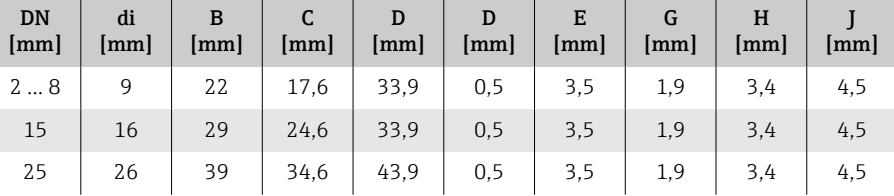

### Distanzstück

A0017673

A0017294

Bestellcode: DK5HB-\*\*\*\*

|                                                                                                    | DN<br>[mm] | di<br>[mm] | D <sub>1</sub><br>[mm] | D <sub>2</sub><br>[mm] | L<br>[mm] |
|----------------------------------------------------------------------------------------------------|------------|------------|------------------------|------------------------|-----------|
| $\sim$<br>$\overline{\phantom{0}}$<br>$\overline{\phantom{a}}$<br>$\Box$<br>ರ<br>- - -<br>_<br>$\varnothing$<br>$\infty$<br>$\varnothing$ | 80         | 72,9       | 140,7                  | 141                    | 30        |
|                                                                                                    | 100        | 97,4       | 166,7                  | 162                    | 30        |
|                                                                                                    |            |            |                        |                        |           |

### Außengewinde mit O-Ring-Dichtung

Bestellcode: DKH\*\*-GD\*\*

1.4404/316L

Passend zu Innengewinde NPT

Oberflächenrauheit: Ra ≤ 1,6 µm

<span id="page-135-0"></span>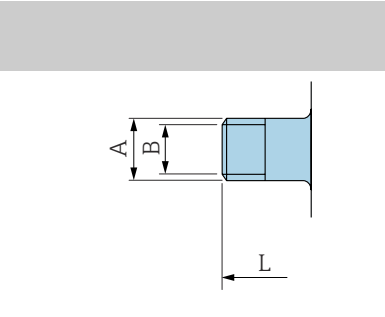

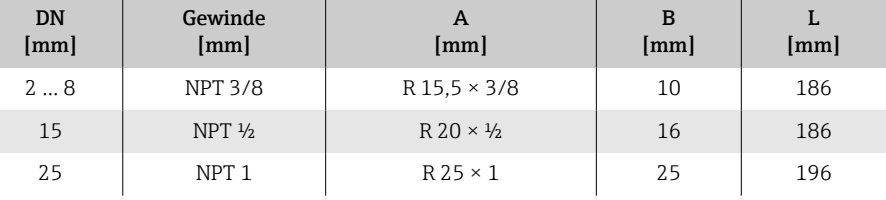

A0043253

### Innengewinde mit O-Ring-Dichtung

Bestellcode: DKH\*\*-GC\*\*

1.4404/316L

Passend zu Außengewinde NPT

Oberflächenrauheit: Ra ≤ 1,6 µm

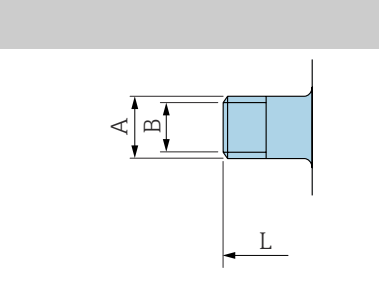

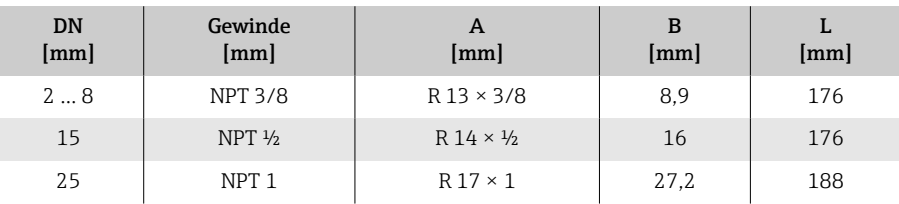

A0043253

#### Tri-Clamp

Bestellcode: DKH\*\*-HF\*\*

1.4404 (316L)

Passend zu Rohrleitung BS 4825 / ASME BPE (Einschnürrung von OD 1" nach DN15)

Oberflächenrauheit:  $Ra_{max} = 0.76 \mu m$ 

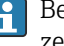

A0043179

Bei Reinigung mit Molchen die Innendurchmesser von Messrohr und Prozessanschluss (B) beachten.

<span id="page-136-0"></span>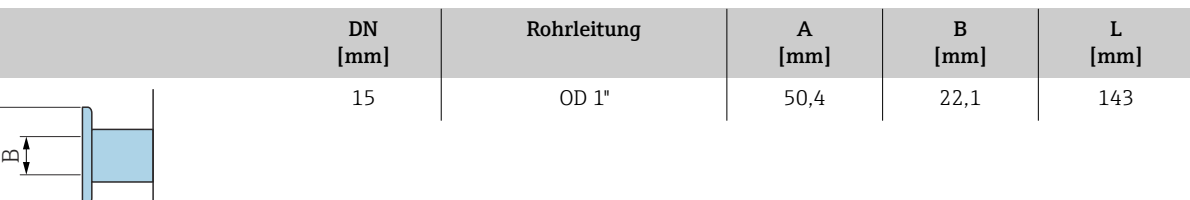

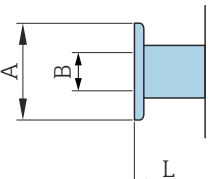

Wetterschutzhaube

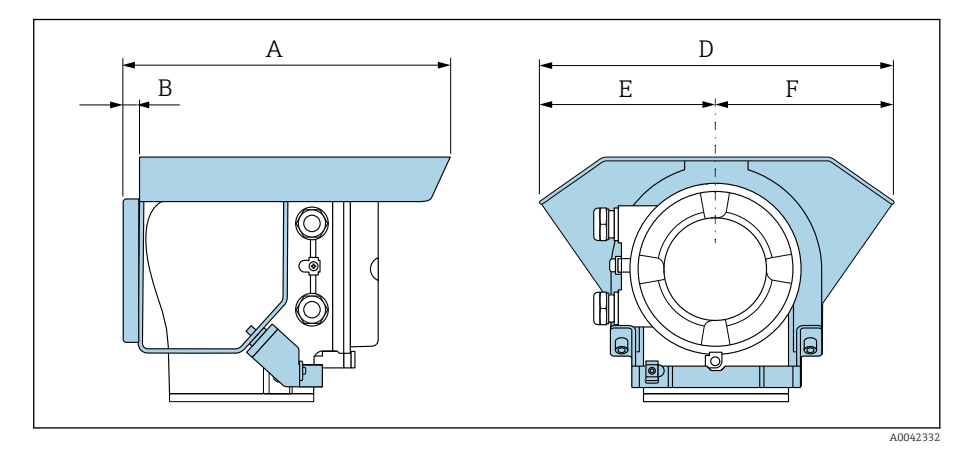

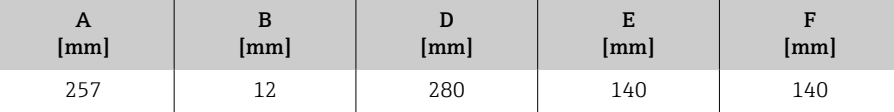

# 15 Abmessungen in US-Einheiten

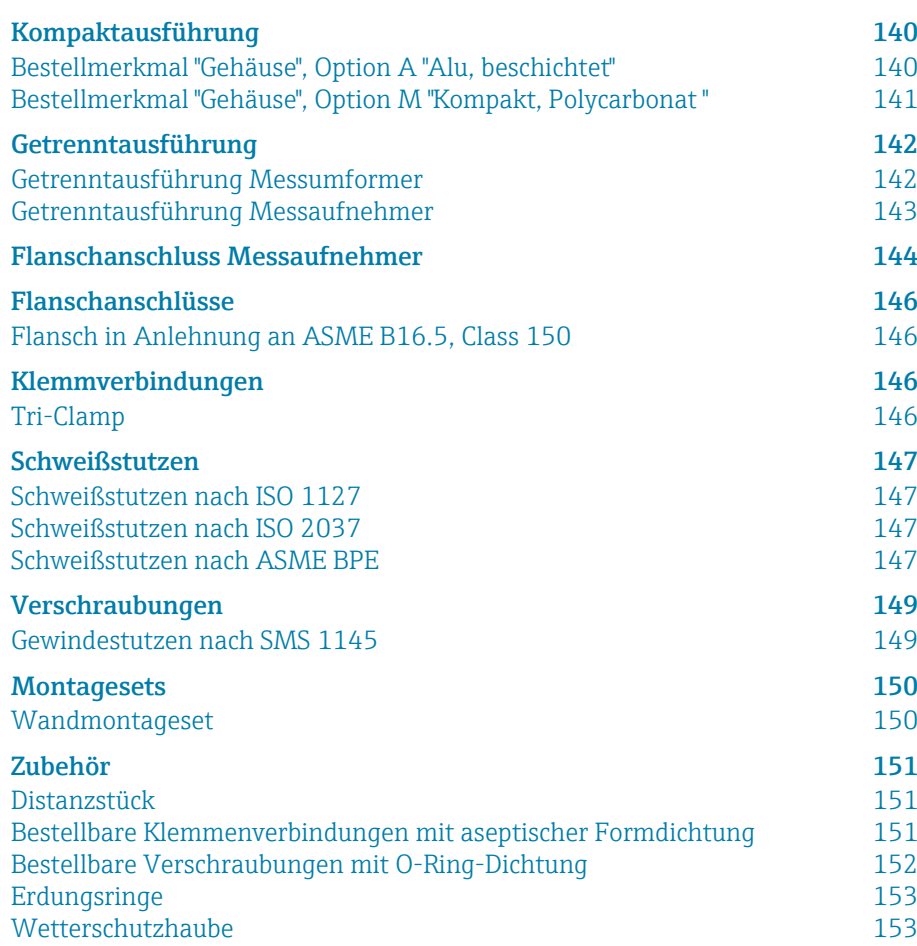

# <span id="page-139-0"></span>Kompaktausführung

# Bestellmerkmal "Gehäuse", Option A "Alu, beschichtet"

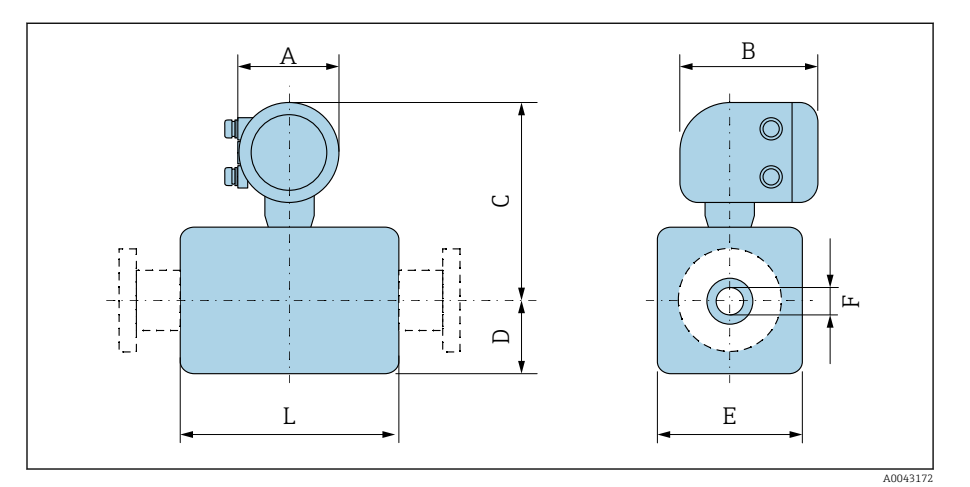

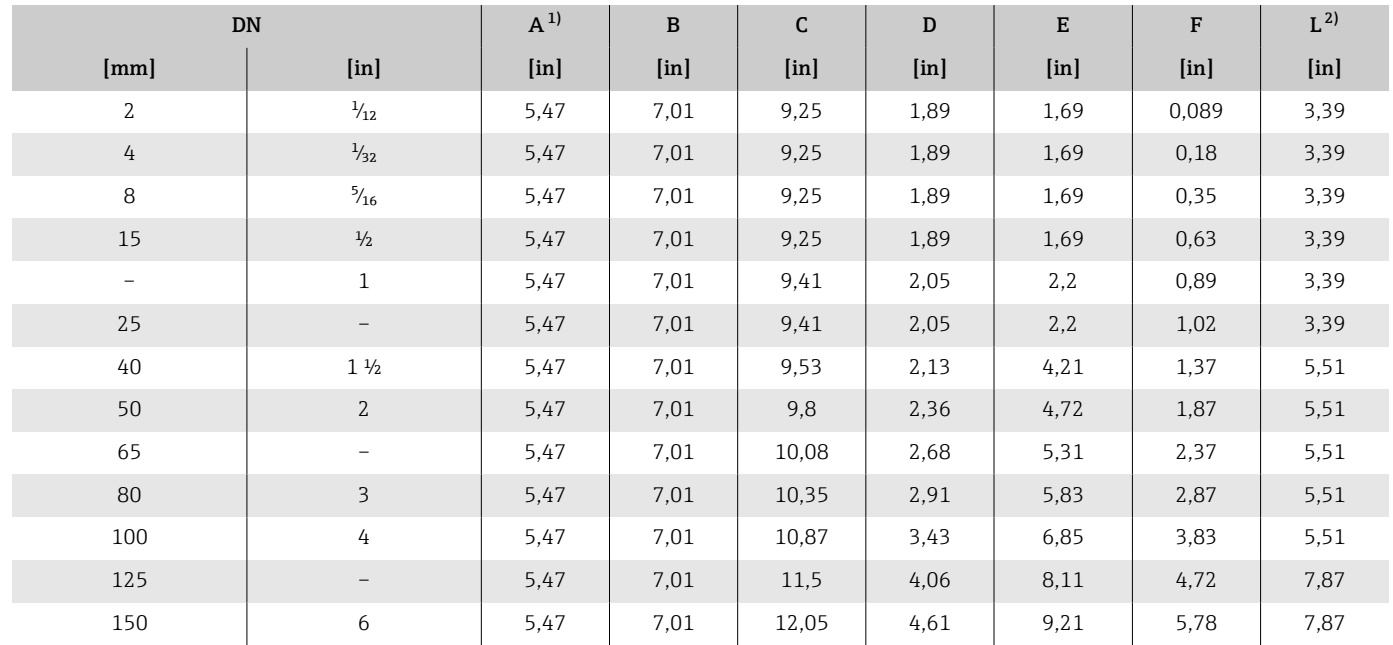

1) Je nach verwendeter Kabelverschraubung: Werte bis +1,18 in<br>2) Gesamte Einbaulänge ist abhängig von den Prozessanschlüsse 2) Gesamte Einbaulänge ist abhängig von den Prozessanschlüssen.

### <span id="page-140-0"></span>Bestellmerkmal "Gehäuse", Option M "Kompakt, Polycarbonat "

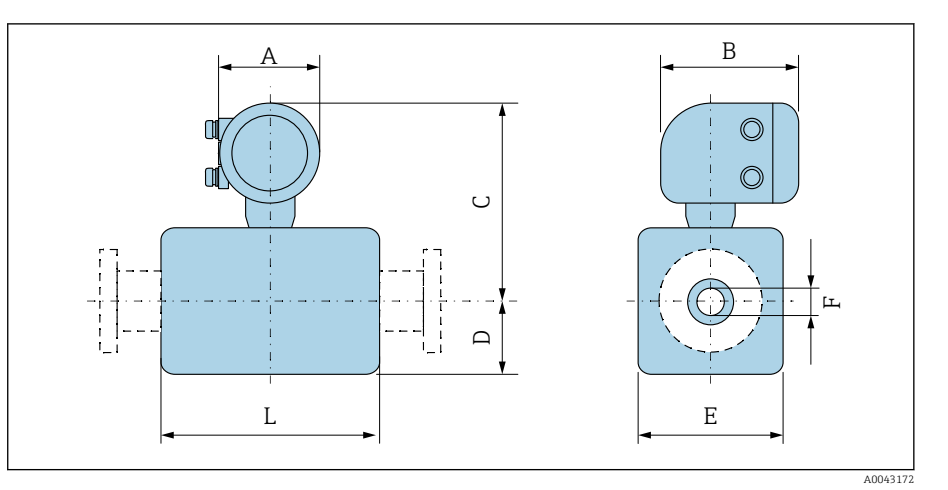

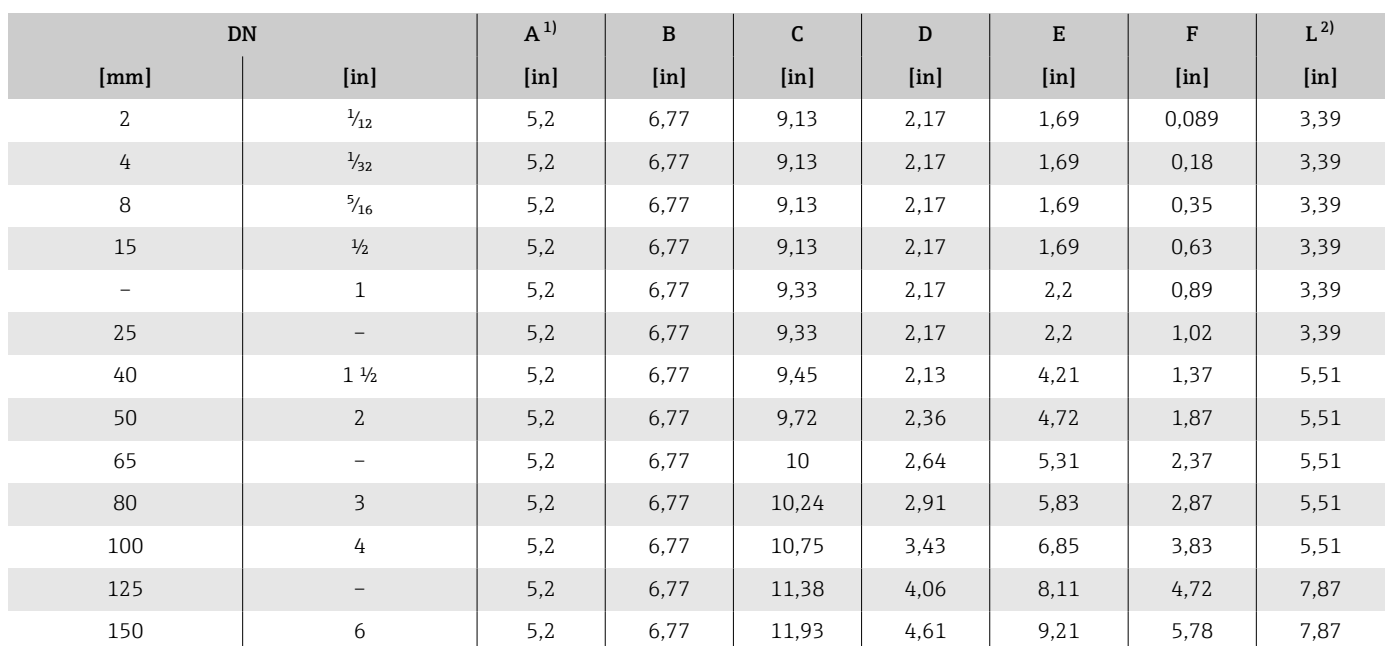

1) Je nach verwendeter Kabelverschraubung: Werte bis +1,18 in

2) Gesamte Einbaulänge ist abhängig von den Prozessanschlüssen.

# <span id="page-141-0"></span>Getrenntausführung

## Getrenntausführung Messumformer

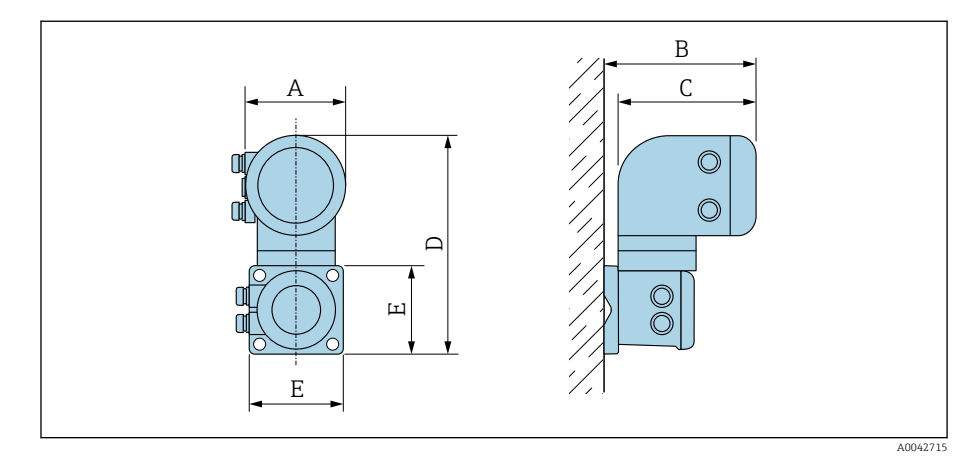

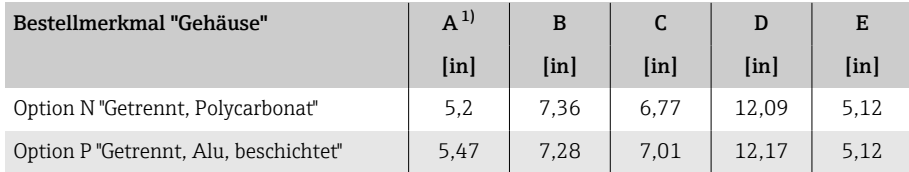

1) Je nach verwendeter Kabeleinführung: Werte bis +1,18 in

### <span id="page-142-0"></span>Getrenntausführung Messaufnehmer

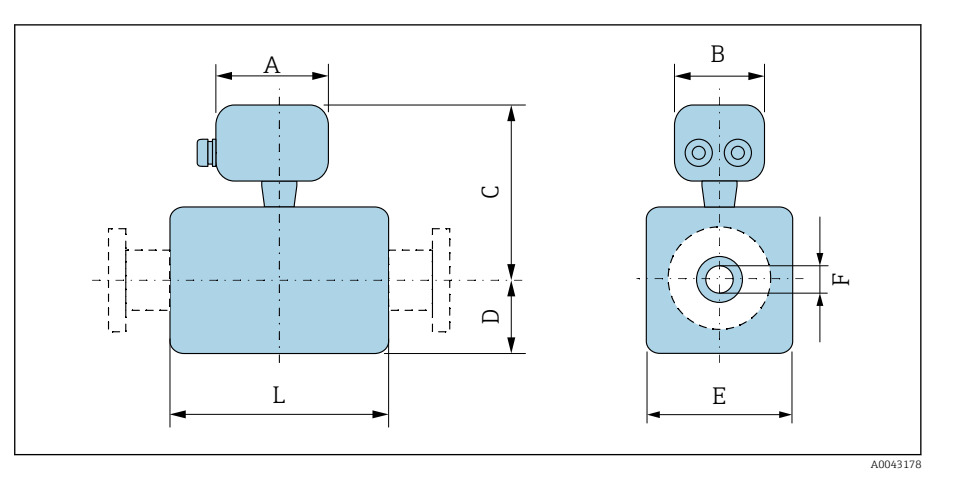

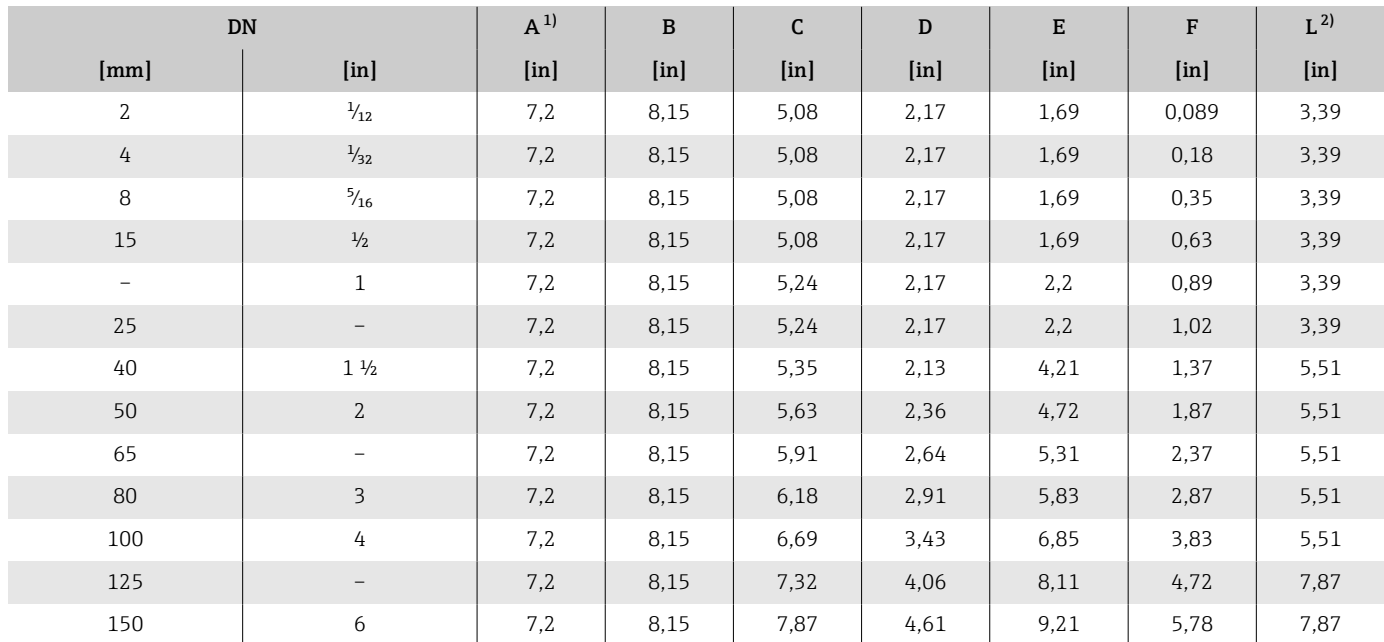

1) Je nach verwendeter Kabelverschraubung: Werte bis+1,18 in<br>2) Gesamte Einbaulänge ist abhängig von den Prozessanschlüss

2) Gesamte Einbaulänge ist abhängig von den Prozessanschlüssen.

# <span id="page-143-0"></span>Flanschanschluss Messaufnehmer

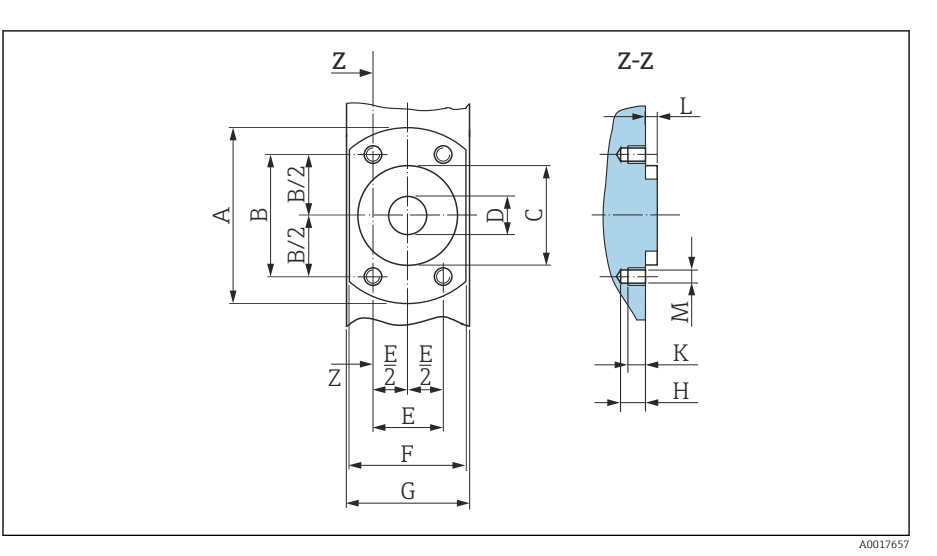

 *12 Frontansicht ohne Prozessanschlüsse*

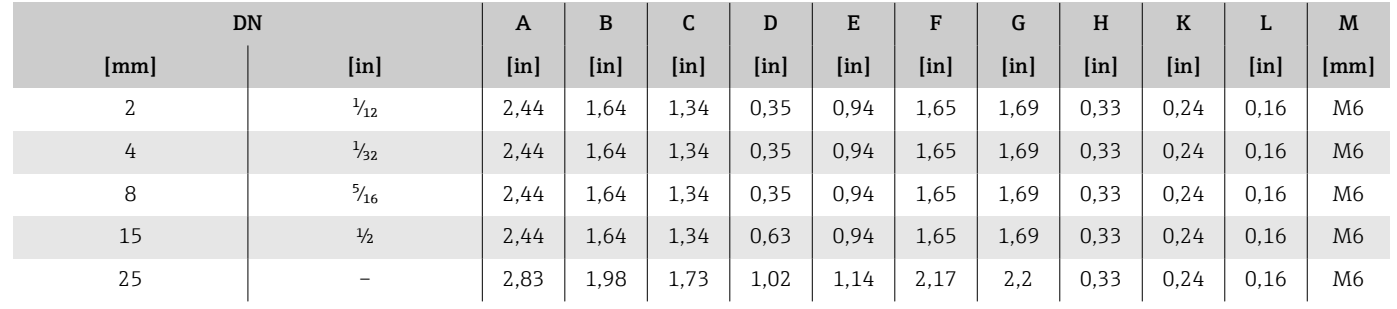

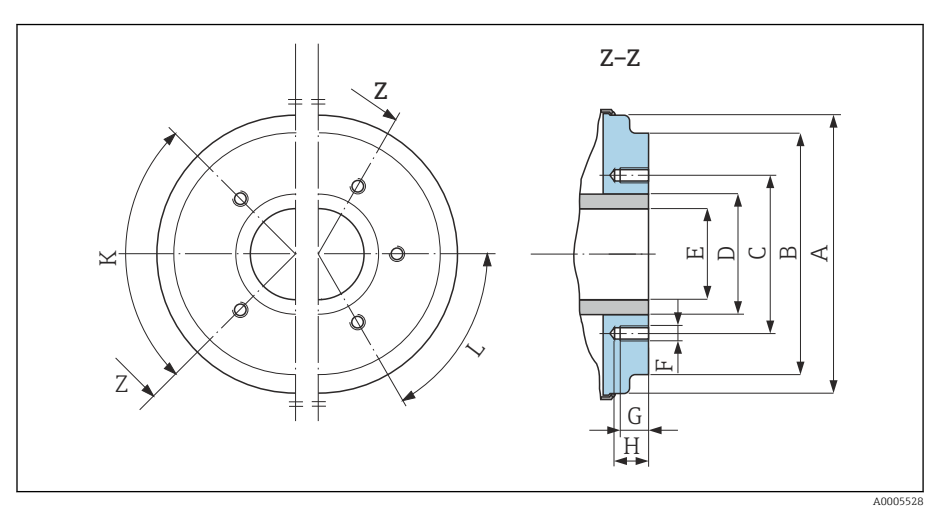

 *13 Frontansicht ohne Prozessanschlüsse*

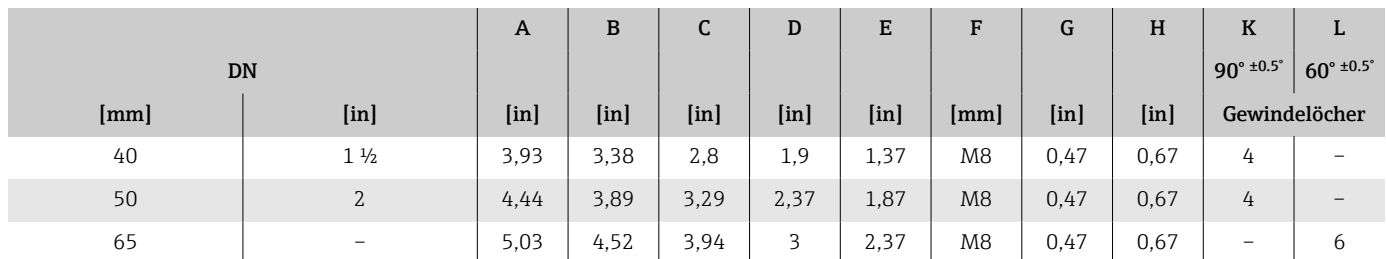
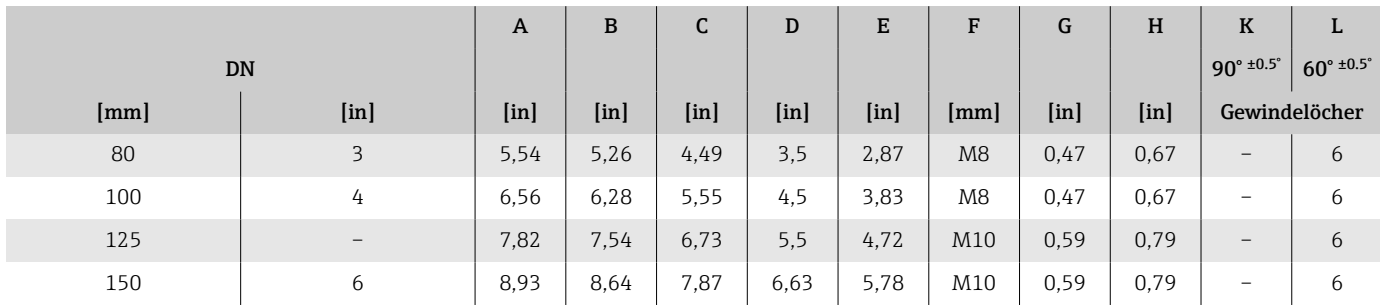

## Flanschanschlüsse

### Flansch in Anlehnung an ASME B16.5, Class 150

Rostfreier Stahl: Bestellmerkmal "Prozessanschluss", Option A1S Oberflächenrauheit: Ra ≤ 63 µin

DN  $\frac{1}{12}$ " ...  $\frac{5}{16}$ " standardmäßig mit DN ½ "Flanschen

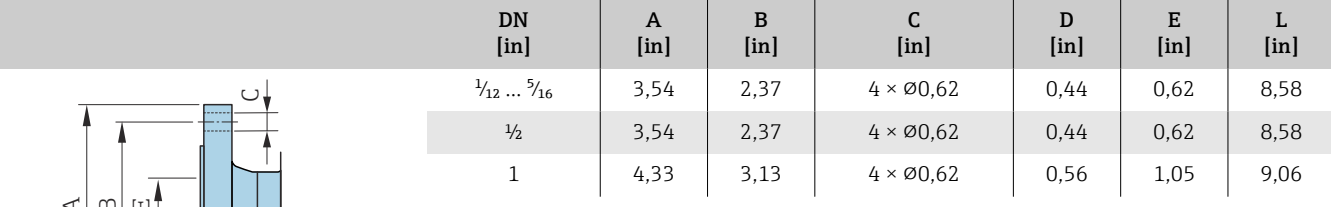

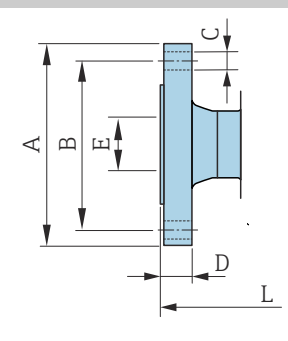

# Klemmverbindungen

#### Tri-Clamp

A0042813

1.4404/316L: Bestellmerkmal "Prozessanschluss", Option FAS

Passend zu Rohrleitung nach ASME BPE (DIN 11866 Reihe C)

Oberflächenrauheit:  $Ra_{max} = 30 \mu in$ 

Bei Reinigung mit Molchen die Innendurchmesser von Messrohr und Pro-R zessanschluss (B) beachten.

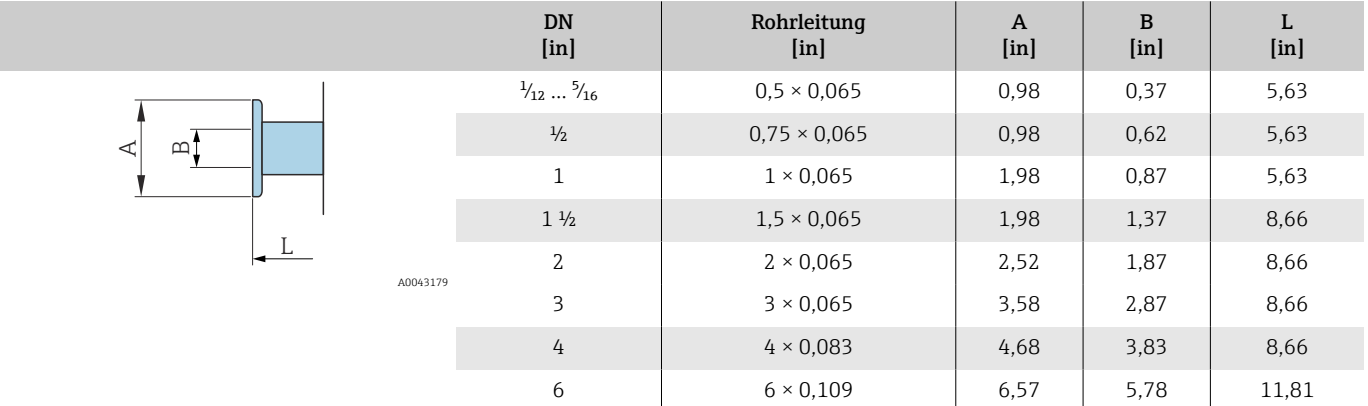

### Schweißstutzen

#### Schweißstutzen nach ISO 1127

1.4404/316L: Bestellmerkmal "Prozessanschluss", Option A2S

Passend zu Rohrleitung ISO 1127, series 1

Oberflächenrauheit:  $Ra_{max} = 30 \mu$ in

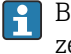

Bei Reinigung mit Molchen die Innendurchmesser von Messrohr und Prozessanschluss (Mass B) beachten.

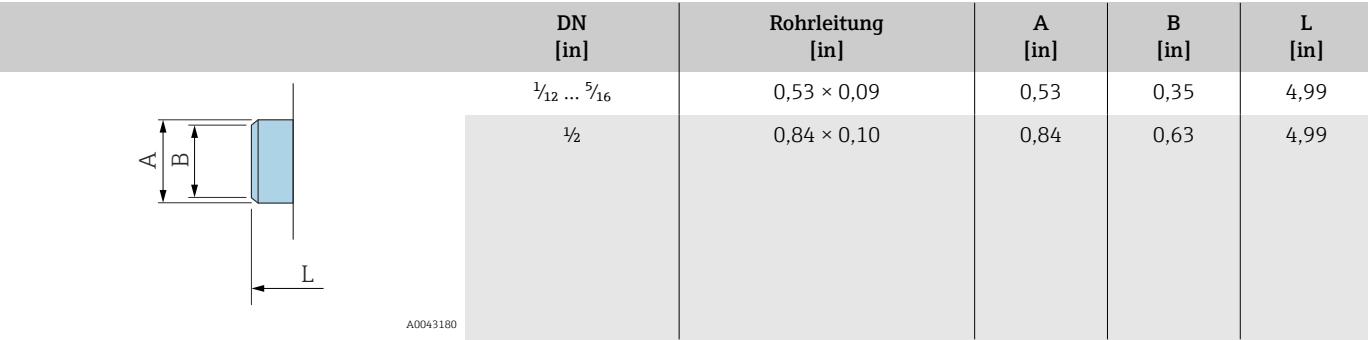

#### Schweißstutzen nach ISO 2037

1.4404/316L: Bestellmerkmal "Prozessanschluss", Option IAS

Passend zu Rohrleitung ISO 2037

Oberflächenrauheit:  $Ra_{max} = 30 \mu$ in

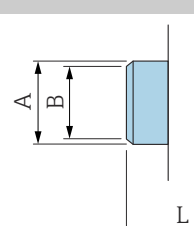

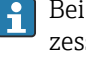

Bei Reinigung mit Molchen die Innendurchmesser von Messrohr und Prosanschluss (Mass B) beachten.

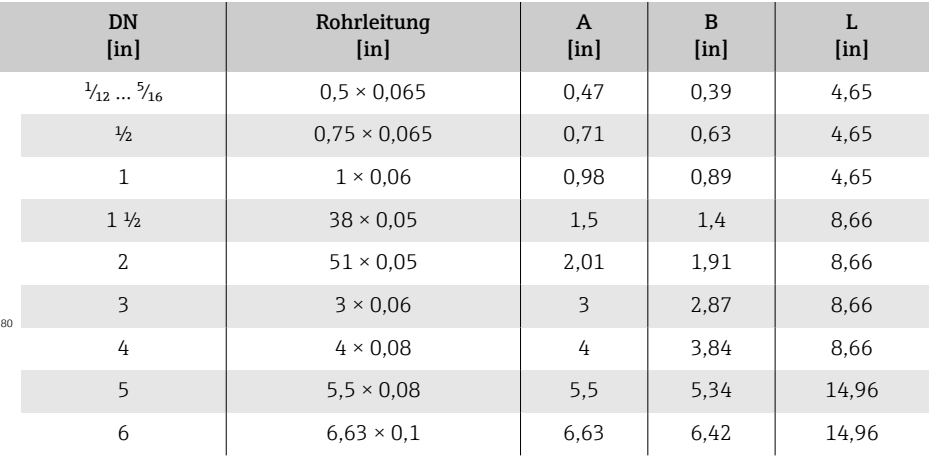

#### Schweißstutzen nach ASME BPE

1.4404/316L: Bestellmerkmal "Prozessanschluss", Option AAS

Passend zu Rohrleitung nach ASME BPE (DIN 11866 Reihe C)

Oberflächenrauheit:  $Ra_{max} = 30 \mu$ in

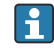

A00431

Bei Reinigung mit Molchen die Innendurchmesser von Messrohr und Prozessanschluss (Mass B) beachten.

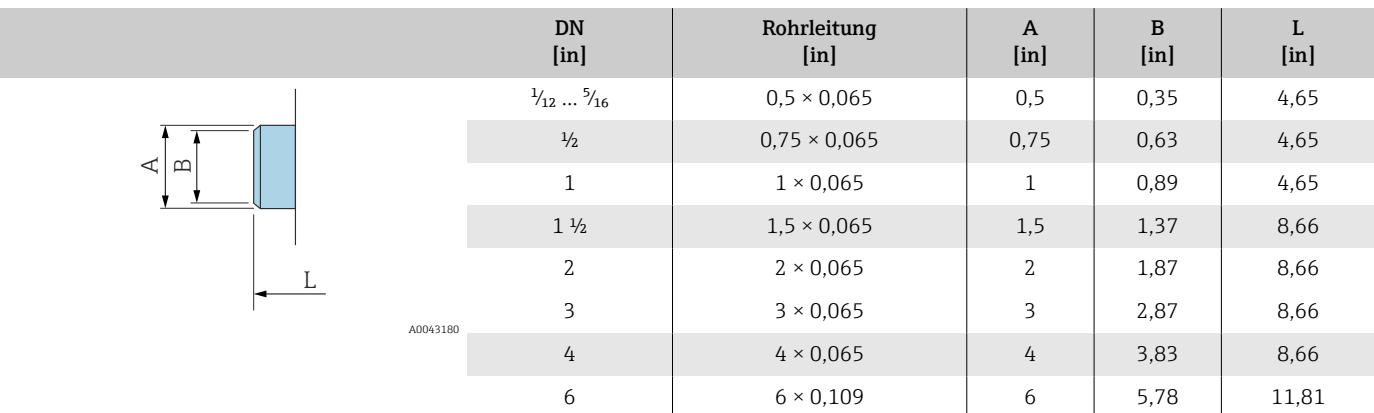

# Verschraubungen

#### Gewindestutzen nach SMS 1145

1.4404/316L: Bestellmerkmal "Prozessanschluss", Option SAS

Oberflächenrauheit: Ra $_{max}$  = 30 µin

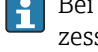

Bei Reinigung mit Molchen die Innendurchmesser von Messrohr und Prozessanschluss (B) beachten.

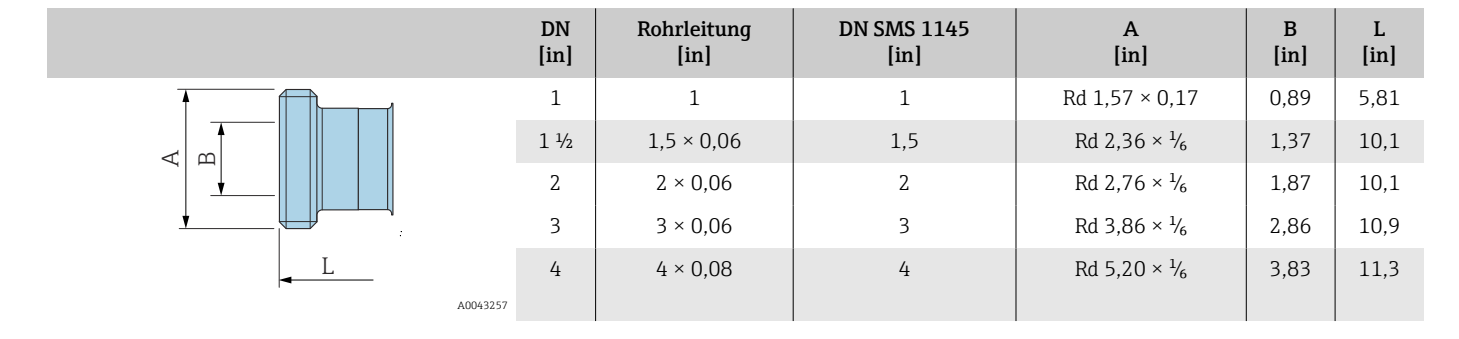

# **Montagesets**

## Wandmontageset

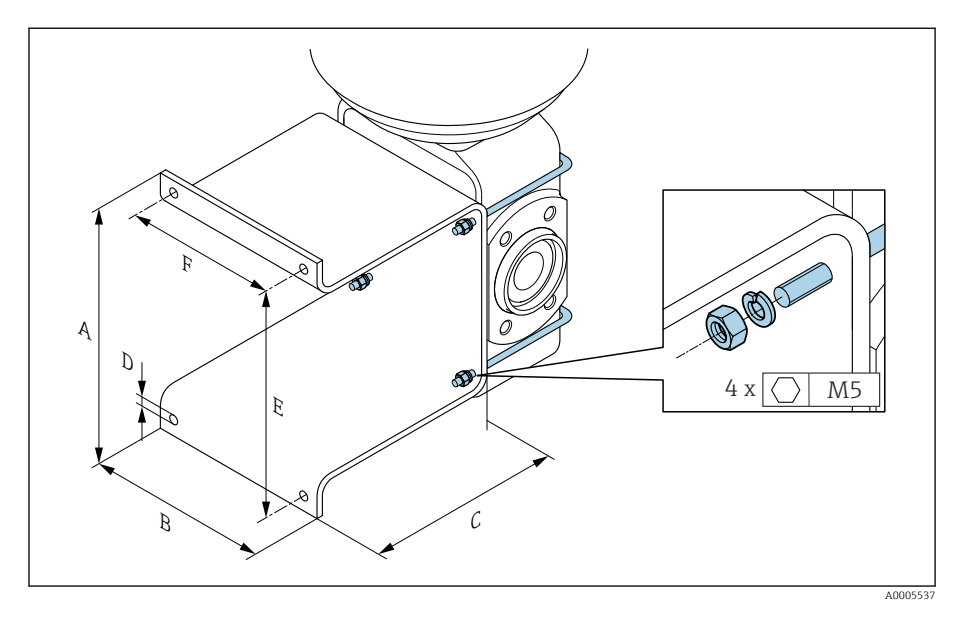

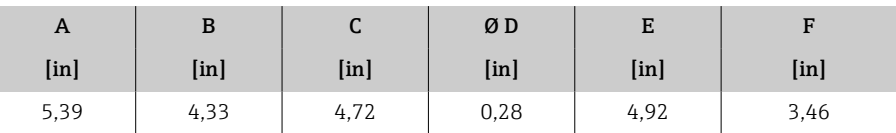

# Zubehör

#### Distanzstück

#### Bestellcode: DK5HB-\*\*\*\*

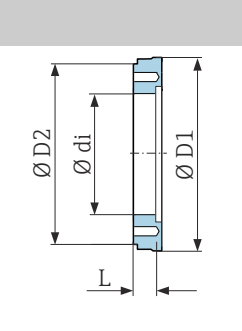

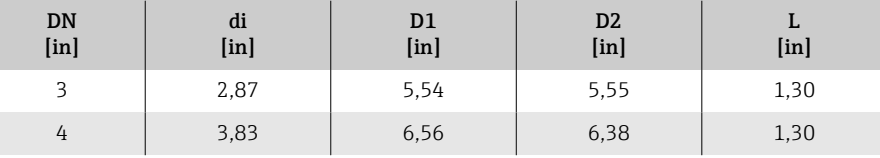

#### Bestellbare Klemmenverbindungen mit aseptischer Formdichtung

Bestellcode: DKH\*\*-HF\*\*

1.4404 (316L)

Passend zu Rohrleitung BS 4825 / ASME BPE (Einschnürrung von OD 1" nach DN15)

Oberflächenrauheit: Ra $_{\rm max}$  = 30 µin

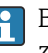

A0043179

A0017294

Bei Reinigung mit Molchen die Innendurchmesser von Messrohr und Prozessanschluss (B) beachten.

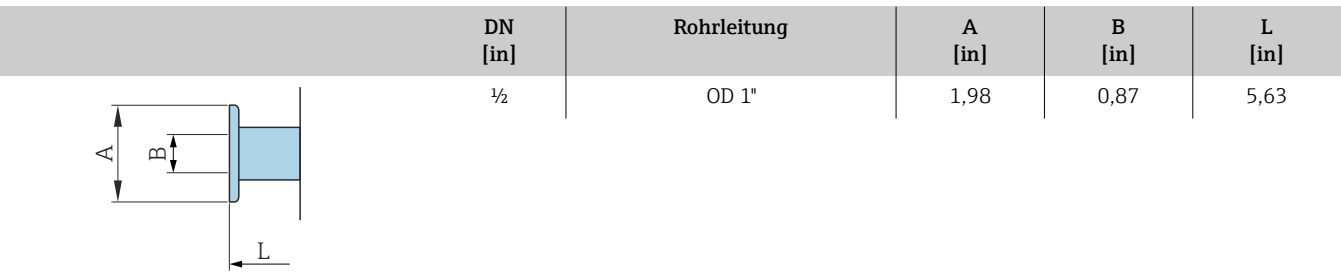

#### Bestellbare Verschraubungen mit O-Ring-Dichtung

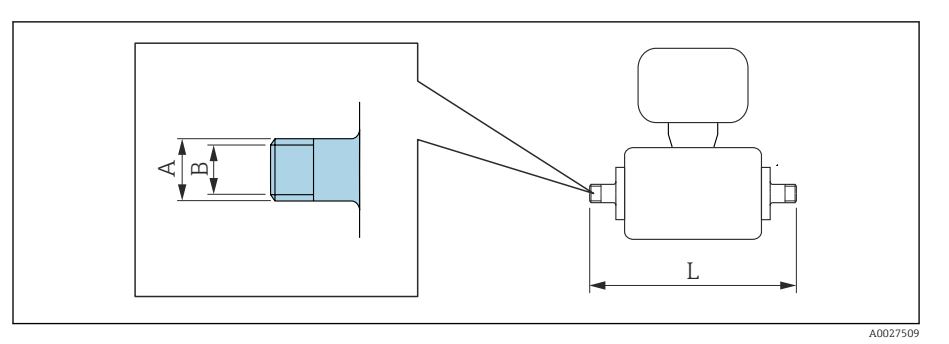

#### Außengewinde 1.4404 (316L) Bestellcode: DKH\*\*-GD\*\* DN [in] Passend zu Innengewinde NPT  $[in]$ A [in] B [in] L [in]  $\frac{1}{2}$   $\frac{1}{8}$  NPT 3/8 R 0,61 × 3/8 0,39 7,39  $\frac{1}{2}$  NPT <sup>1</sup>/<sub>2</sub> NPT <sup>1</sup>/<sub>2</sub> R 0,79 × <sup>1</sup>/<sub>2</sub> 0,63 7,39 1 | NPT 1  $R1 \times 1$  | 1,00 | 7,73

Oberflächenrauheit: Ra ≤ 63 µin

#### Innengewinde 1.4404 (316L) Bestellcode: DKH\*\*-GC\*\*

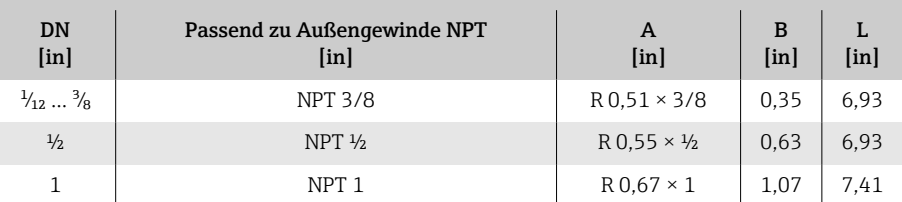

Oberflächenrauheit: Ra ≤ 63 µin

### Erdungsringe

Bestellcode: DK5HR-\*\*\*\*

1.4435 (316L), Alloy C22, Tantal

Für Losflansch aus PVDF und Klebemuffe aus PVC

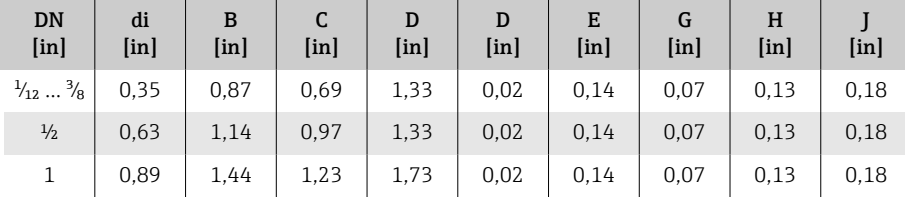

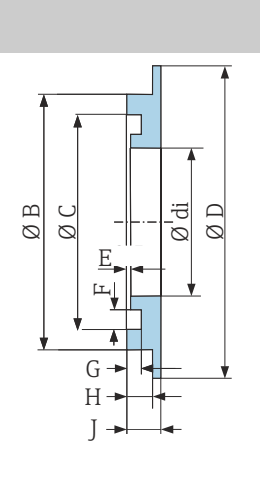

#### Wetterschutzhaube

A0017673

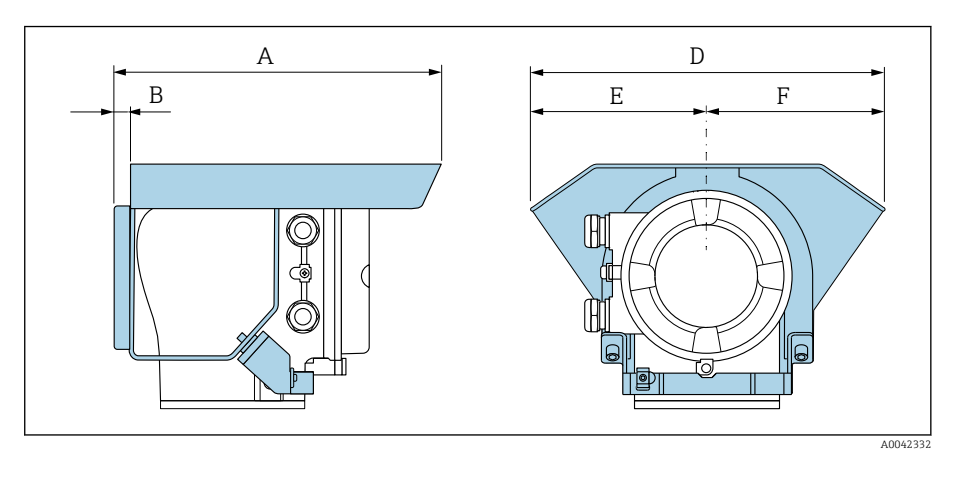

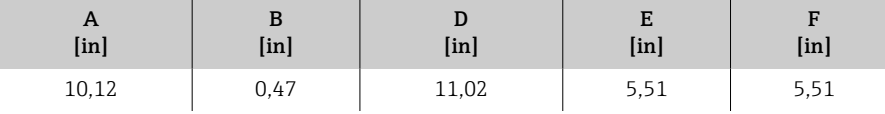

# 16 Zubehör

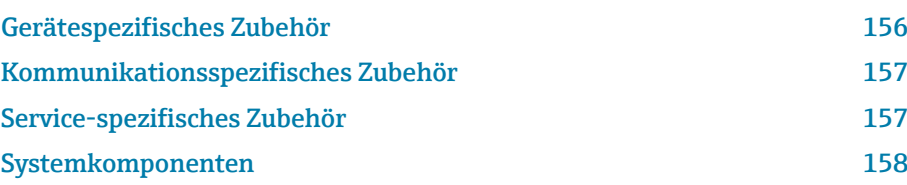

# Gerätespezifisches Zubehör

## Messumformer

<span id="page-155-0"></span>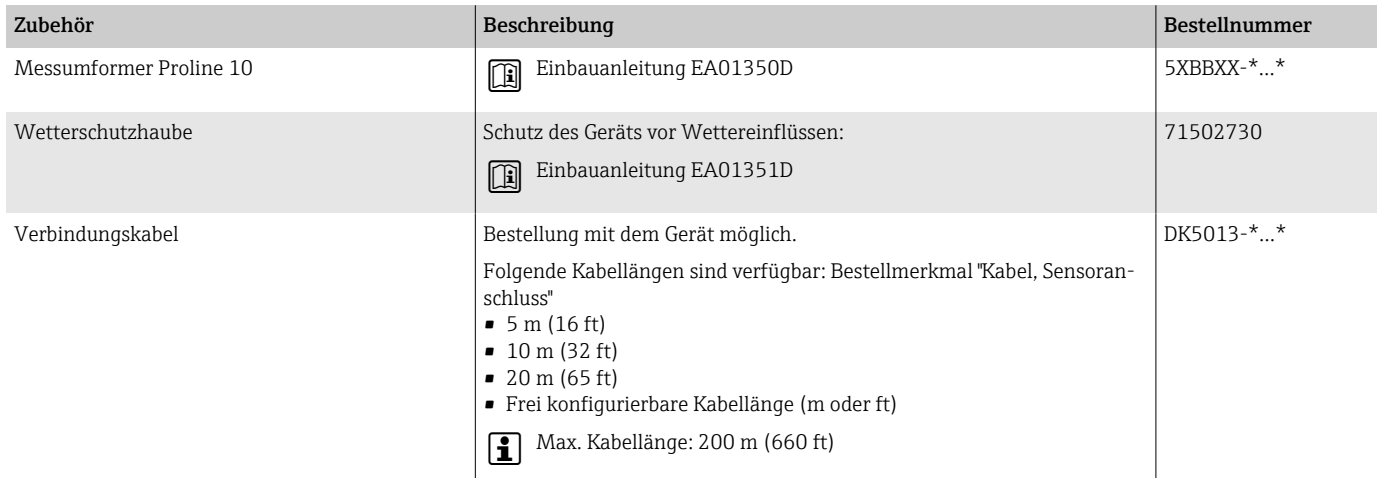

## Messaufnehmer

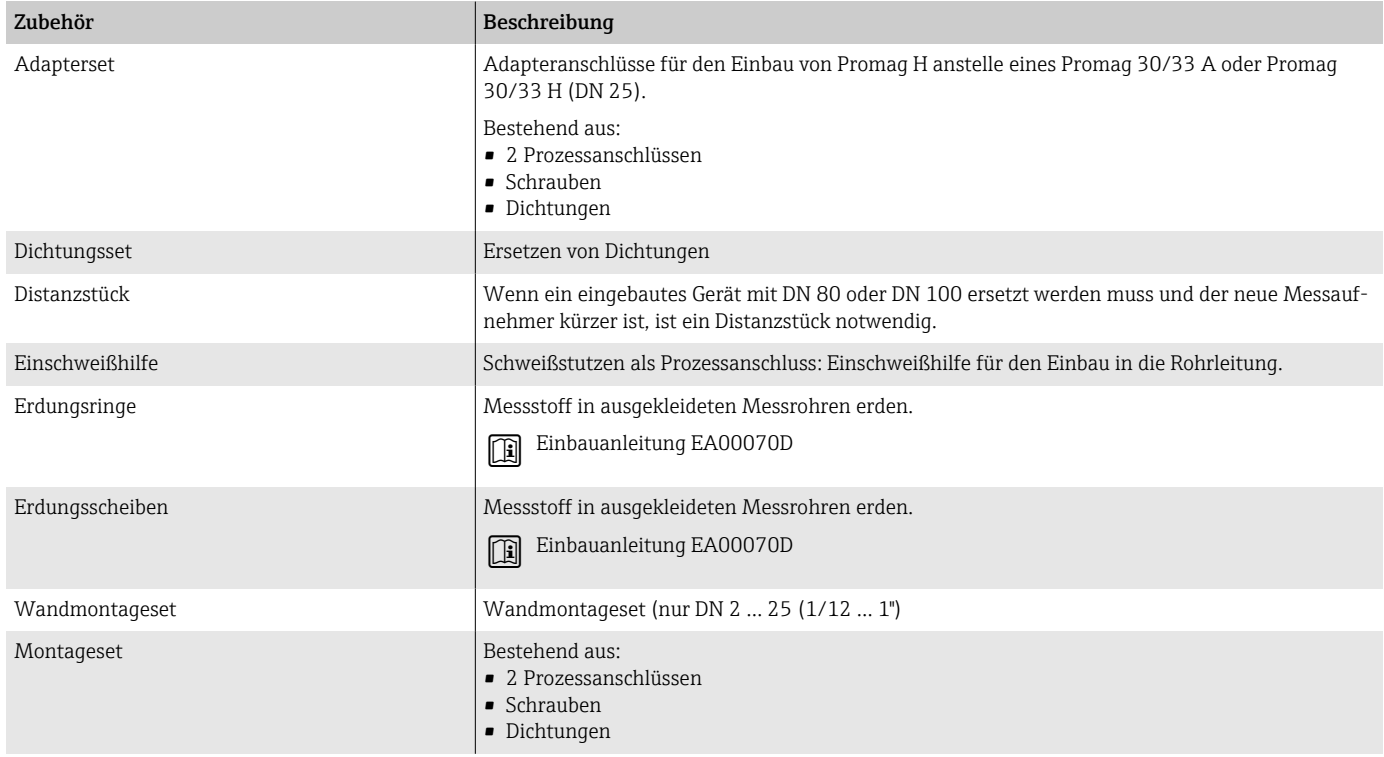

# Kommunikationsspezifisches Zubehör

<span id="page-156-0"></span>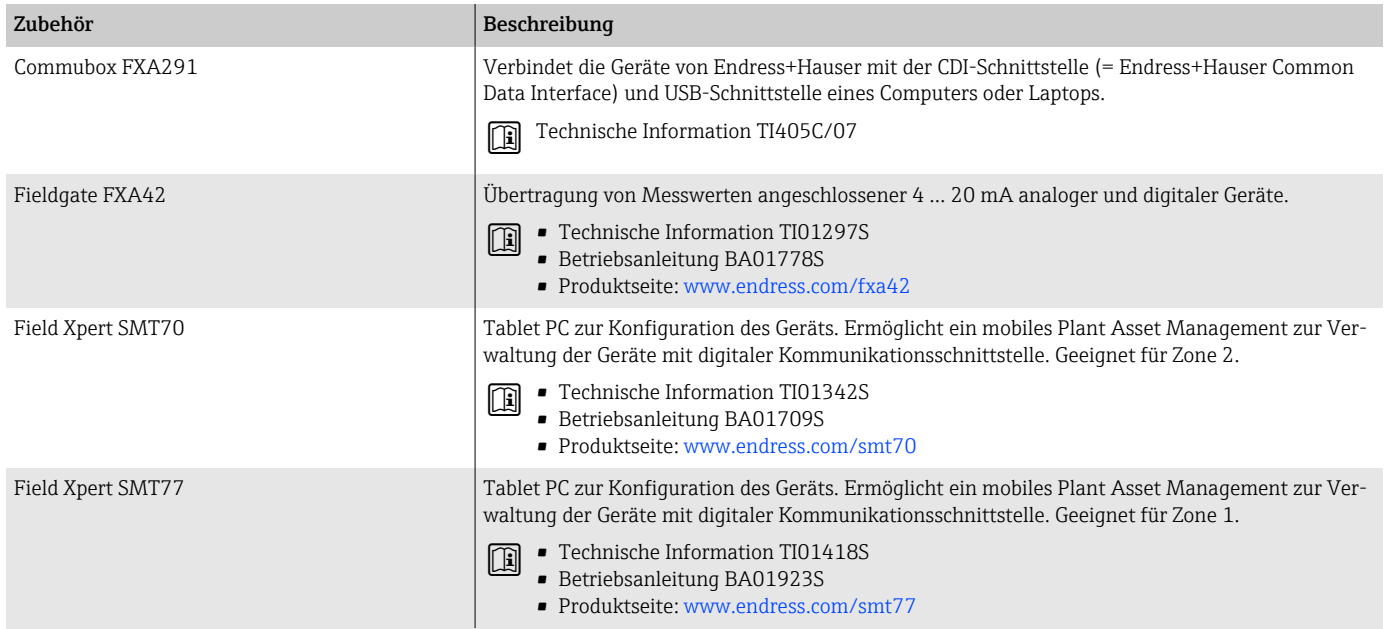

# Service-spezifisches Zubehör

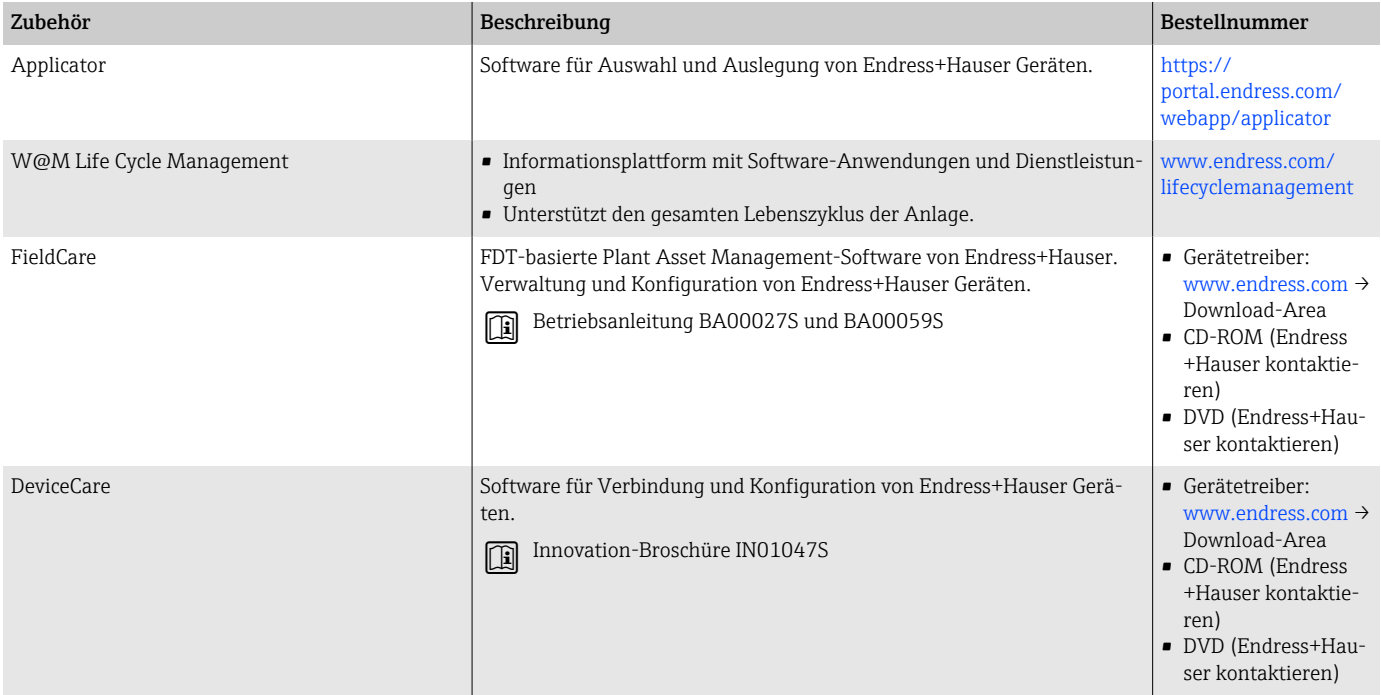

# Systemkomponenten

<span id="page-157-0"></span>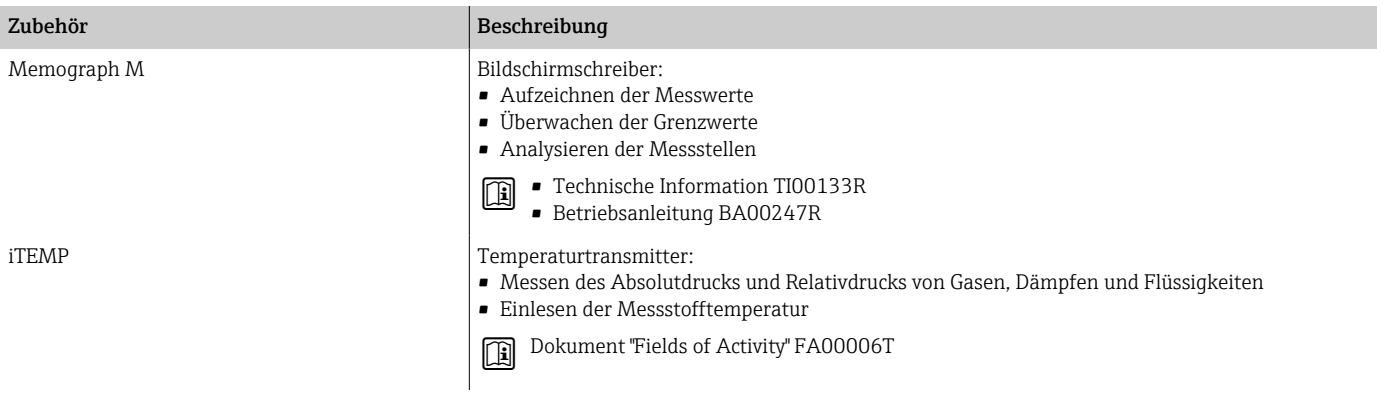

# 17 Anhang

[Beispiele für elektrische Anschlüsse 160](#page-159-0)

# <span id="page-159-0"></span>Beispiele für elektrische Anschlüsse

#### Modbus RS485

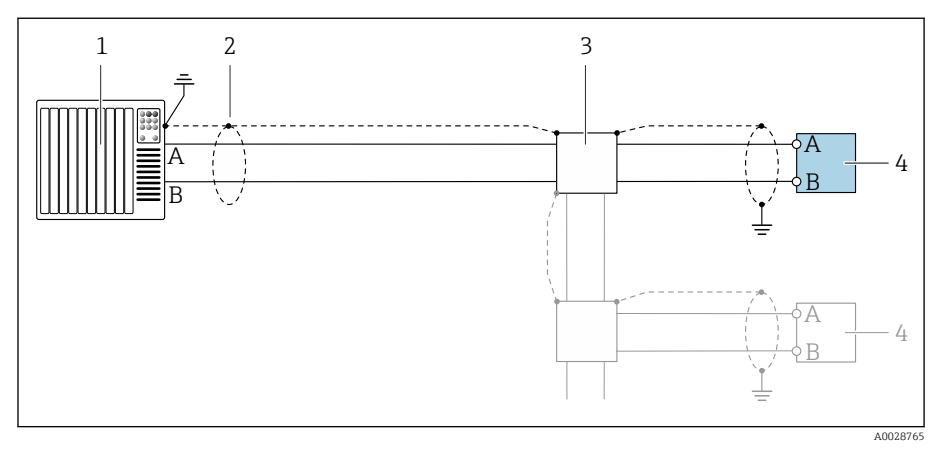

- *14 Anschlussbeispiel für Modbus RS485, nicht explosionsgefährdeter Bereich und Zone 2; Class I, Division 2*
- *1 Automatisierungssystem (z.B. SPS)*
- *2 Kabelschirm*
- *3 Verteilerbox*
- *4 Messumformer*

### Stromausgang 4 ... 20 mA (aktiv)

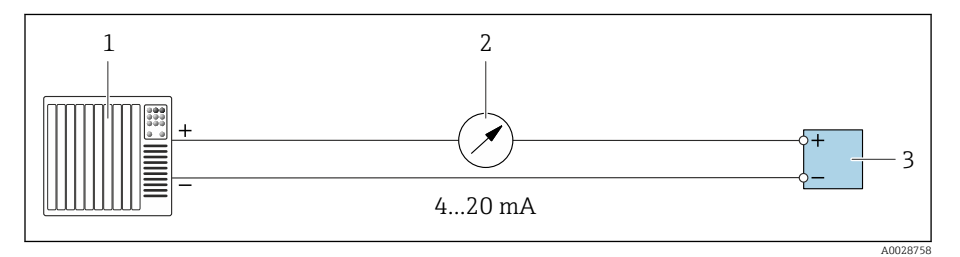

- 
- *1 Automatisierungssystem mit Stromeingang (z.B. SPS) 2 Analoges Anzeigeinstrument: Max. Bürde beachten*
- *3 Messumformer*

### Stromausgang 4 ... 20 mA (passiv)

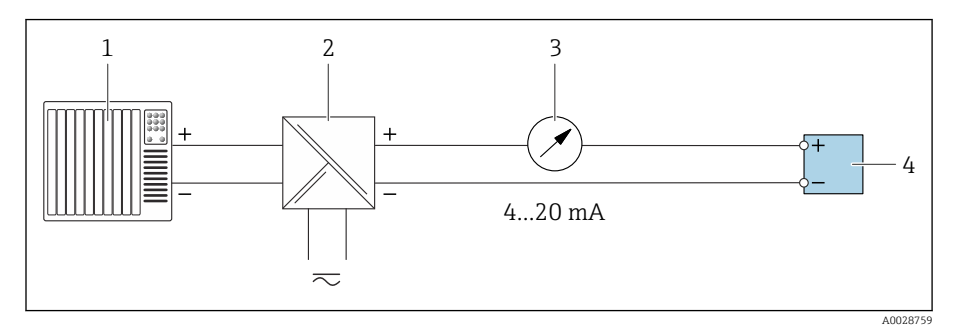

- *1 Automatisierungssystem mit Stromeingang (z.B. SPS)*
- *2 Speisetrenner für Versorgungsspannung (z.B. RN221N)*
- *3 Analoges Anzeigeinstrument: Max. Bürde beachten*
- *4 Messumformer*

# Stichwortverzeichnis

### A

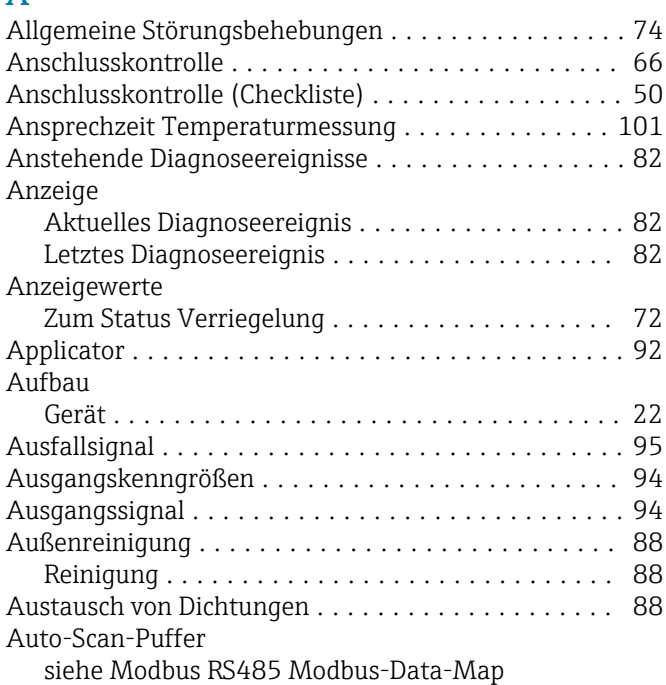

B

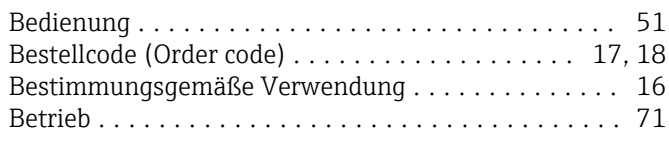

# C

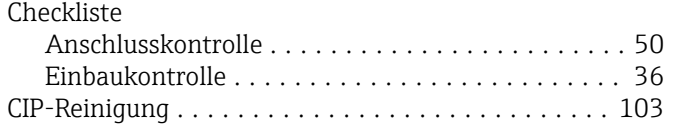

### D

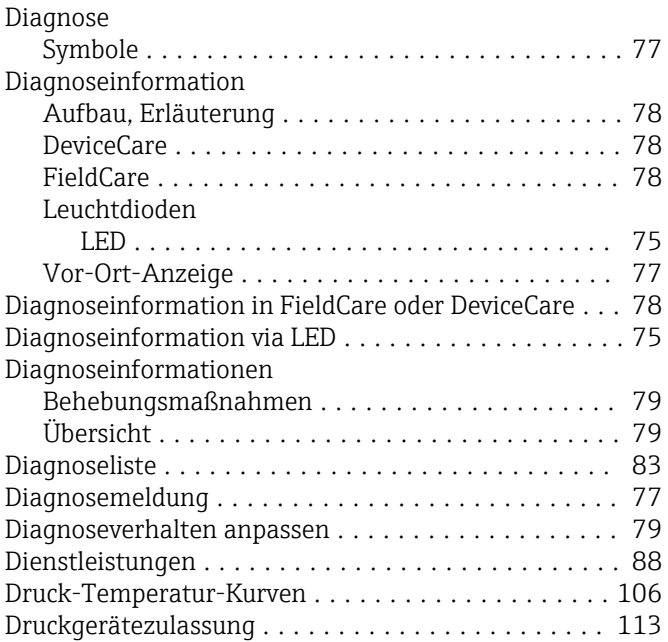

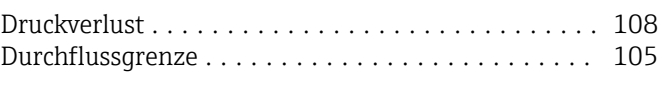

### E

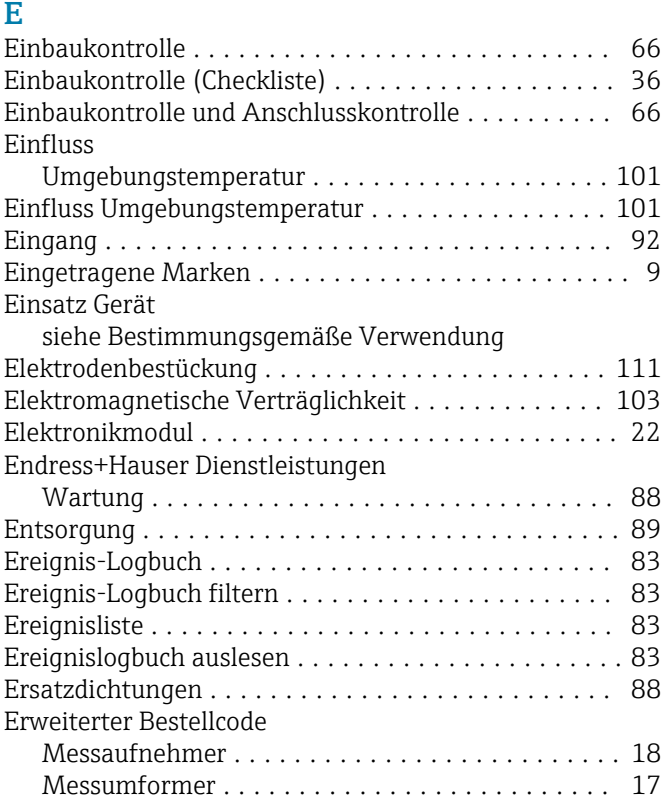

# F

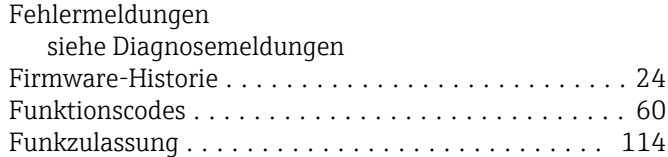

### G

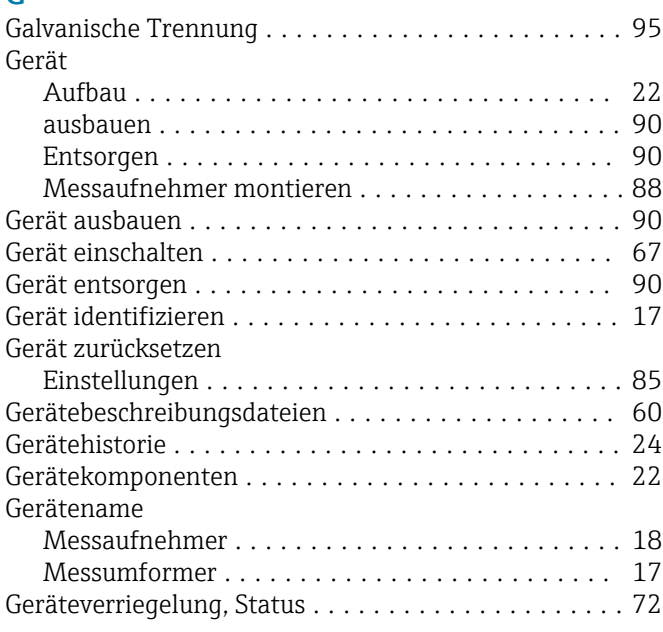

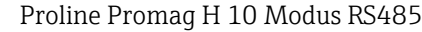

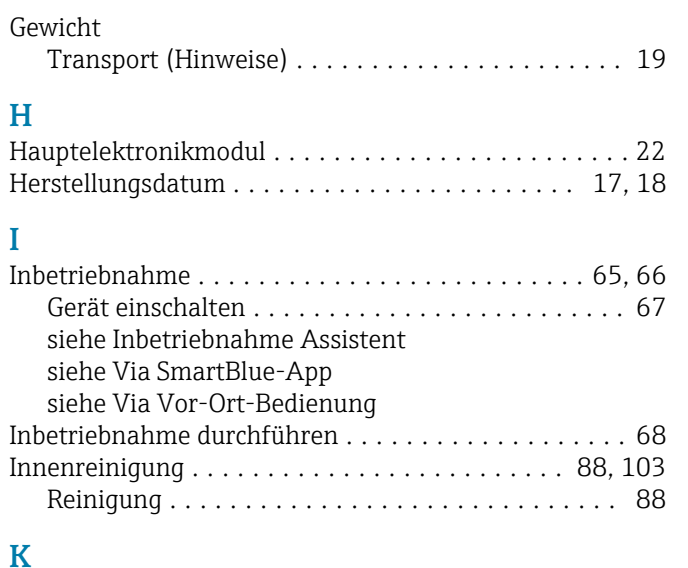

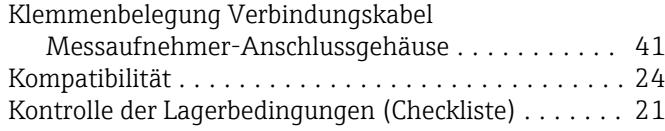

### $\mathbf{L}$

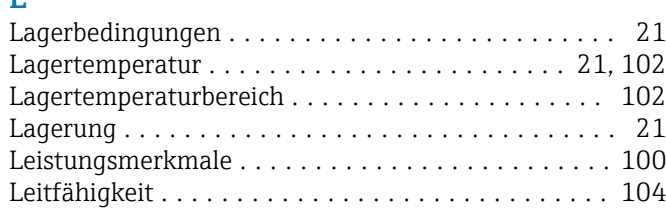

### M

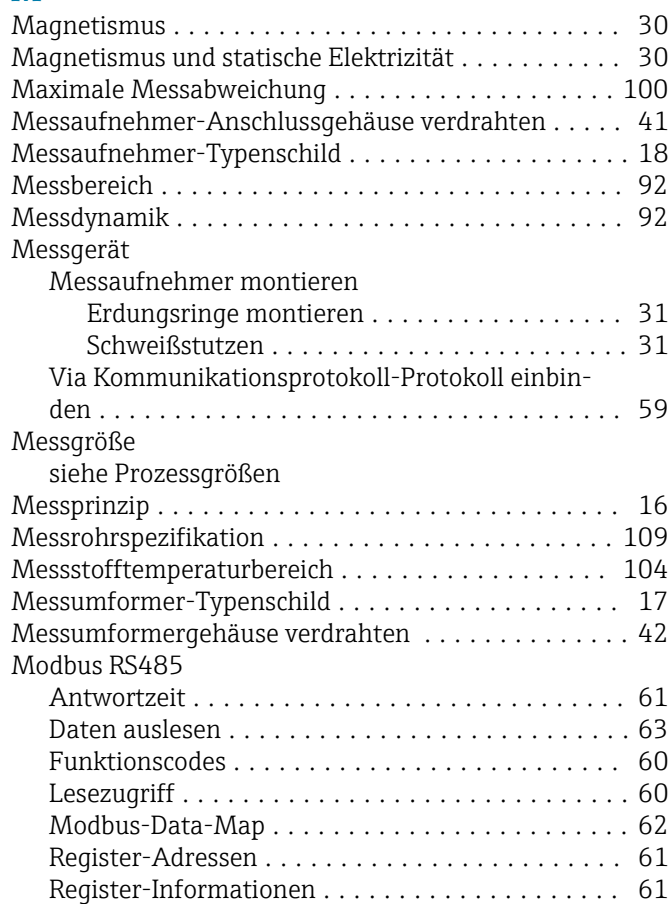

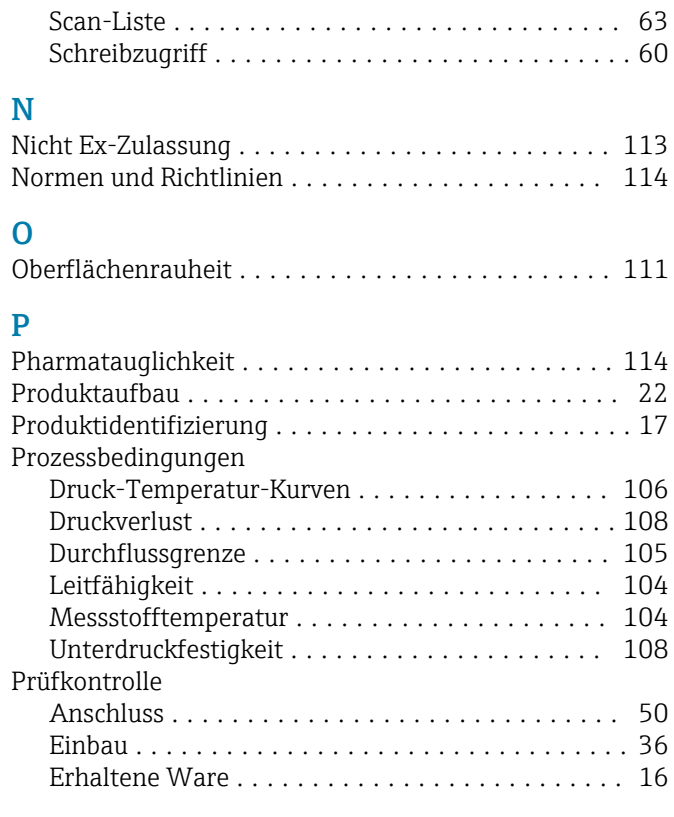

# R

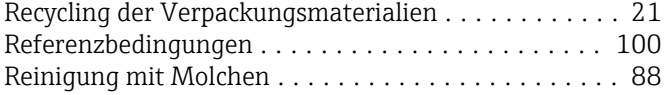

## S

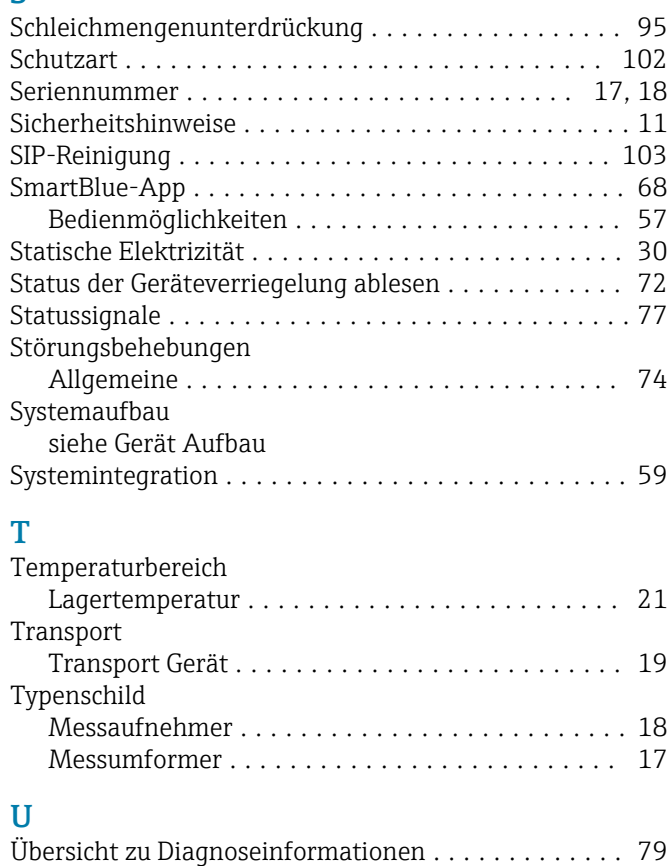

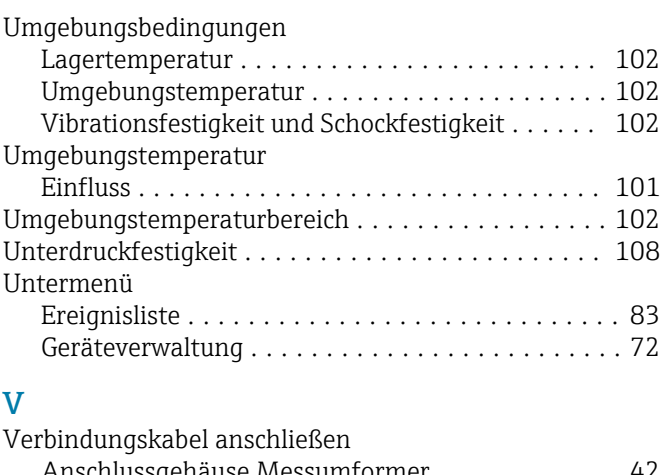

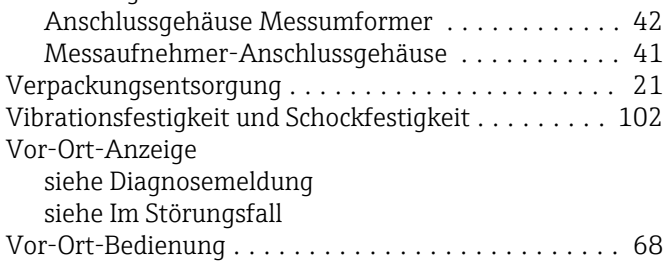

### W

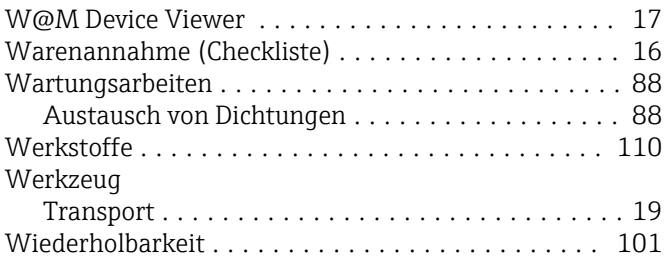

# Z

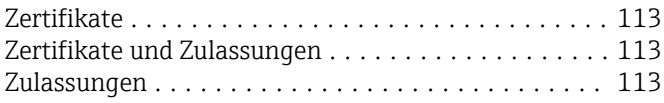

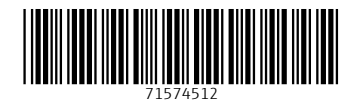

www.addresses.endress.com

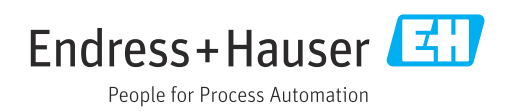